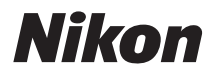

**APARAT FOTO DIGITAL** 

# COOLPIX P7700

# Manual de referință

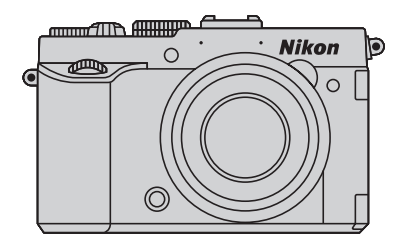

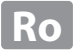

### **Funcţii recomandate pentru COOLPIX P7700**

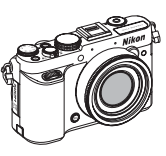

**Modurile** A**,** B**,** C**,** D**...............................................................................................**[A](#page-65-0)**48** Alegeţi aceste moduri pentru a obţine un control mai bun asupra timpului de expunere şi valorii diafragmei. Setările din meniul rapid ( $\Box$ 67) sau din meniul fotografiere ( $\Box$ 71) pot fi selectate în funcție de condițiile de fotografiere și de tipurile de imagini pe care doriți să le fotografiaţi.

**Modurile** E**,** F**,** N **User settings (Setări utilizator) .......................................**[A](#page-69-0)**52** În modurile  $U1$ ,  $U2$  și  $U3$  pot fi salvate până la 3 combinatii de setări frecvent utilizate pentru fotografiere.

### **Modul** e **(film) şi modul** h **(setare personalizată film) ..............................**[A](#page-118-0)**101**

În modul film, pe lângă filmele obișnuite, aveți posibilitatea să înregistrați filme cu redare încetinită sau rapidă.

În modul setare personalizată film, puteţi folosi modul prioritate diafragmă automată sau modul manual şi aveţi posibilitatea să modificaţi setările pentru înregistrarea imaginilor.

### **Compatibilitatea cu o gamă largă de accesorii (disponibile separat)**

- **Unităţi Speedlight (unităţi de bliţ externe)) ........................................................**[A](#page-104-0)**87** Puteţi utiliza o unitate Speedlight compatibilă cu Sistemul creativ de iluminare Nikon (CLS). De asemenea, un bliţ extern poate fi controlat fără fir prin setarea modului bliţ la z(mod bliţ princ. comandă).
- **Telecomandă ..........................................................................................................**[A](#page-72-0)**55** Obturatorul poate fi declanşat de la distanţă prin intermediul telecomenzii ML-L3 sau al telecomenzii prin cablu MC-DC2.
- **Dispozitiv GPS ......................................................................................................**[A](#page-131-0)**114** Puteti înregistra pe imaginile fotografiate informatiile referitoare la pozitie (latitudinea și longitudinea).

### **[Introducere](#page-3-0)**

**[Componentele aparatului foto şi funcţiile](#page-18-0) [principale](#page-18-0)**

**[Informaţii de bază despre fotografiere şi redare](#page-33-0)**

**[Funcţiile de fotografiere](#page-51-0)**

**[Funcţiile de redare](#page-108-0)**

**[Înregistrarea şi redarea filmelor](#page-118-1)**

**[Configurarea generală a aparatului foto](#page-127-0)**

**[Secţiunea de referinţe](#page-132-0)**

**[Note tehnice şi index](#page-238-0)**

### <span id="page-3-0"></span>**Introducere**

### <span id="page-3-1"></span>**Citiţi mai întâi**

Vă mulţumim pentru achiziţionarea aparatului foto digital Nikon COOLPIX P7700. Înainte de a folosi aparatul foto, citiți detaliile din secțiunea "Pentru siguranța dumneavoastră" ([A](#page-7-0)vi[-viii](#page-9-0)) şi familiarizaţi-vă cu informaţiile furnizate în acest manual. După parcurgerea manualului, păstraţi-l la îndemână şi consultaţi-l pentru a vă bucura pe deplin de noul dumneavoastră aparat foto.

### <span id="page-3-2"></span>**Verificarea conţinutului pachetului**

În cazul în care lipsește vreun articol, contactați magazinul de la care ați cumpărat aparatul foto.

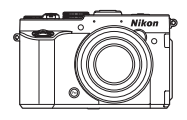

COOLPIX P7700 Aparat foto digital (cu capac pentru cupla de accesorii BS-1)

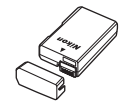

Acumulator li-ion EN-EL14 (cu capac pentru terminal)

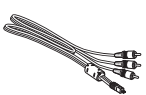

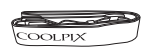

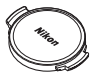

Curea aparat foto Capac obiectiv LC-CP26 (prins de corpul aparatului foto)

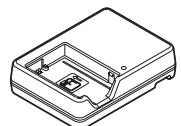

Încărcător de acumulator MH-24\*

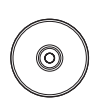

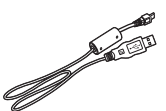

Cablu USB UC-E17

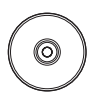

Cablu audio video EG-CP16 ViewNX 2 (CD-ROM) Reference Manual (CD-ROM) (Manual de referinţă (CD-ROM))

- **•** Garanţie
- \* În pachet este inclus un adaptor de priză dacă aparatul foto a fost achiziţionat într-o ţară sau regiune unde adaptorul este necesar. Forma adaptorului variază în funcţie de zona în care a fost achiziţionat.

**NOTĂ:** Cardul de memorie nu este inclus în pachetul aparatului foto.

### <span id="page-4-0"></span>**Despre acest manual**

Dacă doriti să începeți folosirea aparatului foto imediat, consultați secțiunea "Informații de bază despre fotografiere și redare"  $($  $\Box$ 16).

Consultați "Componentele aparatului foto și funcțiile principale" ( $\Box$ 1) pentru mai multe informații despre denumirile și funcțiile principale ale componentelor aparatului foto.

### **Alte informaţii**

• Simboluri și convenții

Pentru a facilita găsirea informatiilor de care aveti nevoie, în acest manual sunt utilizate următoarele simboluri şi convenţii:

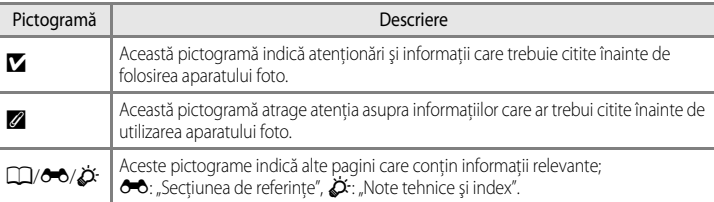

- Cardurile de memorie SD, SDHC și SDXC sunt denumite "carduri de memorie" în acest manual.
- Setarea la momentul achizitiei este numită în continuare "setare implicită".
- **•** Numele elementelor din meniurile afişate pe ecranul monitorului şi numele butoanelor sau mesajele afişate pe monitorul computerului sunt scrise cu caractere aldine.
- **•** În acest manual, imaginile sunt omise uneori din exemplele de ecrane ale monitorului astfel încât indicatoarele care apar pe monitor să fie prezentate mai clar.
- Ilustratiile care prezintă continutul monitorului sau aparatul foto pot fi diferite de produsul real.

### <span id="page-5-0"></span>**Informaţii şi precauţii**

### **Învăţare continuă**

În cadrul angajamentului "Învătare continuă" al Nikon pentru asistență și educație privind produsele, pe următoarele site-uri sunt disponibile informații actualizate permanent:

- **•** Pentru utilizatorii din S.U.A.: http://www.nikonusa.com/
- **•** Pentru utilizatorii din Europa şi Africa: http://www.europe-nikon.com/support/
- **•** Pentru utilizatorii din Asia, Oceania şi Orientul Mijlociu: http://www.nikon-asia.com/

Vizitati aceste site-uri pentru a vă păstra la curent cu cele mai noi informații despre produse, sugestii, răspunsuri la întrebări frecvente (FAQ) şi sfaturi generale privind prelucrarea imaginilor digitale şi a fotografiilor. Puteţi beneficia de informatii suplimentare de la reprezentanta locală Nikon. Vizitati site-ul de mai jos pentru informatiile de contact:

http://imaging.nikon.com/

### **Utilizaţi doar accesorii electronice marca Nikon**

Aparatele foto Nikon COOLPIX sunt concepute la cele mai înalte standarde şi includ circuite electronice complexe. Doar accesoriile electronice marca Nikon (incluzând încărcătoarele de acumulator, acumulatoarele şi adaptoarele la reteaua electrică) certificate de Nikon special pentru folosirea cu acest aparat foto digital Nikon sunt create și testate pentru funcționare în limitele cerințelor de operare și siguranță ale acestui sistem de circuite electronice. UTILIZAREA ALTOR ACCESORII ELECTRONICE DECÂT NIKON POATE DETERIORA APARATUL FOTO ŞI POATE ANULA GARANTIA NIKON.

Utilizarea acumulatorilor Li-ion de altă marcă și fără sigiliul holografic Nikon poate împiedica funcționarea normală a aparatului foto sau poate cauza supraîncălzirea, aprinderea, perforarea acumulatorilor, precum și apariția scurgerilor de lichid din aceştia.

Pentru mai multe informaţii despre accesoriile marca Nikon, contactaţi un dealer local autorizat Nikon.

**Sigiliu holografic:** identifică acest dispozitiv ca un produs autentic Nikon.

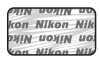

### **Înainte de efectuarea fotografiilor importante**

Înainte de efectuarea fotografiilor cu ocazia unor evenimente importante (precum nunti sau înainte de a merge cu aparatul foto într-o călătorie) efectuați o fotografie test pentru a vă asigura că aparatul foto funcționează normal. Nikon nu va fi responsabil pentru deteriorările sau pierderea de profituri care pot rezulta ca urmare a funcţionării defectuoase a produsului.

### **Despre manuale**

- **•** Nicio parte a manualelor furnizate împreună cu acest produs nu poate fi reprodusă, transmisă, transcrisă, stocată pe un sistem de recuperare sau tradusă în altă limbă, sub nicio formă, prin niciun mijloc, fără permisiunea în scris acordată în prealabil de Nikon.
- **•** Nikon nu va fi răspunzător pentru daunele care pot decurge din utilizarea acestui produs.
- **•** Nikon îşi rezervă dreptul de a modifica oricând şi fără notificare prealabilă specificaţiile componentelor hardware şi ale software-ului descrise în documentaţie.
- Desi s-au depus toate eforturile pentru a garanta corectitudinea și caracterul complet al informatiilor cuprinse în documentaţie, am aprecia dacă aţi aduce la cunoştinţa reprezentantului Nikon din zona dumneavoastră posibilele erori sau omisiuni (adresa este furnizată separat).

### **Notă cu privire la interzicerea copierii sau reproducerii**

Retineti că simpla posesie a materialului care a fost copiat sau reprodus digital cu ajutorul unui scaner, aparat digital foto sau a altui dispozitiv poate fi pedepsită prin lege.

#### **• Elemente interzise prin lege spre a fi copiate sau reproduse**

Nu copiati și nu reproduceți bancnote, monede, titluri, bonduri guvernamentale sau bonduri guvernamentale locale chiar dacă astfel de copii sau reproduceri sunt ștampilate ca fiind "Mostre". Copierea sau reproducerea bancnotelor, monedelor sau titlurilor care circulă într-o tară străină este interzisă. Fără permisiunea prealabilă a guvernului, copierea sau reproducerea de mărci postale sau cărți postale neutilizate emise de guvern este interzisă. Copierea sau reproducerea de timbre emise de guvern şi de documente aprobate prin lege este interzisă.

#### **• Atenţionări privind anumite copii sau reproduceri**

Guvernul a emis atentionări privind copiile sau reproducerile de titluri emise de companii private (actiuni, facturi, cecuri, bonuri valori, etc.), bonurile de schimb sau cupoanele, cu excepţia unui număr minim de copii necesare ce vor fi oferite de o companie în scop comercial. De asemenea, nu copiati și nu reproduceți pașapoarte emise de guvern, licenţe emise de agenţii publice şi grupuri private, carduri de identificare şi tichete, precum permise şi bonuri de masă.

#### **• Respectarea notelor privind copyright-ul**

Copierea sau reproducerea de creatii protejate de copyright precum cărțile, muzica, picturile, gravuri în lemn, hărți, desene, filme și fotografii este reglementată de legile nationale și internationale privind copyright-ul. Nu utilizati acest produs în scopul efectuării de copii ilegale sau pentru a încălca legile copyright-ului.

#### **Casarea dispozitivelor de stocare a datelor**

Retineti că stergerea de imagini sau formatarea dispozitivelor de stocare a datelor precum cardurile de memorie sau memoria încorporată a aparatului foto nu şterge complet datele originale ale imaginii. Fişierele şterse pot fi uneori recuperate din dispozitivele de stocare casate utilizând software disponibil în comert, ceea ce poate duce la utilizarea rău intentionată a datelor personale continute de imagini. Asigurarea confidentialității unor astfel de date intră în responsabilitatea utilizatorului.

Înainte de a casa un dispozitiv de stocare a datelor sau de a transfera proprietatea unei alte persoane, ştergeţi toate datele utilizând un software pentru ștergere disponibil în comert sau formatați dispozitivul și umpleți-l complet cu imagini care nu contin informatii private (de exemplu fotografii cu cer liber) (înlăturati dispozitiv GPS (separat)). Asiguraţi-vă că înlocuiţi şi imaginile selectate pentru opţiunea **Selectaţi o imagine** din cadrul setării **Ecran de întâmpinare** ( $\Box$ 110). [A](#page-127-1)veti grijă să evitați rănirea sau deteriorarea de bunuri când distrugeți fizic dispozitivele de stocare date.

### <span id="page-7-2"></span><span id="page-7-0"></span>**Pentru siguranţa dumneavoastră**

Pentru a preveni deteriorarea produsului dumneavoastră Nikon sau pentru a nu vă răni pe dumneavoastră sau pe alții, citiți în întregime următoarele precauții privind siguranța înainte de a utiliza acest echipament. Păstrați aceste instrucțiuni privind siguranța într-un loc unde toți cei care utilizează produsul să le poată citi.

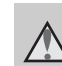

Această pictogramă marchează avertismente, informaţii care trebuie citite înainte de a utiliza acest produs Nikon pentru a preveni posibile răniri.

### <span id="page-7-1"></span>**AVERTISMENTE**

#### **Opriţi aparatul în cazul unei defecţiuni**

În cazul în care observati că aparatul foto sau încărcătorul de acumulator degajă fum sau un miros neobișnuit, deconectați încărcătorul de acumulator și scoateti acumulatorul imediat, având grijă să nu vă ardeţi. Continuarea utilizării ar putea conduce la rănire. După îndepărtarea sau deconectarea sursei de alimentare electrică, duceti echipamentul la o reprezentantă de service autorizată Nikon pentru verificări.

### **Nu demontaţi**

Atingerea componentelor interne ale aparatului foto sau ale încărcătorului de acumulator poate provoca răniri. Reparațiile trebuie să fie efectuate doar de către tehnicieni calificati. În cazul în care aparatul foto sau încărcătorul de acumulator se sparg în urma căderii sau a altui accident, predați produsul la un reprezentant de service autorizat Nikon pentru verificări, după ce ati deconectat produsul şi/sau aţi scos acumulatorul.

#### **Nu utilizaţi aparatul foto sau încărcătorul de acumulator în prezenţa gazelor inflamabile**

Folosirea aparatului foto în prezenţa gazelor inflamabile, de exemplu propan sau benzină, precum şi a spray-urilor sau pulberilor inflamabile poate produce explozii sau incendii.

#### **Manevraţi cu grijă cureaua aparatului**

Nu treceti niciodată cureaua în jurul gâtului unui nou-născut sau al unui copil.

### **Păstraţi la distanţă de copii**

Nu păstraţi produsele la îndemâna copiilor. În caz contrar, există riscul ca aceştia să sufere vătămări corporale. Trebuie să aveti o grijă deosebită astfel încât nou-născuții să nu introducă în gură acumulatorul sau alte piese de mici dimensiuni.

**Nu atingeţi aparatul foto, încărcătorul de acumulator sau adaptorul la reţeaua electrică o perioadă îndelungată în timp ce dispozitivele sunt pornite sau sunt utilizate.**

Unele componente ale dispozitivelor se încing. În cazul în care dispozitivele sunt în contact cu pielea perioade lungi de timp, se pot produce arsuri uşoare.

#### **Acordaţi atenţie manevrării acumulatorului**

Acumulatorul poate prezenta scurgeri, se poate supraîncălzi sau poate exploda dacă este manevrat incorect. Respectaţi precautiile următoare când manevrati acumulatorul utilizat pentru acest produs:

- Înainte de a înlocui acumulatorul, opriți produsul. Dacă utilizați încărcătorul de acumulator/adaptorul la reteaua electrică, asigurati-vă că este scos din priză.
- Folositi numai un acumulator li-ion EN-EL14 (inclus). Încărcați acumulatorul introducându-l într-un încărcător de acumulator MH-24 (inclus). Pentru alimentarea telecomenzii ML-L3 (disponibilă separat), folositi exclusiv o baterie cu litiu de 3 V CR2025.
- Când introduceti acumulatorul, nu încercaţi să îl introduceţi răsturnat sau cu polaritatea inversată.
- Nu demontati acumulatorul și nu încercati să scoateţi sau să rupeţi izolaţia sau carcasa acestuia.
- **•** Nu expuneţi acumulatorul la flacără sau la căldură excesivă.
- Nu îl introduceti în apă și nu îl expuneti actiunii acesteia.
- Puneti la loc capacul pentru terminal atunci când transportați acumulatorul. Nu transportați și nu depozitați împreună cu obiecte metalice precum lănțișoare sau ace de păr.
- **•** Acumulatorul poate prezenta scurgeri când este complet descărcat. Pentru a evita deteriorarea produsului, asiguraţi-vă că ati scos acumulatorul când acesta este golit complet.
- Încetati să mai utilizati aparatul imediat dacă observaţi o modificare a acumulatorului, precum decolorarea sau deformarea.
- **•** Dacă lichidul unui acumulator deteriorat intră în contact cu îmbrăcămintea sau pielea, clătiţi imediat cu apă din belşug.
- **•** În cazul în care lichidul scurs din acumulator intră în contact cu ochii, clătiti imediat cu apă și solicitați asistență medicală.
- **•** Nu încercaţi să încărcaţi bateriile nereîncărcabile.

#### **Respectaţi următoarele precauţii când manevraţi încărcătorul de acumulator**

- **•** Păstraţi uscat. În cazul nerespectării acestei precautii pot rezulta incendii sau şocuri electrice.
- Praful depus pe sau în apropierea părților metalice ale conectorului trebuie îndepărtat cu o cârpă uscată. Continuarea utilizării ar putea conduce la incendii.
- Nu manevrati stecherul și nu vă apropiati de încărcătorul de acumulator în timpul furtunilor cu descărcări electrice. În cazul nerespectării acestei precautii, puteti suferi socuri electrice.
- Nu modificati, deteriorati, fortati sau îndoiti cablul USB, nu îl amplasati sub obiecte grele și nu îl expuneti la căldură sau foc. În cazul în care izolatia este deteriorată și firele sunt expuse, duceți-l la o reprezentanță de service autorizată Nikon pentru verificări. În cazul nerespectării acestor precautii pot rezulta incendii sau şocuri electrice.
- **•** Nu manevraţi ştecherul sau încărcătorul de acumulator cu mâinile ude. În cazul nerespectării acestei precautii, puteți suferi şocuri electrice.
- Nu utilizati aparatul cu adaptoare sau convertoare de călătorie destinate realizării conversiei de la o tensiune la alta sau cu invertoare curent continuu - curent alternativ. Nerespectarea acestei precautii poate duce la deteriorarea produsului sau poate cauza supraîncălzire sau incendiu.

**Utilizaţi cabluri corespunzătoare**

Când conectati cabluri la fisele de intrare și ieșire, utilizați doar cablurile oferite sau vândute de Nikon în acest scop, pentru a mentine conformitatea cu reglementările referitoare la produs.

#### **Manevraţi cu grijă piesele în mişcare**

Aveti grijă să nu prindeți degetele sau diferite obiecte în capacul obiectivului sau în alte piese în mişcare.

### **CD-ROM-uri**

CD-ROM-urile livrate împreună cu acest dispozitiv nu trebuie redate în echipamente pentru CD-uri audio. Redarea CD-ROM-urilor pe un CD player audio poate provoca pierderea auzului sau deteriorarea echipamentului.

### **Acordaţi atenţie utilizării bliţului**

Utilizarea bliţului aproape de ochii subiectului poate provoca afectarea temporară a vederii. O atenție deosebită trebuie acordată la fotografierea copiilor, caz în care blitul nu trebuie să fie declanșat la mai puţin de un metru de subiect.

#### **Nu acţionaţi bliţul când fereastra bliţului atinge o persoană sau un obiect**

În cazul nerespectării acestei precautii pot rezulta arsuri sau incendii.

#### **Evitaţi contactul cu cristalele lichide**

În cazul în care monitorul se sparge, aveti grijă să evitați rănirea provocată de geamul spart și să preveniți contactul cristalelor lichide cu pielea sau intrarea lor în ochi sau în gură.

### **Opriţi alimentarea atunci când vă aflaţi în avion sau într-un spital**

Opriti alimentarea când vă aflati în avion, în timpul decolării și aterizării. De asemenea, înainte de a vă îmbarca într-un avion, DEZACTIVATI functia de înregistrare a informatiilor de urmărire prin GPS. Atunci când utilizati aparatul foto într-un spital, urmati instructiunile spitalului. Undele electromagnetice emise de aparatul foto pot interfera cu sistemele electronice ale avionului sau cu instrumentele din spital.

### <span id="page-9-0"></span>**Imaginile 3D**

Nu vizionaţi continuu, pentru perioade extinse de timp, imagini 3D înregistrate cu acest dispozitiv, indiferent dacă vizionarea se face pe un ecran de televizor, pe un monitor sau pe alt tip de afişaj.

În cazul copiilor al căror sistem vizual este încă în curs de maturizare, consultaţi un pediatru sau un oftalmolog înainte de utilizare şi urmaţi instrucţiunile acestora. Vizionarea prelungită a imaginilor 3D poate cauza oboseală oculară, greaţă sau disconfort. Întrerupeţi utilizarea dacă se manifestă vreunul dintre aceste simptome şi consultaţi un medic dacă este cazul.

### <span id="page-10-0"></span>**Note**

### **Notă pentru clienţii din Europa**

### **ATENŢIONĂRI**

#### **EXISTĂ RISCUL DE EXPLOZIE ÎN CAZUL ÎN CARE ACUMULATORUL ESTE ÎNLOCUIT CU UNUL DE TIP INCORECT.**

#### **ARUNCAŢI ACUMULATORII UZAŢI ÎN CONFORMITATE CU INSTRUCŢIUNILE.**

Acest simbol indică faptul că acest produs urmează a fi colectat separat.

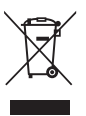

Următoarele sunt valabile doar pentru utilizatorii din tările europene:

- **•** Acest produs este conceput pentru colectarea separată la un punct de colectare corespunzător. Nu casati acest produs ca pe un deşeu domestic.
- Pentru mai multe informatii, contactati dealerul sau autoritățile locale responsabile de reglementarea colectării deşeurilor.

Acest simbol de pe baterie indică faptul că bateria trebuie colectată separat. Următoarele vizează doar utilizatori din ţările europene:

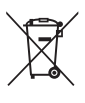

- **•** Toate bateriile, fie că sunt marcate cu acest simbol sau nu, sunt proiectate pentru colectarea separată la un centru adecvat de colectare. Nu aruncaţi la un loc cu deşeurile menajere.
- Pentru mai multe informatii, contactati distribuitorul sau autoritățile locale responsabile cu gestionarea deşeurilor.

### **Cuprins**

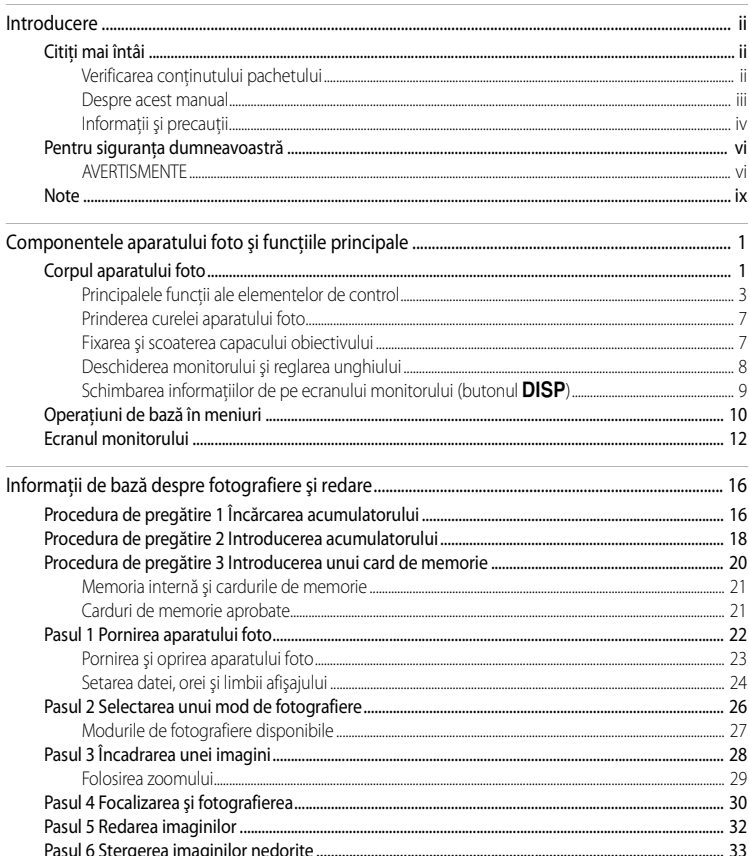

### Cuprins

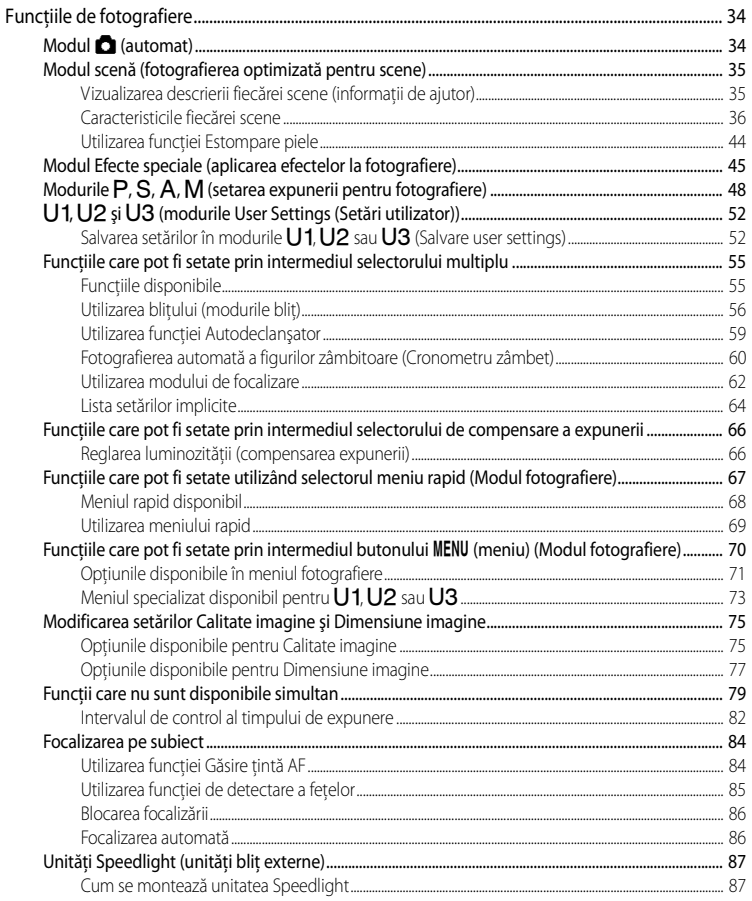

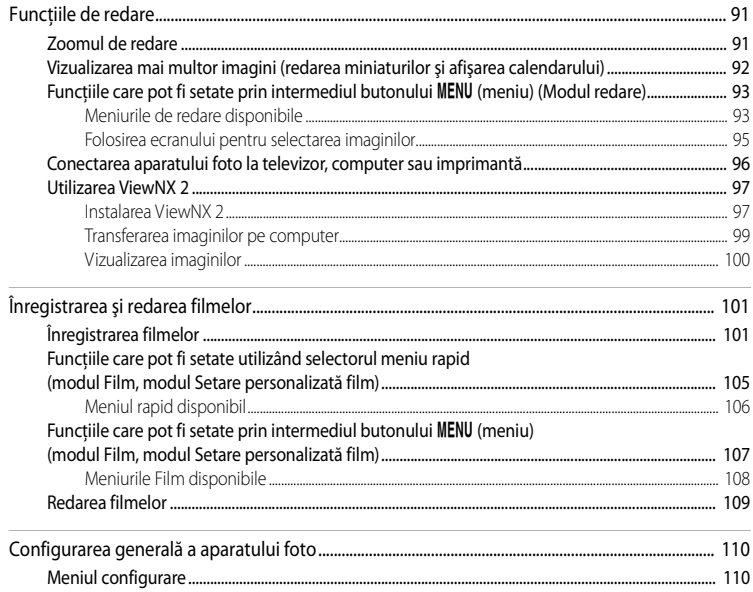

۳

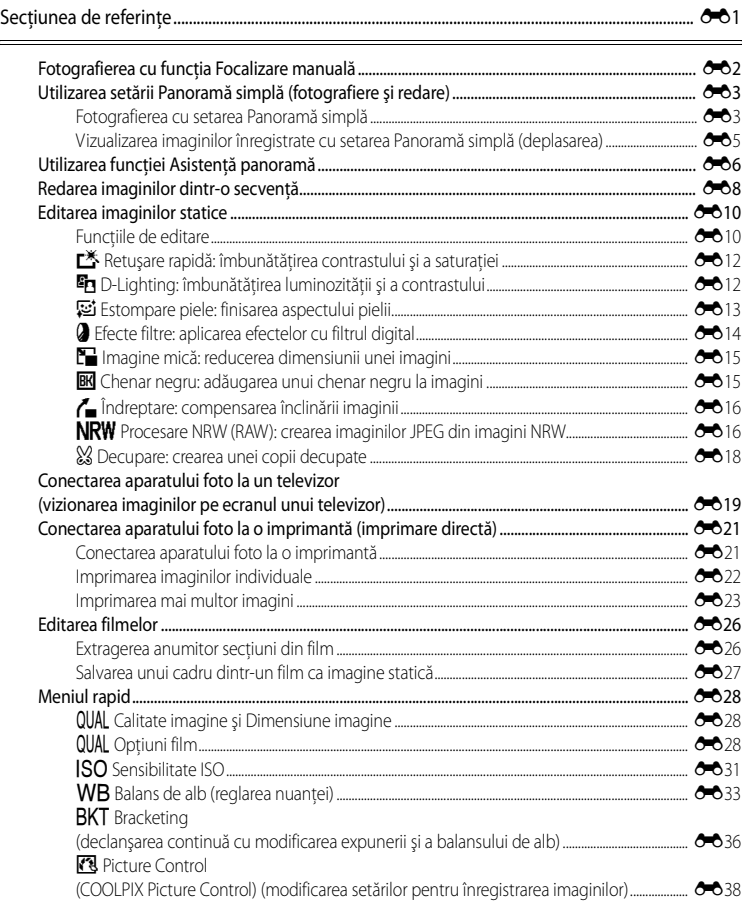

 $\epsilon$ 

### Cuprins

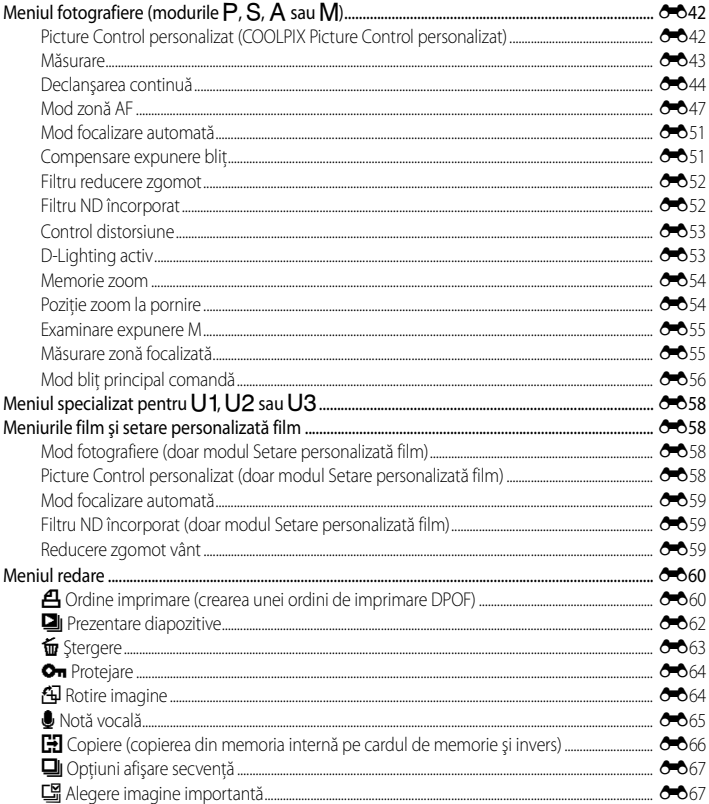

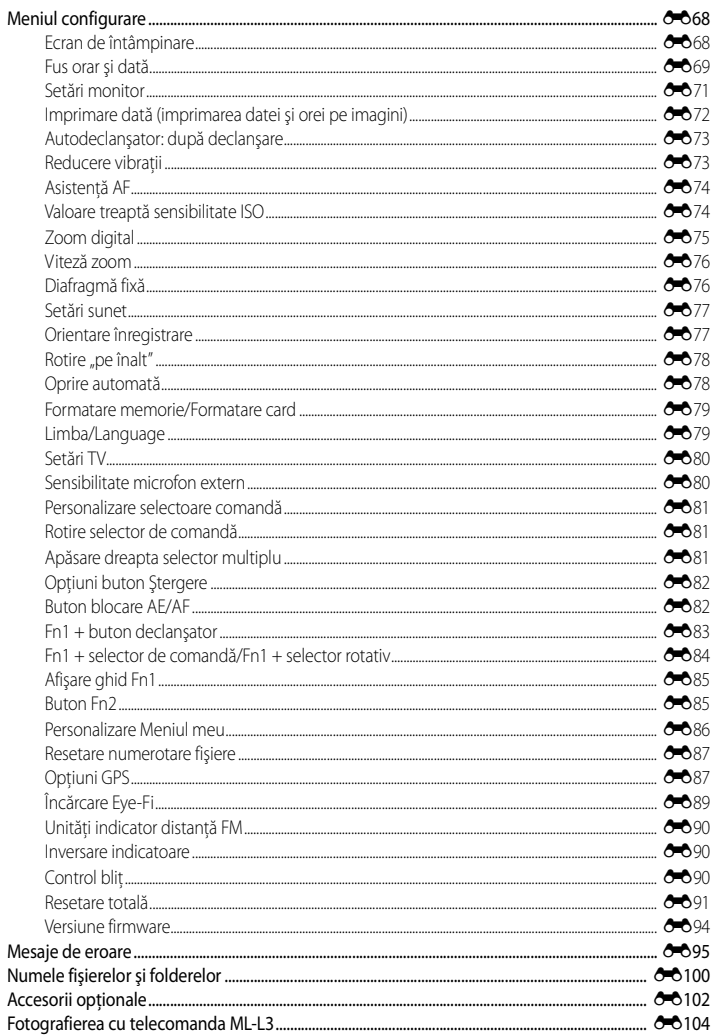

### Cuprins

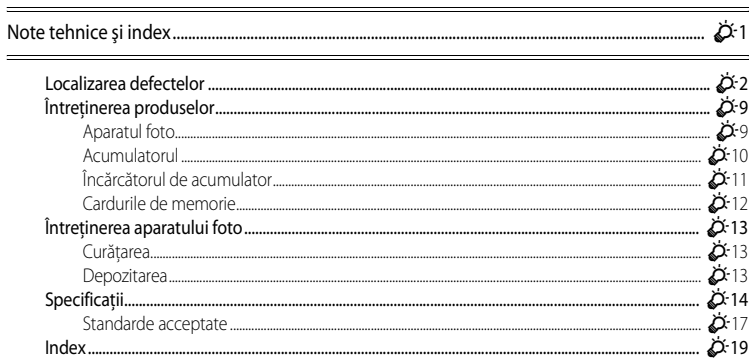

## <span id="page-18-1"></span><span id="page-18-0"></span>**Componentele aparatului foto şi funcţiile principale**

### <span id="page-18-2"></span>**Corpul aparatului foto**

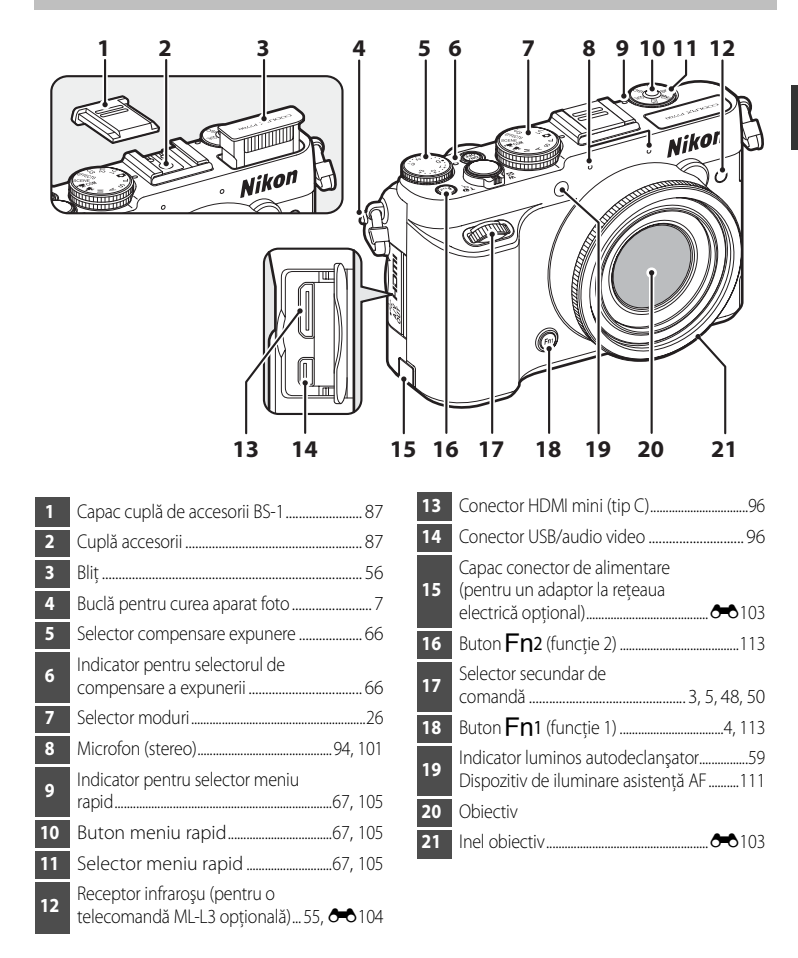

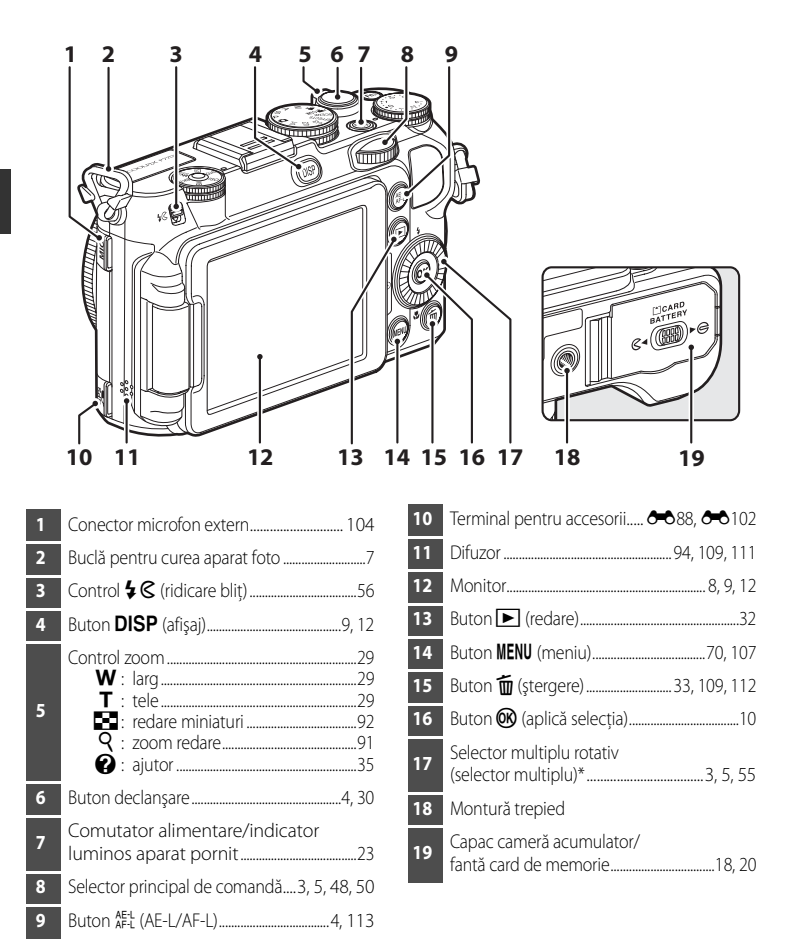

\* În cadrul acestui manual, "selectorul multiplu rotativ" este denumit și "selector multiplu".

### <span id="page-20-0"></span>**Principalele funcţii ale elementelor de control**

### **Pentru fotografiere**

<span id="page-20-3"></span><span id="page-20-2"></span><span id="page-20-1"></span>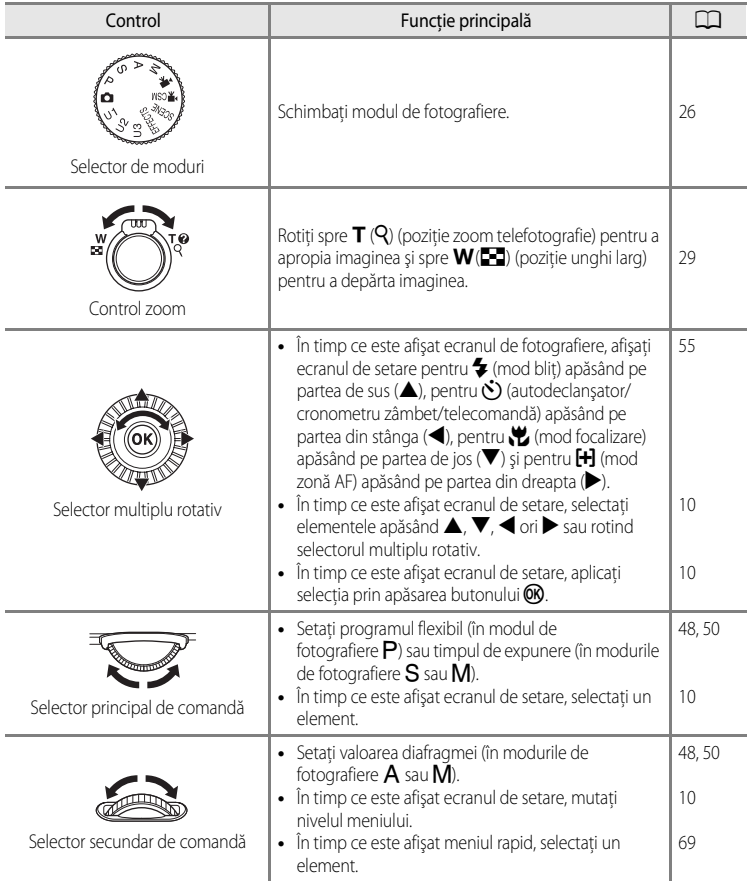

<span id="page-21-2"></span><span id="page-21-1"></span><span id="page-21-0"></span>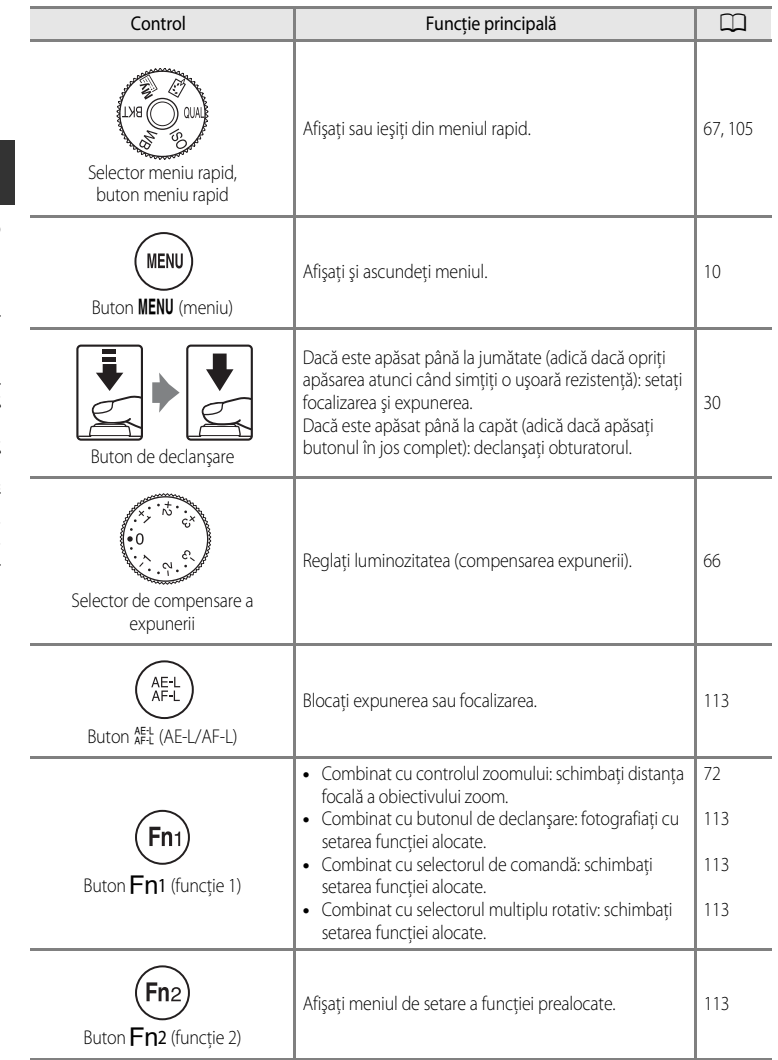

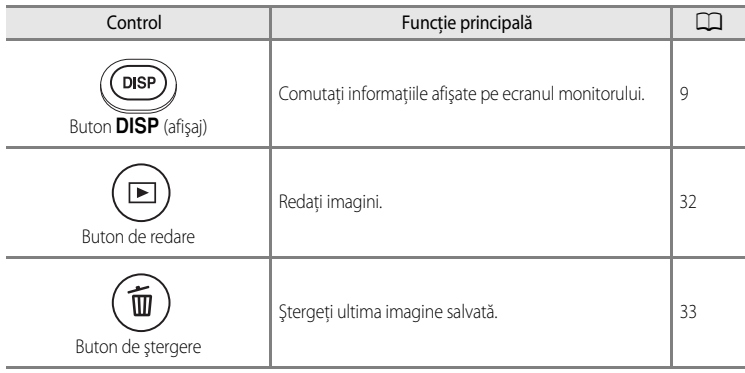

### **Pentru redare**

<span id="page-22-2"></span><span id="page-22-1"></span><span id="page-22-0"></span>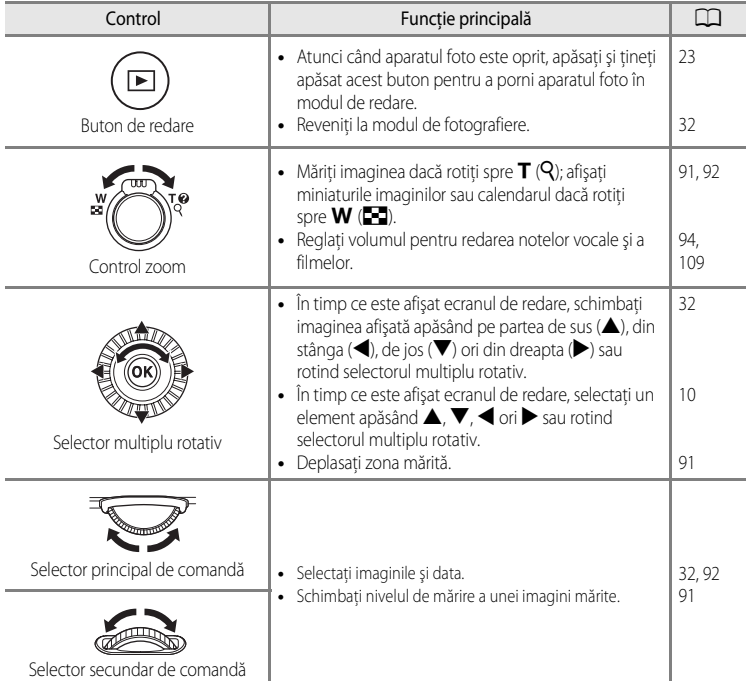

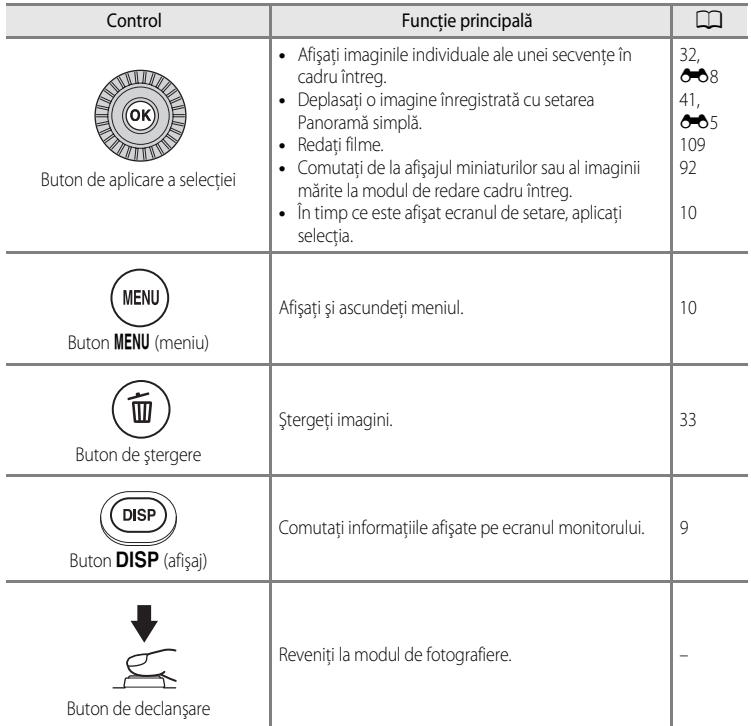

### <span id="page-24-0"></span>**Prinderea curelei aparatului foto**

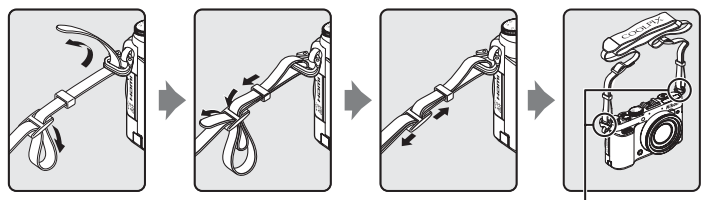

Prindeți cureaua în două locuri.

### <span id="page-24-1"></span>**Fixarea şi scoaterea capacului obiectivului**

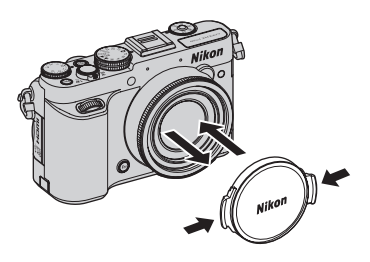

### **Z** Capacul obiectivului

- **•** Scoateţi capacul obiectivului înainte de a fotografia.
- Când nu fotografiati, de exemplu dacă aparatul foto este oprit sau în timp ce este transportat, fixati capacul obiectivului pe aparat pentru a proteja obiectivul.

#### Corpul aparatului foto

### <span id="page-25-0"></span>**Deschiderea monitorului şi reglarea unghiului**

Orientarea şi înclinarea monitorului aparatului foto pot fi modificate. Această caracteristică este utilă când se fotografiază cu aparatul foto ţinut într-o poziţie înaltă sau joasă sau când se realizează autoportrete.

Pentru a fotografia normal, întoarceţi monitorul spre aparatul foto, cu ecranul îndreptat spre exterior  $(3)$ ).

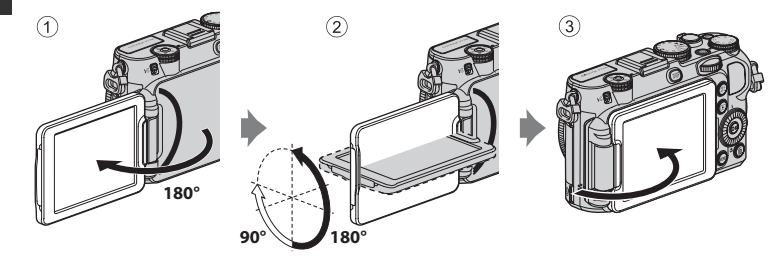

Când nu utilizati sau când transportați aparatul foto, închideți monitorul cu ecranul îndreptat spre corpul aparatului foto pentru a preveni apariția zgârieturilor sau a murdăriei.

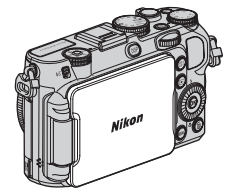

### **M** Note privind monitorul

- Nu mișcați monitorul apăsându-l excesiv; rotiți-l lent, fără să depășiți limita de reglare, astfel încât piesele articulate să nu se defecteze.
- **•** Când monitorul este rotit şi există un cablu conectat la conectorul pentru microfon extern sau la terminalul pentru accesorii, monitorul poate să prindă cablul sau capacul. Nu fortati cablul sau conectorul aparatului foto.

#### C **Informaţii suplimentare**

Pentru mai multe informații, consultați "Închiderea monitorului și oprirea alimentării" ( $\Box$ 23).

### <span id="page-26-0"></span>**Schimbarea informaţiilor de pe ecranului monitorului (butonul DISP)**

Pentru a comuta între informaţiile afişate pe ecranul monitorului în timpul fotografierii şi redării, apăsaţi pe butonul **DISP** (afisaj).

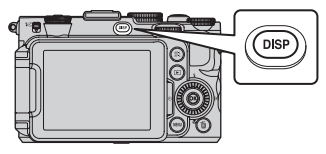

### **Pentru fotografiere**

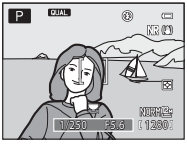

Afisai cu informații Afisati imaginea și informațiile despre fotografiere.

### **Pentru redare**

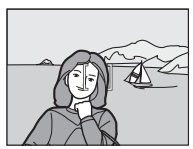

Informaţii ascunse Afisati doar imaginea.

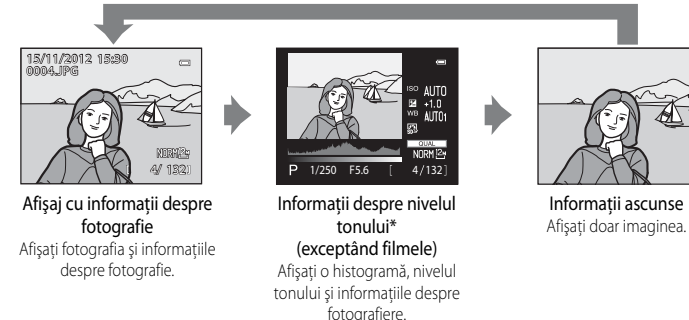

\* Consultati CQ15 pentru mai multe detalii privind informatiile despre nivelul tonului.

### C **Afişajele de tip orizont virtual, histogramă şi grilă de încadrare pentru fotografiere**

- **•** Opţiunile afişajului pentru ecranul monitorului pot fi modificate în **Informaţii fotografie** din **Setări monitor**, în meniul de configurare ([A](#page-127-4)110). Opţiunile pentru afişaj disponibile sunt orizontul virtual, histograma şi grila de încadrare (CC12).
- **•** Setarea pentru afişarea orizontului virtual poate fi modificată în **Afişare orizont virtual** din **Setări monitor**, în meniul de configurare. Setarea implicită este **Cerc**.

### <span id="page-27-0"></span>**Operaţiuni de bază în meniuri**

După afişarea meniului, este posibilă modificarea diverselor setări.

### 1 Apăsați butonul MENU.

**•** Se afişează meniul care corespunde stării aparatului foto, cum ar fi modul de fotografiere sau de redare.

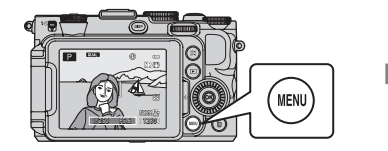

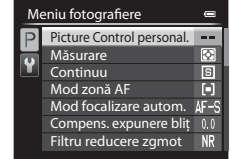

### <span id="page-27-1"></span>**2** Folositi selectorul multiplu rotativ pentru a selecta un element din meniu.

- A sau  $\nabla$ : selectați un element de sus sau de jos. Un element poate fi selectat şi prin rotirea selectorului multiplu.
- $\blacktriangleleft$  sau  $\blacktriangleright$ : selectați un element din stânga ori din dreapta sau mutati nivelul meniului.

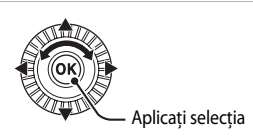

- **M**: aplicați o selecție. Apăsarea pe > aplică de asemenea selecția.
- Consultați  $\Box$ 11 pentru mai multe informații despre comutarea filelor.

### **3** După finalizarea setărilor, apăsați butonul MENU sau butonul de declanșare.

• Apăsați pe butonul de declansare pentru a afișa ecranul de fotografiere.

### <span id="page-27-2"></span>C **Notă privind acţionarea selectorului de comandă în timp ce sunt afişate meniuri**

Rotirea selectorului principal de comandă în timp ce sunt afișate meniuri vă permite să selectati un element. Rotirea selectorului secundar de comandă vă permite să mutaţi nivelul meniului.

### <span id="page-28-0"></span>**Trecerea de la o fila a meniului la alta**

Pentru a afişa un alt meniu, de exemplu meniul de configurare ( $\Box$ 110), folosiți selectorul multiplu pentru a comuta la altă filă.

#### File

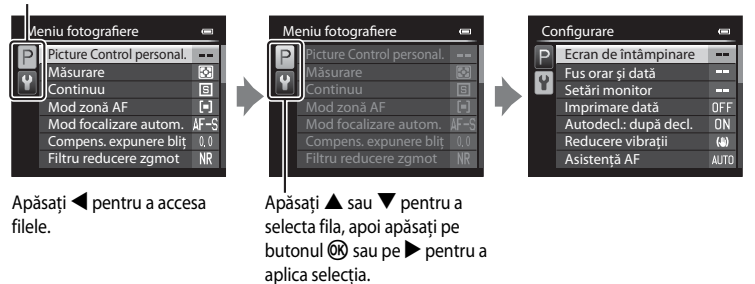

#### **Tipuri de file**

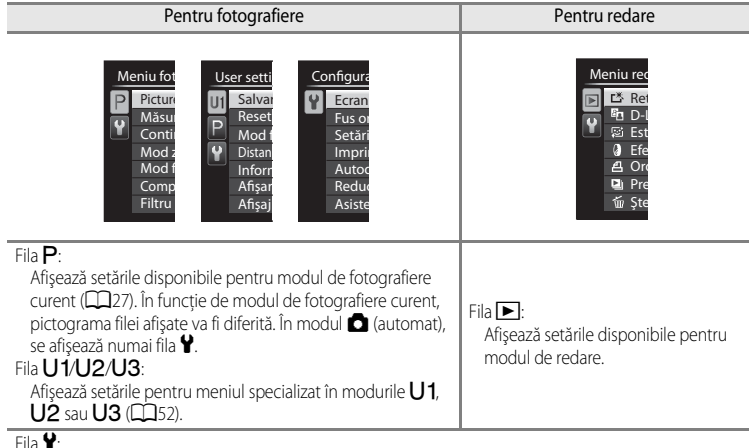

Afişează meniul de configurare, care vă permite modificarea setărilor generale.

### <span id="page-29-0"></span>**Ecranul monitorului**

Informatiile afisate pe monitor în timpul fotografierii și redării se schimbă în functie de setările aparatului foto și de condițiile de utilizare a acestuia. Apăsați butonul **DISP** (afișaj) pentru a ascunde sau afisa informatiile pe monitor  $(29)$ .

### **Pentru fotografiere**

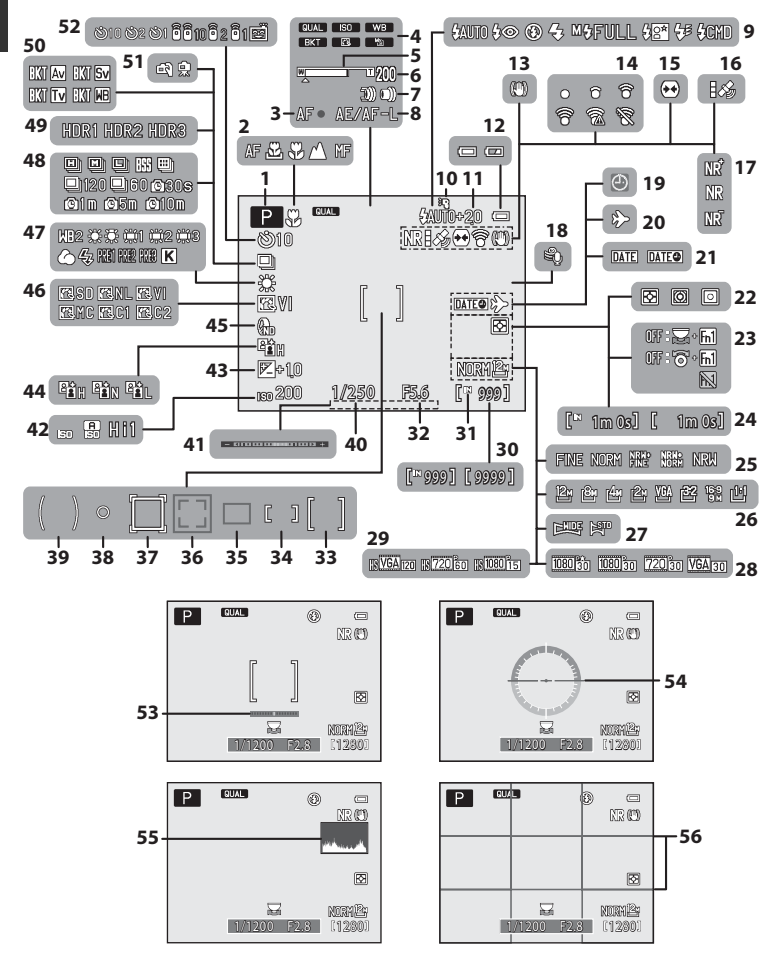

Componentele aparatului foto și funcțiile principale Componentele aparatului foto şi funcţiile principale

### Ecranul monitorului

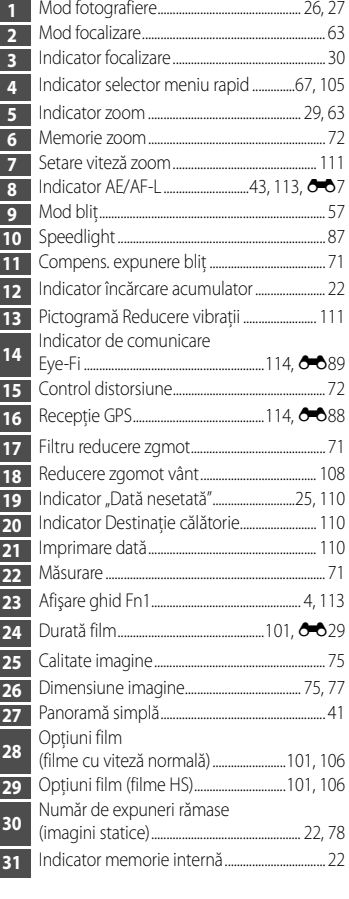

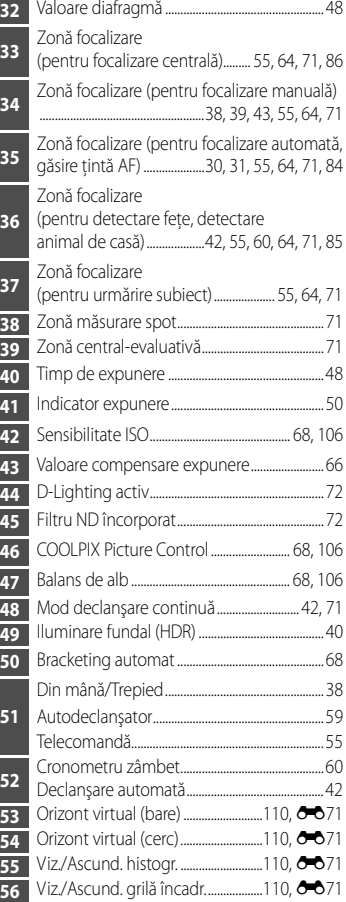

#### **Pentru redare**

[A](#page-49-1)fişaj cadru întreg (Q32)

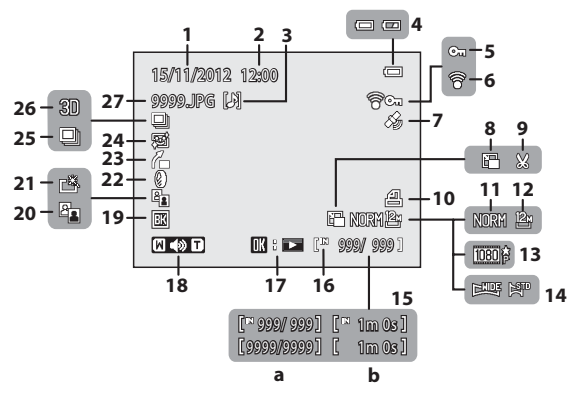

[A](#page-26-0)fişaj informații nivel ton<sup>1</sup> ( $\Box$ 9)

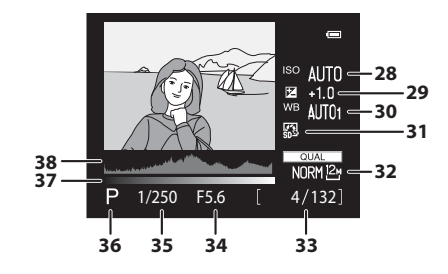

#### Ecranul monitorului

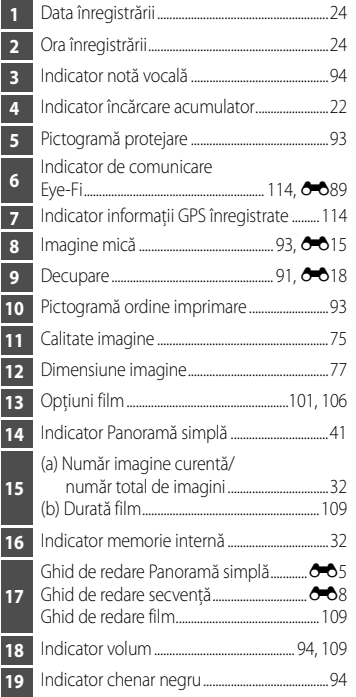

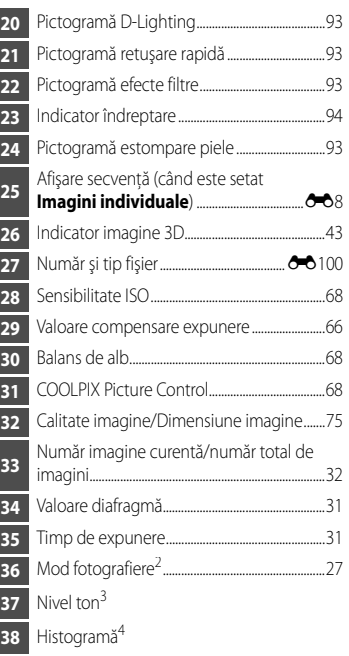

- <span id="page-32-0"></span> În histograma afișată sau în afișajul care clipește pentru fiecare nivel de ton puteti verifica dacă detaliile de contrast sunt estompate în zonele luminoase sau umbrite. Acestea oferă indicaţii pentru reglarea luminozităţii imaginii cu funcţii precum compensarea expunerii.
- <sup>2</sup>  $P$  se afișează când sunt selectate modurile de fotografiere  $\Box$ , SCENE, EFFECTS sau P.
- Nivelul tonului indică nivelul luminozităţii. Atunci când se selectează nivelul de ton dorit prin apăsarea < sau > pe selectorul multiplu rotativ, zona din imagine care corespunde nivelului de ton selectat clipeşte.
- Histograma este un grafic care prezintă distribuţia tonurilor în imagine. Axa orizontală corespunde luminozităţii pixelilor, cu tonurile întunecate spre stânga şi tonurile luminoase spre dreapta. Axa verticală arată numărul de pixeli.

## <span id="page-33-1"></span><span id="page-33-0"></span>**Informaţii de bază despre fotografiere şi redare**

### <span id="page-33-2"></span>**Procedura de pregătire 1 Încărcarea acumulatorului**

### **1** Pregătiţi încărcătorul de acumulator MH-24 inclus.

Dacă împreună cu aparatul foto este furnizat un adaptor de priză\*, conectati adaptorul la priza încărcătorului de acumulator. Apăsați cu putere adaptorul de priză până când se fixează în poziție. După ce cele două componente au fost conectate, încercarea de a scoate cu forta adaptorul de priză poate deteriora produsul.

\* Forma adaptorului de priză poate fi diferită, în funcție de țara sau regiunea în care a fost achizitionat aparatul foto.

Încărcătorul de acumulator are deja adaptorul de priză ataşat la modelele pentru Argentina şi Coreea.

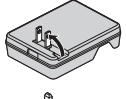

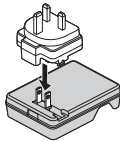

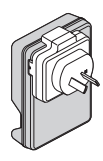

**2** Împingând acumulatorul  $(1)$ , introduceți-l în încărcătorul de acumulator  $(2)$ .

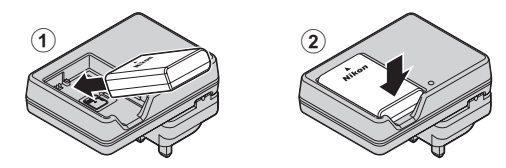

### **3** Conectaţi încărcătorul de acumulator la o priză electrică.

- **•** Indicatorul luminos CHARGE începe să clipească în momentul când începe încărcarea.
- **•** Un acumulator complet consumat se încarcă în aproximativ 1 oră şi 30 de minute.
- **•** Când procesul de încărcare se încheie, indicatorul luminos CHARGE rămâne aprins. • Consultați "Semnificația indicatorului luminos CHARGE" ( $\Box$ 17).
- Indicatorul luminos **CHARGE**
- **4** Când procesul de încărcare se încheie, scoateţi acumulatorul, apoi deconectaţi încărcătorul de acumulator de la priza electrică.

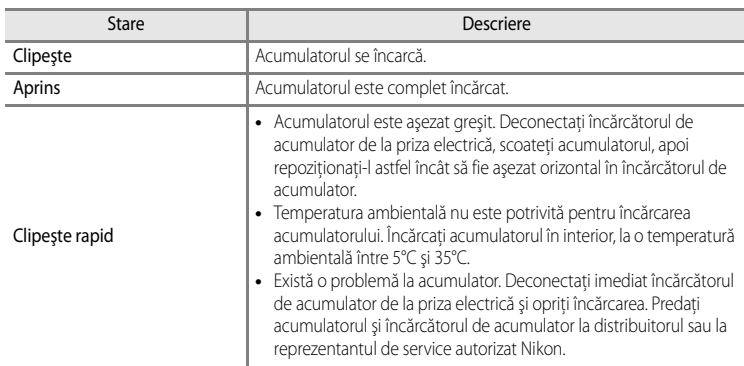

### <span id="page-34-0"></span>**Semnificaţia indicatorului luminos CHARGE**

### B **Note privind încărcătorul de acumulator**

- Înainte de a utiliza încărcătorul de acumulator, citiți cu atenție și respectați avertismentele din secțiunea "Pentru siguranța dumneavoastră" (COvi).
- Înainte de a utiliza acumulatorul, cititi cu atentie și respectați avertismentele din secțiunea "Încărcătorul de [acumulator](#page-248-1)"  $(25.11)$ .

### **M** Note privind acumulatorul

- Înainte de a utiliza acumulatorul, cititi cu atentie și respectați avertismentele din secțiunea "[Pentru siguranţa dumneavoastră"](#page-7-2) ([A](#page-7-2)vi).
- **•** Înainte de a utiliza acumulatorul, citiţi cu atenţie şi respectaţi avertismentele din secţiunea "[Acumulatorul](#page-247-1)" ( $\overleftrightarrow{C}$ -10).

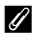

#### C **Sursa de alimentare cu curent alternativ**

- Dacă se utilizează adaptorul la rețeaua electrică EH-5b și conectorul de alimentare EP-5A (disponibil separat) (<sup>d=6</sup>103), aparatul foto este alimentat cu energie electrică de la priza electrică, permitând realizarea și redarea fotografiilor.
- **•** Nu utilizaţi, în nicio circumstanţă, un alt adaptor la reţeaua electrică decât EH-5b sau un alt conector de alimentare decât EP-5A. Nerespectarea acestei prevederi poate duce la supraîncălzirea sau deteriorarea aparatului foto.

### <span id="page-35-1"></span><span id="page-35-0"></span>**Procedura de pregătire 2 Introducerea acumulatorului**

**1** Deschideţi capacul camerei acumulatorului/fantei cardului de memorie.

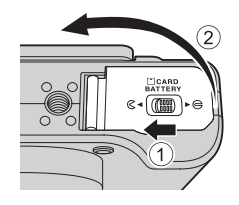

### **2** Introduceti acumulatorul.

- Utilizati acumulatorul pentru a împinge zăvorul portocaliu al acumulatorului în direcţia indicată (1) şi introduceţi complet acumulatorul (2).
- **•** Atunci când acumulatorul este introdus corect, zăvorul îl va bloca în poziția respectivă.

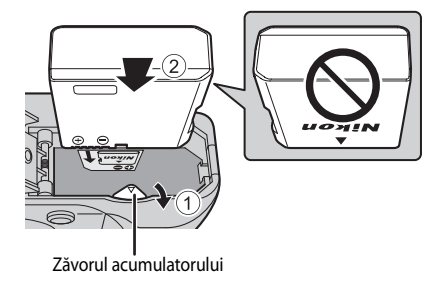

### $\mathbf{M}$  Introducerea corectă a acumulatorului

**Introducerea acumulatorului invers sau cu partea din spate înainte poate deteriora aparatul foto.** Asiguraţi-vă că acumulatorul este orientat corect.

- **3** Închideţi capacul camerei acumulatorului/fantei cardului de memorie.
	- **•** Aparatul foto nu poate fi pornit în timp ce capacul camerei acumulatorului/fantei cardului de memorie este deschis.

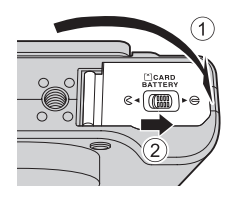
#### **Scoaterea acumulatorului**

Înainte de a deschide capacul camerei acumulatorului/fantei cardului de memorie, opriți aparatul foto ( $\Box$ 23) și asigurați-vă că indicatorul luminos aparat pornit şi monitorul sunt stinse. Pentru a scoate acumulatorul, deschideţi capacul camerei acumulatorului/fantei cardului de memorie şi împingeţi zăvorul portocaliu al acumulatorului în direcția indicată  $(1)$ . Apoi scoateți acumulatorul ținându-l drept (2).

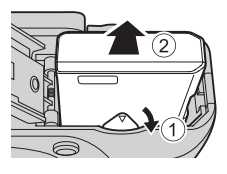

# B **Atenţionare privind temperatura ridicată**

Aparatul foto, acumulatorul și cardul de memorie pot fi fierbinți imediat după utilizarea aparatului foto. Aveți grijă atunci când scoateţi acumulatorul sau cardul de memorie.

# **Procedura de pregătire 3 Introducerea unui card de memorie**

- **1** Asiguraţi-vă că indicatorul luminos aparat pornit şi monitorul sunt stinse şi deschideţi capacul camerei acumulatorului/fantei cardului de memorie.
	- **•** Asiguraţi-vă că aţi oprit aparatul foto înainte de a deschide capacul.

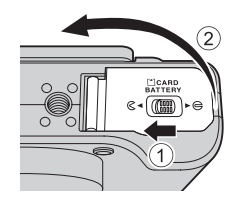

# **2** Introduceţi cardul de memorie.

- **•** Glisaţi cardul de memorie până când se blochează cu un clic.
- **12** Introducerea corectă a cardului de **memorie**

**Introducerea cardului de memorie invers sau cu partea din spate înainte poate deteriora aparatul foto sau cardul de memorie.** Verificaţi orientarea corectă a cardului de memorie.

**3** Închideţi capacul camerei acumulatorului/fantei cardului de memorie.

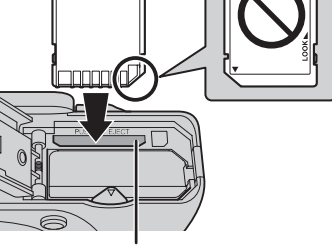

Fanta cardului de memorie

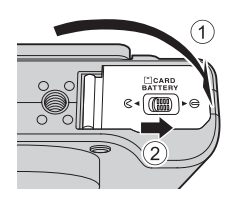

#### **EX** Formatarea unui card de memorie

- **•** Prima dată când introduceţi în acest aparat foto un card de memorie care a fost utilizat în alt dispozitiv, asigurati-vă că îl formatati utilizând acest aparat foto.
- **• Toate datele stocate pe cardul de memorie sunt şterse definitiv atunci când cardul este formatat.** Înainte de a formata cardul de memorie, asigurați-vă că ați efectuat copii după toate datele pe care doriți să le păstrați.
- Pentru a formata cardul de memorie, introduceți-l în aparatul foto, apăsați butonul MENU și selectați Formatare **card** din meniul de configurare ( $\Box$ 110).

#### **12** Notă privind cardurile de memorie

Consultati documentatia care însoteste cardul de memorie, precum și sectiunea "[Cardurile de memorie](#page-249-0)" ( $\sum$ 12) din "Întretinerea produselor".

### **Scoaterea cardurilor de memorie**

Înainte de a deschide capacul camerei acumulatorului/fantei cardului de memorie, opriți aparatul foto și asigurați-vă că indicatorul luminos aparat pornit şi monitorul sunt stinse. Apăsați ușor cardul de memorie în fantă cu degetul  $(1)$ pentru a-l scoate parţial, apoi extrageţi-l ţinându-l drept (2).

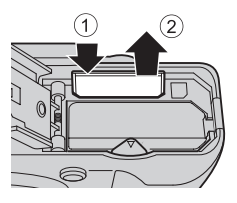

# B **Atenţionare privind temperatura ridicată**

Aparatul foto, acumulatorul și cardul de memorie pot fi fierbinti imediat după utilizarea aparatului foto. Aveţi grijă atunci când scoateţi acumulatorul sau cardul de memorie.

# **Memoria internă şi cardurile de memorie**

Datele aparatului foto, incluzând imaginile şi filmele, pot fi salvate fie în memoria internă (aproximativ 86 MB), fie pe un card de memorie. Pentru a utiliza memoria internă a aparatului foto pentru fotografiere și redare, trebuie să scoateti mai întâi cardul de memorie.

# **Carduri de memorie aprobate**

Următoarele carduri de memorie Secure Digital (SD) au fost testate şi aprobate pentru utilizarea cu acest aparat foto.

**•** Atunci când se înregistrează un film pe un card de memorie, se recomandă folosirea unui card de memorie SD cu clasa de viteză 6 sau mai mare. Dacă viteza de transfer a cardului este mică, este posibil ca înregistrarea filmului să se încheie neaşteptat.

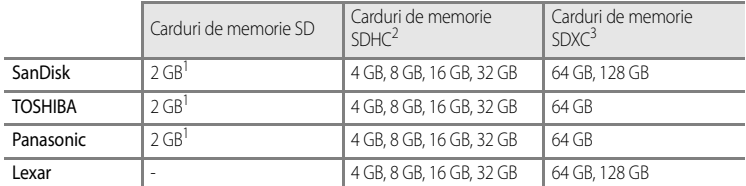

- 1 Înainte de a utiliza un cititor de carduri sau un dispozitiv similar, verificaţi ca dispozitivul să accepte carduri de memorie de 2 GB.
- 2 Compatibil SDHC. Înainte de a utiliza un cititor de carduri sau un dispozitiv similar, verificaţi ca dispozitivul să accepte SDHC.
- 3 Compatibil SDXC. Înainte de a utiliza un cititor de carduri sau un dispozitiv similar, verificati ca dispozitivul să accepte SDXC.

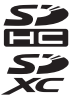

**•** Contactaţi producătorul pentru detalii privind cardurile de mai sus.

# **Pasul 1 Pornirea aparatului foto**

# **1** Deschideţi monitorul şi scoateţi capacul obiectivului.

- Pentru mai multe informații, consultați "Deschiderea monitorului și reglarea unghiului" ( $\Box$ 8).
- Pentru mai multe informatii, consultati ["Prinderea curelei aparatului foto](#page-24-0)" ( $\Box$ 7).

### **2** Apăsaţi pe comutatorul de alimentare pentru a porni aparatul foto.

**• Dacă porniţi aparatul foto pentru prima dată, consultaţi "[Setarea datei, orei şi](#page-41-0)  [limbii afişajului](#page-41-0)"** ([A](#page-41-0)24).

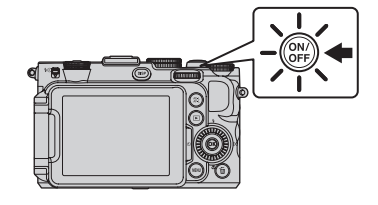

**•** Obiectivul se extinde şi monitorul porneşte.

**3** Verificaţi nivelul de încărcare a acumulatorului şi numărul de expuneri rămase.

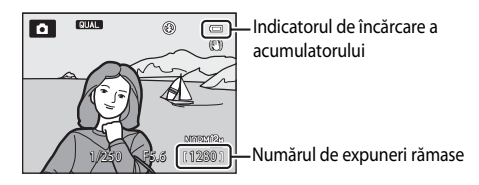

#### **Nivelul de încărcare a acumulatorului**

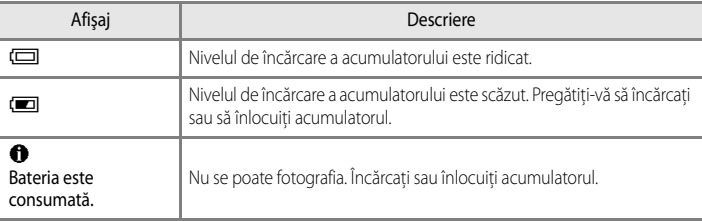

#### **Numărul de expuneri rămase**

Numărul de expuneri rămase este afişat.

- Dacă în aparatul foto nu este introdus un card de memorie, se afișează pictograma **III** și imaginile sunt înregistrate în memoria internă (aprox. 86 MB).
- **•** Numărul de imagini care pot fi stocate depinde de capacitatea memoriei interne sau a cardului de memorie și de calitatea, respectiv dimensiunea imaginii ( $\Box$ 78).
- **•** Numărul de expuneri rămase indicat în ilustraţie diferă de valoarea reală.

# <span id="page-40-0"></span>**Pornirea şi oprirea aparatului foto**

- **•** La pornirea aparatului foto, indicatorul luminos aparat pornit (verde) se aprinde şi monitorul porneşte (în momentul în care monitorul porneşte, indicatorul luminos aparat pornit se stinge).
- **•** Pentru a opri aparatul foto, apăsaţi pe comutatorul de alimentare. Monitorul şi indicatorul luminos aparat pornit se sting.
- Pentru a porni aparatul foto în modul redare, apăsați și țineți apăsaț butonul  $\blacktriangleright$  (redare). În acest moment, obiectivul nu se extinde.

#### C **Închiderea monitorului şi oprirea alimentării**

- **•** Când monitorul este închis, cu ecranul îndreptat spre interior, alimentarea cu energie a aparatului foto nu poate fi pornită chiar dacă se apasă comutatorul de alimentare sau butonul  $\blacktriangleright$ .
- **•** Când monitorul este închis, cu ecranul îndreptat spre interior, în timp ce alimentarea este pornită, aparatul foto intră în modul de veghe și indicatorul luminos aparat pornit clipește. După ce monitorul a stat în pozitie închisă timp de 3 minute, alimentarea se opreşte. Deschiderea monitorului când aparatul foto este în modul de veghe are drept consecinţă comutarea la modul de fotografiere.
- **•** Dacă monitorul este închis în timpul înregistrării filmelor sau al fotografierii cu temporizator de interval, înregistrarea este întreruptă.
- **•** Dacă aparatul foto este conectat la un televizor, un computer sau o imprimantă, nu va intra în modul de veghe când monitorul este închis.

## C **Funcţia de economisire a energiei (Oprire automată)**

Dacă nu se efectuează nicio operaţiune într-o anumită perioadă de timp, monitorul se va opri, aparatul foto va intra în modul de veghe şi indicatorul luminos aparat pornit va clipi. Aparatul foto se va opri în mod automat dacă timp de alte 3 minute nu se efectuează nicio operaţiune.

- **•** Pentru a porni monitorul în modul de veghe, efectuaţi una dintre următoarele operaţiuni.
	- Apăsați pe comutatorul de alimentare, pe butonul de declanșare sau pe butonul  $\blacktriangleright$ .
	- Rotiti selectorul de moduri.
- **•** Durata de timp care trece înainte ca aparatul să intre în modul de veghe poate fi modificată prin intermediul setării **Oprire automată** din meniul de configurare ( $\Box$ 110).
- **•** Implicit, aparatul foto intră în modul de veghe în aproximativ 1 minut atunci când utilizaţi modul fotografiere sau modul redare.
- Dacă folositi adaptorul la reteaua electrică EH-5b (disponibil separat), aparatul foto intră în modul de veghe după 30 de minute. Această setare nu poate fi modificată.

# C **Afişajul monitorului**

Apăsați pe butonul **DISP** pentru a comuta între afișarea și ascunderea informațiilor despre fotografie sau a informatiilor despre fotografiere care apar pe monitor  $(\Box 9)$ .

# <span id="page-41-0"></span>**Setarea datei, orei şi limbii afişajului**

Dialogurile pentru selecţia limbii şi setarea ceasului intern al aparatului foto se afişează la prima pornire a aparatului foto.

**1** Apăsați $\triangle$  sau  $\nabla$  pe selectorul multiplu pentru a alege limba dorită, apoi apăsați pe butonul  $\omega$ .

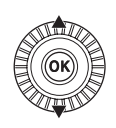

- **MM** Anulare Limba/Language Polski Português (BR) Português (PT) Русский Română Suomi
- **2** Apăsați ▲ sau ▼ pentru a alege **Da** și apăsați pe butonul OR.

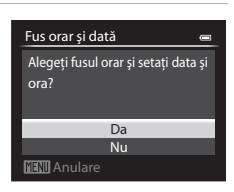

- **3** Apăsați *I* sau *E* pentru a selecta fusul orar de reşedinţă (Fus orar), apoi apăsați pe butonul  $\mathbb{R}$ .
	- **•** În regiunile unde ora de vară este în vigoare, apăsați ▲ pentru a activa funcția de economisire a luminii zilei. Se va afişa W. Pentru a dezactiva funcţia de economisire a luminii zilei, apăsați  $\blacktriangledown$ .

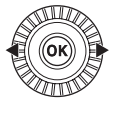

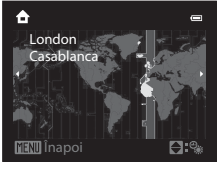

DIM/Y Zi/Lună/An M/D/Y Lună/Zi/An Y/M/D An/Lună/Zi Format dată

**4** Apăsați ▲ sau ▼ pentru a alege ordinea de afișare a datei și apăsați pe butonul  $\circledR$  sau pe  $\blacktriangleright$ .

# **5** Apăsați **A**,  $\nabla$ , **I** sau **E** pentru a seta data și ora, apoi apăsați pe butonul  $\circledR$ .

- Alegeti un element: apăsați **>** sau **<** (selectate în următoarea ordine: **Z** (zi) ➝ **L** (lună) ➝ **A** (an) ➝ **oră** ➝ **minut**).
- Setati valorile: apăsați **A** sau **V**. Data și ora pot fi setate și prin rotirea selectorului multiplu sau a selectorului principal de comandă.
- Confirmati setările: selectati câmpul **minut** și apăsați pe butonul  $\n **OR**$  sau pe  $\n **k**$ .

**6** Apăsați ▲ sau ▼ pentru a alege **Da**, apoi apăsați pe butonul OR.

**•** După finalizarea setării, obiectivul se extinde uşor şi se afişează ecranul de fotografiere.

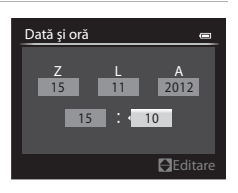

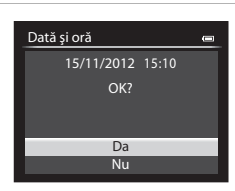

### <span id="page-42-0"></span>C **Acumulatorul ceasului intern**

- **•** Ceasul intern al aparatului foto este alimentat prin intermediul unui acumulator de rezervă, altul decât acumulatorul principal al aparatului foto.
- **•** Acumulatorul de rezervă se încarcă după aproximativ 10 ore de încărcare atunci când acumulatorul principal este introdus în aparatul foto sau când aparatul foto este conectat la un adaptor la reteaua electrică optional; acumulatorul de rezervă poate stoca setările pentru dată şi oră timp de câteva zile.
- **•** Dacă acumulatorul de rezervă al aparatului foto se descarcă, ecranul de setare a datei şi orei se afişează la următoarea pornire a aparatului foto. Setaţi din nou data şi ora. Pentru mai multe informaţii, consultaţi pasul 2 al procedurii "Setarea datei, orei și limbii afișajului" ( $\Box$ 24).

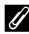

#### C **Modificarea setării Limba/Language şi a setării Dată şi oră**

- **•** Aceste setări pot fi modificate prin intermediul setărilor **Limba/Language** şi **Fus orar şi dată** din meniul de configurare  $\blacktriangledown$  ( $\Box$ 110).
- La setarea **Fus orar** a functiei **Fus orar și dată** din meniul de configurare  $\blacklozenge$ , dacă functia de economisire a luminii zilei este activată, ceasul intern al aparatului foto se setează înainte cu o oră, iar dacă este dezactivată, se setează înapoi cu o oră.
- **•** Dacă părăsiţi meniul fără a seta data şi ora, O clipeşte şi se afişează ecranul de fotografiere. Folosiţi setarea **Fus orar şi dată** din meniul de configurare pentru a seta data şi ora.

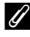

#### C **Imprimarea datei fotografierii pe imaginile tipărite**

- **•** Setaţi data şi ora înainte de a fotografia.
- **•** Aveţi posibilitatea să imprimaţi data pe imagini în timp ce le fotografiaţi, setând **Imprimare dată** în meniul de configurare.
- **•** Dacă doriţi ca data fotografierii să fie imprimată fără a utiliza setarea **Imprimare dată**, imprimaţi-o cu ajutorul software-ului ViewNX 2 (297).

# <span id="page-43-0"></span>**Pasul 2 Selectarea unui mod de fotografiere**

### Rotiți selectorul de moduri pentru a selecta modul de fotografiere.

• Mai jos se exemplifică procedura de selectare a modului **de** (automat) pentru fotografierea imaginilor. Rotiți selectorul de moduri la **A.** 

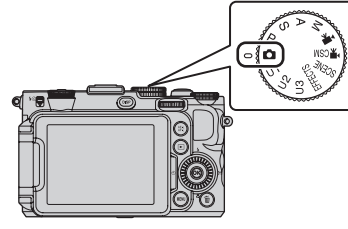

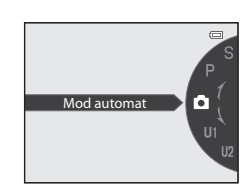

Aparatul foto comută la modul  $\Box$  (automat) și pictograma corespunzătoare modului de fotografiere se schimbă la **A.** 

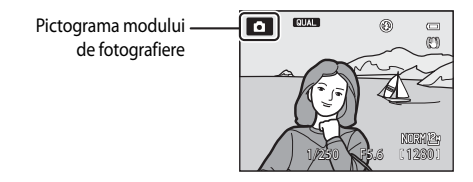

• Pentru mai multe informatii, consultati "[Ecranul monitorului"](#page-29-0) ( $\Box$ 12).

# C **Notă privind bliţul**

[A](#page-73-0)sigurați-vă că ridicați blițul ( $\Box$ 56) în situațiile în care acesta este necesar, de exemplu în locuri întunecate sau atunci când subiectul este situat pe un fundal iluminat.

# **Modurile de fotografiere disponibile**

### Moduri  $P$ , S, [A](#page-65-0), M ( $\Box$ 48)

Alegeţi aceste moduri pentru a obţine un control mai bun asupra timpului de expunere şi valorii diafragmei. Setările din meniul rapid ( $\Box$ 67) sau din meniul fotografiere ( $\Box$ 70) pot fi selectate în funcție de conditiile de fotografiere și de tipurile de imagini pe care doriti să le fotografiati.

#### Mod  $\Box$  (automat) ( $\Box$ 34)

Fotografiați cu usurință utilizând operatiunile de bază ale aparatului foto, fără a fi necesar să configurați setări detaliate.

#### Mod U1, U2, U3 User settings (Setări utilizator)  $($   $\Box$ 52)

 $\ln$  U1, U2 și U3 pot fi salvate până la 3 combinații de setări frecvent utilizate pentru fotografiere. Setările salvate pot fi preluate imediat pentru fotografiere prin simpla rotire a selectorului de moduri la  $U1$ .  $U2$  sau  $U3$ .

#### Mod  $\sqrt{\frac{1}{N}}$  (film) ( $\Box$ 101)

Pe lângă filme obișnuite, aveți posibilitatea să înregistrați filme care pot fi redate încetinit sau rapid  $(0 - 0.29)$ .

#### Mod <sup>•</sup> CSM (setare personalizată film) ([A](#page-118-0)101)

Folosiţi modul prioritate diafragmă automată sau modul manual sau modificati setările pentru înregistrarea imaginilor.

# Mod SCENE Scenă (CC35)

Atunci când este selectat unul dintre modurile scenă, imaginile sunt fotografiate utilizând setări optimizate pentru scena selectată. În modul selector automat scene, aparatul foto selectează automat modul scenă optim pentru o fotografiere mai simplă.

### Mod **EFFECTS** Efecte speciale (CQ45)

Efectele pot fi aplicate imaginilor în timpul fotografierii. Sunt disponibile zece efecte diferite.

# C **Modificarea setărilor la fotografiere**

- Functille care pot fi setate prin intermediul selectorului multiplu  $\rightarrow$   $\Box$ 55
- Compensarea expunerii → CO<sub>166</sub>
- Functiile care pot fi setate utilizând selectorul meniu rapid  $\rightarrow$   $\Box$ 67,  $\Box$ 105
- Functiile care pot fi setate prin intermediul butonului **MENU** (meniu)
	- Meniul fotografiere → CQ70, CQ107
	- Meniul configurare  $\rightarrow$   $\Box$ 110

27

# **Pasul 3 Încadrarea unei imagini**

# **1** Pregătiţi aparatul foto.

- **•** Aveţi grijă ca degetele, părul, cureaua şi alte obiecte să fie la distanţă de obiectiv, bliţ, dispozitivul de iluminare pentru asistentă AF și microfon.
- **•** Pentru a fotografia cu orientarea "pe înalt", ţineţi aparatul foto astfel încât bliţul să se afle deasupra obiectivului.

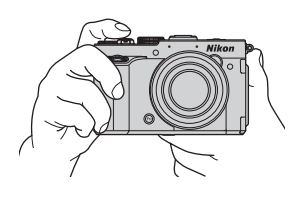

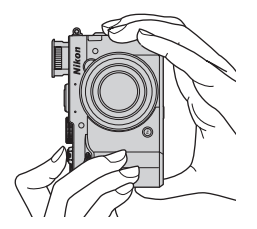

# **2** Încadraţi imaginea.

**•** Îndreptaţi aparatul foto către subiect.

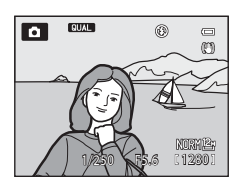

## C **Folosirea unui trepied**

- **•** Se recomandă folosirea unui trepied pentru evitarea efectelor produse de tremuratul aparatului foto în următoarele situații:
	- Când se fotografiază în locuri întunecoase cu blitul coborât sau când se foloseste un mod în care blitul este dezactivat
	- Când se fotografiază cu zoomul în poziţia de telefotografie
- **•** Pentru a fotografia când aparatul foto este fixat pe un trepied, setaţi **Reducere vibraţii** la **Dezactivată** în meniul de configurare  $(2110)$ .

Informaţii de bază despre fotografiere şi redare

Informații de bază despre fotografiere și redare

# **Folosirea zoomului**

Rotiti controlul zoomului pentru a activa zoomul optic.

- **•** Pentru a apropia imaginea astfel încât subiectul să ocupe o zonă mai mare din cadru, rotiți spre  $T$  (poziție zoom telefotografie).
- **•** Pentru a îndepărta imaginea astfel încât în cadru să fie vizibilă o zonă mai mare, rotiți spre  $W$  (poziție unghi larg).
- **•** Valoarea zoomului este afişată în partea de sus a ecranului monitorului când controlul zoomului este rotit.
- Rotirea controlului zoomului spre **T** când zoomul optic este la nivel maxim declanşează zoomul digital; zoomul digital poate mări cu de 4× este nivelul maxim al zoomului optic.

# C **Funcţia Zoom digital şi interpolarea**

Când se foloseşte zoomul digital, calitatea imaginii începe să se deterioreze dacă poziția zoomului este mutată după poziția  $\Box$  de pe bara zoomului. Poziția  $\blacksquare$  se deplasează spre dreapta pe măsură ce dimensiunea imaginii ([A](#page-94-0)77) este redusă.

**•** Utilizând opţiunea **Zoom digital** din meniul de configurare ([A](#page-127-0)110) puteţi limita mărirea cu zoom digital la un interval care să nu aibă ca efect deteriorarea imaginilor sau puteţi dezactiva zoomul digital.

# C **Informaţii suplimentare**

- [Memorie zoom](#page-89-0)  $\rightarrow$   $\Box$ 72
- Pozitie zoom la pornire  $\rightarrow$   $\Box$ 72
- [Viteză zoom](#page-128-0)  $\rightarrow$   $\Box$ 111.

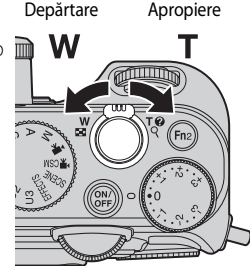

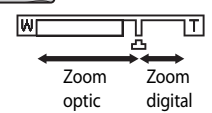

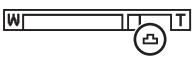

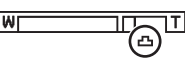

# **Pasul 4 Focalizarea şi fotografierea**

## **1** Apăsaţi butonul de declanşare până la jumătate pentru a regla focalizarea.

- **•** "A apăsa până la jumătate" înseamnă a apăsa butonul de declansare usor, până când simtiti rezistenţă, apoi a-l menţine în această poziţie.
- **•** În momentul în care subiectul este focalizat, zona de focalizare sau indicatorul de focalizare  $(212)$  se aprind în culoarea verde. Dacă zona de focalizare sau indicatorul de focalizare clipesc cu roşu, subiectul nu se află în raza de focalizare. Apăsaţi din nou butonul de declanşare până la jumătate.
- Pentru mai multe informații, consultați "Focalizarea și [expunerea" \(](#page-48-0)CQ31).

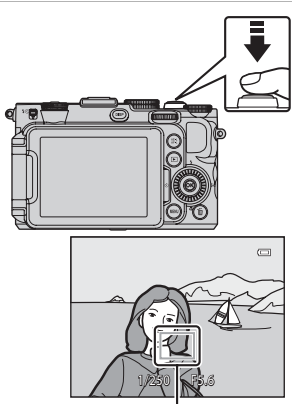

Zona de focalizare

## **2** Apăsaţi pe butonul de declanşare până la capăt pentru a fotografia.

**•** "A apăsa până la capăt" înseamnă a apăsa butonul de declanşare în jos complet.

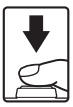

# B **Notă privind înregistrarea imaginilor şi salvarea filmelor**

Indicatorul care arată numărul de expuneri rămase sau indicatorul care arată durata maximă a filmului clipesc în timp ce se înregistrează imaginile, respectiv se salvează filmul. *Nu deschideti capacul camerei acumulatorului/ fantei cardului de memorie sau nu scoateţi acumulatorul ori cardul de memorie în timp ce un indicator*  **clipește.** Aceste actiuni pot duce la pierderea datelor sau deteriorarea aparatului foto ori a cardului de memorie.

# C **Dispozitivul de iluminare pentru asistenţă AF**

În locuri întunecoase, dispozitivul de iluminare pentru asistentă [A](#page-128-1)F ( $\Box$ 111) se poate aprinde atunci când butonul de declanşare este apăsat până la jumătate.

# C **Asiguraţi-vă că nu rataţi o fotografie**

Dacă vă e teamă că puteți rata o fotografie, apăsați butonul de declanșare până la capăt fără a-l apăsa mai întâi până la jumătate.

# <span id="page-48-1"></span><span id="page-48-0"></span>**Focalizarea şi expunerea**

Atunci când butonul de declanşare este apăsat până la jumătate, aparatul foto setează focalizarea şi expunerea (combinaţia între timpul de expunere şi valoarea diafragmei). Focalizarea şi expunerea rămân blocate cât timp butonul de declanşare este apăsat până la jumătate.

- **•** Atunci când zoomul digital este aplicat, aparatul foto focalizează pe subiectul din centrul cadrului, iar zona de focalizare nu este afişată. În momentul în care subiectul este focalizat, indicatorul de focalizare se aprinde în culoarea verde.
- **•** Este posibil ca aparatul foto să nu poată focaliza pe anumite subiecte. Pentru mai multe informații, consultați ["Focalizarea automată" \(](#page-103-0) $\Box$ 86).
- **•** În modul automat, aparatul foto selectează automat zonele (dintr-un număr maxim de 9 zone de focalizare) care contin subiectul cel mai apropiat. Atunci când se focalizează asupra subiectului, zonele pe care se focalizează (până la 9 zone) se aprind în culoarea verde.

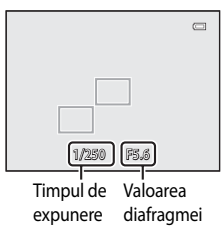

- Dacă sunt selectate modurile P, S, A, M, U1, U2, U3 sau **EFFECTS** (efecte speciale), zonele care urmează să fie folosite pentru focalizare pot fi setate utilizând **Mod zonă AF** ([A](#page-88-0)71) din meniul de fotografiere.
- Zonele care urmează să fie folosite pentru focalizare în modul scenă variază în functie de scena selectată ( $\Box$ 36).

## **EX** Subiectul este prea apropiat de aparatul foto

Dacă aparatul foto nu focalizează, încercați să fotografiați cu 出 (numai zonă apropiată), 出 (primplan macro) ([A](#page-80-0)63) din modul focalizare sau cu modul scenă **Prim-plan** ([A](#page-55-0)38).

# C **Informaţii suplimentare**

Pentru mai multe informații, consultați ["Focalizarea pe subiect" \(](#page-101-0)CCL84).

# **Pasul 5 Redarea imaginilor**

# **1** Apăsați pe butonul  $\blacktriangleright$  (redare).

**•** Atunci când comutaţi de la modul de fotografiere la modul de redare, ultima imagine salvată va fi afişată în modul de redare cadru întreg.

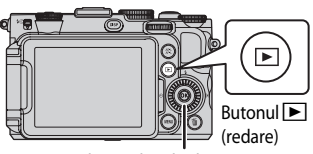

Selectorul multiplu

# **2** Folositi selectorul multiplu pentru vizualizarea imaginilor anterioare sau următoare.

- Pentru vizualizarea imaginilor anterioare: **A** sau <
- Pentru vizualizarea imaginilor următoare:  $\blacktriangledown$  sau  $\blacktriangleright$
- **•** Imaginile pot fi selectate şi prin rotirea selectorului multiplu sau a selectorului de comandă.
- **•** Pentru a reda imaginile salvate în memoria internă, scoateţi cardul de memorie. Pictograma  $\mathbb{I}$ se afișează în jurul "numărului imaginii curente/numărului total de imagini" pe ecranul de redare.
- **•** Pentru a reveni la modul de fotografiere, apăsaţi din nou pe butonul cau apăsați pe butonul de declansare.

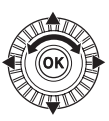

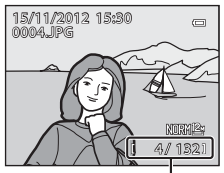

Numărul imaginii curente/ Numărul total de imagini

## C **Vizualizarea imaginilor**

- Apăsați pe butonul **DISP** pentru a comuta între afișarea și ascunderea informațiilor despre fotografie sau a informatiilor despre fotografiere care apar pe monitor  $(\Box \Box$ 9).
- **•** Dacă orientarea aparatului foto este schimbată în timpul redării, imaginile afişate sunt rotite automat.
- Imaginile fotografiate cu orientarea "pe înalt" vor fi rotite automat ( $\Box$ 111).
- Orientarea unei imagini poate fi modificată folosind functia **Rotire imagine** din meniul de redare (**[A](#page-110-0)**93).
- Apăsați pe butonul **OR** pentru a afișa o secvență de imagini fotografiate prin declanșare continuă ca imagini individuale. Apăsați ▲ pe selectorul multiplu pentru a reveni la afișajul inițial (consultați <sup>88</sup>8 pentru mai multe informatii despre afisarea secventei).
- **•** Imaginile pot fi afişate pentru scurt timp la rezoluţie mică imediat după comutarea la imaginea anterioară sau următoare.

# **Pasul 6 Ştergerea imaginilor nedorite**

**1** Apăsați butonul  $\overline{u}$  pentru a șterge imaginea afişată în acel moment pe monitor.

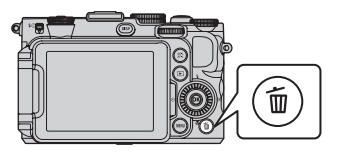

֚֚ Stergeti

倫

Nu Da

# **2** Apăsati ▲ sau ▼ pe selectorul multiplu pentru a selecta **Da**, apoi apăsați pe butonul  $\omega$ .

- Imaginile sterse nu pot fi recuperate.
- Dacă doriti să anulați operațiunea, apăsați **A** sau  $\nabla$  pentru a selecta **Nu**, apoi apăsați pe butonul **00**.

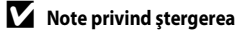

- **•** Imaginile şterse nu pot fi recuperate. Transferaţi imaginile importante pe un computer înainte de a le şterge.
- Imaginile protejate (**QQ**93) nu pot fi şterse.
- **•** [A](#page-92-0)tunci când se sterg imagini fotografiate cu functia **Calitate imagine** (CCI75) setată la **NRW (RAW) + Fine** sau NRW (RAW) + Normal, cu ajutorul butonului m, sunt șterse atât imaginile NRW (RAW), cât și imaginile JPEG înregistrate în acelaşi timp.

Pentru a sterge numai imaginile NRW (RAW) sau imaginile JPEG, selectati una dintre optiunile **Stergere imag. NRW selectate** sau **Ştergere imag. JPEG selectate** ale funcţiei **Ştergere** din meniul de redare ([A](#page-110-0)93).

**•** Atunci când imaginile sunt fotografiate prin declanşare continuă, fiecare serie de imagini este considerată un grup (imagini din secventă) și se afișează numai "imaginea importantă" a grupului (setare implicită). Atunci când apăsați butonul  $\widehat{\mathbf{m}}$  în timpul redării imaginii importante a unei secvențe, se pot șterge toate imaginile din secventa respectivă.

Dacă doriti să ștergeți individual fiecare imagine dintr-o secvență, înainte de apăsarea butonului  $\tilde{m}$ , apăsați pe butonul <sup>®</sup> pentru a afişa separat fiecare imagine a secvenței.

#### C **Ştergerea din modul fotografiere a ultimei imagini fotografiate**

Atunci când utilizati modul de fotografiere, apăsați pe butonul  $\widehat{m}$  pentru a șterge ultima imagine salvată.

#### C **Ştergerea mai multor imagini**

Pentru a şterge mai multe imagini, selectați **Ștergere** din meniul de redare ( $\Box$ 93).

# **Funcţiile de fotografiere**

# <span id="page-51-0"></span>**Modul <b>Q** (automat)

Fotografiaţi cu uşurinţă utilizând operaţiunile de bază ale aparatului foto, fără a fi necesar să configuraţi setări detaliate. Aparatul foto selectează zona de focalizare pentru focalizare automată în funcție de compoziție sau subiect.

- **•** Aparatul foto selectează automat zonele (dintr-un număr maxim de 9 zone de focalizare) care contin subiectul cel mai apropiat. Atunci când se focalizează asupra subiectului, zonele pe care se focalizează (până la 9 zone) se aprind în culoarea verde.
- Pentru mai multe informații, consultați "Focalizarea și expunerea" ( $\Box$ 31).

# **Modificarea setărilor modului**  $\bullet$  **(automat)**

- Funcțiile care pot fi setate prin intermediul selectorului multiplu →  $\Box$ 55
- Compensarea expunerii → **QQ**66
- Modificarea setărilor Calitate imagine și Dimensiune imagine →  $\Box$ 75
- Funcțiile care pot fi setate prin intermediul butonului **MENU** (meniu)
	- Meniul configurare  $\rightarrow \square$ 110

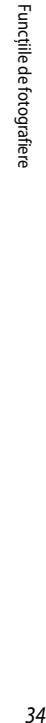

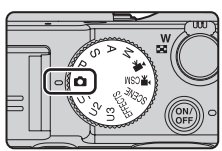

# <span id="page-52-0"></span>**Modul scenă (fotografierea optimizată pentru scene)**

Apăsați pe butonul **MENU** și afișați Meniul scene pentru a selecta una dintre următoarele scene. Imaginile sunt fotografiate cu setări optimizate pentru scena selectată.

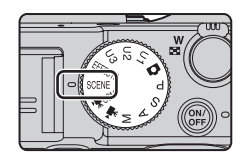

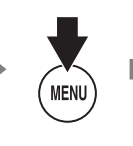

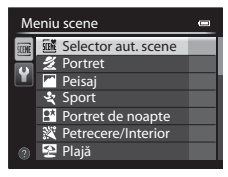

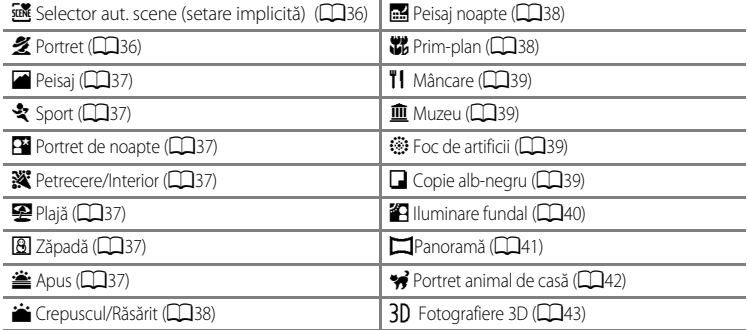

# **Vizualizarea descrierii fiecărei scene (informaţii de ajutor)**

Selectați scena dorită din Meniul scene și rotiți controlul zoomului ( $\Box$ 2) spre  $\mathsf{T}(\bigotimes)$  pentru a vizualiza o descriere a scenei respective. Pentru a reveni la ecranul initial, rotiti din nou controlul zoomului spre  $T(Q)$ .

#### C **Informaţii suplimentare**

Pentru mai multe informații, consultați "Operațiuni de bază în meniuri" ( $\Box$ 10).

#### **Modificarea setărilor modului scenă**

- Funcțiile care pot fi setate prin intermediul selectorului multiplu →  $\Box$ 55
- Compensarea expunerii →  $\Box$ 66
- Modificarea setărilor Calitate imagine și Dimensiune imagine →  $\Box$ 75
- Funcțiile care pot fi setate prin intermediul butonului **MENU** (meniu)
	- Meniul configurare  $\rightarrow \square$ 110

# <span id="page-53-0"></span>**Caracteristicile fiecărei scene**

- Utilizarea unui trepied este recomandată în modurile scenă unde apare pictograma  $\bar{x}$  din cauza timpului de expunere lung.
- Setati **Reducere vibratii** în meniul de configurare ( $\Box$ 110) la **Dezactivată** atunci când utilizaţi un trepied pentru stabilizarea aparatului foto.
- Pentru modurile scenă care utilizează blitul, coborâti controlul  $\clubsuit \mathsf{C}$  (ridicare blit) pentru a ridica blitul ( $\Box$ 36).

#### <span id="page-53-1"></span>**x<sup>x Selector aut. scene**</sup>

Atunci când încadraţi o imagine, aparatul foto selectează automat scena optimă pentru o fotografiere mai simplă.

**•** Atunci când aparatul foto selectează automat un mod scenă, pictograma pentru modul fotografiere se schimbă în pictograma pentru modul scenă activat la momentul respectiv.

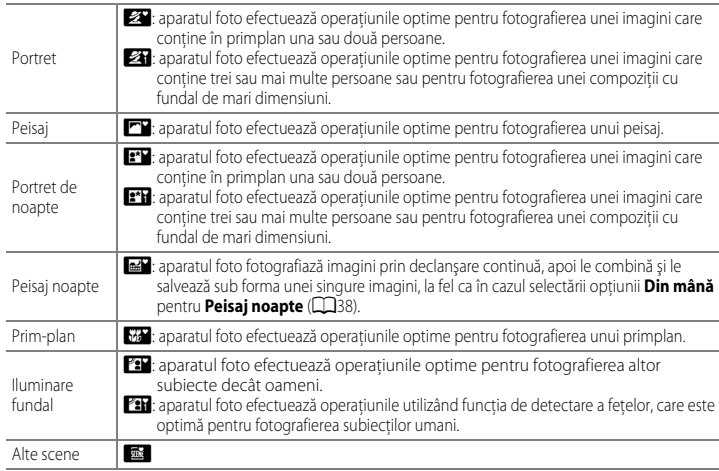

- Aparatul foto selectează automat zona de focalizare pentru focalizare automată în functie de compoziție. [A](#page-102-0)paratul foto detectează și focalizează pe fețe ( $\Box$ 85).
- **•** Zoomul digital nu este disponibil.

#### C **Notă privind selectarea unui mod scenă utilizând Selector automat scene**

În functie de conditiile de fotografiere, este posibil ca aparatul foto să nu selecteze modul scenă dorit. În acest caz, comutați la modul  $\Box$  (automat) ( $\Box$ 26) sau selectați manual modul scenă optim pentru subiect.

#### <span id="page-53-2"></span>b Portret

- [A](#page-102-0)paratul foto detectează și focalizează pe o figură ( $\Box$ 85).
- Functia Estompare piele finisează aspectul pielii subiectului ( $\Box$ 44).
- **•** Dacă aparatul foto nu detectează nicio figură, focalizează pe subiectul aflat în centrul cadrului.
- **•** Zoomul digital nu este disponibil.

lT

Funcţiile de fotografiere

Funcțiile de fotografiere

 $\sqrt{\lambda}$ 

#### <span id="page-54-0"></span>**Peisaj**

**•** Când butonul de declanşare este apăsat la jumătate, aparatul foto reglează focalizarea către infinit. Zona de focalizare sau indicatorul de focalizare ([A](#page-29-1)12) se aprind întotdeauna în culoarea verde.

#### <span id="page-54-1"></span>र्<sup>2</sup> Sport

- **•** Aparatul foto focalizează pe zona centrală a cadrului.
- **•** Dacă ţineţi apăsat în continuare butonul de declanşare până la capăt, se fotografiază până la 6 de imagini la o cadentă de aproximativ 8 cadre pe secundă (fps) (atunci când calitatea imaginii este setată la **Normal**, iar dimensiunea imaginii este setată la <sup>12</sup><sup>n</sup> 4000×3000).
- Aparatul foto focalizează subiectul chiar și atunci când butonul de declanșare nu este apăsat la jumătate. Este posibil să auziți sunetul produs de aparatul foto când focalizează.
- Focalizarea, expunerea și nuanța sunt fixate la valorile stabilite pentru prima imagine din fiecare serie.
- Cadența cadrelor la declanșarea continuă poate scădea în funcție de setările curente pentru calitatea şi dimensiunea imaginii, de cardul de memorie utilizat sau de condiţiile de fotografiere.

#### <span id="page-54-2"></span>Portret de noapte

- **•** Bliţul se declanşează întotdeauna. Ridicaţi bliţul înainte de a fotografia.
- [A](#page-102-0)paratul foto detectează și focalizează pe o figură ( $\Box$ 85).
- Funcția Estompare piele estompează tonurile de piele ale fețelor subiecților ( $\Box$ 44).
- **•** Dacă aparatul foto nu detectează nicio figură, focalizează pe subiectul aflat în centrul cadrului.
- **•** Zoomul digital nu este disponibil.

#### <span id="page-54-3"></span>**※** Petrecere/Interior

- **•** Aparatul foto focalizează pe zona centrală a cadrului.
- Deoarece tremuratul aparatului foto poate afecta cu usurință imaginile, mentineți aparatul foto într-o poziţie stabilă. Setaţi **Reducere vibraţii** la **Dezactivată** în meniul de configurare ([A](#page-127-0)110) atunci când fotografiaţi utilizând un trepied pentru stabilizarea aparatului foto.

#### <span id="page-54-4"></span>Z Plajă

**•** Aparatul foto focalizează pe zona centrală a cadrului.

#### <span id="page-54-5"></span>**8** Zăpadă

**•** Aparatul foto focalizează pe zona centrală a cadrului.

#### <span id="page-54-6"></span>**誉** Apus

**•** Când butonul de declanşare este apăsat la jumătate, aparatul foto reglează focalizarea către infinit. Zona de focalizare sau indicatorul de focalizare ( $\Box$ 12) se aprind întotdeauna în culoarea verde.

#### <span id="page-55-3"></span>Crepuscul/Răsărit

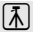

**•** Când butonul de declanşare este apăsat la jumătate, aparatul foto reglează focalizarea către infinit. Zona de focalizare sau indicatorul de focalizare ([A](#page-29-1)12) se aprind întotdeauna în culoarea verde.

#### <span id="page-55-1"></span>**Fig.** Peisai noapte

- Din ecranul care se afișează după ce ați selectat **... Peisaj noapte**, selectați 函 Din mână sau g **Trepied**.
- **< The Din mână** (setare implicită): această setare vă permite să fotografiați cu zgomot și tremurat al aparatului minime, chiar şi atunci când ţineţi aparatul foto în mână.
	- Atunci când butonul de declanşare este apăsat până la capăt, imaginile sunt fotografiate prin declanşare continuă, iar aparatul foto le combină pentru a salva o singură imagine.
	- După ce apăsați butonul de declansare până la capăt, mentineți aparatul foto stabil, fără să îl mișcați, până când se afișează o imagine statică. După ce fotografiați, nu opriți aparatul foto înainte ca monitorul să comute la ecranul de fotografiere.
	- Unghiul de câmp (zona imaginii) din imaginea salvată va fi mai îngust decât cel văzut pe monitor în momentul fotografierii.
- $\hat{R}$  **Trepied**: selectati acest mod atunci când aparatul foto este stabilizat, de exemplu prin intermediul unui trepied.
	- Funcţia de reducere a vibraţiilor nu este utilizată, chiar dacă **Reducere vibraţii** ([A](#page-128-3)111) este setată la **Activată** în meniul de configurare.
	- Apăsaţi pe butonul de declanşare până la capăt pentru a fotografia o singură imagine cu timp de expunere lung.
- **•** Când butonul de declanşare este apăsat la jumătate, aparatul foto reglează focalizarea către infinit. Zona de focalizare sau indicatorul de focalizare ( $\Box$ 12) se aprind întotdeauna în culoarea verde.

#### <span id="page-55-2"></span><span id="page-55-0"></span>**器** Prim-plan

- Setarea pentru modul focalizare ( $\Box$ 62) este schimbată la **E** (numai zonă apropiată), iar zoomul este setat automat la poziția la care aparatul foto poate fotografia de la cea mai mică distanță posibilă.
- Puteti muta zona de focalizare pe care aparatul foto focalizează. Apăsati pe butonul  $\circled{N}$ , apoi rotiti selectorul multiplu sau apăsați A,  $\nabla$ ,  $\blacktriangleleft$  sau  $\blacktriangleright$  pentru a deplasa zona de focalizare. Dacă doriți să reglați următoarele setări, apăsați pe butonul  $\circledR$  pentru a anula temporar selecția zonei de focalizare, apoi reglati fiecare setare.
	- Modul blit sau autodeclansatorul
- **•** Aparatul foto focalizează pe subiect chiar şi atunci când butonul de declanşare nu este apăsat la jumătate. Este posibil să auziţi sunetul produs de aparatul foto când focalizează.

# <span id="page-56-0"></span>**TI** Mâncare

- Setarea pentru modul focalizare ( $\Box$ 62) este schimbată la **Pa** (primplan macro), jar zoomul este setat automat la pozitia la care aparatul foto poate fotografia de la cea mai mică distanţă posibilă.
- Puteti regla nuanta prin apăsarea **A** sau  $\nabla$  pe selectorul multiplu. Setarea de reglare a nuantei rămâne salvată în memoria aparatului foto chiar şi după oprirea acestuia.
- Puteti muta zona de focalizare pe care aparatul foto focalizează. Apăsați pe butonul  $\circledcirc$ , apoi rotiți selectorul multiplu sau apăsați  $\blacktriangle$ .

 $\blacktriangledown$ ,  $\blacktriangleleft$  sau ► pentru a deplasa zona de focalizare. Dacă doriți să reglați următoarele setări, apăsați pe butonul **O** pentru a anula temporar selectia zonei de focalizare, apoi reglati fiecare setare.

- Nuanta sau autodeclansatorul
- **•** Aparatul foto focalizează pe subiect chiar şi atunci când butonul de declanşare nu este apăsat la jumătate. Este posibil să auziti sunetul produs de aparatul foto când focalizează.

#### <span id="page-56-1"></span>血 Muzeu

- **•** Aparatul foto focalizează pe zona centrală a cadrului.
- **•** Aparatul foto captează până la zece imagini în timp ce butonul de declanşare este apăsat până la capăt, iar imaginea cea mai clară din seria respectivă este selectată şi salvată automat (BSS (Selector cea mai bună fotografiere) ( $\Box$ 71)).

#### <span id="page-56-2"></span>**<sup>参</sup> Foc de artificii**

- **•** Timpul de expunere este fixat la 4 secunde.
- **•** Aparatul foto focalizează la infinit. Când butonul de declanşare este apăsat până la jumătate, indicatorul de focalizare ([A](#page-29-1)12) se aprinde întotdeauna în culoarea verde.
- **•** Poziţia de zoom stabilită la o poziţie de la zoomul optic maxim spre unghi larg nu poate fi utilizată.

#### <span id="page-56-3"></span> $\Box$  Copie alb-negru

- **•** Aparatul foto focalizează pe zona centrală a cadrului.
- Când fotografiați un obiect din apropiere, folosiți **p** (primplan macro) din modul focalizare ( $\Box$ 62).

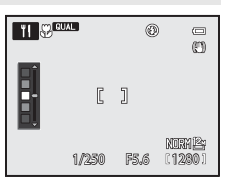

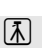

Funcţiile de fotografiere

Funcțiile de fotografiere

#### <span id="page-57-0"></span><sup>2</sup> Iluminare fundal

- Aveti posibilitatea să setati compozitia HDR (gamă dinamică înaltă) pe ecranul care apare când selectati <sup>2</sup> Iluminare fundal.
- **•** Când **HDR** este setat la **Dezactivat** (setare implicită): bliţul se declanşează pentru ca subiectul cu fundal iluminat să nu rămână ascuns în umbră. Fotografiaţi cu bliţul ridicat.
- **•** Când **HDR** este setat la **Nivel 1 Nivel 3**: utilizaţi această setare atunci când fotografiaţi imagini cu zone foarte luminoase și foarte întunecate incluse în același cadru. Selectați **Nivel 1** dacă diferența dintre zonele luminoase şi cele întunecate este mică şi **Nivel 3** dacă diferenţa este semnificativă.
- **•** Aparatul foto focalizează pe zona centrală a cadrului.

# **M** Note privind optiunea HDR

- **•** Se recomandă folosirea unui trepied. Setaţi **Reducere vibraţii** în meniul de configurare ([A](#page-127-0)110) la **Dezactivată** atunci când utilizaţi un trepied pentru stabilizarea aparatului foto.
- **•** Unghiul de câmp (zona vizibilă în cadru) din imaginea salvată va fi mai îngust decât cel văzut pe monitor în momentul fotografierii.
- **•** Atunci când butonul de declanşare este apăsat până la capăt, aparatul foto fotografiază prin declanşare continuă şi salvează următoarele două imagini:
	- imaginea mixtă non-HDR
	- imaginea mixtă HDR (estomparea detaliilor în zonele luminoase şi umbrite este redusă)
	- Dacă memoria disponibilă permite salvarea doar a unei imagini, singura imagine salvată va fi o imagine procesată prin D-Lighting ( $\Box$ 93) la momentul fotografierii, în care zonele întunecate sunt corectate.
- **•** După ce apăsaţi butonul de declanşare până la capăt, menţineţi aparatul foto stabil, fără să îl mişcaţi, până când se afișează o imagine statică. După ce fotografiati, nu opriți aparatul foto înainte ca monitorul să comute la ecranul de fotografiere.
- **•** În funcţie de condiţiile de fotografiere, în jurul subiectelor luminoase pot apărea umbre întunecate şi în jurul subiectelor întunecate pot apărea umbre luminoase. Puteti compensa acest efect prin setarea la un nivel mai mic.

#### <span id="page-58-0"></span> $\Box$  Panoramă

- **•** Selectati  $\Xi$  **Panoramă simplă** sau  $\Xi$  **Asistență panoramă** pe ecranul care se afisează când selectati **de Panoramă**.
- **• Panoramă simplă** (setare implicită): aveţi posibilitatea să fotografiaţi o imagine panoramică prin simpla deplasare a aparatului foto în directia dorită.
	- Pentru raza de fotografiere se pot selecta opţiunile **Normal (180°)** (setare implicită) sau **Larg (360°)**.
	- Apăsati pe butonul de declanșare până la capăt, luati degetul de pe buton, apoi rotiti panoramic aparatul foto pe orizontală. Fotografierea se opreşte automat în momentul în care aparatul foto a imortalizat imaginea cuprinsă în raza de fotografiere specificată.
	- În momentul în care fotografierea începe, aparatul foto focalizează pe subiectul din zona centrală a cadrului.
	- Zoomul este fixat la pozitia de unghi larg.
	- Când apăsați butonul  $\circledR$  în timp ce imaginea înregistrată cu opțiunea Panoramă simplă este afişată în modul de redare cadru întreg, aparatul foto deplasează zona afişată în mod automat. Consultați ["Fotografierea cu setarea Panoramă simplă](#page-134-0)" ( $\bigcirc$ 3).
- **Asistentă panoramă**: folositi acest mod atunci când fotografiați o serie de imagini care pot fi unite ulterior pe un computer pentru a forma o singură panoramă.
	- Apăsați  $\blacktriangle$ ,  $\nabla$ ,  $\blacktriangleleft$  sau  $\blacktriangleright$  pe selectorul multiplu pentru a selecta direcția în care vor fi unite imaginile, apoi apăsați pe butonul  $\mathbb{R}$ .
	- După fotografierea primei imagini, fotografiaţi numărul necesar de imagini confirmând în acelaşi timp îmbinarea acestora. Pentru a încheia fotografierea, apăsați pe butonul  $\circled{n}$ .
	- Transferati imaginile fotografiate la un computer și folositi software-ul **Panorama Maker** ( $\Box$ 98) pentru a le uni într-o singură panoramă.

Pentru mai multe informații, consultați "Utilizarea funcției Asistență panoramă" ( $\bigcirc$ 66).

#### B **Notă privind imprimarea imaginilor panoramice**

Atunci când se imprimă imagini panoramice, în funcție de setările imprimantei, este posibil să nu poată fi imprimată imaginea completă. În plus, este posibil ca imprimarea să nu se poată realiza, depinzând de imprimantă.

Pentru mai multe informații, consultați manualul imprimantei sau contactați un laborator foto digital.

#### <span id="page-59-0"></span>\* Portret animal de casă

- Atunci când aparatul foto este orientat către un câine sau o pisică, va detecta fata animalului și va focaliza pe aceasta. La setarea implicită, obturatorul este declanşat automat după ce aparatul foto a focalizat pe animalul de companie (declanşare automată).
- **•** Selectați Unică sau Continuu pe ecranul care se afișează după ce ați selectat  $\mathcal{P}$  Portret animal de **casă**.
	- **Unică**: se fotografiază o singură imagine odată.
	- **Continuu**:

Aparatul foto fotografiază automat 3 imagini prin declansare continuă, la o cadentă de aproximativ 3 cadre pe secundă după ce focalizează pe fata detectată.

Atunci când obturatorul este declansat manual, se fotografiază aproximativ 6 imagini la o cadentă de aproximativ 8 cadre pe secundă în timp ce butonul de declanşare este ţinut apăsat până la capăt (când calitatea imaginii este setată la **Normal** şi dimensiunea imaginii este setată la F **4000×3000**).

#### **22 Declanșare automată**

- Pentru a schimba setările de **Declansare automată**, apăsați ((\*)) pe selectorul multiplu.
	- **感**: atunci când aparatul foto detectează fata unui animal de companie, focalizează pe aceasta, apoi declanşează obturatorul în mod automat.
	- **OFF**: aparatul foto nu declanşează automat obturatorul, chiar dacă detectează faţa unui animal de companie. Apăsați pe butonul de declansare pentru a declansa obturatorul. Aparatul foto detectează și fete umane ([A](#page-102-0)85). Dacă sunt detectate atât feţe umane, cât şi feţe de animale de companie, aparatul foto focalizează pe fetele animalelor de companie.
- **•** În următoarele situaţii, modul **Declanşare automată** este comutat automat la **OFF**.
	- Când o serie de declanșare continuă cu funcția Declanșare automată este repetată de 5 ori

- Când capacitatea de stocare a memoriei interne sau a cardului de memorie este scăzută Pentru a continua să fotografiați cu modul **Declanșare automată**, apăsați ((\*)) pe selectorul multiplu pentru a seta modul din nou.

#### B **Zona de focalizare**

- **•** Faţa detectată este încadrată cu un chenar galben dublu (zona de focalizare). În momentul în care aparatul foto focalizează pe fata respectivă, chenarul dublu îşi schimbă culoarea în verde.
- Când aparatul foto detectează mai multe fete de câini sau pisici (maximum 5), fata care ocupă cel mai mult spatiu pe monitor este încadrată cu un chenar dublu (zona de focalizare), iar celelalte cu chenare simple.
- Dacă aparatul foto nu detectează fete umane sau de animale de companie, focalizează pe subiectul aflat în centrul cadrului.

#### B **Note privind modul Portret animal de casă**

- **•** Zoomul digital nu este disponibil.
- În anumite conditii de fotografiere, de exemplu distanta dintre subiect și aparatul foto, viteza cu care se mișcă animalul de companie, direcţia în care este îndreptat şi luminozitatea feţelor, este posibil ca aparatul foto să nu poată detecta o faţă sau să afişeze un chenar în jurul unui alt subiect.

#### Vizualizarea imaginilor fotografiate cu funcția de detectare a animalelor de casă

Atunci când se foloseşte zoomul (mărire) pe o imagine afişată în modul de redare cadru întreg prin rotirea controlului zoomului spre  $\mathbf{T}(\mathsf{Q})$ , imaginea este mărită pe centrul feței animalului, detectată în timpul fotografierii ([A](#page-108-0)91) (exceptând imaginile fotografiate prin declanşare continuă).

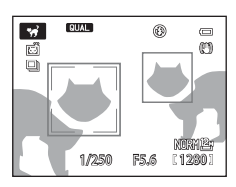

Funcţiile de fotografiere

Funcțiile de fotografiere

#### <span id="page-60-0"></span>3D Fotografiere 3D

- **•** Aparatul foto fotografiază câte o imagine pentru fiecare ochi pentru a simula o imagine tridimensională pe ecranul unui televizor sau pe un monitor compatibil 3D.
- **•** După ce apăsaţi pe butonul de declanşare pentru a fotografia primul cadru, deplasaţi aparatul foto pe orizontală spre dreapta până când elementul de ghidare de pe ecran se intersectează cu subiectul. Aparatul foto fotografiază automat a doua imagine în momentul în care detectează alinierea subiectului cu elementul de ghidare.
- **•** Aparatul foto focalizează pe centrul primului cadru fotografiat.
- **•** Focalizarea, expunerea şi balansul de alb sunt fixate la fotografierea primului cadru și pe ecran se afișează AE/AF-L.
- **•** Unghiul de câmp (zona vizibilă în cadru) care poate fi stocat este mai îngust decât cel care apare pe ecranul de fotografiere.
- **•** Imaginile fotografiate cu acest mod sunt salvate cu setarea **Normal** pentru calitatea imaginii şi cu setarea <sup>16:9</sup> 1920×1080 pentru dimensiunea imaginii.
- **•** Cele două imagini fotografiate sunt salvate sub forma unei imagini 3D (fişier MPO). Prima imagine (corespunzătoare ochiului stâng) este salvată şi ca fişier JPEG.

# **Mote privind modul Fotografiere 3D**

- Subiectii mobili nu sunt adecvati pentru fotografierea 3D.
- Efectul 3D al imaginilor este mai putin pronuntat pe măsură ce distanta dintre aparatul foto și fundal crește.
- Efectul 3D al imaginilor poate fi mai putin pronuntat atunci când subiectul este întunecat sau a doua imagine nu este perfect aliniată.
- **•** Imaginile fotografiate în condiţii de lumină slabă pot avea un aspect granulat, cu zgomot.
- **•** Poziţia zoomului la telefotografiere este limitată la un unghi de câmp echivalent cu cel al unui obiectiv de aproximativ 135 mm în formatul 35 mm [135].
- Operațiunea este anulată dacă butonul @ este apăsat după fotografierea primului cadru sau dacă aparatul foto nu poate detecta în decurs de 10 secunde poziţionarea elementului de ghidare pe subiect.
- **•** Dacă aparatul foto nu fotografiază a doua imagine şi anulează fotografierea chiar dacă elementul de ghidare este aliniat la subiect, încercați să fotografiați apăsând pe butonul de declanșare.

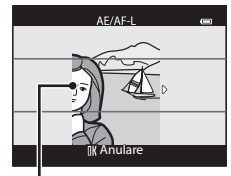

Element de ghidare

#### Modul scenă (fotografierea optimizată pentru scene)

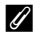

#### C **Vizualizarea fotografiei 3D**

- **•** Imaginile 3D nu pot fi redate 3D pe ecranul monitorului aparatului foto. În timpul redării este afişată numai imaginea corespunzătoare ochiului stâng.
- **•** Pentru a vizualiza 3D imaginile 3D, este necesar un televizor sau un monitor compatibil 3D. Imaginile 3D pot fi redate 3D conectând aparatul foto la un televizor sau monitor compatibil 3D prin intermediul unui cablu HDMI compatibil 3D (CQ96).
- **•** Când conectaţi aparatul foto printr-un cablu HDMI, setaţi următoarele opţiuni pentru **Setări TV** în meniul de configurare  $(D110)$ .
	- **HDMI**: **Automat** (setare implicită) sau **1080i**
	- **Ieşire 3D HDMI**: **Activată** (setare implicită)
- **•** Când aparatul foto este conectat printr-un cablu HDMI pentru redare, comutarea afişajului de la imagini 3D la imagini non-3D poate dura mai mult. Imaginile redate 3D nu pot fi mărite.
- **•** Consultaţi documentaţia furnizată împreună cu televizorul sau monitorul pentru a efectua setările necesare pentru televizor sau monitor.

#### B **Notă privind vizualizarea imaginilor 3D**

Dacă vizualizarea imaginilor 3D pe ecranul unui televizor sau pe un monitor compatibil 3D durează mult timp, este posibil să simtiti un anumit disconfort, de exemplu oboseală oculară sau greată. Cititi cu atentie documentatia furnizată împreună cu televizorul sau monitorul dvs. pentru a vă asigura că le utilizaţi în mod adecvat.

# <span id="page-61-0"></span>**Utilizarea funcţiei Estompare piele**

În modurile de fotografiere enumerate mai jos, aparatul foto detectează până la 3 figuri umane atunci când obturatorul este declanşat şi procesează imaginea, înainte de a o salva, atenuând tonurile de piele facială.

• **Selector aut. scene** ( $\Box$ 36), **Portret** ( $\Box$ 36) sau **Portret de noapte** ( $\Box$ 37) din modul scenă

Funcția Estompare piele poate fi aplicată și imaginilor salvate ( $\Box$ 93).

#### **Mote privind funcția Estompare piele**

- **•** Salvarea imaginilor poate dura mai mult.
- În anumite conditii de fotografiere, rezultatele obtinute în urma utilizării functiei nu sunt cele asteptate și procesarea poate fi aplicată unor zone ale imaginii care nu contin figuri.

# <span id="page-62-0"></span>**Modul Efecte speciale (aplicarea efectelor la fotografiere)**

Efectul poate fi aplicat imaginilor în timpul fotografierii. Se poate selecta unul dintre cele 10 efecte speciale pentru fotografiere.

Pentru selectarea unui efect, apăsați pe butonul **MENU** și afișați meniul Efecte speciale.

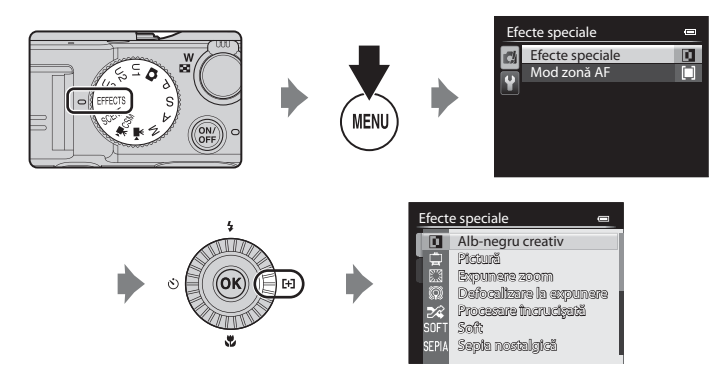

- **•** Zona de focalizare pentru focalizarea automată variază în funcţie de setarea pentru **Mod zonă AF**, care poate fi selectată de pe fila  $\mathbb{Z}$  după apăsarea butonului MENU.
- **•** Atunci când **Mod zonă AF** este setat la **Automat** (setare implicită), aparatul foto are 9 zone de focalizare, din care selectează automat zonele care conţin subiectul cel mai apropiat. Atunci când se focalizează asupra subiectului, zona de focalizare (zona de focalizare activă) se aprinde în culoarea verde (maximum 9 zone).

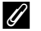

#### C **Informaţii suplimentare**

Pentru mai multe informații, consultați "Operațiuni de bază în meniuri" ( $\Box$ 10).

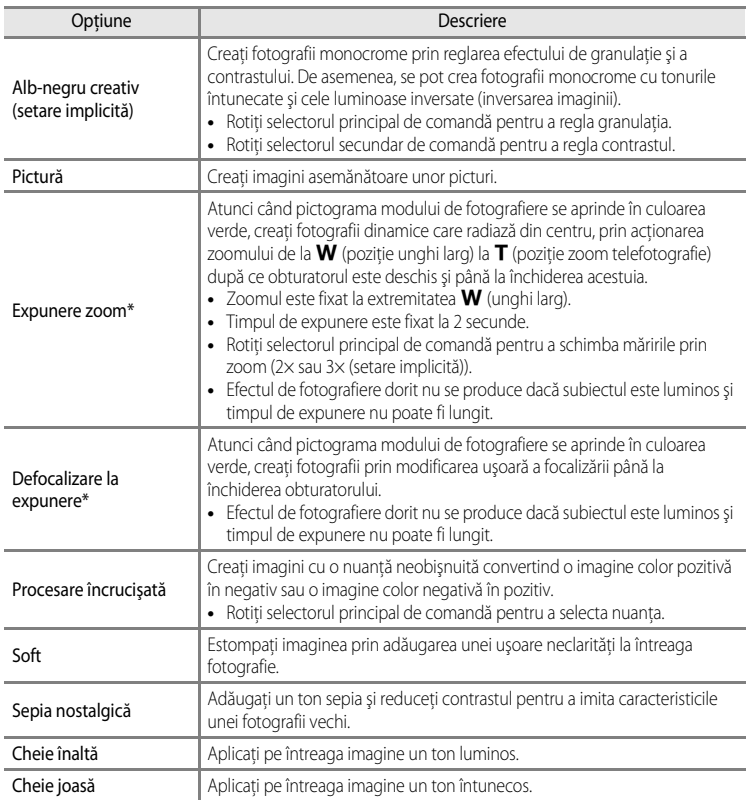

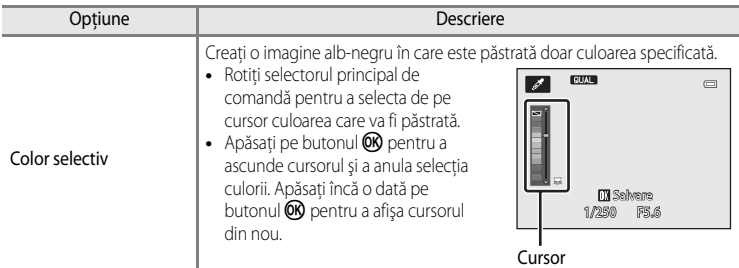

\* Se recomandă folosirea unui trepied în timpul utilizării opţiunilor **Expunere zoom** sau **Defocalizare la expunere**. **Reducere vibraţii** nu va funcţiona chiar dacă **Reducere vibraţii** din meniul de configurare este setată la **Activată**.

#### **Modificarea setărilor modului Efecte speciale**

- Funcțiile care pot fi setate prin intermediul selectorului multiplu → □55
- Compensarea expunerii → Q66
- Calitatea imaginii/dimensiunea imaginii → Q75
- Funcțiile care pot fi setate prin intermediul butonului **MENU** (meniu)
	- $-$  Mod zonă [A](#page-88-2)F  $\rightarrow$   $\Box$ 71
	- Meniul configurare  $\rightarrow \square$ 110

# <span id="page-65-0"></span>**Modurile P, S, A, M (setarea expunerii pentru fotografiere)**

Imaginile pot fi fotografiate cu un control mai bun prin setarea elementelor din meniul rapid ( $\Box$ 67) sau din meniul de fotografiere ([A](#page-87-1)70), pe lângă setarea manuală a timpului de expunere și a valorii diafragmei în funcție de condițiile de fotografiere şi de cerinţele specifice.

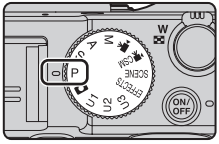

- **•** Zona de focalizare pentru focalizarea automată variază în funcție de setarea pentru Mod zonă AF, care poate fi selectată de pe filele P, S, A sau M după apăsarea butonului MENU.
- **•** Atunci când **Mod zonă AF** este setat la **Centrală (normal)** (setare implicită), aparatul foto va focaliza pe zona centrală a cadrului.

Procedura de reglare a timpului de expunere sau a valorii diafragmei în scopul fotografierii la luminozitatea dorită (expunere) se numește "stabilirea expunerii".

Senzația de dinamism și gradul de defocalizare a fundalului din imagini diferă în functie de combinatiile între timpul de expunere și valoarea diafragmei, chiar dacă expunerea este aceeaşi.

Rotiti selectorul de comandă pentru a seta timpul de expunere și valoarea diafragmei.

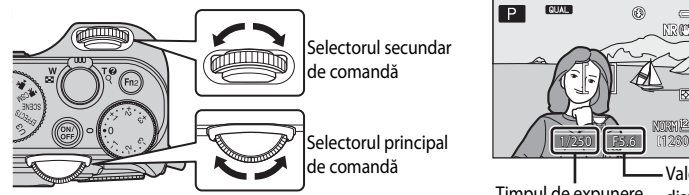

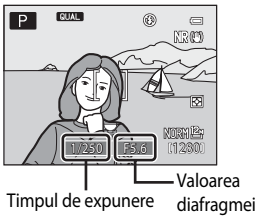

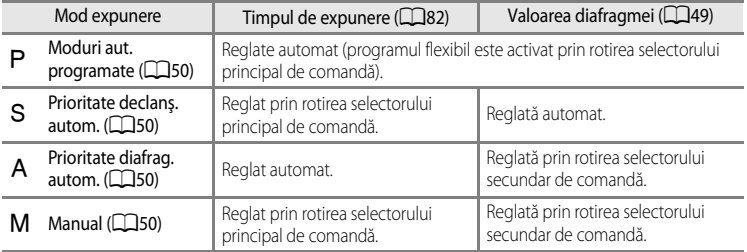

#### **Reglarea timpului de expunere**

În modul B, intervalul de reglare este cuprins între maximum 1/4000 şi 15 secunde. În modul  $M$ , intervalul de reglare este cuprins între maximum 1/4000 și 60 de secunde. Pentru mai multe informații, consultați "[Intervalul de control al timpului de expunere"](#page-99-0) ( $\Box$ 82).

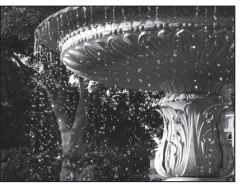

Mai scurt 1/1000 sec. Mai lung 1/30 sec.

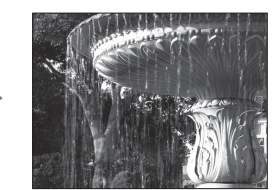

### **Reglarea valorii diafragmei**

În modurile  $\bf{A}$  si  $\bf{M}$ , intervalul de reglare este cuprins între f/2 și 8 (pozitie unghi larg) și între f/4 şi 8 (poziţie zoom telefotografie).

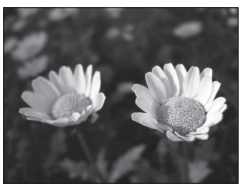

Diafragmă mai deschisă (număr f/ mic) f/2

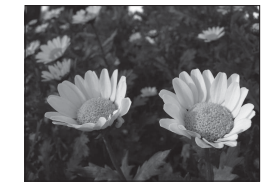

Diafragmă mai închisă (număr f/ mare) f/8

#### <span id="page-66-0"></span>C **Valoarea diafragmei (numărul f/) şi zoomul**

Diafragmele deschise (exprimate prin numere f/ mici) permit accesul în aparatul foto a unei cantități mai mari de lumină, iar diafragmele închise (numere f/ mari), a unei cantități mai mici de lumină.

Valoarea diafragmei obiectivului zoom al acestui aparat foto se modifică în funcţie de poziţia zoomului. Atunci când se acţionează zoomul în poziţia unghi larg şi în poziţia telefotografie, valorile diafragmei sunt f/2, respectiv f/4.

**•** Dacă **Diafragmă fixă** ([A](#page-128-4)111) este setată la **Activată**, zoomul poate fi aplicat cu modificări minime ale valorii diafragmei.

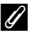

#### C **Filtru ND încorporat**

[A](#page-88-3)tunci când subiectul este prea luminos, setati **Filtru ND încorporat** în meniul de fotografiere ( $\Box$ 71) pentru a reduce lumina, apoi fotografiați.

## **Modurile U1. U2 sau U3 (User settings (Setări utilizator))**

Chiar și atunci când selectorul de moduri este setat la modurile  $U1, U2$  sau  $U3$  (User settings (Setări utilizator)), puteți fotografia în modurile P (Moduri aut. programate), S (Prioritate declanș. autom.), A (Prioritate diafrag. autom.) sau M (Manual). Combinațiile de setări (User settings (Setări utilizator)) frecvent utilizate pentru fotografiere pot fi salvate în  $U1$ ,  $U2$  și  $U3$  ( $\Box$ 52).

# <span id="page-67-0"></span>A **(Moduri aut. programate)**

Folosiţi acest mod atunci când doriţi ca aparatul foto să controleze expunerea automat.

- Se pot selecta diferite combinatii ale timpului de expunere și valorii diafragmei fără modificarea expunerii, prin rotirea selectorului principal de comandă ("program flexibil"). În timp ce programul flexibil este activat, în coltul din stânga sus al monitorului, lângă indicatorul de mod  $(P)$  se afisează pictograma corespunzătoare programului flexibil ( $\blacktriangleright$ ).
- Pentru a anula programul flexibil, rotiti selectorul principal de comandă până când pictograma pentru program flexibil ( $\blacksquare$ ) nu mai este afișată sau apăsați pe butonul  $\frac{\text{AE}}{\text{AE}}$  (AE-L/AF-L) în timp ce apăsati butonul  $\text{F}$ n1. Prin selectarea altui mod de fotografiere sau oprirea aparatului foto, programul flexibil este de asemenea anulat.

# <span id="page-67-1"></span>B **(Prioritate declanş. autom.)**

Folositi acest mod pentru fotografierea cu timp de expunere scurt a subiectelor care se miscă rapid sau pentru a evidenția mişcările unui subiect mobil utilizând un timp de expunere lung.

**•** Timpul de expunere poate fi reglat prin rotirea selectorului principal de comandă.

# <span id="page-67-2"></span>C **(Prioritate diafrag. autom.)**

Utilizati pentru a focaliza pe subiect, incluzând atât primplanul, cât şi fundalul în focalizare, sau pentru a estompa deliberat fundalul pe care se află subiectul.

**•** Valoarea diafragmei poate fi reglată prin rotirea selectorului secundar de comandă.

# <span id="page-67-3"></span>D **(Manual)**

Utilizaţi pentru a controla expunerea în conformitate cu cerințele pentru fotografiere.

- **•** Atunci când se reglează valoarea diafragmei sau timpul de expunere, pe indicatorul expunerii de pe ecranul monitorului apare măsura abaterii de la valoarea expunerii măsurată de aparatul foto. Măsura abaterii de pe indicatorul expunerii este afişată în EV (-3 până la +3 EV în paşi de câte 1/3 EV).
- **•** Timpul de expunere poate fi reglat prin rotirea selectorului principal de comandă, iar valoarea diafragmei poate fi reglată prin rotirea selectorului secundar de comandă.

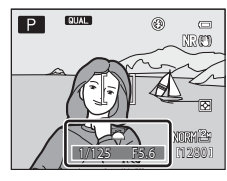

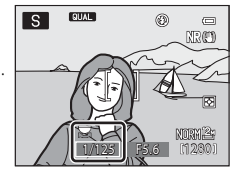

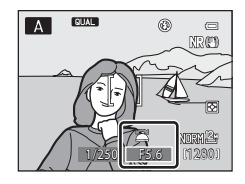

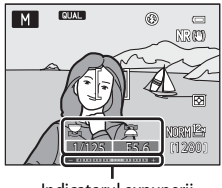

Indicatorul expunerii

## **M** Note privind fotografierea

- **•** Atunci când se aplică zoomul după setarea expunerii, combinaţiile de expuneri sau valoarea diafragmei pot fi modificate.
- **•** Atunci când subiectul este prea întunecat sau prea luminos, este posibil să nu se obţină expunerea adecvată. În astfel de cazuri, indicatorul timpului de expunere sau indicatorul pentru valoarea diafragmei clipesc atunci când butonul de declansare este apăsat până la jumătate (exceptând situațiile când se utilizează modul **M**). Schimbati setarea pentru timpul de expunere sau valoarea diafragmei. Dacă se modifică anumite setări, cum ar fi **Filtru ND încorporat** ( $\Box$ 72) sau **Sensibilitate ISO** ( $\Box$ 68), se poate obține expunerea adecvată.

#### B **Notă privind funcţia Sensibilitate ISO**

Atunci când funcţia **Sensibilitate ISO** ([A](#page-85-0)68) este setată la **Automată** (setare implicită), **ISO 80-200**, **ISO 80-400** sau **ISO 80-800**, sensibilitatea ISO în modul M este fixată la ISO 80.

#### Intervalul de control al timpului de expunere

Intervalul de control diferă în functie de valoarea diafragmei, de sensibilitatea ISO sau de setarea pentru declansare continuă. Pentru mai multe informații, consultați "[Intervalul de control al timpului de expunere"](#page-99-0) ( $\Box$ 82).

#### C **Informaţii suplimentare**

Pentru mai multe informatii, consultati ["Personaliz. selectoare com."](#page-129-0) (CQ112).

## **Modificarea modurilor P, S, A, M**

- Functiile care pot fi setate prin intermediul selectorului multiplu →  $\Box$ 55
- Compensarea expunerii → QQ66
- Functiile care pot fi setate utilizând selectorul meniu rapid  $\rightarrow$   $\Box$ 67
- Functiile care pot fi setate prin intermediul butonului **MENU** (meniu)
	- Meniul fotografiere  $\rightarrow$   $\Box$ 71
	- Meniul configurare  $\rightarrow$   $\Box$ 110

# <span id="page-69-0"></span>E**,** F **şi** N **(modurile User Settings (Setări utilizator))**

Până la trei combinații de setări frecvent utilizate pentru fotografiere (User settings (Setări utilizator)) pot fi salvate în  $U1$ ,  $U2$  și  $U3$ . Fotografierea este posibilă în modurile  $P$  (Moduri aut. programate),  $S$  (Prioritate declans. autom.),  $A$  (Prioritate diafrag. autom.) sau M (Manual).

Rotiti selectorul de moduri la U1, U2 sau U3 pentru a prelua setările salvate în **Salvare user settings**.

- **•** Încadraţi subiectul, apoi fotografiaţi cu aceste setări sau schimbati setările conform necesităților.
- **•** Combinaţiile de setări preluate la rotirea selectorului de moduri la  $U$ 1,  $U$ 2 sau  $U$ 3 pot fi modificate ori de câte ori doriti în **Salvare user settings**.

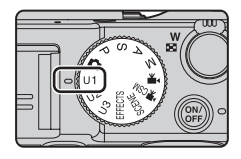

# <span id="page-69-1"></span>**Salvarea setărilor în modurile** E**,** F **sau** N **(Salvare user settings)**

Setările de utilizator folosite frecvent pentru fotografiere pot fi modificate şi salvate în U1, U2 și U3.

- **1** Rotiți selectorul de moduri la U1, U2 sau U3.
- **2** Schimbați la o combinație de setări pentru fotografiere utilizată frecvent.
	- Setati modul blit (CQ56) sau modul focalizare (CQ62).
	- [A](#page-84-1)fisati meniul rapid prin rotirea selectorului meniu rapid (CCL67).
	- Apăsati butonul **MENU** pentru a afișa meniul și comutați de la o filă la alta cu ajutorul selectorului multiplu  $(2211)$ .
		- Filele U1, U2, U3: afisati meniurile specializate pentru U1, U2 și U3 ( $\Box$ 73).
		- Filele  $P$ ,  $S$ ,  $A$ ,  $M$ : afisati meniurile de fotografiere ( $\Box$ 71).
- **3** După schimbarea setărilor, alegeţi **Salvare user settings** în meniul specializat pentru U1, U2 sau U3 și apăsați pe butonul  $\omega$ .

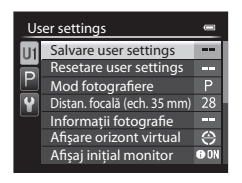

# **4** Alegeti **Da** și apăsați pe butonul **®**.

- **•** Setările curente sunt salvate.
- Rotiti controlul zoomului spre **T** (**Q**) pentru a afisa setările. Rotiți din nou controlul spre  $T(Q)$  pentru a reveni la ecranul Salvare user settings.

## **M** Acumulatorul ceasului intern

Dacă acumulatorul ceasului intern ( $\Box$ 25) este descărcat, setările salvate în  $U1$ ,  $U2$  sau  $U3$  vor fi resetate. Se recomandă să notați separat setările importante.

#### C **Ecranul de confirmare pentru User Settings (Setări utilizator)**

Rotiți controlul zoomului spre T (Q) la pasul 4 al procedurii **Salvare user settings** pentru a afișa setările pe ecran.

- 1 Mod fotografiere
- 2 Timp de expunere (modurile  $S$  sau  $M$ )
- 3 Valoarea diafragmei (modurile  $\bm{A}$  sau  $\bm{M}$ )
- 4 Mod blit
- 5 Compens. expunere bliţ
- 6 Control bliţ
- 7 Mod zonă AF, Mod focalizare autom., Asistență AF
- 8 Măsurare, modul declanşare continuă, D-Lighting activ
- 9 Filtru reducere zgmot
- 10 Memorie zoom
- 11 Mod focalizare, Distan. focală (ech. 35 mm), Control distorsiune
- 12 Informatii fotografie, Afisare orizont virtual
- 13 Afişaj initial monitor
- 14 Calitate imagine, Dimensiune imagine
- 15 Sensibilitate ISO
- 16 Balans de alb
- 17 Bracketing automat
- 18 Picture Control

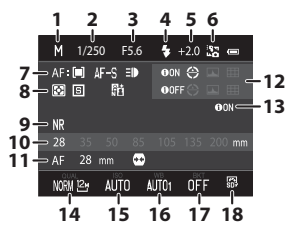

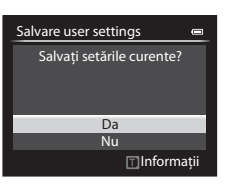

Funcţiile de fotografiere

Funcțiile de fotografiere

#### U1, U2 și U3 (modurile User Settings (Setări utilizator))

# **Modificarea setărilor modurilor**  $\bigcup$  **1,**  $\bigcup$  **2 sau**  $\bigcup$  **3**

- Funcțiile care pot fi setate prin intermediul selectorului multiplu → COS5
- Compensarea expunerii → Q66
- Funcțiile care pot fi setate utilizând selectorul meniu rapid → Q67
- Funcțiile care pot fi setate prin intermediul butonului **MENU** (meniu)
	- Meniul fotografiere  $\rightarrow \Box$ 71
	- Meniul specializat pentru  $U1$ ,  $U2$  sau  $U3 \rightarrow \square$ 73
	- Meniul configurare  $\rightarrow \square$ 110

# **Z** Resetarea setărilor din U1, U2 și U3

Dacă opțiunea Resetare user settings este selectată în meniul specializat pentru U1, U2 sau U3, setările salvate în user settings (setări utilizator) sunt resetate după cum urmează:

- Meniurile specializate pentru U1, U2 și U3: Mod fotografiere: P Moduri aut. programate, Distan. **focală (ech. 35 mm)**: **28 mm**, **Informaţii fotografie**: informaţii ascunse, **Afişare orizont virtual**: **Cerc**, **Afişaj iniţial monitor**: **Afişare informaţii**, **Mod bliţ**: U**Automat**, **Focalizare**: A**Focalizare automată**, **Autodeclanşator**: **Dezactivat**, **Asistenţă AF**: **Automată**
- **•** Meniul fotografiere, meniul rapid: la fel ca setarea implicită pentru fiecare element.
## **Funcţiile care pot fi setate prin intermediul selectorului multiplu**

Apăsați  $\triangle$  ( $\blacklozenge$ ),  $\blacktriangledown$  ( $\bowtie$ ) sau  $\blacktriangleright$  ( $\bowtie$ ) pe selectorul multiplu în timpul fotografierii pentru a accesa următoarele functii.

<span id="page-72-1"></span>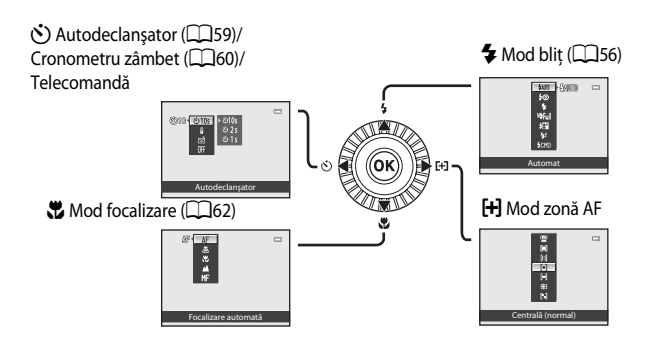

## <span id="page-72-0"></span>**Funcţiile disponibile**

Funcțiile disponibile diferă în funcție de modul de fotografiere, după cum urmează.

• Pentru mai multe informatii privind setările implicite în fiecare mod de fotografiere, consultati "[Lista setărilor implicite"](#page-81-0) ( $\Box$ 64).

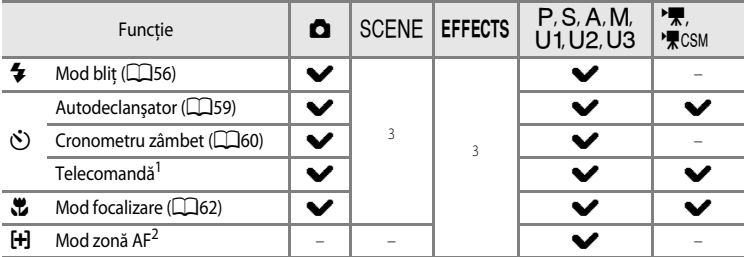

<sup>1</sup> Utilizati telecomanda ML-L3 (disponibilă separat) pentru a declansa obturatorul ( $\bullet$ 0104).

<sup>2</sup> Setati metoda de schimbare a zonei de focalizare pentru focalizarea automată (Q71). Setați **[A](#page-88-0)păsare dreapta sel. mult.** la **Dezactivat** în meniul de configurare ( $\Box$ 110) dacă nu doriti ca zona de focalizare selectată să fie afișată la apăsarea > pe selectorul multiplu.

<sup>3</sup> Setarea este diferită în modurile scenă sau efecte speciale. Pentru mai multe informații, consultați "Lista [setărilor implicite](#page-81-0)" (CQ64).

## <span id="page-73-0"></span>**Utilizarea bliţului (modurile bliţ)**

Puteți realiza fotografii cu bliț ridicând blițul încorporat. Aveți posibilitatea să setați un mod bliț adecvat condiţiilor de fotografiere.

- **1** Coborâti controlul  $\frac{1}{2}$   $\mathbb{C}$  (ridicare blit) pentru a ridica bliţul.
	- Atunci când blitul este coborât, modul blit este fixat la W (dezactivat).
- **2** Apăsați ▲ (◆ mod bliț) pe selectorul multiplu.

- **3** Apăsati selectorul multiplu pentru a selecta modul dorit și apăsați pe butonul  $\circledR$ .
	- Pentru mai multe informatii, consultati "Modurile blit [disponibile"](#page-74-0) (CQ57).
	- **•** Atunci când este selectat bliţul manual, selectaţi puterea blițului și apăsați pe butonul  $\omega$ .
	- Dacă butonul **60** nu este apăsat în decurs de câteva secunde, selectia va fi anulată.
	- Dacă este aplicată setarea **\$AUTO** (automat), **QAUTO** se afișează doar pentru câteva secunde, chiar dacă indicatoarele monitorului ( $\square$ 9) sunt activate.

### **4** Încadraţi subiectul şi fotografiaţi.

- Atunci când apăsați butonul de declansare până la jumătate. puteti verifica modul blit curent indicat prin pictograma afişată în partea superioară a monitorului.
	- Aprinsă: în momentul în care butonul de declanşare este apăsat până la capăt, blitul se va declansa conform cu modul blit setat. Când este setat la **\$AUTO** (automat), blitul se va declansa dacă pictograma  $\mathcal{G}_2$  este afișată.
	- Clipește: blitul se încarcă. Aparatul foto nu poate fotografia.
	- Stinsă: blitul nu se va declanșa la efectuarea fotografiei.

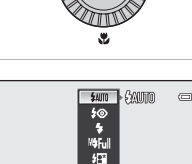

Automat

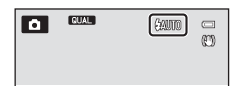

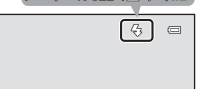

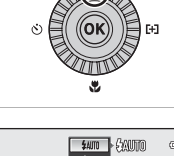

**Bo 4 MBFULL BET 48 BOND** 

### <span id="page-74-0"></span>**Modurile bliţ disponibile**

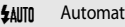

Blitul se declanșează automat dacă iluminarea este slabă.

 $±$ Autom. cu reducere ochi roșii

Cea mai bună alegere pentru portrete. Reduce efectul "ochii roșii" care apare în portrete din cauza blitului (CQ58).

#### **(5)** Dezactivat

Blitul nu se declanșează.

• Disponibil când este montată o unitate blit externă (optională).

#### X Bliţ de umplere

Blițul se declanșează la fotografiere, indiferent de luminozitatea subiectului. Utilizați pentru a "umple" (ilumina) umbre și subiecte cu fundal iluminat.

#### M<sup>2</sup> Manual

Bliţul este declanşat forţat la puterea setată pentru bliţul încorporat sau pentru unitatea opțională Speedlight SB-400.

• Alegeti puterea blitului dintre optiunile **M£Complet** (putere maximă), **M£1/2**, **M£1/4**, **M£1/8**, **M\$1/16**, M\$1/32, M\$1/64 și M\$1/128 (doar pentru SB-400). De exemplu, atunci când este selectată optiunea **M\$1/16**, puterea blitului este 1/16 din puterea maximă.

#### Y Sincronizare lentă

Blitul de umplere este combinat cu un timp de expunere lung.

Opţiune indicată pentru portrete de subiecţi umani, fotografiate noaptea sau în condiţii de lumină slabă. Bliţul iluminează subiectul principal; se folosesc timpi de expunere lungi pentru imortalizarea fundalului.

#### $\frac{1}{2}$  Sincroniz. perdea posterioară

Bliţul de umplere se declanşează exact înainte de închiderea obturatorului, creând efectul unui şuvoi de lumină în spatele subiectilor în mişcare.

#### **‡CMD** Mod blit princ. comandă

Bliţul încorporat al aparatului foto emite bliţuri la intensitate redusă şi o unitate bliţ opţională este controlată fără fir ca blit cu control la distantă ( $\sim$ 657).

Unitatea Speedlight se declansează în functie de optiunile pentru **Mod blit princ. comandă** setate în meniul de fotografiere  $(\Box$ 70).

- **•** Nu este disponibil când este montată o unitate bliţ opţională.
- Se poate utiliza când sunt selectate modurile  $P$ ,  $S$ ,  $A$ ,  $M$ ,  $U1$ ,  $U2$  sau  $U3$ .

#### Functiile care pot fi setate prin intermediul selectorului multiplu

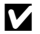

### B **Atenţionare privind temperatura ridicată**

Dacă fotografiaţi repetat cu bliţ într-o perioadă scurtă de timp, unitatea bliţ şi zona învecinată se pot încălzi puternic. Înainte de a coborî bliţul, aşteptaţi până când unitatea bliţ şi zona învecinată se răcesc.

### Coborârea blitului

Când nu utilizaţi bliţul, apăsaţi-l uşor pentru a-l coborî, până când se închide cu un clic.

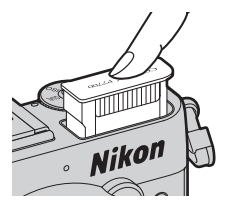

### C **Raza de acoperire efectivă a bliţului încorporat**

Blitul încorporat are o rază de acoperire de aproximativ 0,5 - 10 m pentru pozitia unghi larg și de aproximativ 0,5 - 5,5 m pentru poziţia telefotografie a zoomului (atunci când **Sensibilitate ISO** este setată la **Automată**).

### C **Setarea modului bliţ**

- Setarea diferă în functie de modul de fotografiere. Pentru mai multe informatii, consultati "Functiile disponibile" (CCL55) și ["Lista setărilor implicite" \(](#page-81-0)CCL64).
- **•** Unele funcţii nu pot fi utilizate în combinaţie cu anumite setări de meniu. Pentru mai multe informaţii, consultaţi . Functii care nu sunt disponibile simultan" (CCL79).
- **•** Setarea modificată pentru modul bliţ, aplicată în situaţiile de mai jos, rămâne salvată în memoria aparatului foto chiar și după oprirea acestuia.
	- Când se utilizează modurile de fotografiere  $P$ ,  $S$ ,  $A$  sau  $M$
	- Când  $\clubsuit \odot$  (automat cu reducere ochi roșii) este selectat în modul  $\bigcirc$  (automat)

### <span id="page-75-0"></span>C **Automat cu reducere ochi roşii**

#### Acest aparat foto utilizează modul avansat de reducere a efectului "ochi roșii" ("Punct fixare ochi roșii **încorporat în aparatul foto")**.

Dacă aparatul detectează "ochii roșii" la fotografierea unei imagini, funcția Nikon "Punct fixare ochi roșii încorporat în aparatul foto" procesează imaginea înainte ca aceasta să fie înregistrată. Retineti următoarele atunci când fotografiați:

- **•** Durata de timp necesară pentru salvarea imaginii creşte uşor.
- În anumite situații, modul avansat de reducere a efectului "ochi roșii" poate să nu producă rezultatele dorite.
- **•** În situaţii extrem de rare, zonele unde această problemă nu se manifestă ar putea fi afectate de procesarea cu modul avansat de reducere a efectului "ochi roșii". În aceste cazuri, alegeti un alt mod și încercati din nou.

#### C **Unitatea bliţ externă**

Puteți atașa unitățile Speedlight Nikon la cupla de accesorii a aparatului foto ( $\Box$ 1) pentru a fotografia.

Pentru mai multe informatii, consultati "Unități Speedlight (unități blit externe)" ( $\Box$ 87).

### <span id="page-76-0"></span>**Utilizarea funcţiei Autodeclanşator**

Autodeclanşatorul este indicat pentru realizarea fotografiilor de grup în care apăreţi şi dumneavoastră şi pentru reducerea vibraţiilor apărute în momentul apăsării butonului de declansare.

Când se foloseşte autodeclanşatorul, se recomandă utilizarea unui trepied. Setaţi **Reducere vibraţii** în meniul de configurare ([A](#page-127-0)110) la **Dezactivată** atunci când utilizaţi un trepied pentru stabilizarea aparatului foto.

**1** Apăsați  $\blacktriangleleft$  ( $\diamondsuit$ ) autodeclanșator) pe selectorul multiplu.

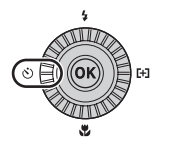

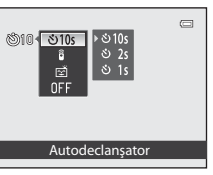

Funcțiile de fotografiere Funcţiile de fotografiere

- **2** Folositi selectorul multiplu pentru a selecta  $\dot{\circ}$ 10s (sau n**2s,** n**1s**) şi apăsaţi pe butonul k.
	- **•** Pentru a schimba durata de timp pentru autodeclanşator,  $ap\tilde{a}$ sați $\blacktriangleright$  înainte de apăsarea butonului  $\mathfrak{m}.$
	- $\dot{\bullet}$ )10s (10 secunde): indicată pentru fotografii de grup.
	- $\dot{\bullet}$ )2s (2 secunde),  $\dot{\bullet}$ )1s (1 secundă): indicată pentru evitarea tremuratului aparatului foto.
	- **•** Atunci când modul de fotografiere este setat la **Portret animal de casă** din modul scenă, se afișează pictograma n (declanșare automată) ( $\Box$ 42). Autodeclanşatorul nu este disponibil.
	- **•** Se afişează modul selectat pentru autodeclanşator.
	- Dacă butonul  $\circledast$  nu este apăsat în decurs de câteva secunde, selecția va fi anulată.

## **3** Încadraţi imaginea şi apăsaţi butonul de declanşare până la jumătate.

**•** Setaţi focalizarea şi expunerea.

## **4** Apăsaţi butonul de declanşare până la capăt.

- **•** Autodeclanşatorul porneşte şi se afişează numărul de secunde rămase până la declanşarea obturatorului. Indicatorul luminos autodeclanşator clipeşte în timp ce temporizatorul realizează numărătoarea inversă. Aproximativ cu o secundă înainte de declanşarea obturatorului, indicatorul luminos încetează să clipească şi rămâne aprins (exceptând cazul când se utilizează **(1s**).
- **•** După declanşarea obturatorului, autodeclanşatorul comută la **OFF**.
- **•** Pentru a opri temporizatorul înainte de fotografiere, apăsați din nou pe butonul de declansare.

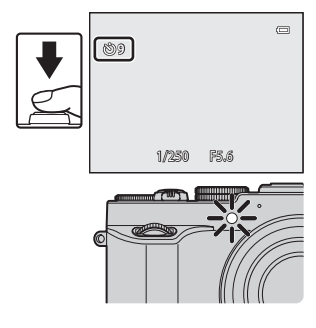

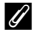

#### C **Informaţii suplimentare**

Pentru mai multe informații, consultați ["Autodecl.: după decl." \(](#page-127-1) $\Box$ 110).

Functiile care pot fi setate prin intermediul selectorului multiplu

## <span id="page-77-0"></span>**Fotografierea automată a figurilor zâmbitoare (Cronometru zâmbet)**

Atunci când acest mod este selectat, aparatul foto detectează figurile zâmbitoare şi declanşează automat obturatorul chiar dacă nu apăsaţi butonul de declanşare.

- Această funcție poate fi utilizată când modul de fotografiere ales este **de** (automat), **P**, **S**, C, D, E, F, N, modurile scenă **Portret** sau **Portret de noapte**.
- **1** Apăsați  $\blacktriangleleft$  ( $\diamondsuit$ ) autodeclanșator) pe selectorul multiplu.
	- Schimbati setările pentru modul blit, expunere sau setările din meniul fotografiere înainte de a apăsa pe butonul  $\ddot{\cdot}$ .

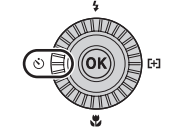

- **2** Utilizați selectorul multiplu pentru a alege (Cronometru zâmbet) și apăsați pe butonul  $\omega$ .
	- Dacă butonul  $\circledR$  nu este apăsat în decurs de câteva secunde, selecţia va fi anulată.

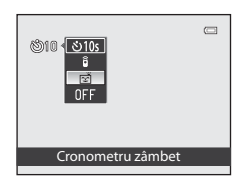

### **3** Încadraţi imaginea şi aşteptaţi ca subiectul să zâmbească fără să apăsaţi pe butonul de declanşare.

**•** În momentul în care aparatul foto detectează o figură, în jurul acesteia se afişează un chenar galben dublu (zona de focalizare). Când aparatul foto focalizează pe figură, chenarul dublu îşi schimbă culoarea în verde pentru o clipă şi focalizarea este blocată.

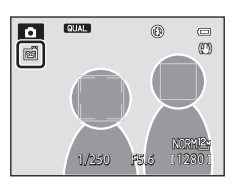

- **•** Pot fi detectate până la 3 figuri. Când se detectează mai multe figuri, figura cea mai apropiată de centrul cadrului este încadrată cu un chenar dublu, iar celelalte cu chenare simple.
- **•** Dacă aparatul foto detectează un zâmbet pe figura încadrată cu chenar dublu, obturatorul este declansat automat.
- De fiecare dată când obturatorul este declanșat, se repetă fotografierea automată cu funcțiile de detectare a fetelor și a zâmbetului.

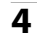

## **4** Încheiaţi fotografierea.

**•** Pentru a anula detectarea zâmbetului şi a opri fotografierea, reveniţi la pasul 1 şi selectaţi **OFF**.

### B **Note privind modul Cronometru zâmbet**

- **•** Zoomul digital nu este disponibil.
- **•** În anumite condiţii de fotografiere, este posibil ca figurile şi figurile zâmbitoare să nu fie detectate în mod corect.
- Pentru mai multe informatii, consultati "Utilizarea functiei de detectare a fetelor" ( $\Box$ 85).
- **•** Cronometru zâmbet nu poate fi utilizat simultan cu anumite moduri de fotografiere. Pentru mai multe informații, consultați "Funcțiile disponibile" ( $\Box$ 55) și ["Lista setărilor implicite" \(](#page-81-0) $\Box$ 64).
- Unele functii nu pot fi utilizate în combinatie cu anumite setări de meniu. Pentru mai multe informatii, consultati ["Funcţii care nu sunt disponibile simultan" \(](#page-96-0)A79).

### **C** Când clipește indicatorul luminos al autodeclanșatorului

În momentul în care aparatul foto detectează o figură, indicatorul luminos al autodeclanşatorului clipeşte. Indicatorul clipeşte rapid imediat după declanşarea obturatorului.

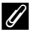

#### C **Declanşarea manuală a obturatorului**

Obturatorul poate fi declanşat şi prin apăsarea butonului de declanşare. Dacă aparatul foto nu detectează nicio figură, focalizează pe subiectul din zona centrală a cadrului.

#### C **Informaţii suplimentare**

Pentru mai multe informatii, consultati ["Focalizarea automată" \(](#page-103-0) $\Box$ 86).

Funcţiile care pot fi setate prin intermediul selectorului multiplu

### <span id="page-79-0"></span>**Utilizarea modului de focalizare**

Alegeți un mod de focalizare în funcție de scena dorită.

**1** Apăsați ▼ (♥ mod focalizare) pe selectorul multiplu.

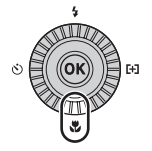

### **2** Folosiţi selectorul multiplu pentru a alege modul de focalizare dorit și apăsați pe butonul  $\omega$ .

- Pentru mai multe informatii, consultati "Modurile de focalizare disponibile"  $(\Box$ 63).
- Dacă butonul CO nu este apăsat în decurs de câteva secunde, selectia va fi anulată.
- Atunci când este aplicat modul **AF** (focalizare automată), **AF** este afişat doar pentru câteva secunde, chiar dacă indicatoarele monitorului ( $\Box$ 9) sunt activate.

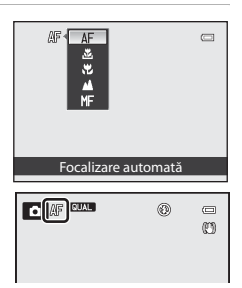

### <span id="page-80-0"></span>**Modurile de focalizare disponibile**

#### AF Focalizare automată

Aparatul foto reglează automat focalizarea în functie de distanta fată de subiect. Utilizati atunci când distanţa de la subiect până la obiectiv este de 50 cm ori mai mare sau de 80 cm ori mai mare la poziția de telefotografie maximă a zoomului.

#### **E** Numai zonă apropiată/ $\ddot{\mathbf{E}}$  Primplan macro

Utilizaţi pentru primplanuri având ca subiect flori sau obiecte de mici dimensiuni. La ce distantă de subiect puteți sta atunci când fotografierea depinde de poziția zoomului: Dacă factorul de zoom este setat la pozitia la care  $\mathbb{Z}/\mathbb{G}$  și indicatorul zoomului se aprind în culoarea verde, aparatul foto poate focaliza pe subiecte aflate la o distantă de obiectiv de aprox. 10 cm sau mai mare. La poziția de unghi larg maxim a zoomului (poziția zoom  $\triangle$ ), aparatul foto poate focaliza pe subiecte aflate la o distantă de obiectiv de aprox. 2 cm sau mai mare.

- **•** Când se foloseşte poziţia de telefotografie maximă a zoomului, aparatul foto poate focaliza pe subiecte aflate la o distantă de obiectiv de aprox. 45 cm sau mai mare.
- Când se utilizează **。 (numai zonă apropiată)**, aparatul foto focalizează pe subiecte din zona apropiată. Este posibil ca aparatul foto să nu poată focaliza pe subiecte aflate la distante mari.

#### **Infinit**

Utilizati atunci când fotografiati scene îndepărtate printr-o fereastră sau peisaje. Aparatul foto reglează automat focalizarea către infinit.

- **•** Este posibil ca aparatul foto să nu poată focaliza pe obiectele din apropiere.
- Modul blit este setat la **<b>9** (dezactivat).

#### MF Focalizare manuală

Focalizarea poate fi reglată pentru orice subiect aflat la o distantă de 2 cm până la infinit fată de obiectiv (<sup>66</sup>2). Distanța cea mai mică la care aparatul foto poate focaliza variază în funcție de pozitia zoomului.

• Această funcție poate fi utilizată atunci când modul de fotografiere ales este  $\mathsf{P}, \mathsf{S}, \mathsf{A}, \mathsf{M}$ , U1, U2, U3, modul efecte speciale, modul scenă Sport, modul film sau modul setare personalizată film.

### B **Notă privind fotografierea cu bliţ**

Este posibil ca bliţul să nu poată lumina întregul subiect la distanţe mai mici de 50 cm.

#### C **Setarea modului de focalizare**

- Setarea este diferită la modul de fotografiere. Pentru mai multe informatii, consultati "Functiile disponibile" (CCL55) și ["Lista setărilor implicite" \(](#page-81-0)CCL64).
- **•** Unele funcţii nu pot fi utilizate în combinaţie cu anumite setări de meniu. Pentru mai multe informaţii, consultaţi "Functii care nu sunt disponibile simultan" ( $\Box$ 79).
- Pentru modurile de fotografiere P, S, A și M, setarea modificată a modului de focalizare rămâne salvată în memoria aparatului foto chiar şi după oprirea acestuia.

#### C **Primplan macro**

În modurile de fotografiere cum ar fi modurile scenă pentru care nu se poate utiliza **Mod focalizare autom.** ([A](#page-88-1)71), este posibil ca funcţia **AF permanent** să fie activată, iar aparatul foto va regla focalizarea chiar dacă butonul de declansare nu este apăsat la jumătate când sunt setate 出 (numai zonă apropiată) sau 出 (primplan macro). Este posibil să auziti sunetul produs de aparatul foto când focalizează.

### <span id="page-81-0"></span>**Lista setărilor implicite**

Setările implicite din fiecare mod de fotografiere sunt descrise mai jos.

• Pe pagina următoare se găsesc informații similare despre modul scenă.

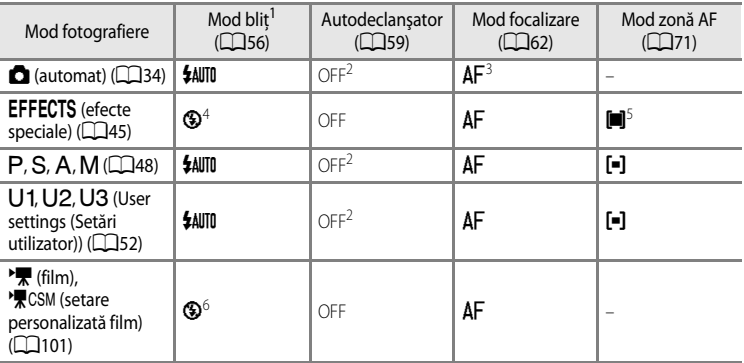

<sup>1</sup> Atunci când blițul este coborât, modul bliț este fixat la  $\bigcirc$  (dezactivat).

- <sup>2</sup> Poate fi selectat şi Cronometru zâmbet.
- $3$  MF (focalizare manuală) nu poate fi selectat.
- <sup>4</sup> Bliţul este fixat la W (dezactivat) când sunt selectate **Expunere zoom** sau **Defocalizare la expunere**.
- $5 \quad \bigoplus$  (urmărire subiect) și  $\blacksquare$  (găsire țintă AF) nu sunt disponibile. Modul zonă AF este fixat la **Centrală (normal)** atunci când este selectată **Expunere zoom**.
- <sup>6</sup> Setarea nu poate fi modificată.
- Setarea aplicată în modurile de fotografiere  $P$ , S, A și M rămâne salvată în memoria aparatului foto chiar şi după oprirea acestuia (cu excepţia setării autodeclanşatorului).

### C **Funcţii care nu sunt disponibile simultan**

Unele funcții nu pot fi utilizate în combinație cu anumite setări de meniu ( $\Box$ 79).

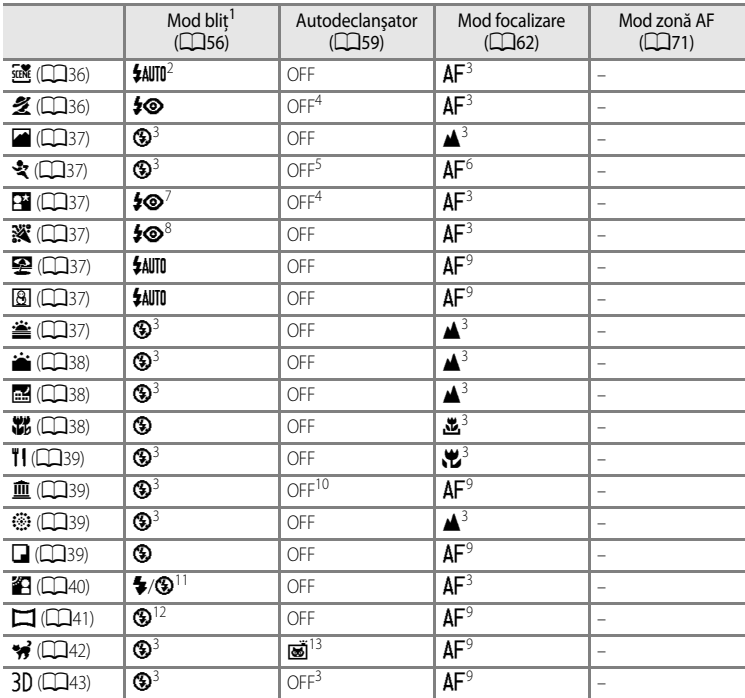

Setările implicite din modul scenă sunt descrise mai jos.

1 Atunci când blițul este coborât, modul bliț este fixat la  $\bigotimes$  (dezactivat).<br>
2 Aparatul foto alege automat modul bliț considerat optim pentru scena pe care a selectat-o. Setarea nu<br>
3 Cetarea nu poate fi modificată.<br>

- 
- 
- 4 Poate fi selectat și Cronometru zâmbet.<br>5 Când obturatorul este declanșat cu autodeclanșatorul sau telecomanda, nu se poate fotografia prin<br>6 declansare continuă.
- 
- 6 Se pot selecta **AF** (focalizare automată) sau **MF** (focalizare manuală).<br>7 Setarea nu poate fi modificată. Setarea pentru modul bliț este fixată la bliț de umplere cu sincronizare<br>1 Ientă si reducere ochi rosii.
- 
- 
- a Poate comuta la modul blit sincronizare lentă cu reducere ochi roșii.<br>9 Se pot selecta **AF** (focalizare automată) sau ve (primplan macro).<br><sup>10</sup> Când obturatorul este declanșat cu autodeclanșatorul sau telecomanda, BSS (S
- fotografiere) este dezactivat, modul blit este fixat la **S** (blit de umplere). Atunci când **HDR**<br>este setat la altă opțiune decât **Dezactivat**, modul blit este fixat la **S** (dezactivat).
- 
- 12 Setarea nu poate fi modificată atunci când se utilizează **Panoramă simplă.**<br><sup>13</sup> Declansare automată (CD42) poate fi setată la activat sau dezactivat. [A](#page-59-0)utodeclanșatorul și telecomanda nu pot fi utilizate.

## **Funcţiile care pot fi setate prin intermediul selectorului de compensare a expunerii**

## **Reglarea luminozităţii (compensarea expunerii)**

Atunci când compensarea expunerii este setată pentru fotografiere, luminozitatea întregii imagini poate fi ajustată pentru ca imaginea să devină mai luminoasă sau mai întunecată.

### Selectati valoarea compensării rotind selectorul de compensare a expunerii.

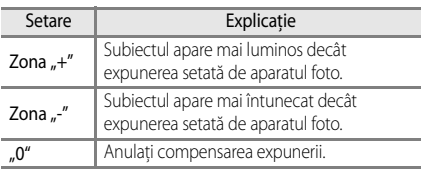

• Atunci când este setată o altă valoare decât "O", semnul  $\mathbb{Z}$  și valoarea compensării sunt afişate pe ecranul monitorului, iar indicatorul selectorului de compensare a expunerii se aprinde în momentul

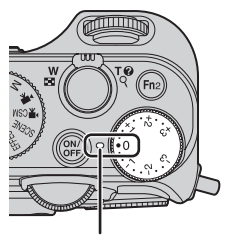

Indicatorul selectorului de compensare a expunerii

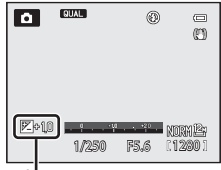

Valoarea compensării expunerii

### C **Valoarea compensării expunerii**

- **•** Dacă valoarea compensării expunerii este setată la altă valoare decât 0,0 când se foloseşte modul de fotografiere M (manual), expunerea nu este compensată și valoarea standard a indicatorului de expunere se va modifica.
- **•** Atunci când modul de fotografiere este **Foc de artificii** ([A](#page-56-2)39), compensarea expunerii nu poate fi utilizată.
- **•** Atunci când compensarea expunerii este setată în timp ce se foloseşte bliţul, compensarea se aplică atât expunerii fundalului, cât şi puterii bliţului.

#### C **Compensarea expunerii în timpul înregistrãrii filmelor**

- **•** Valorile pentru compensarea expunerii care pot fi setate se încadrează în intervalul -2 până la +2.
- **•** După ce începe înregistrarea filmului, valoarea compensării nu este reglată chiar dacă selectorul de compensare a expunerii este rotit.
- **•** Dacă valoarea compensării expunerii este setată la altă valoare decât 0,0 când setarea pentru **Mod fotografiere** ([A](#page-125-0)108) din meniul **Manual** personalizată film este Manual, expunerea nu este compensată şi valoarea standard a indicatorului de expunere nu se va modifica.

fotografierii.

## **Funcţiile care pot fi setate utilizând selectorul meniu rapid (Modul fotografiere)**

Atunci când selectorul meniu rapid este rotit în timpul fotografierii, se afişează meniul rapid corespunzător funcției selectate cu indicatorul. În momentul afișării meniului rapid, indicatorul selectorului meniu rapid se aprinde.

Pentru mai multe informații, consultați ["Utilizarea meniului rapid" \(](#page-86-0) $\Box$ 69).

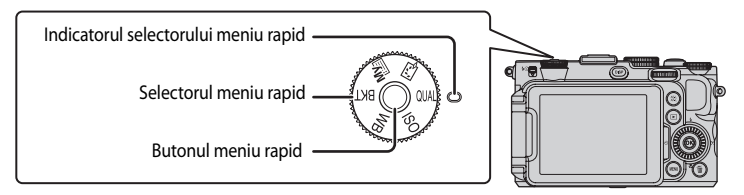

Funcțiile disponibile variază în funcție de modul de fotografiere.

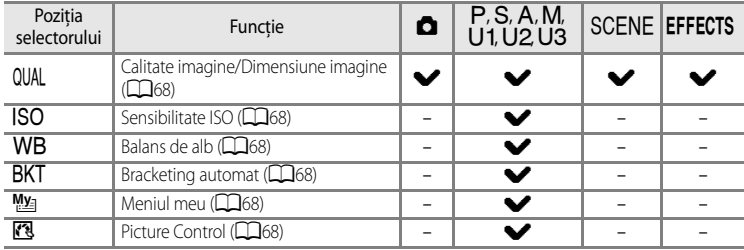

#### C **Funcţii care nu sunt disponibile simultan**

Unele functii nu pot fi utilizate în combinatie cu anumite setări de meniu ( $\Box$ 79).

## **Meniul rapid disponibil**

<span id="page-85-5"></span><span id="page-85-4"></span><span id="page-85-3"></span><span id="page-85-2"></span><span id="page-85-1"></span><span id="page-85-0"></span>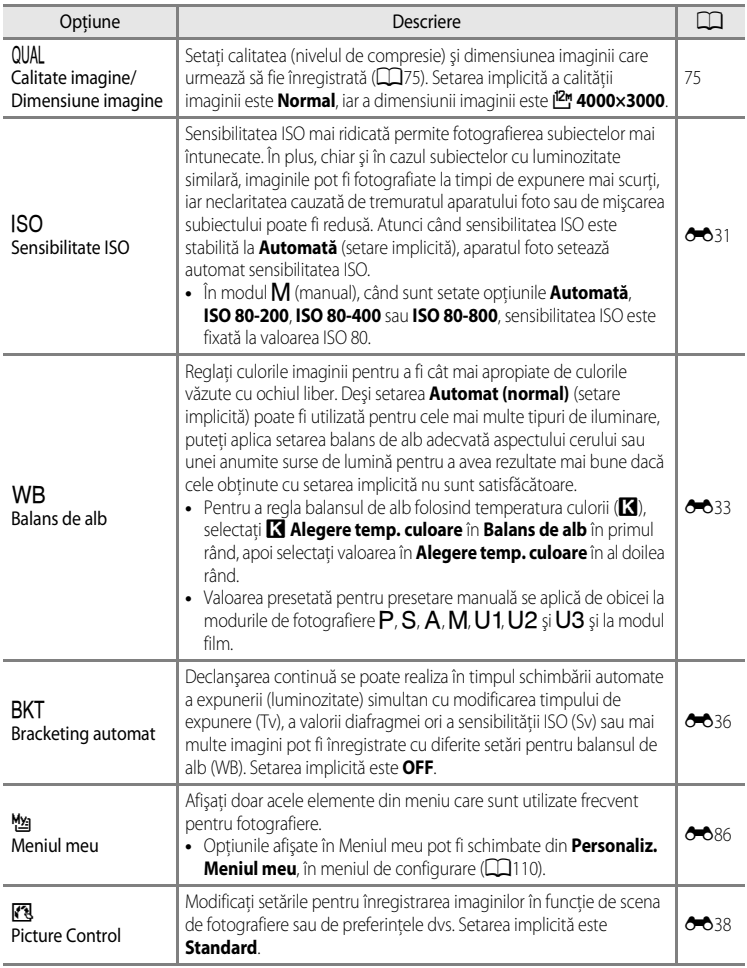

### <span id="page-86-0"></span>**Utilizarea meniului rapid**

- **1** Rotiţi selectorul meniu rapid pentru a selecta un meniu rapid.
	- **•** Meniul rapid se poate afişa şi prin apăsarea butonului meniu rapid.

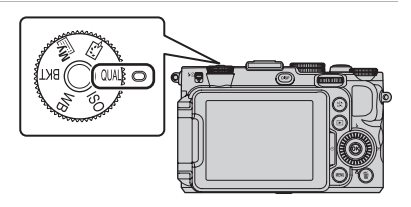

### **2** Folositi selectorul multiplu pentru a selecta un element din meniu.

- Apăsați < sau > pentru a modifica valoarea setării. Valoarea poate fi modificată şi prin rotirea selectorului principal de comandă.
- **•** Atunci când există mai multe elemente de setare, apăsaţi  $\blacktriangle$  sau  $\nabla$  pentru a le selecta.

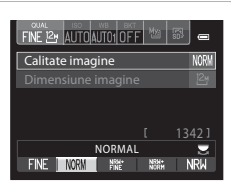

## **3** După încheierea setărilor, apăsați pe butonul meniu rapid sau pe butonul  $\omega$ .

**•** Afişajul monitorului revine la ecranul de fotografiere.

## <span id="page-87-0"></span>**Funcţiile care pot fi setate prin intermediul butonului**  d**(meniu) (Modul fotografiere)**

Meniul de fotografiere poate fi setat prin apăsarea butonului **MENU** în modul fotografiere.

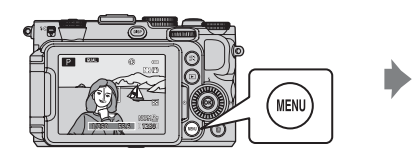

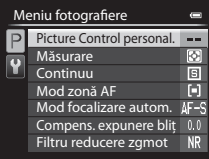

Funcțiile disponibile variază în funcție de modul de fotografiere.

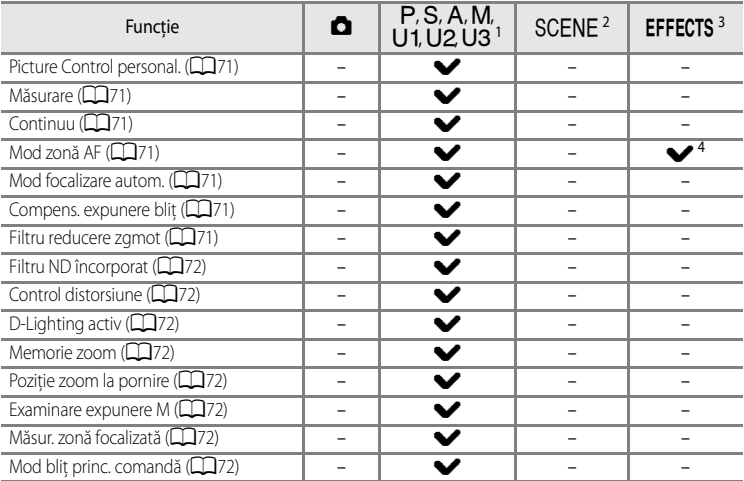

 $\frac{1}{1}$  În modurile U1, U2 sau U3, meniul specializat pentru U1, U2 sau U3 este afișat pe prima filă începând de sus, iar meniul de fotografiere este afișat pe a doua filă începând de sus. Consultați  $\Box$ 73<br>pentru mai multe informatii referitoare la meniul specializat pentru **U1, U2** sau **U3**.

<sup>2</sup> Tipul de scenă poate fi selectat. Pentru mai multe informații, consultați **Ca**35.<br><sup>3</sup> Tipurile de efecte pot fi selectate în modul **Efecte speciale**. Pentru mai multe informații,<br>consultati Caa5.

**Urmărire subiect** și Găsire țintă [A](#page-62-0)F nu sunt disponibile.

### C **Funcţii care nu sunt disponibile simultan**

Unele functii nu pot fi utilizate în combinatie cu anumite setări de meniu ( $\Box$ 79).

#### C **Informaţii suplimentare**

Pentru mai multe informații, consultați "Operațiuni de bază în meniuri" ( $\Box$ 10).

## **Opţiunile disponibile în meniul fotografiere**

<span id="page-88-6"></span><span id="page-88-5"></span><span id="page-88-4"></span><span id="page-88-3"></span><span id="page-88-2"></span><span id="page-88-1"></span><span id="page-88-0"></span>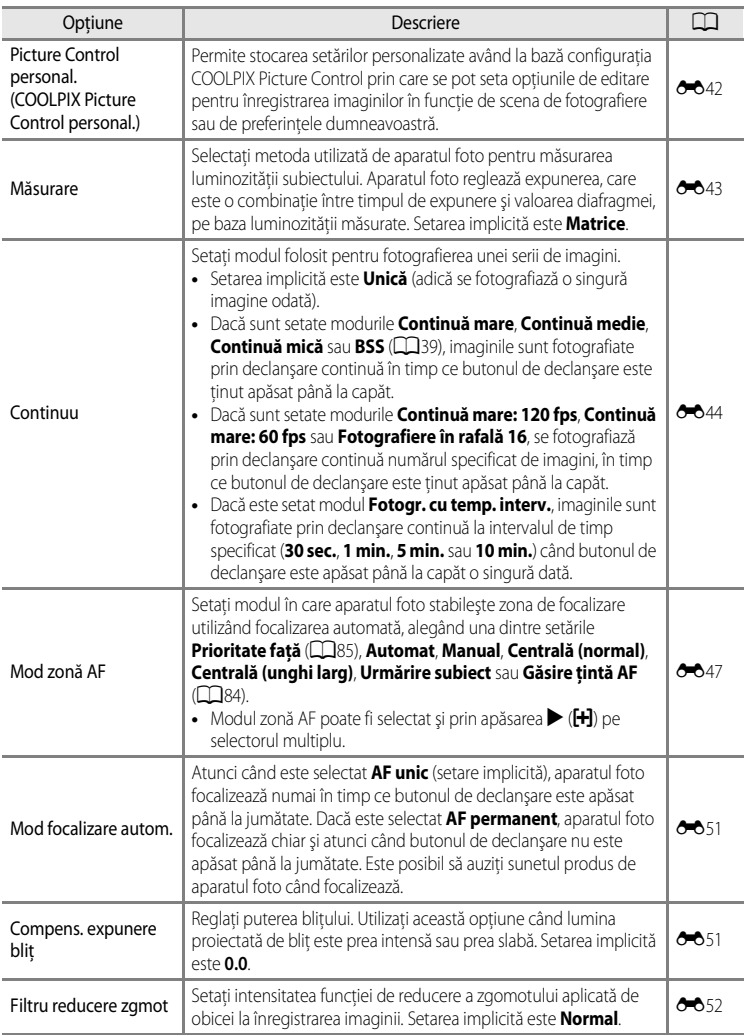

### Funcțiile care pot fi setate prin intermediul butonului MENU (meniu) (Modul fotografiere)

<span id="page-89-7"></span><span id="page-89-6"></span><span id="page-89-5"></span><span id="page-89-4"></span><span id="page-89-3"></span><span id="page-89-2"></span><span id="page-89-1"></span><span id="page-89-0"></span>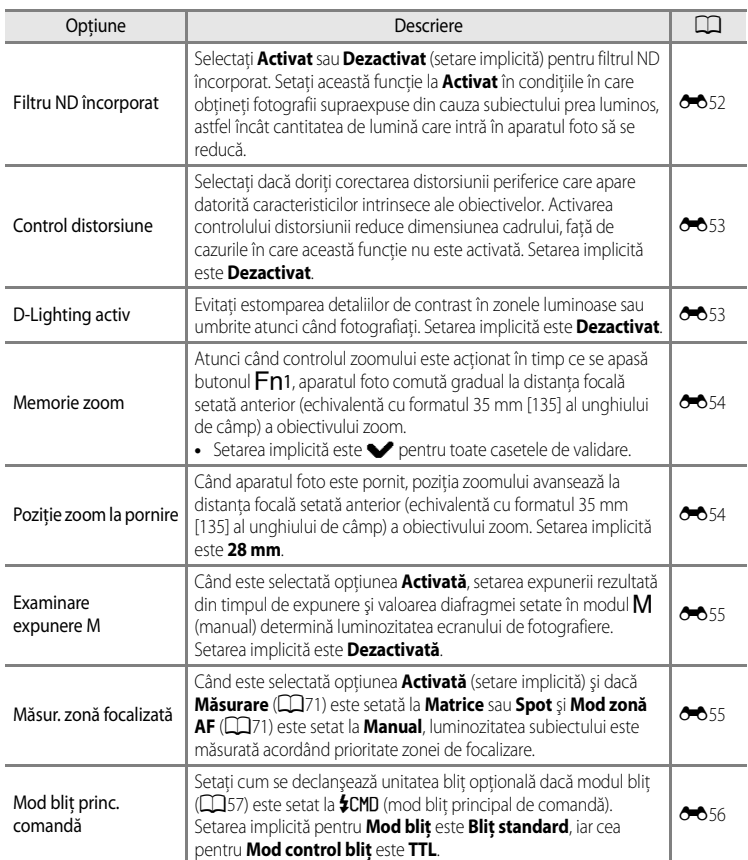

## <span id="page-90-0"></span>**Meniul specializat disponibil pentru U1, U2 sau U3**

În modurile U1, U2 sau U3 este posibilă modificarea următoarelor setări pentru meniul specializat, precum şi a meniului de fotografiere.

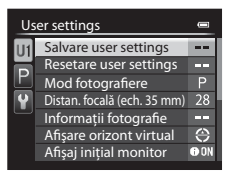

#### Setați la modul  $U$ 1,  $U$ 2 sau  $U$ 3  $\rightarrow$  butonul MENU  $\rightarrow$  fila  $U$ 1,  $U$ 2 sau  $U$ 3

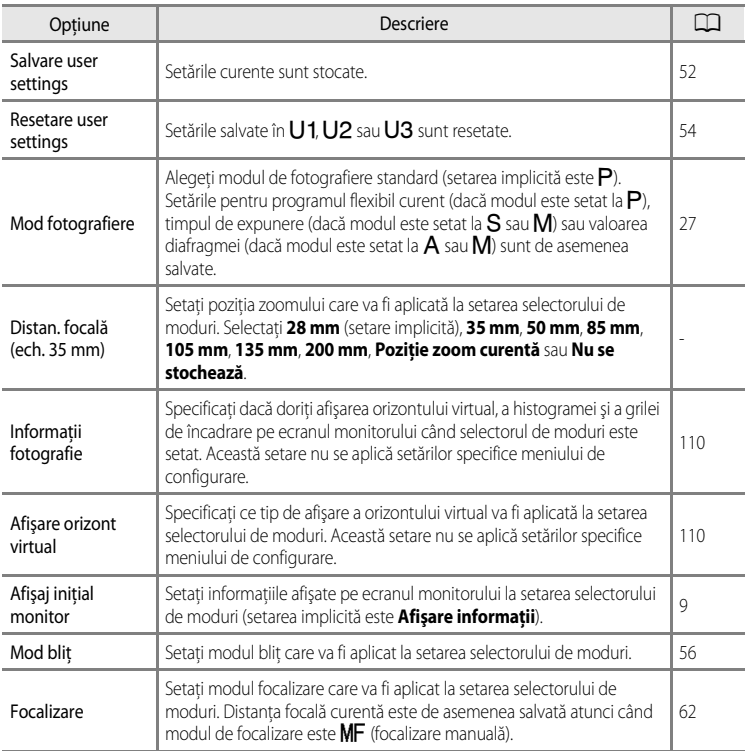

### Funcțiile care pot fi setate prin intermediul butonului MENU (meniu) (Modul fotografiere)

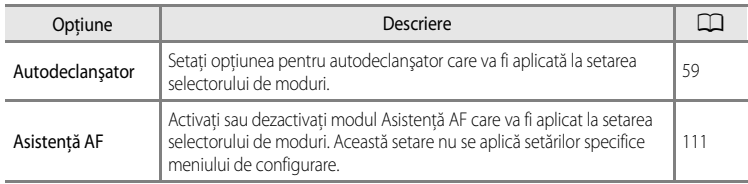

<span id="page-92-0"></span>[A](#page-86-0)fișați ecranul de fotografiere  $\rightarrow$  QUAL (selector meniu rapid) ( $\Box$ 69)  $\rightarrow$  Calitate imagine/ Dimensiune imagine

Calitatea imaginii (nivelul de compresie) şi dimensiunea imaginii pot fi selectate pentru înregistrare.

• Când selectorul de moduri este rotit la modul  $\blacktriangleright \pi$  (film) sau la modul  $\blacktriangleright \pi$ CSM (setare personalizată film), se pot seta **Opțiuni film** ( $\Box$ 106).

### <span id="page-92-1"></span>**Opţiunile disponibile pentru Calitate imagine**

Nivelurile de compresie reduse produc imagini de calitate mai ridicată, dar şi fişiere cu dimensiuni mai mari, limitând astfel numărul de imagini ce pot fi înregistrate.

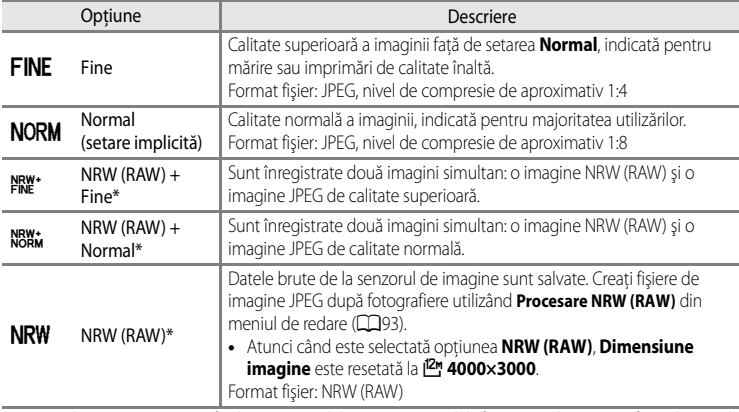

\* Imaginile NRW (RAW) nu pot fi selectate în modul scenă sau în modul efecte speciale (excepţie făcând opţiunile **Expunere zoom** şi **Defocalizare la expunere**).

#### Modificarea setărilor Calitate imagine şi Dimensiune imagine

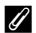

#### C **Imaginile NRW (RAW) COOLPIX P7700**

- Extensia imaginii fotografiate este ".NRW".
- **•** Imaginile NRW (RAW) nu pot fi imprimate. Crearea imaginilor JPEG prin **Procesare NRW (RAW)** permite imprimarea acestora utilizând imprimante compatibile PictBridge sau în laboratoare foto digitale.
- La imaginile cu format NRW (RAW) nu poate fi aplicată altă funcție de editare decât procesarea NRW (RAW). Pentru editarea acestor imagini, creați mai întâi imagini JPEG utilizând **Procesare NRW (R[A](#page-111-0)W)** (QQ94), apoi editati imaginile JPEG.
- **•** Pentru vizualizarea imaginilor NRW (RAW) pe computer, software-ul ViewNX 2 trebuie să fie instalat pe computer. Capture NX 2 este de asemenea compatibil cu imaginile NRW (RAW).
- Instalati ViewNX 2 pe un computer utilizând CD-ROM de ViewNX 2 inclus în pachet (Consultati .Utilizarea ViewNX  $2''$  ( $\Box$ 97).)

Pentru informatii suplimentare privind utilizarea ViewNX 2, consultati instructiunile afisate pe ecran si informatiile de ajutor din ViewNX 2.

#### **C** Setarea pentru Calitate imagine

- **•** Setarea pentru calitatea imaginii este indicată prin intermediul unei pictograme afişate pe monitor în timpul fotografierii și al redării (CQ12 până la [15](#page-32-0)).
- Setarea este aplicată și la alte moduri de fotografiere (cu excepția modurilor de fotografiere **U1, U2** și **U3**).
- **•** Imaginile NRW (RAW) nu pot fi înregistrate în următoarele moduri de fotografiere.
	- Modul scenă
	- Modul efecte speciale (excepţie făcând **Expunere zoom** şi **Defocalizare la expunere**)

Atunci când modul este schimbat de la alte moduri de fotografiere la modul scenă sau modul efecte speciale (exceptând **Expunere zoom** şi **Defocalizare la expunere**), calitatea imaginii se schimbă în funcţie de situaţie după cum urmează.

- Dacă este setată opţiunea **NRW (RAW)**, calitatea imaginii se schimbă la **Normal**.
- Dacă sunt setate opţiunile **NRW (RAW) + Fine** sau **NRW (RAW) + Normal**, calitatea imaginii se schimbă la **Fine**, respectiv **Normal**.
- **•** Zoomul digital nu poate fi utilizat atunci când **Calitate imagine** este setată la **NRW (RAW)**, **NRW (RAW) + Fine** sau **NRW (RAW) + Normal**.
- **•** Unele funcţii nu pot fi utilizate în combinaţie cu anumite setări de meniu. Pentru mai multe informaţii, consultaţi ["Funcţii care nu sunt disponibile simultan" \(](#page-96-0)A79).

#### C **Înregistrarea simultană a imaginilor NRW (RAW) şi JPEG**

- Imaginile NRW (RAW) și JPEG înregistrate simultan au același număr de fișier, dar extensii de fișier diferite: "NRW", respectiv ... JPG" ( $O$ -0100).
- **•** La redarea pe aparatul foto este afişată doar imaginea JPEG.
- Rețineți că atunci când imaginea JPEG este ștearsă prin apăsarea butonului  $\overline{10}$ , imaginea NRW (RAW) înregistrată în acelaşi timp va fi de asemenea ştearsă.

#### C **Informaţii suplimentare**

- Pentru mai multe informații, consultați ["Numărul de expuneri rămase" \(](#page-95-0) $\Box$ 78).
- Pentru mai multe informatii, consultati "Numele fisierelor si folderelor" (<sup>66</sup>100).

### <span id="page-94-0"></span>**Opţiunile disponibile pentru Dimensiune imagine**

Puteți alege dimensiunea imaginii JPEG (numărul de pixeli) pentru imaginile înregistrate cu calitatea imaginii setată la **Fine** sau **Normal**.

Cu cât imaginea este mai mare, cu atât este mai mare dimensiunea la care aceasta poate fi imprimată sau afișată fără a prezenta o "granulație" vizibilă, limitând numărul imaginilor ce pot fi înregistrate.

În schimb, dimensiunile mici ale imaginii sunt indicate pentru imaginile ataşate la e-mail sau folosite pe pagini web. Totuşi, imprimarea imaginilor mici la dimensiuni de imprimare mari are ca rezultat "granularea" imaginii.

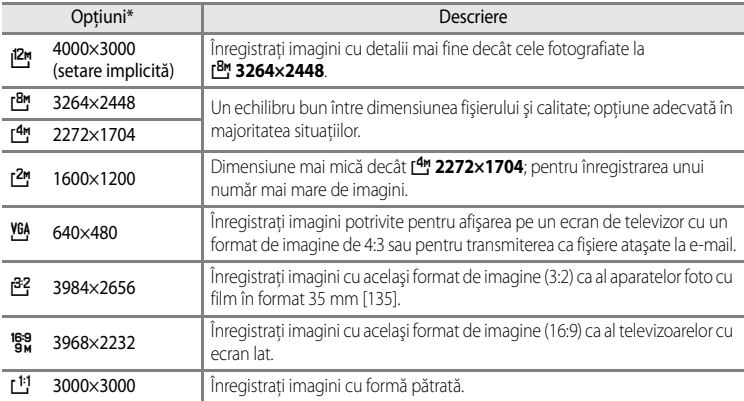

\* Numărul total de pixeli captaţi şi numărul de pixeli captaţi pe orizontală şi pe verticală. **Exemplu:**  $12^{m}$  **4000×3000** = 12 megapixeli, 4000 × 3000 pixeli

### C **Setarea pentru Dimensiune imagine**

- **•** Setarea pentru dimensiunea imaginii este indicată prin intermediul unei pictograme afişate pe monitor în timpul fotografierii și al redării (Ca12 până la [15\)](#page-32-0).
- Setarea este aplicată și la alte moduri de fotografiere (cu excepția modurilor de fotografiere **U1, U2** și **U3**).
- **•** Dimensiunea imaginilor JPEG poate fi aleasă atunci când creaţi imagini JPEG din imagini NRW (RAW) utilizând **Procesare NRW (R[A](#page-111-0)W)** ( $\Box$ 94) (până la maximum 4000 × 3000 pixeli).
- **•** Opţiunile **Dimensiune imagine** pentru imaginea JPEG pot fi setate atunci când sunt selectate **NRW (RAW) + Fine** sau NRW (RAW) + Normal. Cu toate acestea, retineti că  $\frac{\partial^2 2}{\partial x^2}$  3984×2656, <sup>189</sup> 3968×2232 și **i 3000×3000** nu pot fi selectate.
- **•** Unele funcţii nu pot fi utilizate în combinaţie cu anumite setări de meniu. Pentru mai multe informaţii, consultaţi "Functii care nu sunt disponibile simultan" ( $\Box$ 79).

#### <span id="page-95-0"></span>**Numărul de expuneri rămase**

Tabelul următor prezintă numărul aproximativ de imagini care pot fi stocate pe un card de memorie de 4 GB, la fiecare combinaţie de setări pentru **Dimensiune imagine** ([A](#page-94-0)77) şi **Calitate imagine** ([A](#page-92-1)75). Reţineţi că numărul de expuneri care pot fi stocate este diferit, în funcție de compoziția imaginii (datorită compresiei JPEG). În plus, acest număr poate varia în functie de marca respectivului card de memorie, chiar și în cazul în care capacitatea cardului de memorie este aceeaşi.

După scoaterea cardului de memorie, verificați în timpul fotografierii indicatorul care arată pe ecran numărul de expuneri care pot fi stocate în memoria internă (aprox. 86 MB).

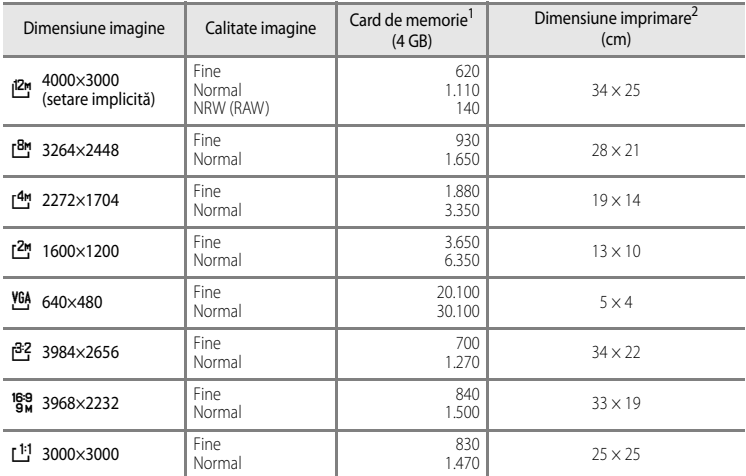

1 Dacă numărul de expuneri rămase este 10.000 sau mai mare, se afișează "9999".

2 Dimensiunea de imprimare la o rezoluţie de ieşire de 300 dpi.

Dimensiunile de imprimare sunt calculate împărțind numărul de pixeli la rezoluția imprimantei (dpi) și înmulțind cu 2,54 cm. Cu toate acestea, chiar şi la aceeaşi setare a dimensiunii imaginii, imaginile imprimate la rezoluţii mai mari vor genera imprimări mai mici decât dimensiunea indicată, iar cele imprimate la rezoluţii mai mici vor genera imprimări mai mari decât dimensiunea indicată.

3 Dimensiunea de imprimare a imaginilor NRW (RAW) diferă în funcţie de dimensiunea imaginilor NRW (RAW) procesate  $($ 194).

#### C **Imprimarea imaginilor la dimensiunea 1:1**

Schimbați setarea imprimantei la "Border" (Margine) atunci când imprimați imagini a căror dimensiune este setată la 1:1.

În functie de imprimantă, este posibil ca imaginile să nu fie imprimate cu formatul 1:1.

Pentru detalii suplimentare, consultați manualul de instrucțiuni al imprimantei sau adresați-vă distribuitorului autorizat al imprimantei.

# <span id="page-96-0"></span>**Funcţii care nu sunt disponibile simultan**

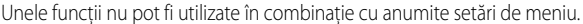

<span id="page-96-1"></span>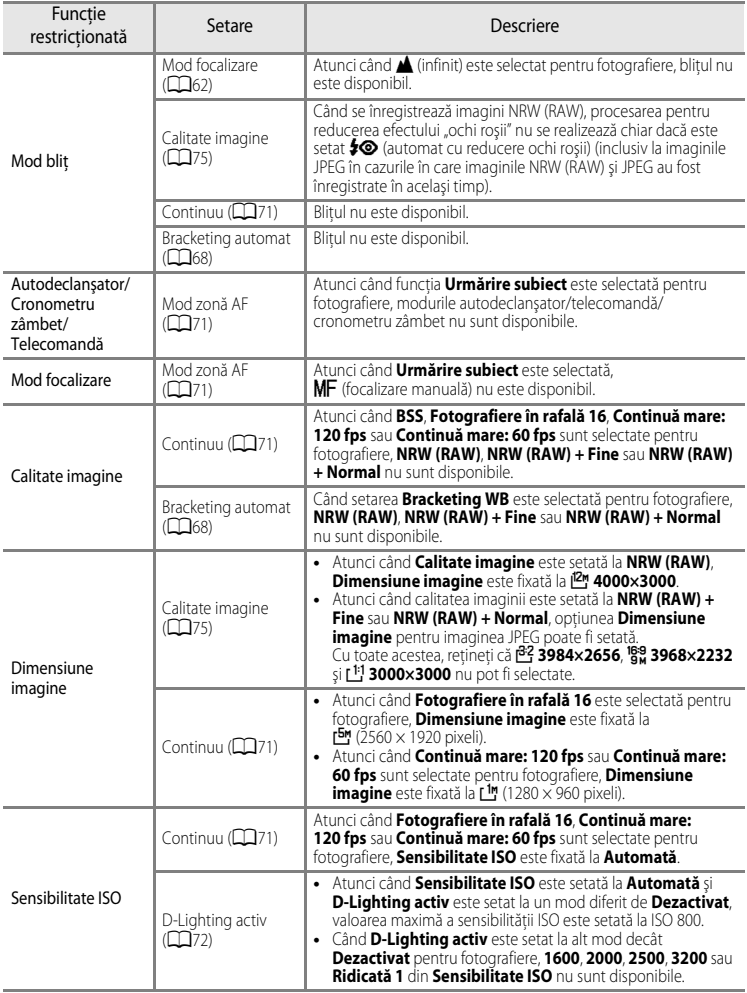

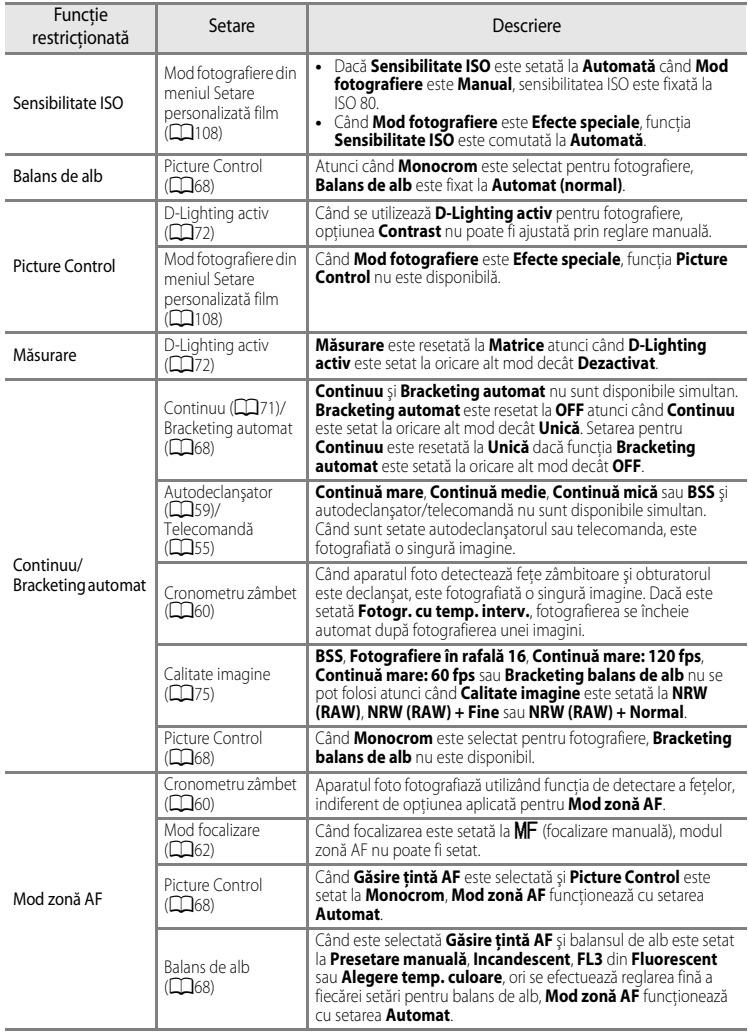

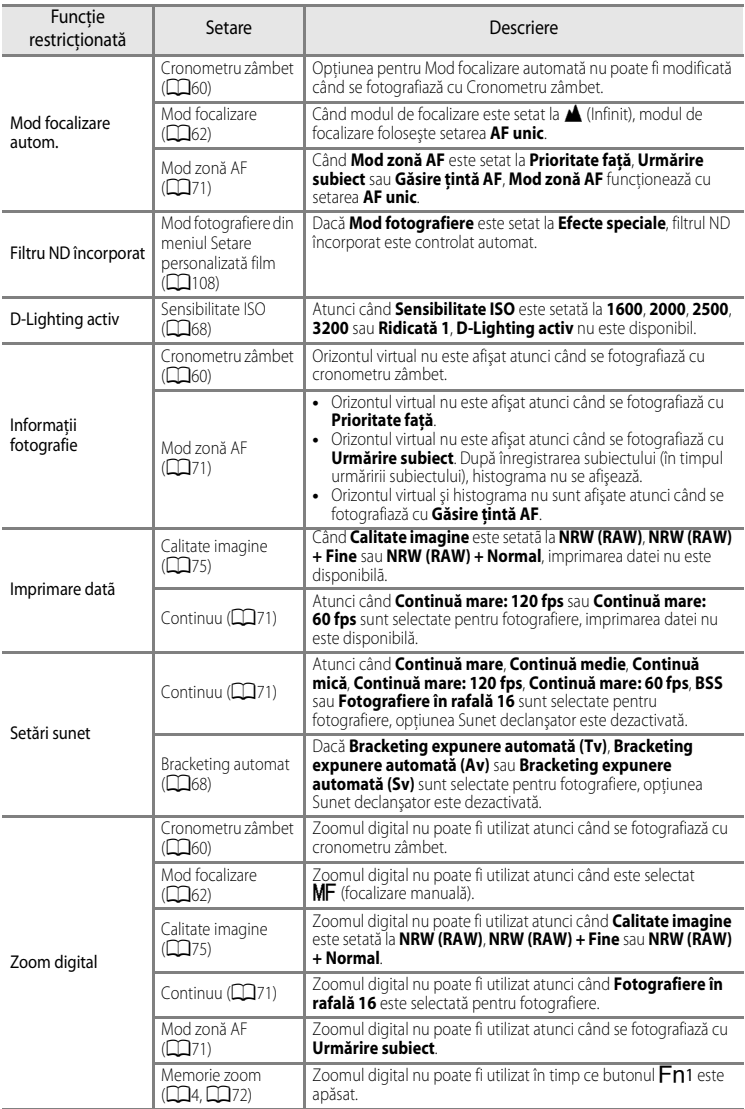

### **M** Note privind funcția Zoom digital

- **•** Zoomul digital nu poate fi utilizat împreună cu anumite moduri de fotografiere.
- **•** Atunci când zoomul digital este aplicat, opţiunile selectabile pentru modul zonă AF sau modul Măsurare sunt restrictionate (<sup>66</sup>75).

## **Intervalul de control al timpului de expunere**

Intervalul de control al timpului de expunere variază în functie de valoarea diafragmei sau de setarea stabilită pentru sensibilitatea ISO. În plus, intervalul de control se modifică la următoarele setări stabilite pentru declanşarea continuă.

### **Modurile P, S, A, M**

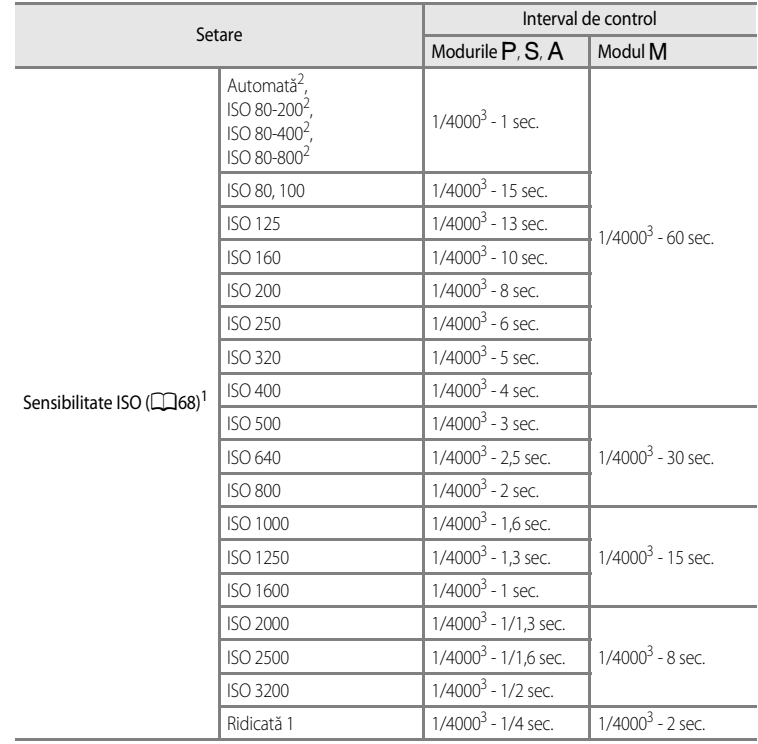

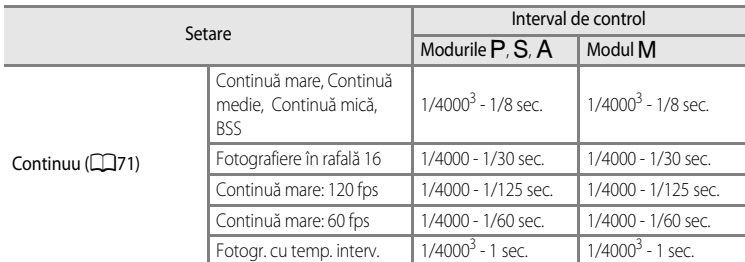

<sup>1</sup> Setarea sensibilității ISO este restricționată în funcție de setarea declanșării continue ( $\Box$ 79).<br><sup>2</sup> În modul **M**, sensibilitatea ISO este fixată la ISO 80.<br><sup>3</sup> Valoarea maximă a timpului de expunere variază în fun se lungeşte când valoarea diafragmei este mai mică. Când valoarea diafragmei este setată la f/2 (poziţie zoom unghi larg) sau la f/4 (poziţie zoom telefotografie), timpul de expunere poate fi setat la maximum 1/2000 secunde. Când valoarea diafragmei este setată la f/4,5 până la f/8 (poziție unghi larg) sau la f/7,1 până la f/8 (poziție zoom telefotografie), timpul de expunere poate fi setat la maximum 1/4000 secunde.

#### **În timpul modului Setare personalizată film**

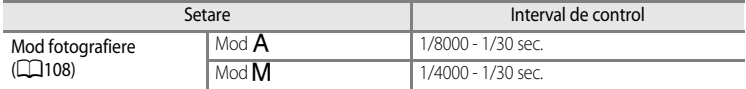

## **Focalizarea pe subiect**

Zona de focalizare sau distanta de focalizare pentru reglarea focalizării variază în functie de modul de fotografiere și modul de focalizare ( $\Box$ 62).

• În modurile P, S, A, M, U1, U2, U3 sau în modul efecte speciale se poate seta o zonă pentru reglarea focalizării selectând **Mod zonă [A](#page-88-0)F** ( $\Box$ 71) în meniul de fotografiere.

### <span id="page-101-0"></span>**Utilizarea funcţiei Găsire ţintă AF**

Atunci când **Mod zonă AF** din modurile P, S, A, M, U1, U2 sau U3 este setat la Găsire tintă AF, aparatul foto va regla focalizarea în timpul următoarelor operatiuni dacă apăsați butonul de declanşare până la jumătate.

**•** Atunci când aparatul foto detectează subiectul principal, focalizează pe acesta. Când se focalizează asupra subiectului, zonele de focalizare (până la 12 zone) care se potrivesc cu dimensiunea subiectului se vor aprinde în culoarea verde.

Când detectează o față umană, aparatul foto va focaliza pe aceasta cu prioritate.

**•** Aparatul foto are 9 zone de focalizare; dacă subiectul principal nu este detectat, aparatul foto selectează automat zonele de focalizare care contin subiectul cel mai apropiat. Atunci când se focalizează asupra subiectului, zonele pe care se focalizează se aprind în culoarea verde.

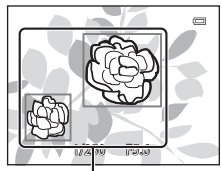

Zona de focalizare

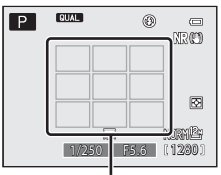

Zona de focalizare

### B **Note privind funcţia Găsire ţintă AF**

- **•** În funcţie de condiţiile de fotografiere, subiectul considerat de aparatul foto drept subiect principal poate varia.
- **•** Este posibil ca aparatul foto să nu poată detecta subiectul principal în mod corespunzător în următoarele situatii:
	- Când imaginea vizibilă pe monitor este foarte luminoasă sau întunecată
	- Când subiectul principal nu prezintă culori clar definite
	- Când imaginea este încadrată astfel încât subiectul principal este la marginea monitorului
	- Când subiectul principal este compus dintr-un tipar repetitiv
- **•** Aparatul foto are 9 zone de focalizare şi selectează automat zonele de focalizare care conţin subiectul cel mai apropiat în următoarele situaţii.
	- Când **Balans de alb** este setat la **Presetare manuală**, **Incandescent**, **FL3** din **Fluorescent** sau **Alegere temp. culoare**, precum şi când se efectuează reglarea fină a fiecărei setări pentru balans de alb
	- Când **Picture Control** este setat la **Monocrom**

## <span id="page-102-0"></span>**Utilizarea funcţiei de detectare a feţelor**

La setările enumerate mai jos, aparatul foto utilizează funcția de detectare a feţelor pentru a focaliza automat pe figuri umane. Dacă aparatul foto detectează mai multe feţe simultan, figura asupra căreia aparatul va focaliza este încadrată cu un chenar dublu, în timp ce în jurul celorlalte figuri sunt afişate chenare simple.

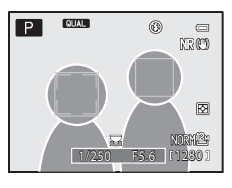

<span id="page-102-1"></span>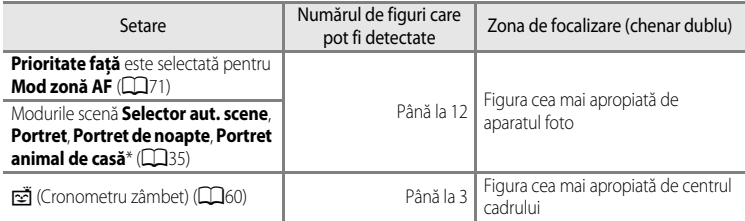

- \* Dacă funcţia **Declanşare automată** este comutată la **OFF** în timp ce este selectat **Portret animal de casă**, aparatul foto va detecta feţe umane ([A](#page-59-0)42).
- **•** Atunci când utilizați funcția **Prioritate față**, dacă butonul de declanșare este apăsat până la jumătate în timp ce nu sunt detectate figuri sau în timpul încadrării unei imagini în care nu sunt prezente figuri, aparatul foto selectează automat zonele de focalizare (maximum 9) care contin subiectul cel mai apropiat.
- **•** Dacă se selectează **Selector aut. scene**, zona de focalizare se schimbă în funcţie de scena selectată de aparatul foto.
- **•** Când se utilizează **Portret** sau **Portret de noapte**, dacă nu este detectată nicio figură atunci când butonul de declanşare este apăsat până la jumătate, aparatul foto va focaliza pe subiectul aflat în centrul cadrului.
- Atunci când este selectat  $\vec{r}$  (cronometru zâmbet), dacă apăsați butonul de declansare până la jumătate în timp ce nu este detectată nicio faţă, aparatul foto va focaliza pe subiectul din centrul cadrului.

### **M** Note privind funcția de detectare a fețelor

- **•** Capacitatea aparatului foto de a detecta figuri depinde de o serie de factori, de exemplu dacă subiectul este îndreptat spre aparatul foto sau nu. În plus, este posibil ca aparatul foto să nu poată detecta figuri în următoarele situatii:
	- Când feţele sunt parţial ascunse de ochelari de soare sau sunt obstrucţionate în alt mod
	- Când feţele ocupă prea mult sau prea puţin spaţiu din cadru
- Atunci când în cadru sunt incluse mai multe fete, fetele detectate de aparatul foto și fata pe care aparatul foto focalizează depind de o varietate de factori, inclusiv de direcţia în care este îndreptat subiectul.
- În unele cazuri rare, cum ar fi cele descrise în ["Focalizarea automată" \(](#page-103-0) $\Box$ 86), este posibil ca subiectul să nu fie în zona de focalizare, chiar dacă chenarul dublu îşi schimbă culoarea în verde. Dacă aparatul foto nu focalizează, încercati procedura ["Blocarea focalizării" \(](#page-103-1) $\Box$ 86).

### C **Vizualizarea imaginilor fotografiate cu funcţia de detectare a feţelor**

Atunci când se foloseşte zoomul (mărire) pentru o imagine afişată în modul de redare cadru întreg prin rotirea controlului zoomului spre  $T (Q)$ , mărirea este aplicată pe centrul feței detectate în timpul fotografierii ( $\Box$ 91).

## <span id="page-103-1"></span>**Blocarea focalizării**

Utilizaţi blocarea focalizării pentru a focaliza pe subiecte descentrate atunci când opţiunea Centrală este selectată pentru Mod zonă AF.

- Asigurati-vă că distanta dintre aparatul foto și subiect nu se schimbă.
- **•** Atunci când butonul de declanşare este apăsat până la jumătate, expunerea este blocată.

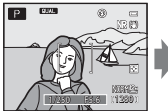

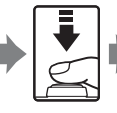

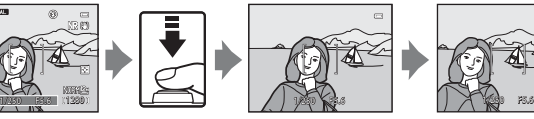

Încadrati subiectul pe care urmează să focalizati utilizând aparatul foto.

Apăsați butonul de declansare până la jumătate.

Asigurați-vă că zona de focalizare se aprinde în culoarea verde.

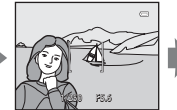

de declanşare până la jumătate şi recompuneti fotografia.

Tineti apăsat în continuare butonul

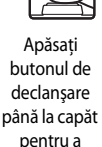

fotografia.

• În loc să apăsați butonul de declanșare până la jumătate, puteți apăsa și butonul [A](#page-130-0)FL (AE-L/AF-L) pentru a fotografia cu focalizarea blocată ( $\Box$ 113) (cu excepția cazurilor când folosiți **Selector aut. scene** ( $\Box$ 36) în modul scenă).

## <span id="page-103-0"></span>**Focalizarea automată**

Focalizarea automată poate să nu funcţioneze conform aşteptărilor în următoarele situaţii. În anumite cazuri rare, este posibil ca subiectul să nu fie focalizat, chiar dacă zona de focalizare sau indicatorul de focalizare se aprind în culoarea verde.

- **•** Subiectul este foarte întunecat
- În aceeași scenă sunt prezente obiecte cu luminozități foarte diferite (de ex. soarele din spatele subiectului face ca acesta să pară foarte întunecat)
- **•** Nu există contrast între subiect şi fundal (de ex. subiectul portretului poartă o cămaşă albă şi stă în faţa unui zid alb)
- **•** Câteva obiecte sunt la distanţe diferite faţă de aparatul foto (de ex. un animal în interiorul unei cuşti)
- **•** Subiecte cu tipare repetitive (jaluzele sau clădiri cu mai multe şiruri de ferestre de aceeaşi formă etc.)
- **•** Subiectul se deplasează rapid

În aceste situaţii, încercaţi să apăsaţi butonul de declanşare până la jumătate pentru a refocaliza de câteva ori sau focalizați pe un alt subiect și utilizați funcția de blocare a focalizării. Când folosiți blocarea focalizării, asigurați-vă că distanța dintre aparatul foto și subiectul pe care a fost blocată focalizarea este aceeaşi cu cea faţă de subiectul dorit.

[A](#page-79-0)paratul foto poate focaliza și prin focalizare manuală ( $\Box$ 62,  $\triangle$ 02).

# <span id="page-104-0"></span>**Unităţi Speedlight (unităţi bliţ externe)**

Cu acest aparat foto puteti folosi diverse functii disponibile în combinatie cu unitatea Speedlight (blit extern) compatibilă cu Sistemul creativ de iluminare Nikon (CLS) ( $\Box$ 88). Folositi unitatea Speedlight în situatiile în care blitul încorporat nu furnizează suficientă lumină.

Unitățile Speedlight și dispozitivul de comandă Speedlight fără fir enumerate în continuare pot fi folosite pentru acest aparat foto.

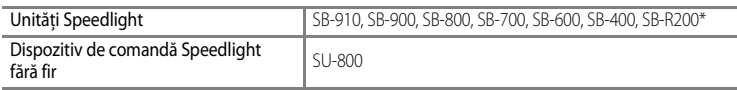

\* Unitate Speedlight pentru bliţ cu control la distanţă. Inelul de fixare SX-1 nu poate fi montat la acest aparat foto. Pentru a folosi unitatea SB-R200, aceasta trebuie să fie montată pe stativul Speedlight AS-20.

Consultati cataloagele de produse sau site-urile web pentru cele mai recente informatii privind unitățile Speedlight care pot fi folosite împreună cu COOLPIX P7700.

Blitul încorporat este setat automat la  $\bigcirc$  (dezactivat) atunci când se folosesc unitățile Speedlight sau dispozitivul de comandă Speedlight fără fir. În timp ce pe ecranul monitorului este afisat  $\mathbb{R}$ , modul blit Speedlight este de asemenea afisat pe monitor și poate fi setat prin aceeași procedură ca și blitul încorporat ( $\Box$ 56).

## **Cum se montează unitatea Speedlight**

- **•** Scoateţi capacul cuplei de accesorii în modul ilustrat în figura din dreapta  $(1)$ ) înainte de montarea unității Speedlight sau a dispozitivului de comandă Speedlight fără fir.
- **•** Atunci când bliţul încorporat este ridicat, apăsaţi-l uşor pentru a-l coborî, până când se închide cu un clic.
- **•** Consultaţi manualul cu instrucţiuni al unităţii Speedlight pentru informatii suplimentare despre modul de fixare a unităţii Speedlight şi pentru detalii referitoare la utilizare.
- **•** Puneţi la loc capacul cuplei de accesorii atunci când nu utilizaţi unitatea Speedlight.

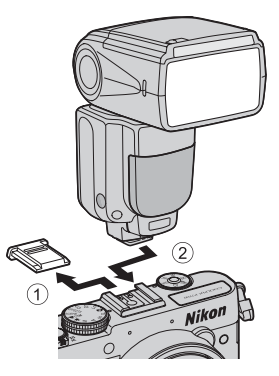

### **M** Notă privind blițul extern

Încercarea de a monta unități blit externe care nu sunt compatibile cu acest aparat foto poate deteriora aparatul foto şi unitatea bliţ externă.

#### Unităţi Speedlight (unităţi bliţ externe)

### B **Utilizaţi exclusiv accesorii pentru bliţ Nikon**

Utilizaţi exclusiv unităţi Speedlight Nikon. Tensiunile negative sau tensiunile peste 250 V aplicate cuplei de accesorii nu numai că pot împiedica funcţionarea normală, dar pot deteriora şi circuitele de sincronizare ale aparatului foto sau ale blitului.

#### <span id="page-105-0"></span>**Funcţiile care pot fi utilizate în combinaţie cu unitatea Speedlight**

#### **•** SB-910, SB-900, SB-800, SB-700 sau SB-600

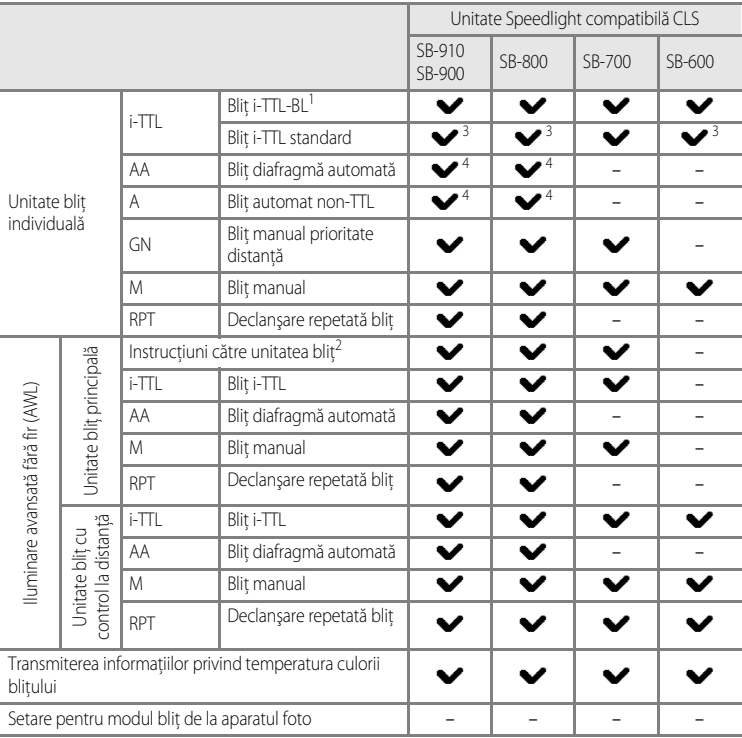

<sup>1</sup> Nu este disponibil când modul de măsurare este setat la **Spot**.

<sup>2</sup> Unitatea blit cu control la distanță poate controla doar grupul A.

<sup>3</sup> Se poate seta și la unitatea Speedlight.

<sup>4</sup> Selecţia modurilor AA şi A se realizează utilizând setarea personalizată pentru unitatea Speedlight.

**•** SU-800, SB-400 sau SB-R200

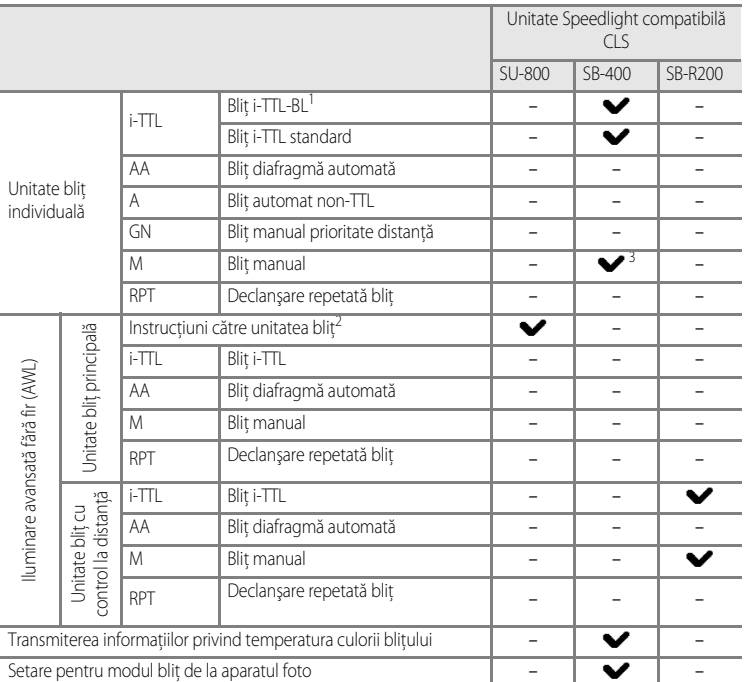

<sup>1</sup> Nu este disponibil când modul de măsurare este setat la **Spot**.

Unitatea blit cu control la distantă poate controla doar grupul A.

Setarea poate fi efectuată utilizând modul bliț ( $\Box$ 56) al acestui aparat foto. Dacă modul bliț este setat la M\$ (manual), blitul este declansat fortat la puterea setată. Dacă este setat alt mod blit, este activat blitul i-TTL.

### C **Note privind bliţul i-TTL**

- **•** Pre-bliţurile de monitorizare sunt declanşate pentru a măsura lumina reflectată de un subiect, astfel fiind posibilă reglarea puterii blitului unității Speedlight.
- **•** Când se fotografiază cu bliţ i-TTL-BL, puterea bliţului este reglată luându-se în considerare subiectul şi lumina fundalului.
- Când se fotografiază cu blit i-TTL standard, puterea blitului este reglată pentru a se obtine valoarea standard a expunerii pentru subiectul principal, fără a se ține cont de lumina din fundal. Setarea este optimă pentru fotografierea imaginilor cu accent pe subiectele principale.
- **•** Când fotografiaţi cu bliţ i-TTL, setaţi modul de control al bliţului unităţii Speedlight la i-TTL înainte de fotografierea imaginilor (exceptând SB-400).
- **•** Când fotografiaţi cu unităţile SB-700 sau SB-400 şi modul **Măsurare** al aparatului foto este setat la **Matrice** sau **Central-evaluativ**, este setat blitul i-TTL-BL. Dacă modul **Măsurare** al aparatului foto este setat la **Spot**, este setat blitul i-TTL standard.

### C **Note privind unităţile Speedlight**

- **•** Acest aparat foto nu este compatibil cu sincronizarea rapidă FP automată, blocarea FV, reducerea efectului "ochi roşii" sau asistenţa AF pentru AF zone multiple atunci când se utilizează unităţile Speedlight.
- Functia zoom electric poate fi utilizată cu unitățile Speedlight SB-910, SB-900, SB-800, SB-700 sau SB-600 și poziția capului zoom este setată automat în funcție de distanța focală a obiectivului.
- **•** Atunci când se folosesc unităţile Speedlight SB-910, SB-900, SB-800, SB-700 sau SB-600, marginile imaginilor fotografiate la distante mai mici de 2 m, la pozitia de unghi larg a zoomul, pot fi întunecate. În aceste cazuri, utilizaţi panoul larg.
- **•** Fotografierea cu iluminare avansată fără fir poate fi efectuată setând unităţile SB-910, SB-900, SB-800 sau SB-700 montate la aparatul foto COOLPIX P7700 la "blit principal" sau setând dispozitivul de comandă Speedlight fără fir SU-800 la modul blit principal de comandă, respectiv unitățile SB-910, SB-900, SB-800, SB-700, SB-600 sau SB-R200 la "bliț cu control la distanță". (Când se fotografiază cu aparatul foto COOLPIX P7700, setarea pentru bliț cu control la distantă se aplică numai grupului A.)
- **•** De asemenea, fotografierea cu iluminare avansată fără fir este posibilă folosind bliţul încorporat în modul bliţ principal de comandă. (Se aplică numai grupului [A](#page-74-0), cu setarea pentru canal fixată la 3 CH) (CQB7, [72](#page-89-7),  $\bullet\bullet$ 56).
- Consultati manualul cu instructiuni de utilizare a unității Speedlight pentru mai multe informații.

### B **Note privind utilizarea unităţii bliţ cu control la distanţă**

- **•** Aşezaţi unitatea bliţ cu control la distanţă într-o poziţie apropiată de subiect pentru a vă asigura că lumina emisă de unitatea Speedlight pătrunde în fereastra senzorului.
- **•** În afară de pre-bliţurile de monitorizare, unitatea bliţ principală proiectează bliţuri la intensitate redusă pentru a controla unitatea blit cu control la distantă. Când se fotografiază un subiect aflat la o distantă mică de unitatea blit principală, aceste blituri pot cauza apariția unor efecte adverse și este posibil să nu se obțină expunerea optimă. Pentru a reduce aceste efecte adverse, folositi panoul larg pentru blitul principal atunci când unitatea bliţ principală este îndreptată direct către un subiect fotografiat de la distanţă mică.
# **Funcţiile de redare**

# <span id="page-108-0"></span>**Zoomul de redare**

Selectați o imagine pe care doriți să o măriți în modul de redare și rotiți controlul zoomului către  $T(Q)$ .

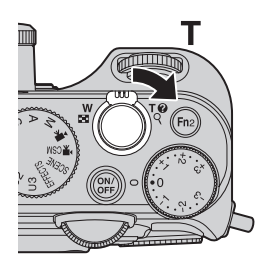

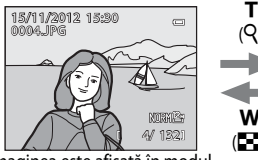

Imaginea este afișată în modul Imaginea este mărită de redare cadru întreg.

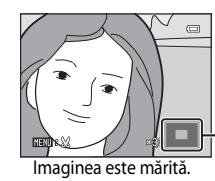

Ghidul pentru poziţia afisajului

### **Operaţiuni în timpul zoomului de redare**

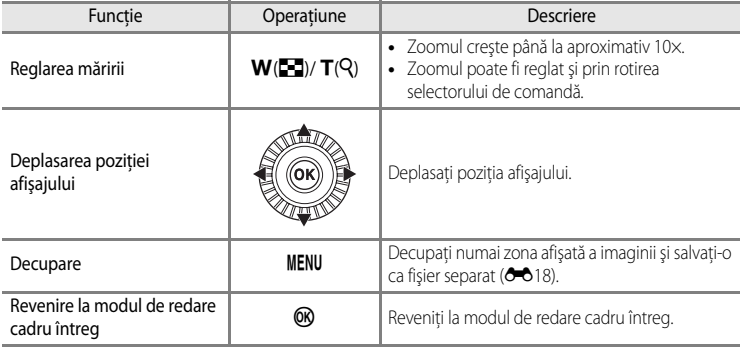

 $\tilde{Q}$ 

W  $(1)$ 

### **Mărirea imaginilor înregistrate cu functiile de detectare a fetelor sau a animalelor de casă**

Imaginile fotografiate cu funcțiile de detectare a fețelor ( $\Box$ 85) sau a animalelor de casă ( $\Box$ 42) sunt mărite pe centrul fetei detectate în timpul fotografierii (exceptând imaginile înregistrate cu **Continuu** ( $\Box$ 71) sau **Bracketing expunere automată (Tv)**, **Bracketing expunere automată (Av)** ori **Bracketing expunere automată (Sv)** (□68)). Dacă aparatul foto a detectat mai multe fete, folositi ▲, ▼, ◀ și ▶ pentru afișarea altei fețe. Modificați factorul de zoom și apăsați ▲, ▼, ◀ sau ▶ pentru a mări altă zonă a imaginii, care nu conține figuri.

# <span id="page-109-0"></span>**Vizualizarea mai multor imagini (redarea miniaturilor şi afişarea calendarului)**

Rotiți controlul zoomului spre  $W$  ( $\blacktriangleright$ ) în modul de redare. Această funcţie va afişa mai multe imagini în acelaşi timp, facilitând găsirea rapidă a imaginii dorite.

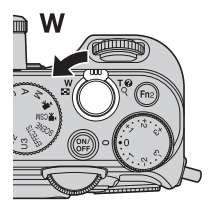

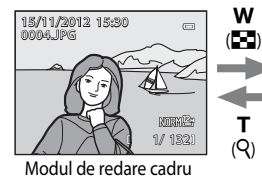

întreg

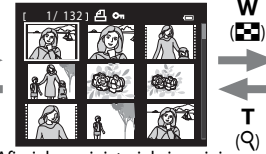

Afişajul cu miniaturi de imagini (4, 9, 16 şi 72 imagini pe fiecare ecran)

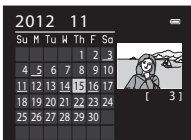

Afişajul calendarului

# **Operaţiuni în timpul redării miniaturilor şi al afişării calendarului**

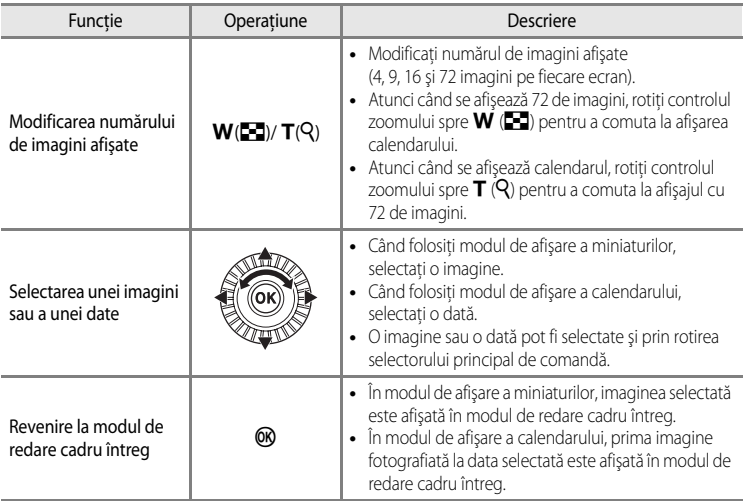

# B **Notă privind afişarea calendarului**

Imaginile fotografiate fără ca data aparatului foto să fie setată sunt incluse la data "lanuarie 1, 2012".

# **Funcţiile care pot fi setate prin intermediul butonului**  d**(meniu) (Modul redare)**

Atunci când vizualizaţi imagini în modul de redare cadru întreg sau în modul de redare miniaturi, apăsați pe butonul  $MENU$  pentru a seta meniul de redare ( $\Box$ 10).

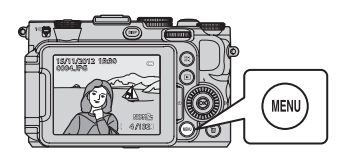

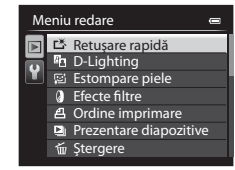

# **Meniurile de redare disponibile**

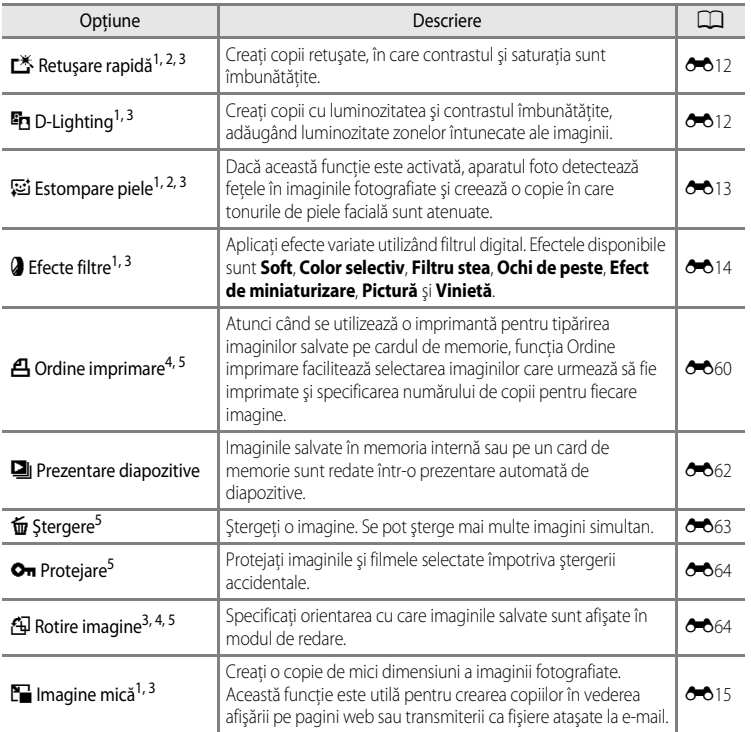

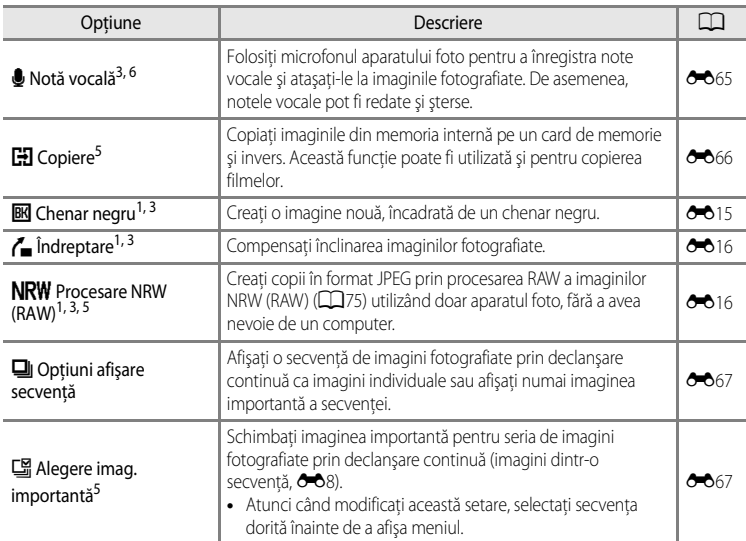

Această funcție se folosește pentru a edita imaginea selectată curent și a o salva într-un fișier separat, altul decât fişierul original.

Totuși, retineti că următoarele imagini nu pot fi editate.

- Imaginile fotografiate utilizând un format de imagine de 16:9, 3:2 sau 1:1 (cu exceptia cazului când se utilizează funcția de editare Chenar negru)
- **•** Imaginile fotografiate cu setarea **Panoramă simplă** sau **Fotografiere 3D**
- De asemenea, retineti că există o restrictie privind retusarea imaginilor editate ( $\bigcirc$ 011).
- <sup>2</sup> Imaginile extrase dintr-un film nu pot fi editate cu funcțiile Retusare rapidă sau Estompare piele.
- <sup>3</sup> Această functie nu poate fi utilizată pentru imaginile aparținând unei secvențe atunci când se afișează numai imaginea importantă a secventei. Dacă doriti să folositi funcția, apăsați pe butonul C pentru a afişa imaginile individuale înainte de a afişa meniul.
- <sup>4</sup> Funcţia nu poate fi aplicată imaginilor fotografiate în modul scenă **Fotografiere 3D**.
- 5 Selectati o imagine în ecranul de selecție a imaginilor. Pentru mai multe informații, consultați "Folosirea [ecranului pentru selectarea imaginilor"](#page-112-0) (CQ95).
- <sup>6</sup> O notă vocală nu poate fi ataşată la o imagine fotografiată utilizând **Panoramă simplă**.

Consultați ["Editarea imaginilor statice"](#page-141-0) (<sup>60</sup>10) și "[Meniul redare"](#page-191-1) (<sup>60</sup>60) din Secțiunea de referinte pentru informatii suplimentare privind fiecare functie.

# <span id="page-112-0"></span>**Folosirea ecranului pentru selectarea imaginilor**

Ecranul de selecţie a imaginilor este afişat în următoarele meniuri.

Pentru anumite elemente din meniu poate fi selectată o singură imagine, în timp ce pentru alte elemente pot fi selectate mai multe imagini.

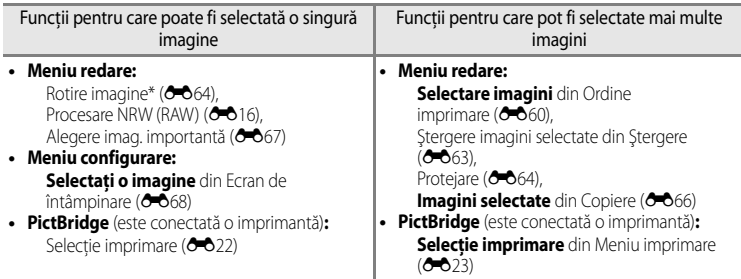

Urmati procedura descrisă mai jos pentru a selecta imagini.

- **1** Rotiți selectorul multiplu sau apăsați  $\triangleleft$  sau  $\triangleright$  pentru a alege imaginea dorită.
	- Rotiți controlul zoomului spre **T** (**Q**) pentru a comuta la modul de redare cadru întreg sau spre  $W$  ( $\Box$ ) pentru a comuta la afişarea a 12 miniaturi.
	- **•** Pentru funcţiile la care poate fi selectată o singură imagine, continuaţi cu pasul 3.
- **2** Apăsați ▲ sau ▼ pentru a selecta **ON** sau **OFF** (sau pentru a specifica numărul de copii).
	- **•** Atunci când este selectat **ON**, lângă imagine se afişează o bifă (V). Repetati paşii 1 și 2 pentru selectarea altor imagini.

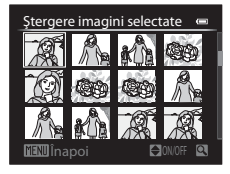

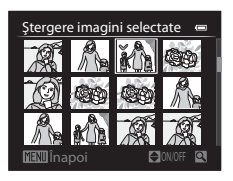

**3** Apăsați pe butonul ® pentru a aplica selecția imaginilor.

**•** Dacă se selectează opţiuni precum **Ştergere imagini selectate**, se afişează un dialog de confirmare. Urmati instructiunile de pe ecran.

Funcţiile de redare

Funcțiile de redare

# **Conectarea aparatului foto la televizor, computer sau imprimantă**

Vă puteți bucura pe deplin de imaginile și filmele realizate conectând aparatul foto la un televizor, la un computer sau la o imprimantă.

• Înainte de conectarea la un dispozitiv extern, asigurati-vă că acumulatorul dispune de un nivel suficient de încărcare şi opriţi aparatul foto. Pentru informaţii legate de metodele de conectare și de operațiunile ulterioare, în afară de acest document, consultați și documentatia care însotește dispozitivul.

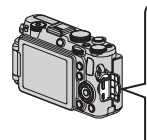

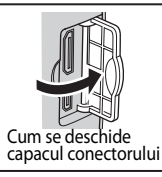

Conector HDMI mini (tip C) Introduceți mufa ținând-o dreaptă. Conector ieşire USB/ audio/video

### Vizionarea imaginilor pe un televizor  $\sigma$  19

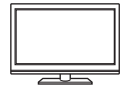

Imaginile şi filmele înregistrate cu aparatul foto pot fi vizionate pe un televizor. Metoda de conectare: conectati mufele video și audio ale cablului audio video inclus în pachet la jack-urile de intrare ale televizorului. Ca alternativă, puteti conecta un cablu HDMI (tip C) (disponibil în comert) la jack-ul de intrare HDMI al televizorului.

### Vizualizarea si organizarea imaginilor pe un computer  $\square$ 97

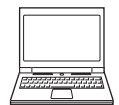

Dacă transferati imaginile pe un computer, în afară de redarea imaginilor și a filmelor, puteti realiza operatiuni simple de retusare și puteți gestiona datele. Metoda de conectare: conectati aparatul foto la jack-ul de intrare USB al computerului prin intermediul cablului USB inclus în pachet.

• Înainte de conectarea aparatului foto la un computer, instalati ViewNX 2 pe computer folosind CD-ROM de ViewNX 2 inclus în pachet. Consultati  $\Box$ 99 pentru mai multe informatii privind utilizarea CD-ROM de ViewNX 2 și transferarea imaginilor la un computer.

### Imprimarea imaginilor fără a utiliza un computer  $\sigma$

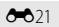

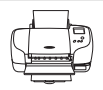

În cazul în care conectaţi aparatul foto la o imprimantă compatibilă PictBridge, aveti posibilitatea să imprimați imaginile fără a mai fi necesar un computer. Metoda de conectare: conectati aparatul foto direct la jack-ul de intrare USB al imprimantei prin intermediul cablului USB inclus în pachet.

# <span id="page-114-0"></span>**Utilizarea ViewNX 2**

ViewNX 2 este un pachet software complet care vă permite să transferați, vizualizați, editați și să partajati imagini.

Instalati ViewNX 2 cu ajutorul CD-ROM de ViewNX 2.

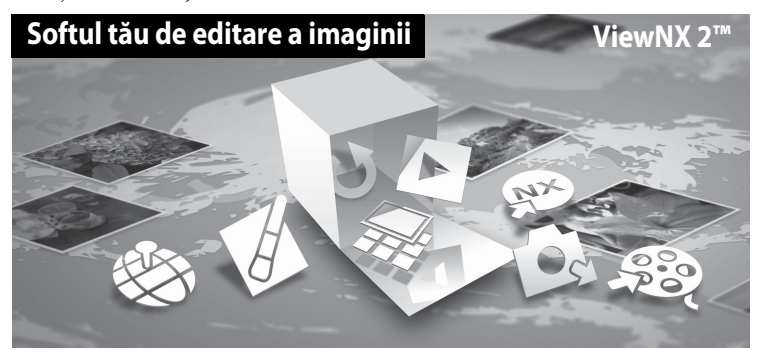

# **Instalarea ViewNX 2**

### **Sisteme de operare compatibile**

### **Windows**

- **•** Windows 7 Home Basic/Home Premium/Professional/Enterprise/Ultimate (Service Pack 1)
- **•** Windows Vista Home Basic/Home Premium/Business/Enterprise/Ultimate (Service Pack 2)
- **•** Windows XP Home Edition/Professional (Service Pack 3)

### **Macintosh**

**•** Mac OS X (versiunile 10.6.8, 10.7.4)

Consultati site-ul web Nikon pentru cele mai noi informatii privind compatibilitatea cu sistemele de operare.

- **1** Porniţi computerul şi introduceţi CD-ROM de ViewNX 2 în unitatea CD-ROM.
	- **•** Mac OS: când se afişează fereastra **ViewNX 2**, faceţi clic de două ori pe pictograma **Welcome**  (Bineaţi venit!).

## **2** Selectati o limbă în dialogul de selectie a limbii pentru a deschide fereastra de instalare.

- **•** Dacă limba dorită nu este disponibilă, faceţi clic pe **Region Selection** (Selectare regiune) pentru a alege o regiune diferită, apoi alegeţi limba dorită (butonul **Region Selection** (Selectare regiune) nu este disponibil în versiunea europeană).
- **•** Faceţi clic pe **Next** (Următorul) pentru a afişa fereastra de instalare.

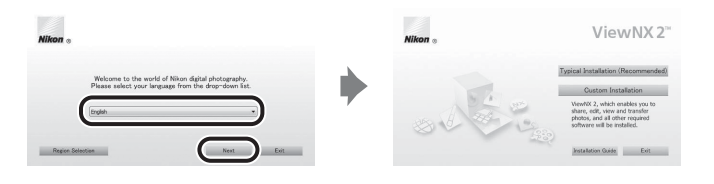

# **3** Porniti instalarea.

- **•** Vă recomandăm să faceţi clic pe **Installation Guide** (Ghid de instalare) din fereastra de instalare pentru a trece în revistă informaţiile de ajutor şi cerinţele de sistem înainte de a instala **ViewNX 2**.
- **•** Faceţi clic pe **Typical Installation (Recommended)** (Instalare tipică (Recomandată)) în fereastra de instalare.
- **•** Urmaţi instrucţiunile de pe ecran pentru a instala software-ul.

### **4** Iesiti din fereastra de instalare în momentul în care se afisează ecranul de finalizare a instalării.

- **•** Windows: faceţi clic pe **Yes** (Da).
- **•** Mac OS: faceţi clic pe **OK**.

Se instalează următorul software:

- **•** ViewNX 2 (compus din cele trei module de mai jos)
	- Nikon Transfer 2: pentru transferarea imaginilor pe computer
	- ViewNX 2: pentru vizualizarea, editarea şi imprimarea imaginilor transferate
	- Nikon Movie Editor (Editor film): pentru editarea simplă a filmelor transferate
- **•** Panorama Maker (pentru crearea unei singure fotografii panoramice dintr-o serie de imagini fotografiate în modul scenă Asistenţă panoramă)
- **•** QuickTime (doar în Windows)

**5** Scoateti CD-ROM de ViewNX 2 din unitatea CD-ROM.

# <span id="page-116-0"></span>**Transferarea imaginilor pe computer**

# **1** Alegeţi modul în care fotografiile vor fi copiate pe computer.

Alegeti una dintre următoarele metode:

• **Conexiune directă USB**: opriți aparatul foto și asigurați-vă că în aparat este introdus cardul de memorie. Conectati aparatul foto la computer utilizând cablul USB livrat. Aparatul foto porneste automat.

Pentru a transfera imaginile salvate în memoria internă a aparatului foto, scoateti cardul de memorie din aparatul foto înainte de a-l conecta la computer.

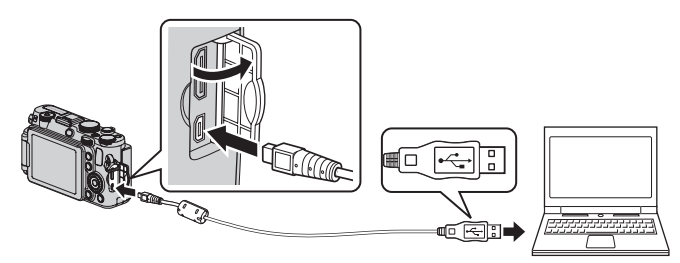

- **• Fantă pentru card SD**: în cazul în care computerul dumneavoastră este dotat cu o fantă pentru card SD, cardul poate fi introdus direct în fantă.
- **Cititor de carduri SD**: conectati cititorul de carduri (disponibil separat de la alti furnizori) la computer și introduceți cardul de memorie.

Dacă se afişează un mesaj care vă solicită să alegeţi un program, selectaţi Nikon Transfer 2.

**• Dacă se utilizează Windows 7**

În cazul în care se afişează dialogul prezentat în partea dreaptă, urmați pașii de mai jos pentru a selecta Nikon Transfer 2.

1 Sub **Import pictures and videos** (Importul fotografiilor şi filmelor), faceţi clic pe **Change program** (Schimbare program). Se va afişa

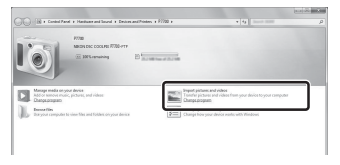

un dialog de selecţie a programului; selectaţi **Import File using Nikon Transfer 2** (Import fişier folosind Nikon Transfer 2) şi faceţi clic pe **OK**.

2 Faceti clic de două ori pe **Import File** (Import fisier).

În cazul în care cardul de memorie conţine un număr mare de imagini, pornirea Nikon Transfer 2 poate dura mai mult. Aşteptaţi până când Nikon Transfer 2 porneşte.

### **M** Conectarea cablului USB

Conexiunea poate să nu fie recunoscută dacă aparatul foto este conectat la computer prin intermediul unui hub USB.

# **2** Transferaţi imaginile pe computer.

- Asigurati-vă că numele aparatului foto conectat sau al discului amovibil este afișat ca "Source" (Sursă) pe bara de titlu "Options" (Opțiuni) din Nikon Transfer 2 ((1)).
- Faceti clic pe **Start Transfer** (2).

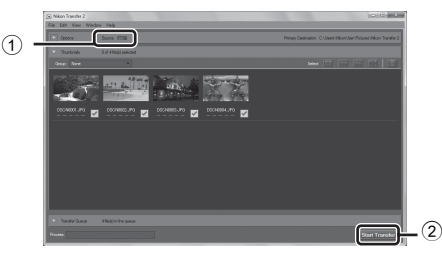

**•** Cu setările implicite, toate imaginile de pe cardul de memorie vor fi copiate pe computer.

# **3** Întrerupeti conexiunea.

- În cazul în care aparatul foto este conectat la computer, opriți aparatul foto și deconectați cablul USB.
- **•** În cazul în care folosiţi un cititor de carduri sau o fantă pentru carduri, alegeţi opţiunea potrivită din sistemul de operare al computerului pentru a scoate discul amovibil corespunzător cardului de memorie şi apoi scoateţi cardul de memorie din cititorul de carduri sau din fanta pentru carduri.

# **Vizualizarea imaginilor**

### Porniţi ViewNX 2.

- **•** Imaginile sunt afişate în ViewNX 2 când transferul este finalizat.
- **•** Consultaţi ajutorul online pentru mai multe informaţii în legătură cu utilizarea ViewNX 2.

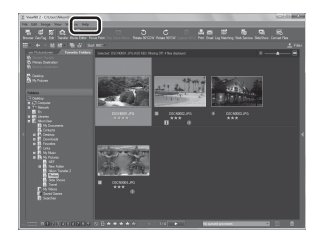

### C **Pornirea manuală a ViewNX 2**

- **• Windows**: faceţi clic de două ori pe comanda rapidă **ViewNX 2** de pe desktop.
- **• Mac OS**: faceţi clic pe pictograma **ViewNX 2** de pe dock.

# **Înregistrarea şi redarea filmelor**

# **Înregistrarea filmelor**

Filmele pot fi înregistrate prin următoarele 2 metode.

<span id="page-118-0"></span>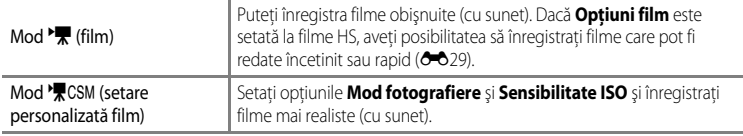

- 1 Rotiți selectorul de moduri la <sup>P</sup>R (sau la <sup>•</sup>果CSM).
	- **•** Pictograma opţiuni film indică tipul de film înregistrat. Setarea implicită este **認論 HD 1080p ★ (1920×1080)** ( $O$ -028).
	- **•** Durata de timp disponibilă pentru înregistrare este afişată pe ecranul monitorului. Dacă în aparatul foto nu este introdus un card de memorie, se afisează pictograma  $\mathbb{R}$  si filmul este salvat în memoria internă.

Durata disponibilă pentru înregistrarea filmului\*

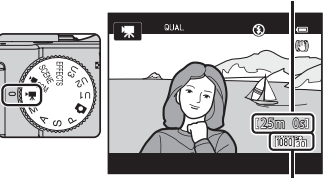

Optiuni film

- \* Durata maximă de înregistrare a filmului indicată în ilustraţie diferă de valoarea reală.
- **2** Apăsaţi butonul de declanşare până la capăt pentru a porni înregistrarea.
	- **•** Aparatul foto focalizează pe centrul cadrului. Zona de focalizare nu este afişată la înregistrarea filmului.
	- Pentru mai multe informatii, consultati "[Focalizarea şi expunerea în timpul înregistrării](#page-119-0)  [filmelor"](#page-119-0)  $(2102)$ .

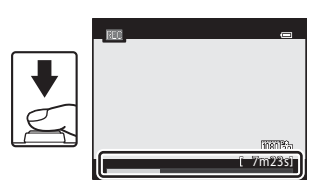

**•** Înregistrarea se opreşte automat în momentul în care este înregistrată durata maximă a filmului.

# **3** Apăsaţi pe butonul de declanşare până la capăt pentru a încheia înregistrarea.

### <span id="page-119-0"></span>**Focalizarea şi expunerea în timpul înregistrării filmelor**

- **•** Focalizarea poate fi ajustată în timpul înregistrării filmului în modul următor, conform setării **Mod focalizare autom.** ( $\Box$ 108) din meniul film.
	- A**AF unic** (setare implicită): focalizarea este blocată când începe înregistrarea filmului. Pentru a utiliza focalizarea automată în timpul înregistrării filmului, apăsați pe butonul  $A_{F-L}^{E-L}$  $A_{F-L}^{E-L}$  (AE-L/AF-L) ( $\Box$ 2).
	- B**AF permanent**: focalizarea este ajustată în mod repetat chiar şi în timpul înregistrării filmului. Pentru a bloca expunerea sau focalizarea în timpul înregistrării filmului, apăsați pe butonul AE-L (AE-L/AF-L). Pentru a anula expunerea sau focalizarea, apăsați din nou pe butonul AE-L (AE-L/AF-L).
- Când modul de focalizare ( $\Box$ 62) este **MF** (focalizare manuală), reglati focalizarea manual. Focalizarea poate fi reglată apăsând  $\triangle$  (depărtare) sau  $\nabla$  (apropiere) pe selectorul multiplu în timpul înregistrării filmelor.
- Focalizarea automată poate să nu funcționeze conform așteptărilor ( $\square$ 86). În acest caz, încercati să folositi setarea **MF** (focalizare manuală) (□62, <sup>→</sup>02) sau setati Mod **focalizare autom.** din meniul film la **AF-S AF unic** (setare implicită), apoi folositi blocarea focalizării ( $\Box$ 86) pentru înregistrare.
- Dacă **Mod fotografiere** ( $\Box$ 108) din modul setare personalizată film este setat la **Prioritate diafrag. autom.** sau **Manual**, setati valoarea diafragmei sau timpul de expunere înainte de înregistrarea unui film ( $\Box$ 48). Valoarea diafragmei și timpul de expunere nu pot fi setate în timpul înregistrării unui film.

### B **Note privind folosirea zoomului în timpul înregistrării filmelor**

- **•** Indicatorul zoomului nu este afişat în timpul înregistrării filmelor.
- **•** În timpul înregistrării filmelor, aparatul foto poate apropia imaginea cu până la 2× cu zoomul digital.
- Când se folosește zoomul digital, calitatea imaginii se va deteriora. Când setarea pentru Optiuni film este f**HD 720p (1280×720)** şi g**VGA (640×480)**, zoomul digital poate fi utilizat până la valoarea 1,55×, respectiv 2×, fără a cauza deteriorarea calităţii imaginii.
- Dacă începeți înregistrarea unui film fără a utiliza zoomul digital și continuați să rotiți controlul zoomului spre **T**, zoomul se opreste la factorul de zoom optic maxim. Luati degetul de pe controlul zoomului și rotiti-l din nou spre  $T$  pentru a activa zoomul digital. În momentul în care înregistrarea filmului se încheie, zoomul digital este anulat.
- **•** Dacă **Mod fotografiere** ([A](#page-125-1)108) din modul setare personalizată film este setat la **Prioritate diafrag. autom.** sau **Manual**, zoomul optic nu poate fi folosit în timpul înregistrării filmelor.

### B **Notă privind înregistrarea imaginilor şi salvarea filmelor**

Indicatorul care arată numărul de expuneri rămase sau indicatorul care arată durata maximă a filmului clipesc în timp ce se înregistrează imaginile, respectiv se salvează filmul. *Nu deschideţi capacul camerei acumulatorului/ fantei cardului de memorie sau nu scoateţi acumulatorul ori cardul de memorie în timp ce un indicator clipeşte.* Aceste acţiuni pot duce la pierderea datelor sau deteriorarea aparatului foto ori a cardului de memorie.

# **M** Note privind înregistrarea filmelor

- **•** Atunci când se salvează un film pe un card de memorie, se recomandă utilizarea unui card de memorie SD cu clasa de viteză 6 sau mai mare ([A](#page-38-0)21). Dacă viteza de transfer a cardului este mică, este posibil ca înregistrarea filmului să se încheie neaşteptat.
- **•** În timpul filmării este posibil să se înregistreze sunetele emise la utilizarea controlului zoomului, a zoomului, a focalizării automate, a reducerii vibratiilor sau a controlului diafragmei în momentul modificării luminozității.
- **•** Următoarele fenomene pot apărea pe ecranul monitorului în timpul înregistrării filmelor. Aceste fenomene sunt salvate în filmele înregistrate.
	- Trecerile vizibile de la o nuanță la alta (banding) pot apărea pe imaginile înregistrate sub lumină fluorescentă sau lămpi cu vapori de mercur sau sodiu
	- Subiectele care se deplasează rapid dintr-o parte în alta a cadrului, de exemplu un tren sau o maşină în mişcare, pot apărea distorsionate
	- Întreaga imagine a filmului poate fi distorsionată atunci când aparatul foto este rotit panoramic
	- Sursele de lumină sau alte zone luminoase pot produce imagini reziduale atunci când aparatul foto este mişcat
- **•** Bliţul nu se declanşează.

### **M** Note privind temperatura aparatului foto

- **•** Aparatul foto se poate încălzi când se înregistrează filme o perioadă lungă de timp sau când aparatul este utilizat într-o locatie cu temperatură ridicată.
- **•** Dacă temperatura din interiorul aparatului foto ajunge la o valoare foarte ridicată în decursul înregistrării filmelor, aparatul foto poate opri automat înregistrarea pentru a preveni deteriorarea componentelor interne. Pe monitor apare un indicator (B10s) care numără invers 10 secunde, apoi aparatul foto se opreşte după alte 5 secunde.

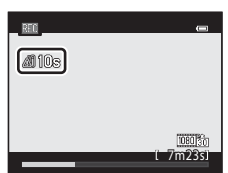

### Înregistrarea filmelor

### C **Înregistrarea filmelor HS (viteză mare)**

[A](#page-123-0)tunci când Opțiuni film ( $\Box$ 106) din meniul rapid este setată la **VEA m HS 120 fps (640×480)**, **720 m HS 60** fps (1280×720) sau **jūšūt HS 15 fps (1920×1080)** în modul <sup>P</sup> $\overline{\mathbf{F}}$  (film), aveți posibilitatea să înregistrati filme care pot fi redate încetinit sau rapid.

### C **Microfoane externe**

În locul microfonului încorporat, la conectorul pentru microfon extern ([A](#page-19-1)2) poate fi conectat un microfon stereo M[E](#page-233-0)-1 (disponibil separat;  $\bigcirc$  0102) pentru înregistrarea sunetului în timpul înregistrării filmelor.

### C **Informaţii suplimentare**

- Pentru mai multe informatii, consultati ["Durata maximă a filmului](#page-160-1)" (<sup>66</sup>029).
- Pentru mai multe informatii, consultati "Numele fișierelor și folderelor" (<sup>e+</sup>0100).

### **Modificarea setărilor în modurile Film şi Setare personalizată film**

- Functille care pot fi setate prin intermediul selectorului multiplu  $\rightarrow \square$ 55
- Compensarea expunerii →  $\Box$ 66
- Funcțiile care pot fi setate utilizând selectorul meniu rapid  $\rightarrow \Box$ 105
- Functiile care pot fi setate prin intermediul butonului **MENU** (meniu)
	- Meniul film  $\rightarrow$   $\Box$ 108
	- Meniul configurare  $\rightarrow$   $\Box$ 110

# <span id="page-122-0"></span>**Funcţiile care pot fi setate utilizând selectorul meniu rapid (modul Film, modul Setare personalizată film)**

Atunci când selectorul meniu rapid este rotit în timpul înregistrării filmelor, se afişează meniul rapid corespunzător funcției selectate cu indicatorul. În momentul afișării meniului rapid, indicatorul selectorului meniu rapid se aprinde.

• Pentru mai multe informatii, consultati "[Utilizarea meniului rapid"](#page-86-0) ( $\Box$ 69).

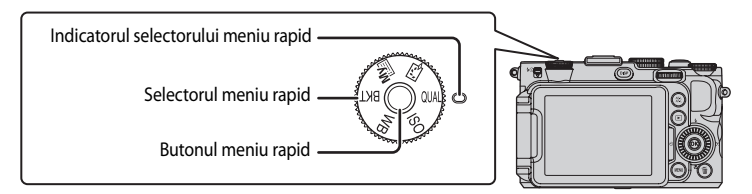

Funcțiile disponibile variază în funcție de modul film.

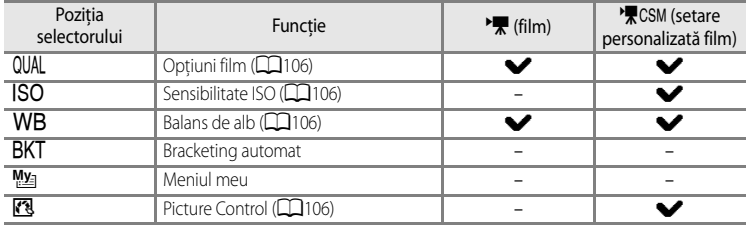

### C **Funcţii care nu sunt disponibile simultan**

Unele funcții nu pot fi utilizate în combinație cu anumite setări de meniu ( $\Box$ 79).

### Funcţiile care pot fi setate utilizând selectorul meniu rapid (modul Film, modul Setare personalizată film)

# **Meniul rapid disponibil**

<span id="page-123-3"></span><span id="page-123-2"></span><span id="page-123-1"></span><span id="page-123-0"></span>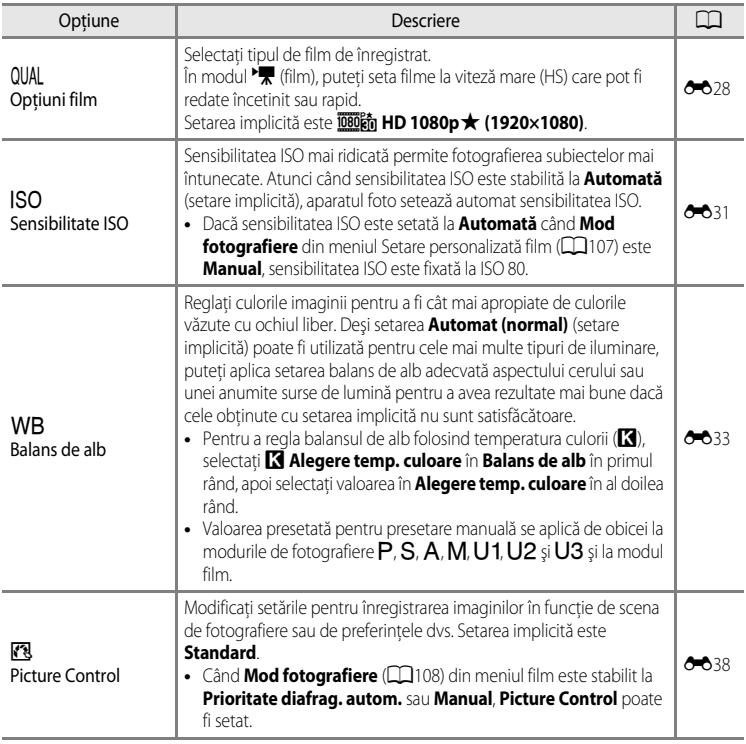

# <span id="page-124-0"></span>**Funcțiile care pot fi setate prin intermediul butonului MENU (meniu) (modul Film, modul Setare personalizată film)**

Când folosiți modul film sau modul setare personalizată film, apăsați pe butonul MENU pentru a seta meniul Film sau meniul Setare personalizată film.

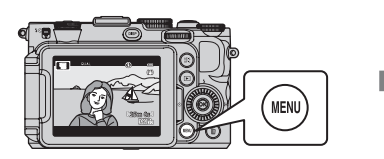

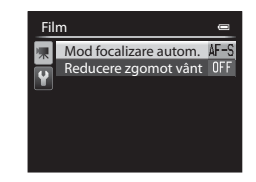

Functiile disponibile variază în functie de modul film.

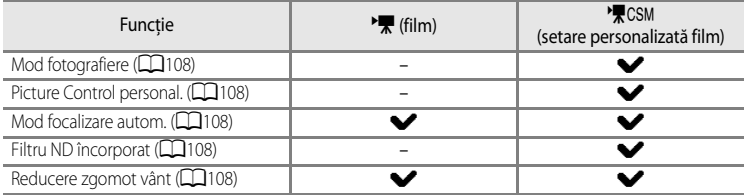

### C **Funcţii care nu sunt disponibile simultan**

Unele funcții nu pot fi utilizate în combinație cu anumite setări de meniu ( $\Box$ 79).

### C **Informaţii suplimentare**

Pentru mai multe informații, consultați "Operațiuni de bază în meniuri" ( $\Box$ 10).

Funcțiile care pot fi setate prin intermediul butonului MENU (meniu) (modul Film, modul Setare personalizată film)

# <span id="page-125-2"></span>**Meniurile Film disponibile**

<span id="page-125-5"></span><span id="page-125-4"></span><span id="page-125-3"></span><span id="page-125-1"></span><span id="page-125-0"></span>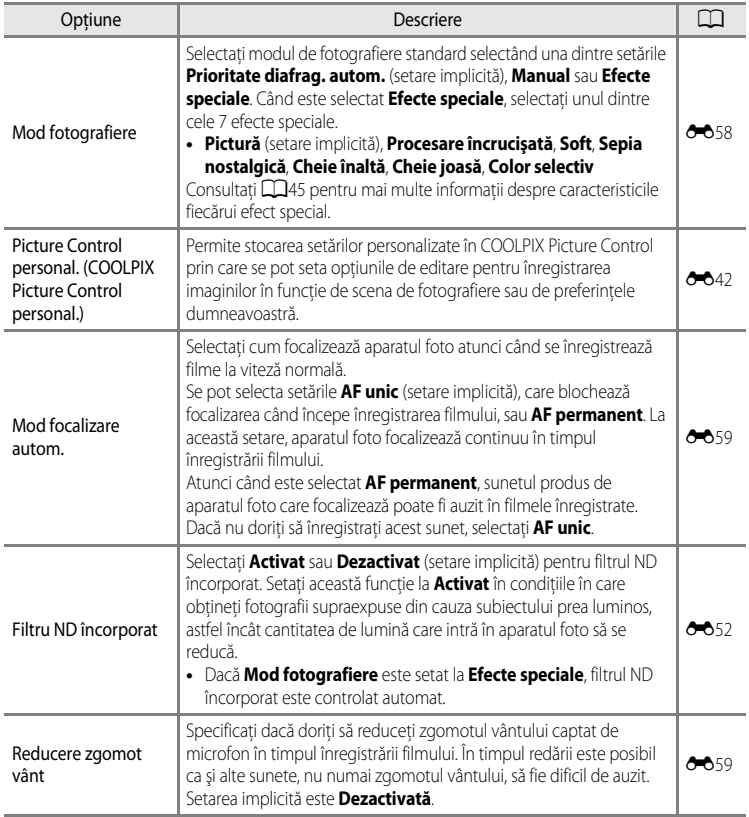

109

# **Redarea filmelor**

- **1** Apăsați pe butonul ▶ (redare) pentru a selecta modul de redare.
	- **•** Apăsaţi pe selectorul multiplu pentru a selecta un film.
	- **•** Filmele pot fi recunoscute după pictograma opţiuni film ([A](#page-118-0)101).

2 Apăsați pe butonul <sup>®</sup> pentru a reda un film.

### **Operaţiuni disponibile în timpul redării filmului**

Rotiti selectorul multiplu sau selectorul principal de comandă pentru avansare sau derulare rapidă. Comenzile de redare apar în partea de sus a monitorului.

Apăsați < sau > pe selectorul multiplu sau selectorul secundar de comandă pentru a alege pictograma corespunzătoare unei comenzi de redare, apoi apăsați pe butonul ® pentru efectuarea următoarelor operațiuni.

E

Pentru Utilizati Descriere **Derulare**  $\begin{array}{|c|c|c|c|c|} \hline \end{array}$  Derulati filmul în timp ce butonul  $\textcircled{W}$  este apăsat. Avansare **B** Avansați filmul în timp ce butonul <sup>W</sup> este apăsat.

temporar.

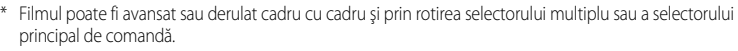

derula continuu.\*

avansa continuu.\*

 $(A + 27)$ **E** Reluati redarea.

Următoarele operațiuni pot fi efectuate cu ajutorul comenzilor de redare din partea de sus a monitorului în timp ce redarea este întreruptă

C Derulați filmul cadru cu cadru. Țineți apăsat butonul @ pentru a

**D Avansați filmul cadru cu cadru. Țineți apăsat butonul ® pentru a** 

I [E](#page-157-0)xtrageti și salvați doar anumite părți din film ( $\sim$ 626). Salvați cadrul extras dintr-un film sub forma unei imagini statice

Dacă doriți să stergeți un film, folosiți modul de redare cadru întreg ( $\Box$ 32) sau modul de redare a miniaturilor ( $\Box$ 92) pentru selectarea unui film, apoi apăsați pe butonul  $\mathbf{\tilde{m}}$  ( $\Box$ 33).

### **Reglarea volumului**

Întrerupere temporară (pauză)

[A](#page-19-2)păsați pe controlul zoomului  $T/W$  ( $\Box$ 2) în timpul redării.

**Încheiere**  $\begin{vmatrix} \cdot & \cdot & \cdot \\ \cdot & \cdot & \cdot \\ \cdot & \cdot & \cdot \end{vmatrix}$  Reveniti la modul de redare cadru întreg.

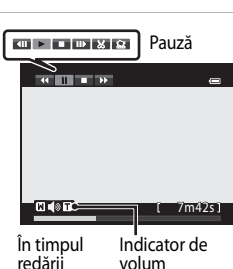

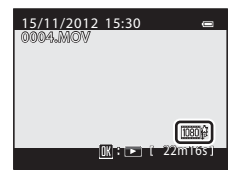

# **Configurarea generală a aparatului foto**

# <span id="page-127-0"></span>**Meniul configurare**

### [A](#page-28-0)păsați butonul MENU  $\rightarrow$  fila  $\blacklozenge$  (configurare) ( $\Box$ 11)

Selectați fila  $\blacklozenge$  din ecranul meniu pentru a afișa meniul de configurare, apoi puteţi modifica următoarele setări.

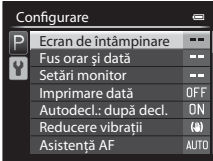

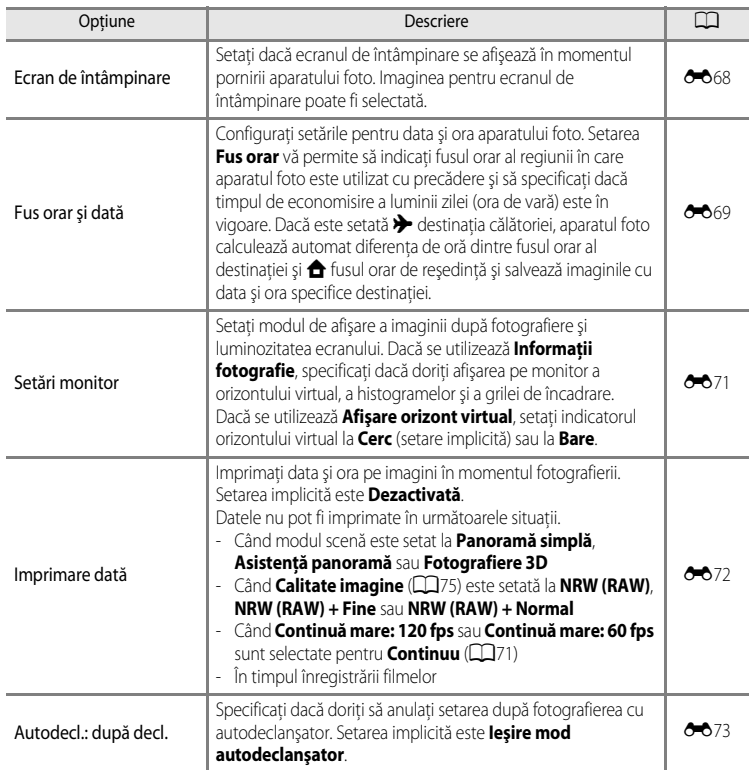

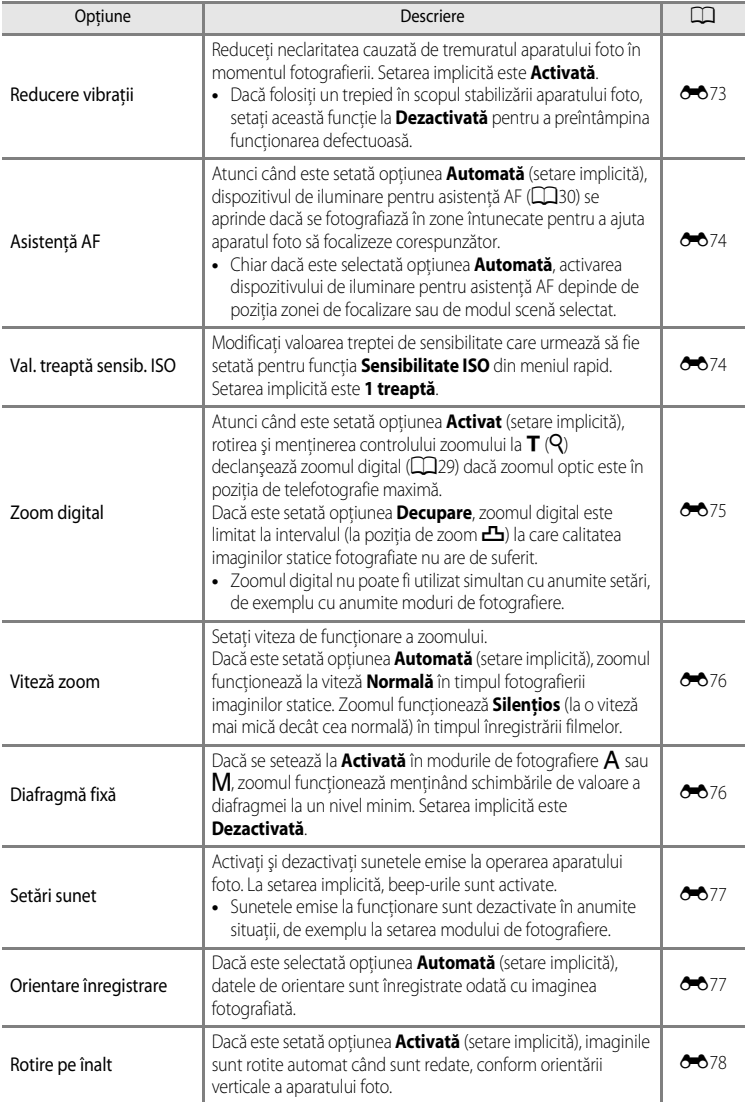

# Meniul configurare

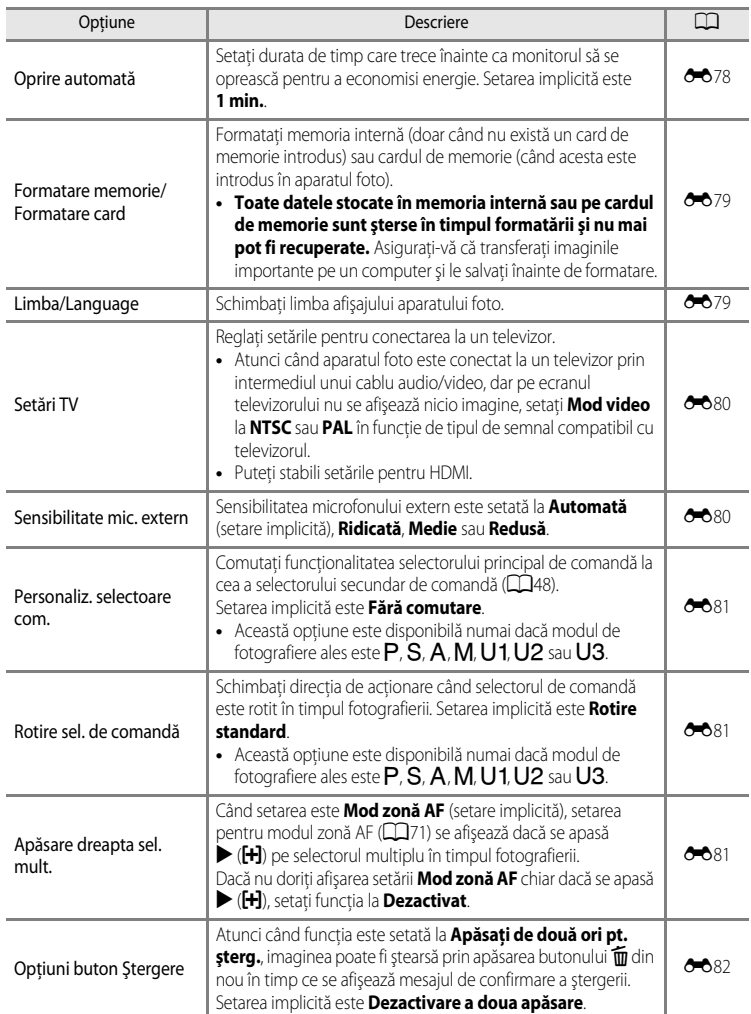

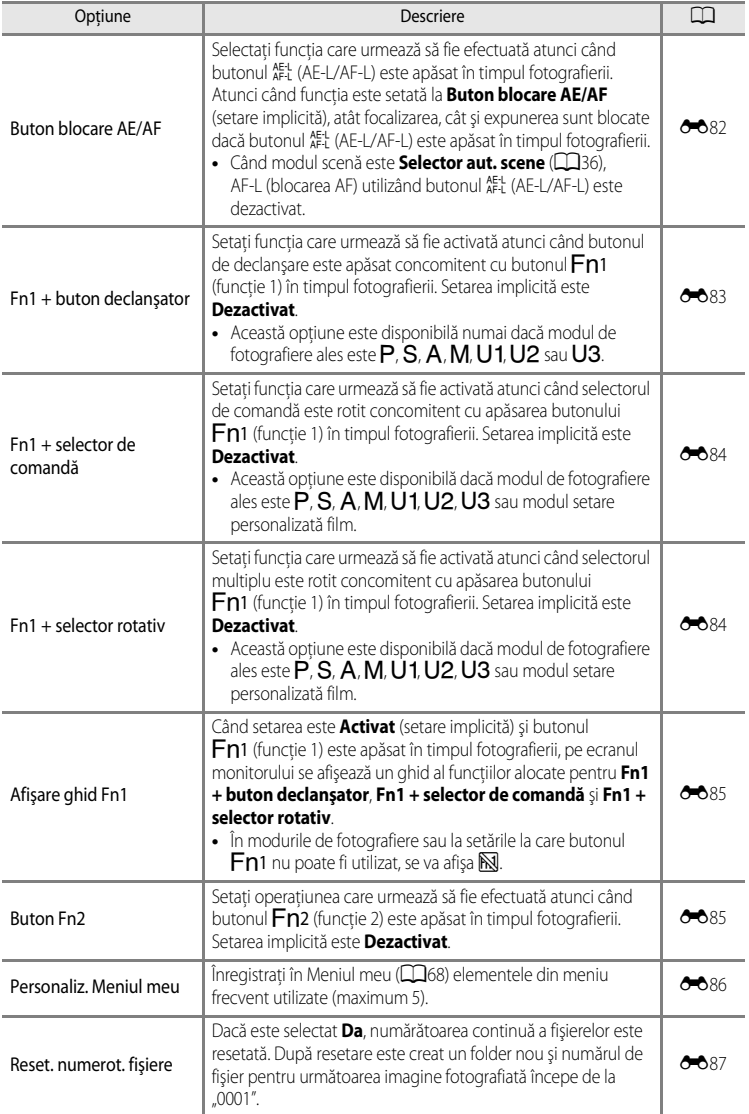

# Meniul configurare

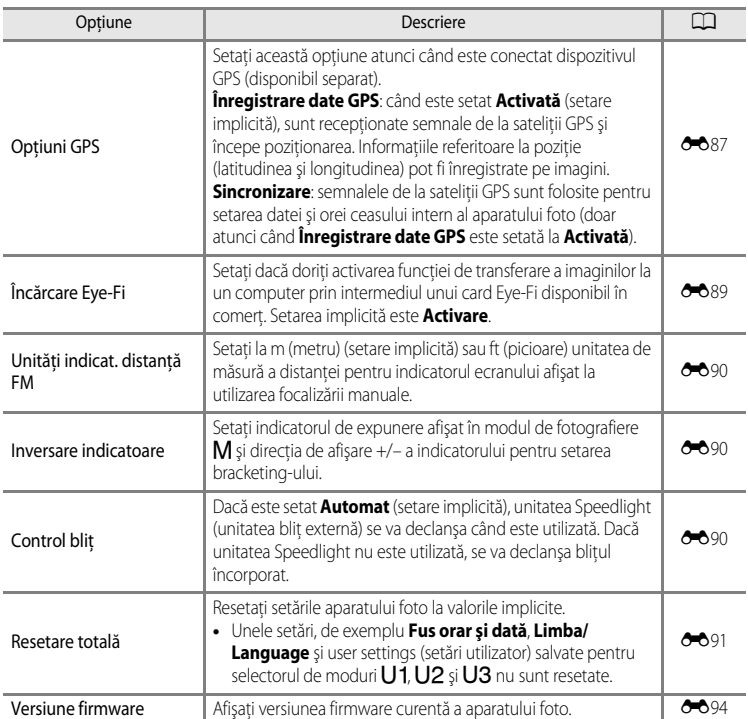

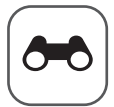

# **Secţiunea de referinţe**

Secțiunea de referințe oferă informații detaliate și sugestii în legătură cu utilizarea aparatului foto.

# **[Fotografierea](#page-133-1)**

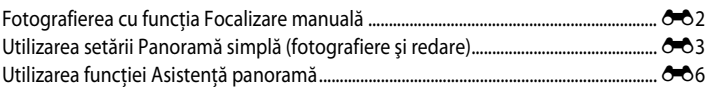

# **[Redarea](#page-139-1)**

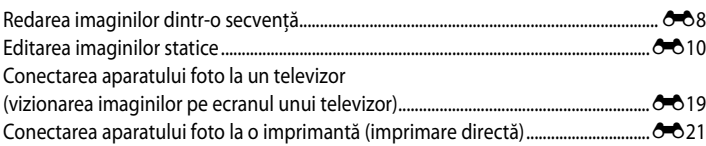

# **[Filme](#page-157-1)**

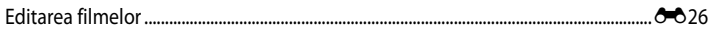

# **[Meniuri](#page-159-2)**

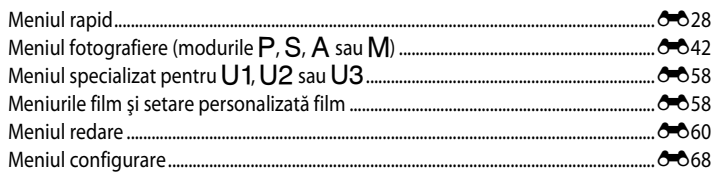

# **[Informaţii suplimentare](#page-226-0)**

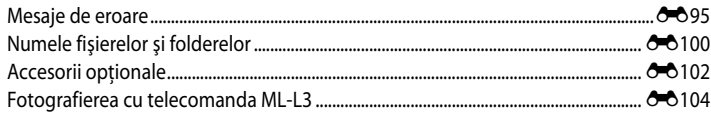

# <span id="page-133-2"></span><span id="page-133-1"></span><span id="page-133-0"></span>**Fotografierea cu funcţia Focalizare manuală**

Este disponibilă atunci când modul de fotografiere este P, S, A, M, U1, U2, U3, modul Efecte speciale, modul scenă **Sport**, modul Film sau modul Setare personalizată film.

### **1** Apăsați  $\nabla$  ( $\nabla$  mod focalizare) pe selectorul multiplu.

- Utilizati selectorul multiplu pentru a alege **MF** (focalizare manuală) și apăsați pe butonul OR.
- În partea de sus a monitorului apare **MF**, iar zona imaginii şi centrul mărit al imaginii sunt afişate simultan.

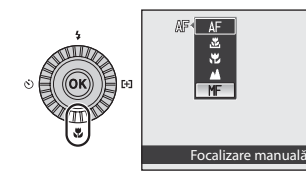

# **2** Reglaţi focalizarea.

- Utilizati selectorul multiplu pentru a regla focalizarea în timp ce vizualizati imaginea pe ecranul monitorului.
- Apăsați **A** pentru a focaliza pe subiecte aflate la depărtare.
- Apăsați  $\blacktriangledown$  pentru a focaliza pe subiecte aflate în apropiere.
- **•** Focalizarea poate fi reglată mai fin prin rotirea selectorului multiplu, decât prin apăsarea  $\blacktriangle \blacktriangledown$ .

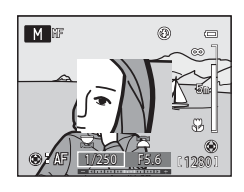

 $\equiv$ 

- Atunci când se apasă **>**, aparatul foto focalizează mai întâi cu focalizarea automată, apoi se poate utiliza focalizarea manuală. Alegeţi **Da** şi apăsaţi pe butonul CR pentru a focaliza automat pe subiectul aflat în centrul cadrului.
- **•** Apăsaţi butonul de declanşare până la jumătate pentru verificarea compoziţiei. Apăsaţi pe butonul de declanşare până la capăt pentru a fotografia.

# **3** Apăsați pe butonul  $\omega$ .

- **•** Focalizarea setată este blocată.
- **•** Apăsaţi pe butonul de declanşare până la capăt pentru a fotografia.
- **•** Dacă doriţi să reajustaţi focalizarea, apăsaţi din nou pe butonul 60 pentru a afişa ecranul de la pasul 2.
- **•** Pentru a comuta din nou la focalizarea automată, reveniţi la pasul 1 și alegeți oricare altă setare în afară de MF.

### $\mathscr{D}$  MF (Focalizare manuală)

- **•** Cifrele afişate pentru indicatorul distanţei din partea dreaptă a monitorului ilustrat la pasul 2 au rolul de a arăta distanta până la un subiect pe care se focalizează atunci când indicatorul indică centrul. Pentru a schimba unitatea de măsură a indicatorului, setați opțiunea **Unități indicat. distanță FM** (<sup>66</sup>90) în meniul de configurare. Distanta efectivă la care subiectul poate fi focalizat variază în functie de valoarea diafragmei și de pozitia zoomului. Pentru a vedea dacă se poate focaliza asupra subiectului, verificati subiectul pe monitor.
- **•** Apăsaţi butonul de declanşare până la jumătate pentru a examina profunzimea aproximativă de câmp (zona din spatele şi din faţa subiectului, pe care se focalizează).
- **•** Zoomul digital nu este disponibil.

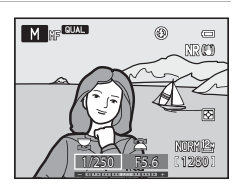

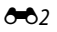

# <span id="page-134-0"></span>**Utilizarea setării Panoramă simplă (fotografiere şi redare)**

# **Fotografierea cu setarea Panoramă simplă**

Rotiti selectorul de moduri la SCENE  $\rightarrow$  butonul MENU  $\rightarrow \Box$  Panoramă

1 Selectați 马 Panoramă simplă și apăsați pe butonul OR.

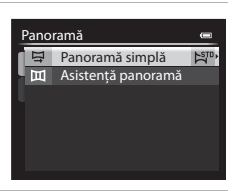

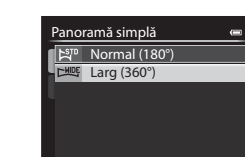

# 2 Selectati raza de fotografiere,  $\mathbb{S}^{\text{TD}}$  **Normal (180°)** sau **LWIE Larg (360°)**, și apăsați pe butonul **®.**

- Atunci când aparatul foto este tinut în orientarea peisai. dimensiunile imaginii  $(| \times |)$  sunt următoarele.
	- W**Normal (180°)**:

 $3200 \times 560$  când aparatul foto este deplasat orizontal. 1024 × 3200 când aparatul foto este deplasat vertical

- X**Larg (360°)**:  $6400 \times 560$  când aparatul foto este deplasat orizontal, 1024 × 6400 când aparatul foto este deplasat vertical
- **•** În ceea ce priveşte dimensiunile imaginii când aparatul foto este tinut în orientarea "pe înalt", combinatiile între directia de deplasare și dimensiunile l × Î sunt opuse fată de cele indicate mai sus.
- **3** Încadraţi prima porţiune a scenei panoramice şi apăsaţi butonul de declanşare până la jumătate pentru a regla focalizarea.
	- Zoomul este fixat la pozitia de unghi larg.
	- **•** Ghidul de încadrare este afişat pe monitor.
	- **•** Aparatul foto focalizează pe subiectul aflat în centrul cadrului.
	- **•** Compensarea expunerii ([A](#page-83-0)66) poate fi reglată.
	- Dacă focalizarea sau expunerea nu pot fi setate pentru subiectul principal, încercati să blocati focalizarea ( $\Box$ 86).

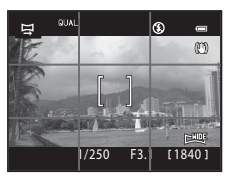

### **4** Apăsaţi butonul de declanşare până la capăt şi eliberati-l.

• Se afisează pictogramele D care indică direcția panoramei.

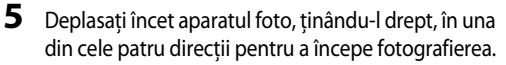

- În momentul în care aparatul foto detectează directia panoramei, fotografierea începe.
- **•** Se afişează elementul de ghidare care arată punctul curent de fotografiere.
- **•** În momentul în care elementul de ghidare care indică punctul de fotografiere ajunge la sfârşit, fotografierea se încheie.

### **Exemplu de deplasare a aparatului foto**

- **•** Utilizatorul, fără să-şi schimbe poziţia, deplasează aparatul foto pe traiectoria unui arc de cerc, de la un capăt la altul al ghidului, pe direcție orizontală sau verticală.
- După aproximativ 15 secunde (la setarea  $\mathbb{S}^{\text{TD}}$  **Normal (180°)**) sau 30 de secunde (la setarea X**Larg (360°)**) de la începutul fotografierii, înainte ca elementul de ghidare care indică punctul de fotografiere să ajungă la sfârşit, fotografierea se încheie.

### B **Note privind fotografierea cu Panoramă simplă**

- **•** Zona imaginii văzută în imaginea salvată va fi mai îngustă decât cea văzută pe monitor în momentul fotografierii.
- **•** Fotografierea se încheie cu o eroare în următoarele situaţii: dacă viteza de deplasare a aparatului foto este prea mare, tremuratul aparatului foto este prea puternic, subiectul prezintă prea putine modificări, de exemplu se fotografiază un zid sau fotografierea se desfăşoară în întuneric.
- **•** Imaginile panoramice nu sunt salvate atunci când fotografierea se încheie înainte de a ajunge la jumătatea razei de fotografiere a panoramei.
- **•** Dacă fotografierea trece de jumătatea razei de fotografiere a panoramei, dar se încheie înainte de punctul de sfârşit, raza care nu este fotografiată va fi înregistrată sub forma unei zone gri.

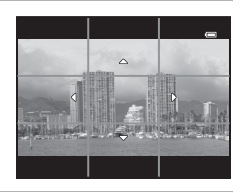

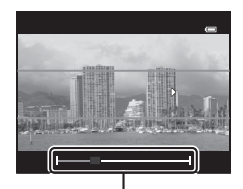

Element de ghidare

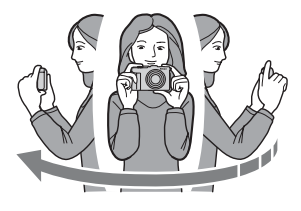

# **Vizualizarea imaginilor înregistrate cu setarea Panoramă simplă (deplasarea)**

Comutați la modul de redare ( $\Box$ 32), afișați imaginea înregistrată cu Panoramă simplă în modul de redare cadru întreg și apăsați pe butonul  $\oslash$ . Aparatul foto afișează imaginea redusă a fotografiei pe întregul ecran şi deplasează zona afişată în mod automat.

- |  $\mathbb{R}^n$  sau  $\mathbb{R}^m$  se afișează pentru imaginile înregistrate cu functia Panoramă simplă.
- **•** Imaginea este deplasată în direcţia iniţială de fotografiere a panoramei.
- **•** Rotiţi selectorul multiplu pentru a avansa sau derula.

În timpul redării, comenzile de redare sunt afişate în partea de sus a monitorului. Atunci când alegeti o comandă de redare cu

 $\triangleleft$  sau  $\triangleright$  de pe selectorul multiplu și apăsați pe butonul  $\omega$ , se pot realiza următoarele operatiuni.

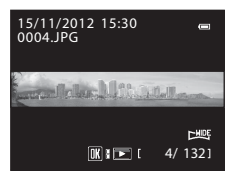

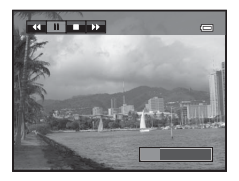

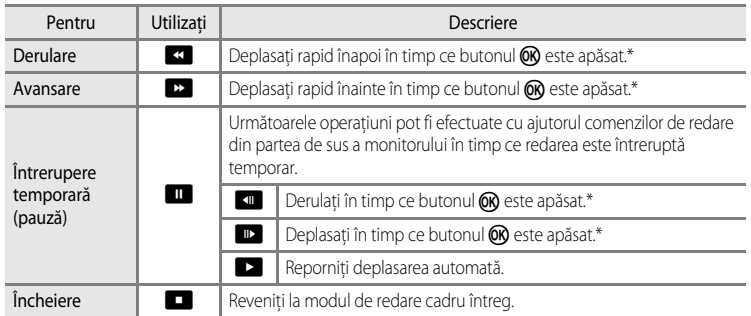

\* Aceste operaţiuni pot fi efectuate şi prin rotirea selectorului multiplu.

### B **Notă privind vizualizarea imaginilor înregistrate cu setarea Panoramă simplă**

Este posibil ca imaginile panoramice înregistrate cu alte funcţii decât Panoramă simplă a COOLPIX P7700 să nu poată fi deplasate sau mărite pe acest aparat foto.

Secţiunea de referinţe

bectuunea de referințe

<span id="page-137-0"></span>Folosirea unui trepied facilitează realizarea compozitiei. Dacă folositi un trepied în scopul stabilizării aparatului foto, setati **Reducere vibrații** ( $\rightarrow$ 73) la **Dezactivată** în meniul de configurare.

Rotiți selectorul de moduri la SCENE → butonul MENU → □ Panoramă

- **1** Selectaţi U**Asistenţă panoramă** şi apăsaţi pe butonul OR.
	- Pictograma  $\triangleright$  este afișată pentru a indica direcția în care vor fi unite imaginile.
- **2** Folosiţi selectorul multiplu pentru a alege direcţia si apăsați pe butonul  $\mathbb{R}$ .
	- Selectati directia în care vor fi unite imaginile în panorama completă: dreapta ( $\triangleright$ ), stânga ( $\triangle$ ), sus ( $\triangle$ ) sau jos ( $\triangleright$ ).
	- Pictograma galbenă (DD) se deplasează în direcția selectată; apăsați pe butonul  $\circledR$  pentru a selecta direcția. O pictogramă albă ( $\triangleright$ ) se afișează în direcția selectată.
	- Dacă este necesar, aplicati la acest pas setările pentru modul blit (**CQ**56), autodeclanșator ([A](#page-76-0)59)/telecomandă ([E](#page-235-0)104), modul focalizare ([A](#page-79-0)62) şi compensarea expunerii ([A](#page-83-0)66).
	- Apăsati din nou pe butonul **®** pentru a reselecta directia.
- **3** Încadraţi prima porţiune a scenei panoramice şi fotografiaţi prima imagine.
	- **•** Aparatul foto focalizează pe subiectul aflat în centrul cadrului.
	- **•** 1/3 din imagine va fi afişată translucid.

# **4** Fotografiaţi următoarea imagine.

- **•** Potriviţi conturul imaginii următoare astfel încât 1/3 din cadru să se suprapună pe imaginea anterioară şi apăsaţi pe butonul de declanşare.
- **•** Repetaţi până când aţi fotografiat numărul necesar de imagini pentru a completa imaginea.

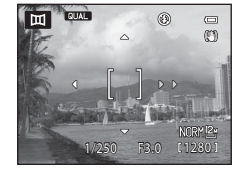

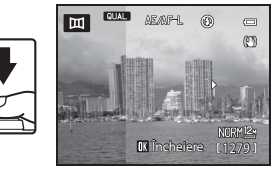

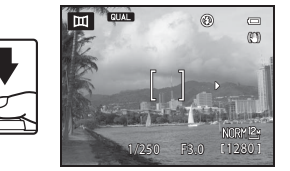

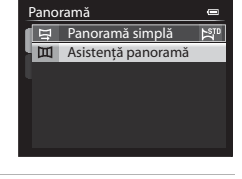

# **5** Apăsati pe butonul <sup>(</sup> $\alpha$  când fotografierea s-a încheiat.

**•** Aparatul foto revine la pasul 2.

### B **Note privind funcţia Asistenţă panoramă**

- **•** Setaţi modul bliţ, autodeclanşatorul/telecomanda, modul focalizare şi compensarea expunerii înainte de a declanşa obturatorul pentru prima imagine. Aceste setări nu pot fi modificate după fotografierea primei imagini. Imaginile nu pot fi şterse, zoomul şi setările pentru **Calitate imagine** ([A](#page-92-1)75) sau **Dimensiune imagine** ([A](#page-94-0)77) nu pot fi reglate după fotografierea primei imagini.
- Seria panoramei este întreruptă dacă functia Oprire automată (<sup>66</sup>078) declanșează modul de veghe în timpul fotografierii. Pentru a evita această situaţie, se recomandă setarea unei durate mai mari de timp pentru funcţia Oprire automată.

### C **Indicatorul** R **(blocare expunere)**

Atunci când se utilizează modul Asistenţă panoramă, toate imaginile din cadrul panoramei au aceeaşi expunere, focalizare şi acelaşi balans de alb ca prima imagine a panoramei.

La fotografierea primei imagini, indicatorul **AE/AF-L** este afișat pe monitor pentru a indica blocarea expunerii, a balansului de alb şi a focalizării.

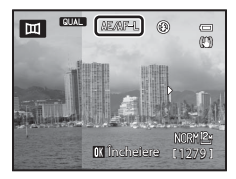

### C **Crearea panoramei cu Panorama Maker**

Transferaţi imaginile la un computer ([A](#page-116-0)99) şi folosiţi Panorama Maker pentru a le uni într-o singură panoramă.

- Software-ul Panorama Maker poate fi instalat pe un computer utilizând CD-ROM de ViewNX 2 (CQ97).
- Pentru informatii suplimentare privind utilizarea Panorama Maker, consultati instructiunile afisate pe ecran si informatiile de ajutor din Panorama Maker.

### C **Informaţii suplimentare**

Consultati "Numele fisierelor şi folderelor" (<sup>a+</sup>0100) pentru mai multe informatii.

# <span id="page-139-2"></span><span id="page-139-1"></span><span id="page-139-0"></span>**Redarea imaginilor dintr-o secvenţă**

Imaginile fotografiate cu următoarele setări ale modului de declanşare continuă sunt salvate într-un grup (denumit "secventă") corespunzător fiecărei sesiuni de declanșare.

- **• Continuă mare**, **Continuă medie**, **Continuă mică**, **Continuă mare: 120 fps** sau Continuă mare: 60 fps din Continuu (<sup>66</sup>44) din meniul de fotografiere
- **Sport** ( $\Box$ 37) sau **Continuu** din modul scenă **Portret animal de casă** ( $\Box$ 42)

În modul de redare cadru întreg sau în modul de redare miniaturi ( $\Box$ 92), prima imagine a unei secvențe este utilizată ca "imagine importantă", adică este afişată ca imagine reprezentativă a secventei.

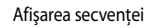

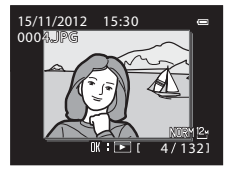

1 5 0004.JPG 15/11/2012 15:30 Înapoi

În timp ce imaginea importantă a unei secvente este afișată în modul de redare cadru întreg, apăsați pe butonul  $\circledR$  pentru a afișa separat fiecare imagine din secvență. Pentru a reveni la afisarea imaginii importante, apăsați  $\triangle$  pe selectorul multiplu.

Următoarele operaţiuni pot fi efectuate la afişarea individuală a fiecărei imagini dintr-o secventă.

- Selectarea unei imagini: rotiti selectorul multiplu sau apăsați < ori  $\blacktriangleright$ .
- Mărire: rotiti controlul zoomului spre  $\mathsf{T}$  ( $\mathsf{Q}$ ) ( $\Box$ 91).

# B **Notă privind secvenţa**

Imaginile fotografiate prin declanşare continuă cu alte aparate foto decât COOLPIX P7700 nu pot fi afişate ca secventă.

# C **Opţiuni afişare secvenţă**

Selectati **Optiuni afișare secventă** ( $\bigcirc$  67) în meniul de redare pentru a seta afișarea tuturor secventelor utilizând imaginea importantă corespunzătoare sau imaginile individuale.

Dacă o imagine din secvenţă este selectată atunci când **Opţiuni afişare secvenţă** este setată la **Imagini individuale**, pictograma **e** se afișează pe monitor.

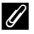

### C **Schimbarea imaginii importante a secvenţei**

Imaginea importantă a unei secvente poate fi schimbată utilizând optiunea **Alegere imag. importantă (<sup>6–6</sup>6**7) din meniul de redare.

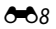

### **Ştergerea imaginilor dintr-o secvenţă**

### Atunci când **Opțiuni afișare secvență** (<sup>66</sup>67) este setată la **Numai o imagine**

importantă în meniul de redare, butonul m poate fi apăsat pentru ștergerea următoarelor imagini.

- **•** Dacă secvenţă este afişată doar prin imaginea sa importantă: atunci când este selectată secventa, toate imaginile din secventa respectivă sunt șterse.
- Dacă este selectată imaginea importantă și butonul **OC** este apăsat pentru afișarea imaginilor individuale din secventă înainte de apăsarea butonului  $\overline{\text{m}}$ : ştergeţi imaginea afişată.

Când se utilizează opțiunea **Ștergere** (<sup>60</sup>63) din meniul de redare, se pot șterge mai multe imagini sau se pot selecta şi şterge mai multe imagini din aceeaşi secvenţă.

### **Opţiunile meniului de redare disponibile la utilizarea secvenţei**

Când butonul MENU este apăsat în timpul redării unei secvențe de imagini, sunt disponibile opțiunile de meniu de mai jos.

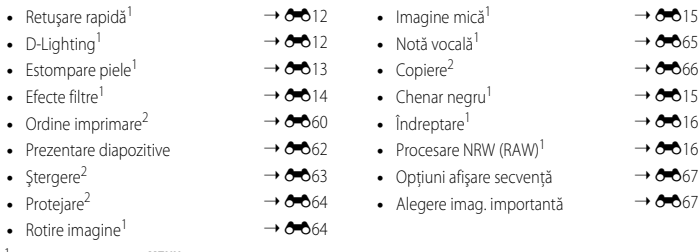

- <sup>1</sup> Apăsați pe butonul **MENU** după afișarea imaginilor individuale. Setările pot fi aplicate imaginilor individuale.
- <sup>2</sup> Atunci când butonul MENU este apăsat în timpul afișării imaginii importante a unei secvențe, aceleași setări pot fi aplicate tuturor imaginilor din secvența respectivă. Apăsați pe butonul MENU după afișarea imaginilor individuale pentru a aplica setările la imaginile individuale.

# <span id="page-141-0"></span>**Editarea imaginilor statice**

# **Funcţiile de editare**

Imaginile pot fi editate cu uşurinţă cu acest aparat foto utilizând funcţiile de mai jos. Imaginile editate sunt stocate ca fișiere separate ( $\bigcirc$ 0100).

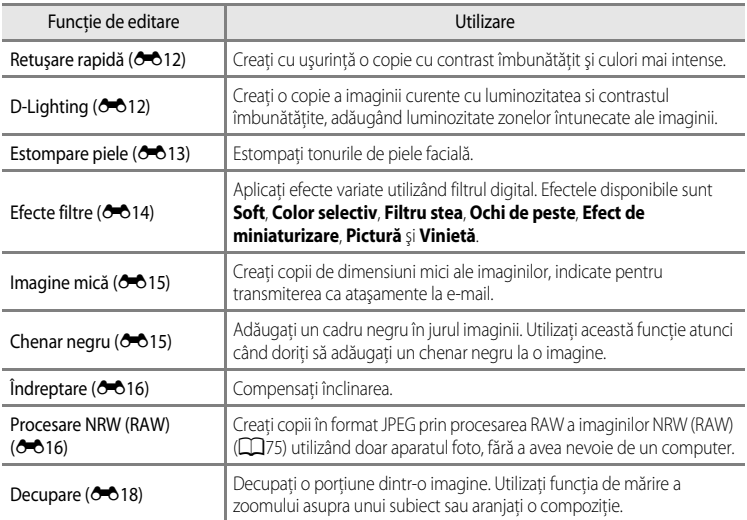

### C **Imaginile originale şi copiile editate**

- **•** Copiile create cu funcţii de editare nu sunt şterse dacă imaginile originale sunt şterse. Imaginile originale nu sunt şterse în cazul în care copiile create cu funcții de editare sunt șterse.
- **•** Copiile editate sunt stocate cu aceeaşi dată şi oră a fotografierii ca şi originalul.
- Chiar dacă imaginile marcate pentru **Ordine imprimare (<sup>86</sup>60)** sau **Protejare (8664)** sunt editate, aceste setări nu se reflectă pe copiile editate.

### C **Informaţii suplimentare**

Pentru mai multe informatii, consultati "Numele fișierelor și folderelor" (<sup>66</sup>100).

# **M** Note privind editarea imaginii

- **•** Următoarele imagini nu pot fi editate.
	- Imaginile fotografiate utilizând un format de imagine de 16:9, 3:2 sau 1:1 (cu exceptia cazului când se utilizează funcția de editare Chenar negru)
	- Imaginile fotografiate cu setarea **Panoramă simplă** sau **Fotografiere 3D**
	- Imaginile fotografiate cu alte aparate foto decât COOLPIX P7700
- Atunci când în imagine nu sunt detectate figuri, funcția [E](#page-144-1)stompare piele nu poate fi aplicată (<sup>66</sup>13).
- La imaginile NRW (RAW) nu poate fi aplicată altă funcție de editare decât procesarea NRW (RAW). Editați o imagine JPEG creată prin procesare NRW (RAW).
- **•** Dacă o copie creată utilizând COOLPIX P7700 este vizualizată pe un alt aparat foto digital, este posibil ca imaginea să nu poată fi afişată corect sau transferată la un computer.
- **•** Funcţiile de editare nu sunt disponibile atunci când nu există suficient spaţiu liber în memoria internă sau pe cardul de memorie.
- Pentru o secvență afișată utilizând setarea Numai o imagine importantă (<sup>66</sup>8), efectuați una dintre următoarele operațiuni înainte de editare.
	- Apăsați pe butonul  $\circledR$  pentru a afișa imaginile individuale, apoi selectați o imagine a secvenței.
	- Setați Opțiuni afișare secvență (<sup>66</sup>67) la Imagini individuale astfel încât fiecare imagine să fie afișată individual, apoi selectati o imagine.

### <span id="page-142-0"></span>C **Restricţii la editarea imaginii**

Următoarele restricții se aplică la editarea imaginilor create prin editare.

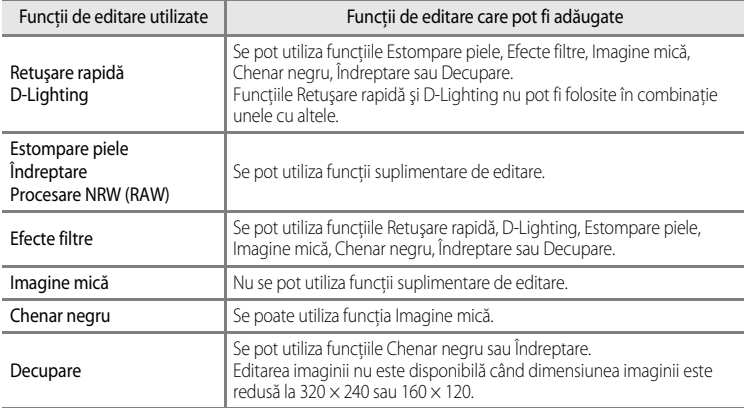

• Copiile create prin editare nu pot fi editate din nou cu aceeași functie de editare.

- **•** Pentru a utiliza o funcţie de editare împreună cu funcţia Imagine mică, folosiţi mai întâi cealaltă funcţie de editare, apoi folosiți funcția Imagine mică ca ultimă operațiune de editare efectuată asupra imaginii respective.
- Imaginile fotografiate cu Estompare piele pot fi editate cu functia Estompare piele.
- **•** Imaginile extrase dintr-un film nu pot fi editate cu funcţiile Retuşare rapidă sau Estompare piele.

# <span id="page-143-2"></span><span id="page-143-0"></span>k**Retuşare rapidă: îmbunătăţirea contrastului şi a saturaţiei**

```
Selectati o imagine (\Box32) → butonul MENU (\Box10) → \mathbb{L}^* Retusare rapidă
```
Apăsați  $\blacktriangle$  sau  $\nabla$  pe selectorul multiplu pentru a alege nivelul setării, apoi apăsați pe butonul  $\mathbb{R}$ .

- **•** Versiunea originală este afişată în partea stângă şi versiunea editată este afişată în partea dreaptă.
- Pentru anulare, apăsați <
- **•** Copiile retuşate rapid sunt stocate ca fişiere separate şi pot fi recunoscute după pictograma B afișată în modul de redare  $(D14)$ .

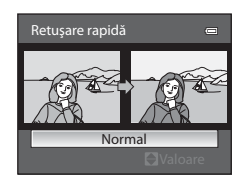

# <span id="page-143-3"></span><span id="page-143-1"></span>I **D-Lighting: îmbunătăţirea luminozităţii şi a contrastului**

Selectati o imagine ( $\Box$ 32)  $\rightarrow$  butonul MENU ( $\Box$ 10)  $\rightarrow$  En D-Lighting

### Apăsati  $\triangle$  sau  $\nabla$  pe selectorul multiplu pentru a alege nivelul setării, apoi apăsați pe butonul  $\mathbb{R}$ .

- **•** Versiunea originală este afişată în partea stângă şi versiunea editată este afişată în partea dreaptă.
- Pentru anulare, apăsați <
- Copiile realizate cu functia D-Lighting sunt stocate ca fisiere separate și pot fi recunoscute după pictograma a afișată în modul de redare  $(2114)$ .

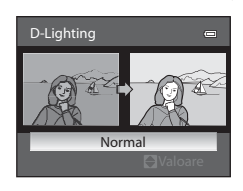
# **E** Estompare piele: finisarea aspectului pielii

#### Selectati o imagine ( $\Box$ 32) → butonul MENU ( $\Box$ 10) →  $\Xi$  Estompare piele

- **1** Apăsați $\triangle$  sau  $\nabla$  pe selectorul multiplu pentru a alege nivelul setării, apoi apăsați pe butonul  $\mathbb{Q}$ .
	- **•** Se afişează un ecran de confirmare şi apare imaginea, cu zoom aplicat pe figura editată cu funcția Estompare piele.
	- Pentru anulare, apăsați <

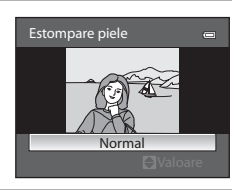

Examinare

Înapoi Salvare

# 2 Confirmați rezultatul și apăsați pe butonul **®.**

- **•** Aspectul pielii poate fi finisat la maximum 12 feţe, în ordinea apropierii de centrul cadrului.
- **•** Atunci când se editează mai multe feţe cu funcţia Estompare piele, utilizați < sau → de pe selectorul multiplu pentru a comuta la altă față afișată.
- Pentru a regla gradul de finisare, apăsați pe butonul **MENU** și reveniti la pasul 1.
- **•** Copiile create prin editare cu funcţia Estompare piele sunt stocate ca fişiere separate şi pot fi recunoscute după pictograma  $\boxtimes$  afișată în modul de redare ( $\Box$ 14).

### **Mote privind funcția Estompare piele**

- În functie de anumite conditii, de exemplu directia în care este îndreptată fata subiectului sau luminozitatea feţei, este posibil ca figura să nu fie detectată corect sau să nu se obţină efectul dorit.
- **•** Dacă în imagine nu se detectează nicio faţă, se afişează un avertisment şi ecranul revine la meniul de redare.

# p **Efecte filtre: aplicarea efectelor cu filtrul digital**

```
Selectați o imagine (\Box32) \rightarrow butonul MENU (\Box10) \rightarrow Q Efecte filtre
```
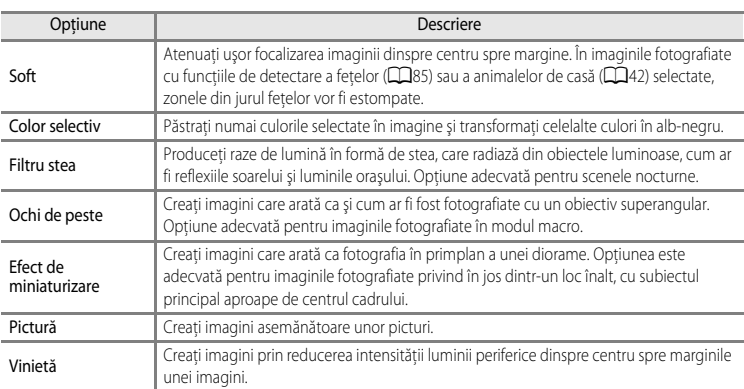

### **1** Apăsați $\triangle$  sau  $\nabla$  pe selectorul multiplu pentru a alege tipul efectului de filtru, apoi apăsaţi pe butonul OR.

**•** Dacă sunt selectate opţiunile **Filtru stea**, **Ochi de peste**, **Efect de miniaturizare**, **Pictură** sau **Vinietă**, continuaţi cu pasul 3.

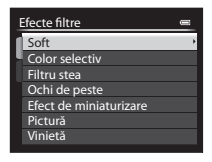

**2** Ajustați efectul și apăsați pe butonul  $\omega$ .

- **Soft**: apăsați **A** sau  $\nabla$  pentru a alege gradul efectului.
- **Color selectiv**: apăsați **A** sau  $\nabla$  pentru a selecta culoarea pe care doriţi să o păstraţi.

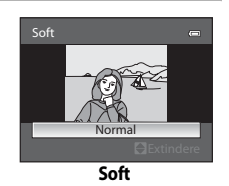

# **3** Verificați efectul și apăsați pe butonul  $\textcircled{k}.$

- Pentru anulare, apăsati <
- **•** Copiile create prin editare cu funcţia Efecte filtre sunt stocate ca fișiere separate și pot fi recunoscute după pictograma @ afișată în modul de redare  $(\Box 14)$ .

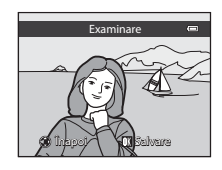

# g**Imagine mică: reducerea dimensiunii unei imagini**

Selectati o imagine ( $\Box$ 32)  $\rightarrow$  butonul MENU ( $\Box$ 10)  $\rightarrow \Box$  Imagine mică

- **1** Apăsați  $\triangle$  sau  $\nabla$  pe selectorul multiplu pentru a alege dimensiunea dorită a copiei, apoi apăsaţi pe butonul <sub>O</sub>R.
	- **•** Dimensiunile disponibile sunt **640×480**, **320×240** sau **160×120**.

# **2** Alegeți **Da** și apăsați pe butonul **®**.

- **•** Copiile create sunt stocate ca fişiere separate (rată de compresie de aproximativ 1:16).
- Imaginile create cu functia Imagine mică sunt afișate ca imagini mici în modul de redare, însotite de pictograma  $\mathbb{F}(\square$ 14).

# **EM** Chenar negru: adăugarea unui chenar negru la imagini

Selectati o imagine ( $\Box$ 32)  $\rightarrow$  butonul MENU ( $\Box$ 10)  $\rightarrow$  EK Chenar negru

Apăsați ▲ sau ▼ pe selectorul multiplu pentru a alege grosimea dorită a chenarului, apoi apăsați pe

**•** Alegeţi grosimea liniilor chenarului selectând una dintre

Secțiunea de referințe Secţiunea de referinţe

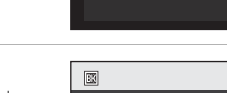

Gros Mediu Subtire Chenar negru

• Copiile create prin editare cu functia Chenar negru sunt salvate ca fișiere separate și pot fi recunoscute după pictograma  $\blacksquare$ afișată în modul de redare  $(214)$ .

#### **M** Note privind funcția Chenar negru

opţiunile **Subţire**, **Mediu** sau **Gros**.

**2** Alegeți **Da** și apăsați pe butonul  $\omega$ .

butonul OR.

- **•** O porţiune a imaginii, echivalentă cu grosimea chenarului negru, este decupată, deoarece chenarul negru se suprapune peste imagine.
- Atunci când o imagine cu chenar negru este imprimată utilizând funcția de imprimare fără margini a imprimantei, este posibil ca chenarul negru să nu se imprime.

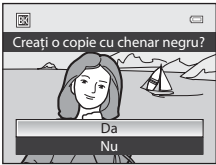

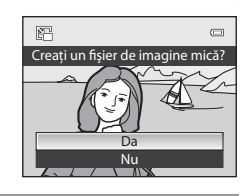

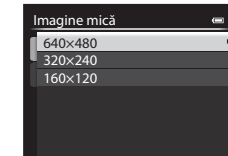

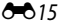

# R**Îndreptare: compensarea înclinării imaginii**

```
Selectati o imagine (\Box32) \rightarrow butonul MENU (\Box10) \rightarrow \rightarrow \Box îndreptare
```
- **1** Folosiţi selectorul multiplu pentru a compensa înclinarea.
	- Apăsați **I** pentru a roti imaginea în sensul invers al acelor de ceasornic cu 1 grad.
	- Apăsati **▶** pentru a roti imaginea în sensul acelor de ceasornic cu 1 grad.

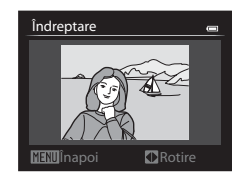

- Pentru a anula operatiunea, apăsati pe butonul **MENU**.
- **2** Apăsați pe butonul  $\omega$ .
	- Copiile create prin editare cu functia Îndreptare sunt stocate ca fisiere separate și pot fi recunoscute după pictograma  $\mathcal{C}_1$  afișată în modul de redare ( $\Box$ 14).

# **M** Note privind functia Îndreptare

- **•** Atunci când se editează prin îndreptare, marginile fotografiei sunt tăiate. Cu cât înclinarea imaginii este mai mare, zona tăiată din jurul fotografiei va fi mai mare.
- **•** Îndreptarea poate fi realizată până la 15 grade.

# F**Procesare NRW (RAW): crearea imaginilor JPEG din imagini NRW**

[A](#page-27-0)păsati pe butonul MENU ( $\Box$ 10)  $\rightarrow$  NRW Procesare NRW (RAW)

**1** Utilizaţi selectorul multiplu pentru a alege imaginea pe care doriţi să o editaţi prin procesare RAW şi apăsați pe butonul OO.

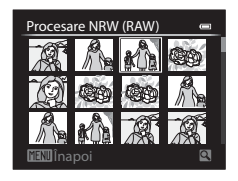

Secţiunea de referinţe

Secțiunea de referințe

# **2** Setaţi parametrii de procesare NRW (RAW).

- Aplicati setările de mai jos în timp ce verificati imaginea și rotiti controlul zoomului spre  $\mathsf T$  ( $\mathsf Q$ ). Rotiti controlul din nou spre  $\mathsf{T}$  ( $\mathsf{Q}$ ) pentru a reveni la ecranul de setare.
	- **Balans de alb**: ajustaţi setarea pentru balans de alb  $(6 - 633)$ .
	- **Exp. +/-**: reglati luminozitatea.
	- **Picture Control**: schimbati setările pentru finisarea imaginii (<sup>e-6</sup>38).
	- **Calitate imagine**: setati calitatea imaginii la Fine sau Normal ( $\Box$ 75).
	- **Dimensiune imagine**: alegeţi o dimensiune a imaginii ([A](#page-94-0)77). Imaginea este decupată dacă sunt selectate setările  $\mathbb{P}^2$  3984×2656, <sup>189</sup><sub>3968×2232 sau F<sup>1:</sup>1 3000×3000.</sub>
	- **Control distorsiune**: setati controlul distorsiunii ( $O$ 653).
	- **D-Lighting**: îmbunătăţiţi luminozitatea şi contrastul în porţiunile întunecate ale imaginilor  $(6 - 612)$ .
- Apăsați pe butonul  $\widehat{\mathbf{m}}$  pentru a reveni la setările implicite.
- **•** Alegeţi **EXE** după ce toate setările au fost ajustate.

# **3** Alegeti **Da** și apăsați pe butonul  $\omega$ .

**•** Este creată o imagine JPEG prin procesare NRW (RAW).

# **Mote privind funcția Procesare NRW (RAW)**

- **•** Aparatul foto COOLPIX P7700 poate crea copii în format JPEG doar după imagini NRW (RAW) fotografiate cu COOLPIX P7700.
- **•** Procesarea NRW (RAW) > **Balans de alb** > **Presetare manuală** nu poate fi selectată pentru fotografii efectuate cu altă setare pentru **Balans de alb** decât **Presetare manuală**.
- **•** Functia Filtru reducere zgmot (<sup>66</sup>52) setată pentru fotografierea unei imagini este aplicată imaginilor JP[E](#page-183-0)G create.

# C **Informaţii suplimentare**

Pentru mai multe informatii, consultati ["Imprimarea imaginilor la dimensiunea 1:1"](#page-95-0) ( $\Box$ 78).

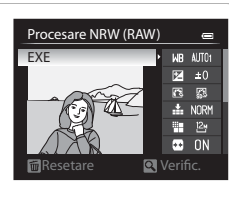

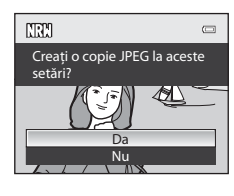

# $\%$  Decupare: crearea unei copii decupate

Creați o copie care să conțină doar porțiunea vizibilă pe monitor atunci când **MENU** s ste afisat cu zoomul de redare (CQ91) activat.

# **1** Măriti imaginea pentru a o putea decupa ( $\Box$ 91).

# **2** Rafinaţi compoziţia copiei.

- Rotiți controlul zoomului spre **T** (**Q**) sau **W** (**he)** pentru a regla factorul de zoom.
- Apăsați **A**,  $\nabla$ ,  $\blacktriangleleft$  sau  $\blacktriangleright$  pe selectorul multiplu pentru a deplasa imaginea până când pe monitor este vizibilă doar porțiunea pe care doriți să o copiați.
- **3** Apăsati pe butonul MENU.

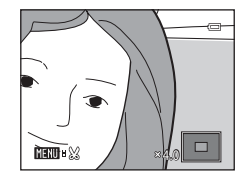

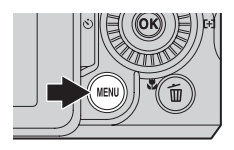

### **4** Utilizati selectorul multiplu pentru a alege **Da** și apăsati pe butonul OO.

**•** Copiile decupate sunt stocate ca fişiere separate şi pot fi recunoscute după pictograma  $\aleph$  afișată în modul de redare  $(\Box 114)$ .

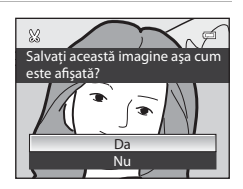

### C **Dimensiunea imaginii**

Cu cât raza de decupare este mai mică, cu atât dimensiunea copiei decupate este mai redusă (numărul de pixeli). Atunci când setarea pentru dimensiunea imaginii unei copii decupate este 320 × 240 sau 160 × 120, în modul de redare este afişată o imagine mică.

# **C** Decuparea imaginii cu orientarea initială "pe înalt"

Folosiți opțiunea **Rotire imagine** (<sup>66</sup>64) pentru a roti imaginea astfel încât să fie afișată cu orientarea peisaj. După decupare, rotiti imaginea decupată înapoi la orientarea "pe înalt". Imaginea afișată cu orientarea "pe înalt" (portret) poate fi decupată aplicând zoomul de mărire pe imagine până când dispar barele de culoare neagră afişate pe părţile laterale ale monitorului. Imaginea decupată este afişată cu orientarea peisaj.

# **Conectarea aparatului foto la un televizor (vizionarea imaginilor pe ecranul unui televizor)**

Conectati aparatul foto la televizor pentru a reda imaginile pe ecranul televizorului. Dacă televizorul dvs. este echipat cu un conector HDMI, îl puteti conecta la aparatul foto prin intermediul unui cablu HDMI disponibil în comert, pentru a reda imaginile înregistrate.

**1** Opriţi aparatul foto.

# **2** Conectaţi aparatul foto la TV.

#### **La conectarea cu cablul audio/video inclus în pachet**

**•** Conectaţi fişa galbenă la jack-ul intrare video de pe televizor şi fişele de culoare roşie şi albă la jackurile intrare audio.

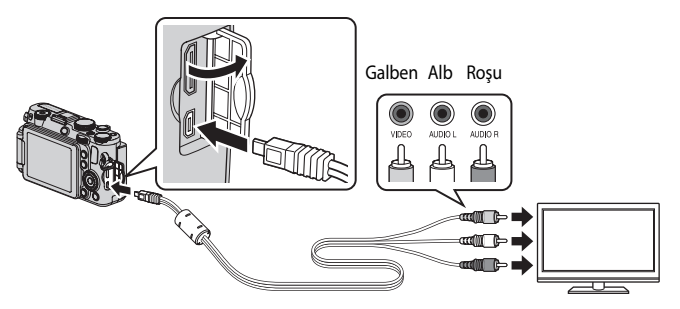

#### **La conectarea cu un cablu HDMI disponibil în comerţ**

• Conectati fisa la conectorul de intrare HDMI de pe televizor.

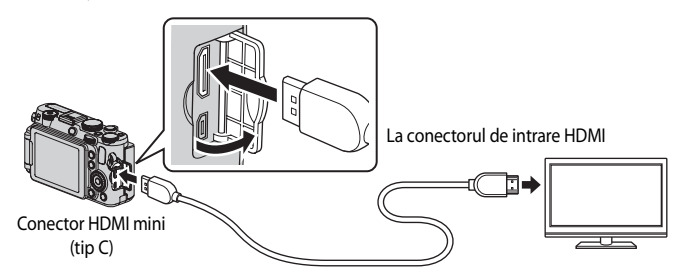

# **3** Reglati televizorul pe canalul video.

- Pentru detalii, consultați manualul cu instrucțiuni furnizat împreună cu televizorul.
- **4** Deschideți monitorul și țineți apăsat butonul **▶** pentru a porni aparatul foto.
	- **•** Aparatul foto intră în modul de redare, iar imaginile înregistrate sunt afişate pe televizor.
	- **•** Cât timp aparatul foto este conectat la televizor, monitorul rămâne oprit.

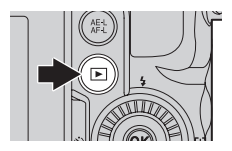

### **Notă privind conectarea unui cablu HDMI**

Cablul HDMI nu este inclus în pachetul aparatului foto. Utilizați un cablu HDMI disponibil în comert pentru a conecta aparatul foto la un televizor. Terminalul de ieşire al acestui aparat foto este un conector HDMI mini (tip C). Atunci când achiziţionaţi un cablu HDMI, asiguraţi-vă că dispozitivul terminal al cablului este un conector HDMI mini.

### **M** Note privind conectarea cablului

- **•** Atunci când conectaţi cablul, asiguraţi-vă că fişa este orientată corect. Nu introduceţi fişa în aparatul foto cu forţa. Nu trageţi fişa într-o parte atunci când deconectaţi cablul.
- **•** Nu conectaţi simultan cabluri la conectorul HDMI mini şi la conectorul USB/audio video.

### **Dacă pe ecranul televizorului nu apare nimic**

Asigurați-vă că opțiunile **Setări TV (6-8**80) din meniul de configurare sunt adecvate pentru televizorul dvs.

#### C **Utilizarea telecomenzii televizorului (Control dispozitiv HDMI)**

Telecomanda unui televizor compatibil cu standardul HDMI-CEC poate fi utilizată pentru acţionarea aparatului foto în timpul redării.

Telecomanda poate fi utilizată, în locul selectorului multiplu sau al controlului zoomului, pentru selectarea imaginilor, redarea/întreruperea temporară a filmelor, comutarea între redarea în cadru întreg şi afişajul cu 4 miniaturi etc.

- **•** În meniul de configurare, setați *Control dispozitiv HDMI* ( $\sigma$ 80) din Setări TV la Activat (setare implicită) și conectati aparatul foto la televizor prin intermediul unui cablu HDMI.
- **•** Îndreptaţi telecomanda către televizor pentru a efectua operaţiunile dorite.
- Consultati manualul cu instructiuni al televizorului sau alte documente asociate pentru a vă asigura că televizorul este compatibil cu standardul HDMI-CEC.

# C **HDMI şi HDMI-CEC**

"HDMI" este abrevierea pentru High-Definition Multimedia Interface, un tip de interfaţă multimedia. "HDMI-CEC" este abrevierea pentru HDMI-Consumer Electronics Control, un protocol care permite executarea operaţiunilor între dispozitive compatibile.

# **Conectarea aparatului foto la o imprimantă (imprimare directă)**

Utilizatorii imprimantelor compatibile PictBridge ( $\ddot{\mathbf{\Omega}}$ -17) pot conecta aparatul foto direct la imprimantă şi pot imprima imagini fără a utiliza un computer.

# <span id="page-152-0"></span>**Conectarea aparatului foto la o imprimantă**

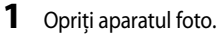

- 2 Porniti imprimanta.
	- Verificati setările imprimantei.
- **3** Conectaţi aparatul foto la imprimantă utilizând cablul USB inclus.
	- **•** Verificaţi orientarea corectă a fişei. Nu trageţi fişa într-o parte atunci când deconectaţi cablul.

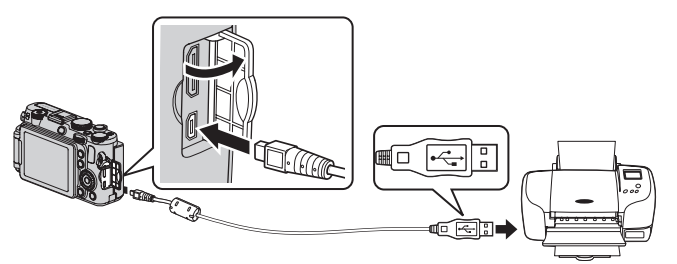

# **4** Aparatul foto porneşte automat.

• Atunci când conectarea este realizată corect, ecranul de pornire **PictBridge** (1) se afișează pe ecranul monitorului aparatului foto. Apoi se afişează ecranul **Selecţie imprimare** (2).

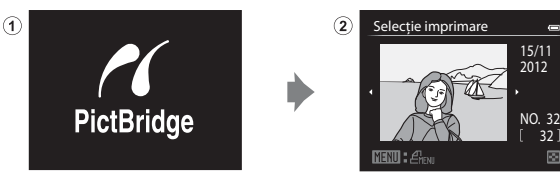

### **M** Note privind sursa de alimentare

- **•** Atunci când conectaţi aparatul foto la o imprimantă, folosiţi un acumulator complet încărcat pentru a împiedica oprirea neaşteptată a aparatului.
- Dacă se utilizează adaptorul la rețeaua electrică [E](#page-234-0)H-5b și conectorul de alimentare EP-5A ( $\bullet$ 0103) (disponibile separat), aparatul foto COOLPIX P7700 poate fi alimentat de la o priză electrică. Nu utilizati, în nicio circumstantă, un alt adaptor la reteaua electrică decât EH-5b sau un alt conector de alimentare decât EP-5A. Nerespectarea acestei prevederi poate duce la supraîncălzirea sau deteriorarea aparatului foto.

Conectarea aparatului foto la o imprimantă (imprimare directă)

# **Imprimarea imaginilor individuale**

După conectarea corectă a aparatului foto la imprimantă ( $\bigcirc$ 021), imprimați imaginile urmând procedura de mai jos.

- **1** Utilizaţi selectorul multiplu pentru a alege imaginea pe care doriţi să o imprimaţi şi apăsaţi pe butonul OR.
	- Rotiti controlul zoomului spre **W** (**H**) pentru a afisa 12 miniaturi sau spre  $T(Q)$  pentru a comuta înapoi la modul de redare cadru întreg.

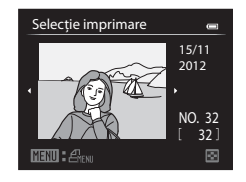

# **2** Setaţi numărul de copii şi formatul de hârtie.

- Alegeti **Copii** și apăsati pe butonul **®** pentru a seta numărul de copii (maximum 9).
- Alegeti **Format hârtie** și apăsați pe butonul CR pentru a seta formatul de hârtie ( $0$ -025). Pentru a folosi cu prioritate setările imprimantei, selectati **Implicit**.

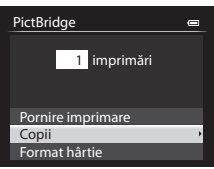

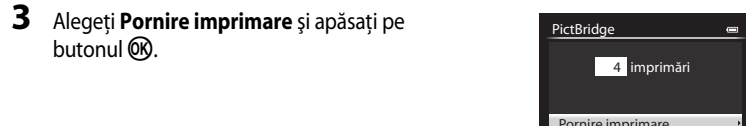

# **4** Imprimarea porneşte.

- **•** După ce imprimarea se încheie, afişajul monitorului revine la ecranul indicat la pasul 1.
- După ce imprimarea se încheie, opriți aparatul foto, apoi deconectati cablul USB.

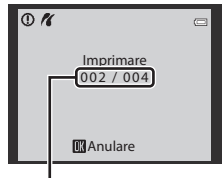

Format hârtie Copii

Imprimarea curentă/numărul total de imprimări

# **Imprimarea mai multor imagini**

După conectarea corectă a aparatului foto la imprimantă ( $\bigcirc$ 021), imprimați imaginile urmând procedura de mai jos.

- **1** Când se afişează ecranul **Selecţie imprimare**, apăsaţi pe butonul MENU.
	- Pentru a jeși din meniul de imprimare, apăsați pe butonul **MENU**.

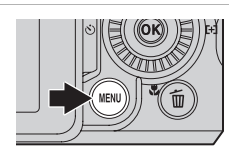

- **2** Alegeţi **Selecţie imprimare**, **Imprim. toate imaginile** sau **Imprimare DPOF**, apoi apăsaţi pe butonul OR.
	- Alegeti **Format hârtie** și apăsați pe butonul CR pentru a seta formatul de hârtie ( $0$ -025).

Pentru a folosi cu prioritate setările imprimantei, selectați **Implicit**.

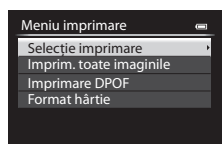

#### Selectie imprimare

Alegeti imaginile (maximum 99) și numărul de copii (până la 9 copii pentru fiecare imagine).

- Apăsati < sau > pe selectorul multiplu pentru a alege imaginile și apăsați ▲ sau ▼ pentru a seta numărul de copii pentru fiecare imagine.
- **•** Imaginile selectate pentru imprimare pot fi recunoscute după pictograma bifă şi cifra care indică numărul de copii de imprimat. Dacă cifra este 0, selectia pentru imprimare este anulată.

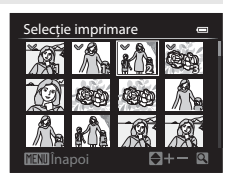

- Rotiti controlul zoomului spre  $\mathsf{T}(\mathsf{Q})$  pentru a comuta la modul de redare cadru întreg sau spre  $\mathbf{W}$  ( $\blacksquare$ ) pentru a comuta la afișajul cu 12 miniaturi.
- Apăsati pe butonul **OR** după ce finalizați setarea.
- **•** Atunci când se afişează meniul prezentat în imaginea din dreapta, alegeţi **Pornire imprimare** şi apăsaţi pe butonul CO pentru a începe imprimarea.

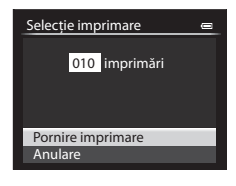

#### Conectarea aparatului foto la o imprimantă (imprimare directă)

Imprim. toate imaginile

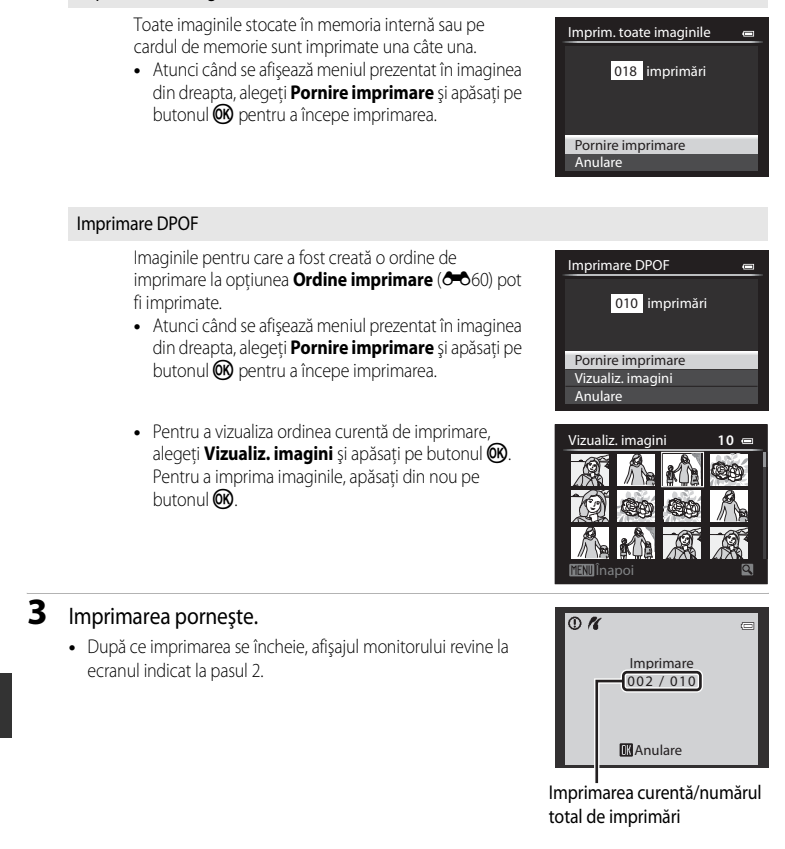

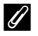

#### C **Informaţii suplimentare**

Pentru mai multe informații, consultați ["Imprimarea imaginilor la dimensiunea 1:1"](#page-95-0) ( $\Box$ 78).

### <span id="page-156-0"></span>C **Format hârtie**

Aparatul foto acceptă următoarele formate de hârtie: **Implicit** (formatul implicit de hârtie pentru imprimanta curentă), **3,5×5 in**, **5×7 in**, **100×150 mm**, **4×6 in**, **8×10 in**, **Letter**, **A3** şi **A4**. Sunt afişate doar formatele acceptate de imprimanta curentă.

#### C **Imprimarea imaginilor**

În plus fată de imprimarea imaginilor transferate pe un computer și imprimarea printr-o conexiune directă între aparatul foto şi imprimantă, pentru imprimarea imaginilor înregistrate pe cardul de memorie sunt disponibile şi următoarele optiuni:

- **•** Introduceţi cardul de memorie în fanta pentru card a unei imprimante compatibile DPOF.
- **•** Duceţi cardul de memorie la un laborator foto digital.

Pentru a imprima utilizând aceste metode, specificați imaginile și numărul de exemplare imprimate dorite utilizând opțiunea **Ordine imprimare** (<sup>66</sup>060) din meniul de redare.

# **Editarea filmelor**

editare.

# **Extragerea anumitor secţiuni din film**

Sectiunile dorite ale unui film înregistrat pot fi salvate ca fișiere separate.

- **1** Redati filmul care urmează să fie editat și întrerupeti-l temporar (pauză) la momentul de pornire a sectiunii pe care doriti să o extrageti ( $\Box$ 109).
- **2** Folositi  $\blacktriangleleft$  sau  $\blacktriangleright$  de pe selectorul multiplu pentru a alege  $\blacksquare$  din comenzile de redare și apăsați pe butonul OR.
	- **•** Se afişează ecranul de editare a filmului.

**3** Apăsați ▲ sau ▼ pentru a alege ▒ (Alegere

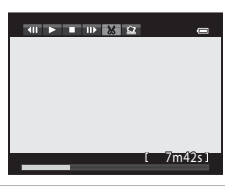

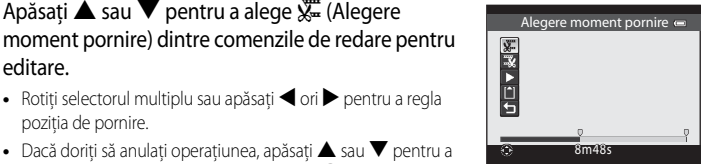

poziția de pornire. • Dacă doriti să anulați operațiunea, apăsați **A** sau  $\nabla$  pentru a alege  $\bigcirc$  (Înapoi), apoi apăsați pe butonul  $\mathfrak{B}.$ 

• Rotiți selectorul multiplu sau apăsați < ori > pentru a regla

- **4** Apăsați  $\triangle$  sau  $\nabla$  pentru a alege  $\mathbb{R}$  (Alegere moment încheiere).
	- Rotiti selectorul multiplu sau apăsati < ori > pentru a muta momentul de încheiere de la capătul din dreapta în poziția de încheiere a sectiunii dorite.
	- **•** Pentru a examina redarea filmului în intervalul specificat înainte de salvare, alegeti ► (Examinare) și apăsați pe butonul ®. În timpul redării de examinare, volumul poate fi reglat cu ajutorul

controlului zoomului  $T/W$ . Utilizati selectorul multiplu pentru avansare sau derulare rapidă. Pentru oprirea redării de examinare, apăsați din nou pe butonul  $\circledR$ .

- **5** După încheierea setărilor, apăsați ▲ sau ▼ pentru a alege (<u>↑</u>) (Salvare), apoi apăsați pe butonul  $\overline{60}$ .
- **6** Alegeți **Da** și apăsați pe butonul  $\omega$ .
	- **•** Filmul editat este salvat.

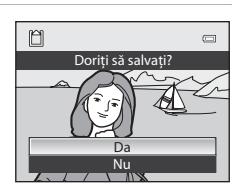

5m52s

Alegere moment încheiere

第2→ ロト

bectuunea de referințe Secţiunea de referinţe

### **M** Note privind editarea filmelor

- **•** Folosiţi un acumulator complet încărcat pentru ca aparatul foto să nu se oprească în timpul editării. Când nivelul de încărcare a acumulatorului este **[80]**, editarea filmelor nu este posibilă.
- După ce un film a fost creat prin editare, nu mai poate fi folosit pentru extragerea unei sectiuni. Pentru a extrage o altă parte a filmului, selectaţi şi editaţi filmul original.
- Întrucât filmele editate sunt extrase în unități de 1 secundă, porțiunile extrase pot fi ușor diferite de momentele de pornire și încheiere setate. Sectiunile mai scurte de două secunde nu pot fi extrase.
- **•** Funcţiile de editare nu sunt disponibile atunci când nu există suficient spaţiu liber în memoria internă sau pe cardul de memorie.

#### C **Informaţii suplimentare**

Pentru mai multe informatii, consultati "Numele fisierelor și folderelor" (<sup>e-6</sup>100).

# **Salvarea unui cadru dintr-un film ca imagine statică**

Un cadru dintr-un film înregistrat poate fi extras şi salvat sub forma unei imagini statice.

- Întrerupeți temporar filmul (pauză) și afișați cadrul care urmează să fie extras ( $\Box$ 109).
- Alegeti **M** din comenzile de redare cu < sau b de pe selectorul multiplu, apoi apăsați pe butonul  $\omega$ .
- $\begin{array}{cccccccccccccc} \text{all} & \text{p} & \text{m} & \text{m} & \text{g} & \text{m} \end{array}$  $7m42s$
- Atunci când se afișează dialogul de confirmare, alegeti **Da** și apăsați pe butonul <sup>OO</sup> pentru a salva cadrul.
- **•** Imaginea statică este salvată cu setarea **Normal** pentru calitatea imaginii. Dimensiunea imaginii este determinată de tipul (dimensiunea imaginii) (<sup>60</sup>028) filmului original. De exemplu, dimensiunea unei imagini statice salvate dintr-un film înregistrat cu setarea

**顶面的 HD 1080p★ (1920×1080)** este  $\mathbb{S}$  (1920×1080 pixeli).

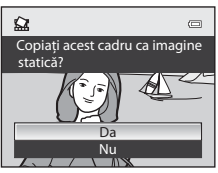

# **Meniul rapid**

# a **Calitate imagine şi Dimensiune imagine**

Pentru setarea calității și a dimensiunii imaginii, consultați "Modificarea setărilor Calitate imagine și Dimensiune imagine" ( $\Box$ 75).

# a **Opţiuni film**

Rotiți selectorul de moduri la  $H$ sau  $H$ CSM  $\rightarrow$  QU[A](#page-86-0)L (selector meniu rapid) ( $\Box$ 69)  $\rightarrow$  Opțiuni film

Aveti posibilitatea să selectati tipul de film pe care doriti să-l realizati.

Aparatul foto poate înregistra filme la viteză normală și filme HS (la viteză mare) ( $\bigcirc$ 029), care pot fi redate încetinit sau rapid.

Cu cât dimensiunea imaginii şi rata de biţi sunt mai mari, cu atât calitatea imaginii este mai ridicată; totuşi, dimensiunea fişierului va fi mai mare.

### <span id="page-159-1"></span><span id="page-159-0"></span>**Filme cu viteză normală**

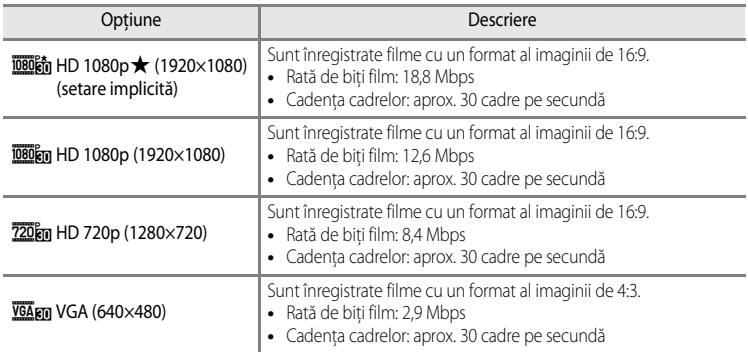

### C **Notă privind rata de biţi**

Rata de biţi a filmului reprezintă volumul de date de film înregistrat pe secundă. În urma adoptării unui sistem de rată de biţi variabilă (VBR), rata de biţi a filmului variază automat în funcţie de subiect, astfel încât se înregistrează mai multe date pe secundă în cazul filmelor care contin subiecte care se mișcă frecvent, ceea ce mărește dimensiunea fişierului film.

### B **Notă privind modul Setare personalizată film**

Setarea g**VGA (640×480)** pentru filme cu viteză normală şi filme HS (la viteză mare) nu poate fi selectată.

### <span id="page-160-0"></span>**Film HS (doar modul <sup>•</sup> • (Film))**

Pentru mai multe informații, consultați "Înregistrarea filmelor cu redare încetinită și a filmelor [cu redare rapidă \(film HS\)](#page-161-0)" (<sup>66</sup>30).

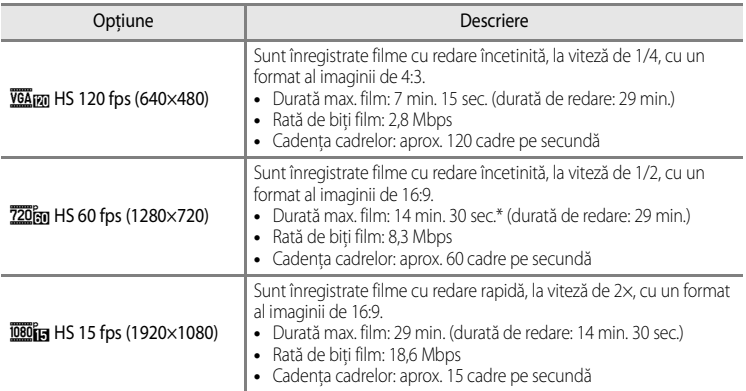

\* Durata maximă pentru un singur film este de 30 de secunde când filmul este salvat în memoria internă.

#### **Durata maximă a filmului**

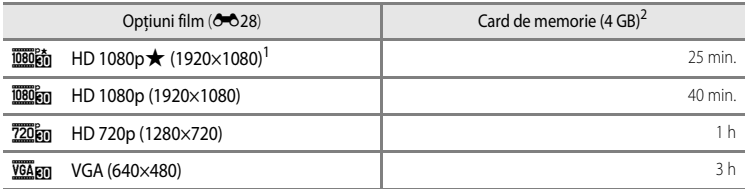

După scoaterea cardului de memorie, verificaţi în timpul fotografierii indicatorul care arată pe ecran numărul de expuneri care pot fi stocate în memoria internă (aprox. 86 MB). Toate valorile sunt aproximative. Durata maximă a filmului variază în functie de marca respectivului card de memorie și de rata de biti a filmului înregistrat.

**Când este setat <b>jūšūcn** HD 1080p ★ (1920×1080) și se folosește memoria internă, durata maximă a unui singur film este de 25 de secunde.

<sup>2</sup> Durata maximă de înregistrare a filmului (durata maximă pentru un singur film) este de 4 GB sau 29 de minute, chiar dacă pe cardul de memorie există suficient spatiu liber. Durata maximă pentru un singur film este afișată pe ecran în timpul înregistrării filmului. Dacă aparatul foto se încălzeşte prea mult, înregistrarea filmului se poate încheia înainte de trecerea duratei maxime de înregistrare a filmului.

#### C **Informaţii suplimentare**

Pentru mai multe informații, consultați "Numele fișierelor și folderelor" (<sup>66</sup>100).

#### Meniul rapid

### <span id="page-161-0"></span>**Înregistrarea filmelor cu redare încetinită şi a filmelor cu redare rapidă (film HS)**

Atunci când funcția **Opțiuni film** din modul <sup>►</sup> (film) este setată la film HS (<del>O-0</del>29), este posibilă înregistrarea filmelor HS (la viteză mare). Filmele înregistrate cu opţiunea film HS pot fi redate încetinit la 1/4 sau 1/2 din viteza de redare normală sau pot fi redate rapid la o viteză dublă fată de cea normală.

Pentru mai multe informații, consultați ["Înregistrarea filmelor"](#page-118-0) ( $\Box$ 101).

#### **Portiunile înregistrate la**  $\overline{\text{VGA}}$  **FM HS 120 fps (640×480):**

Filmele sunt înregistrate timp de maximum 7 minute şi 15 secunde la viteză mare şi sunt redate încetinit la o viteză de patru ori mai mică decât viteza normală.

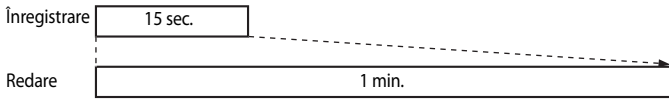

#### **Porţiunile înregistrate la** j**HS 15 fps (1920×1080):**

Se înregistrează un film cu o durată de până la 29 de minute când se filmează pentru redare rapidă. Filmele sunt redate la o viteză de două ori mai mare decât viteza normală.

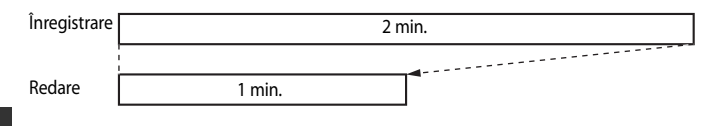

### **M** Note privind filmul HS

- **•** Sunetul nu se înregistrează.
- **•** Poziţia zoomului, focalizarea, expunerea şi balansul de alb sunt blocate la pornirea înregistrării filmului.

# b **Sensibilitate ISO**

Rotiti selectorul de moduri la P, S, A, M, U1, U2, U3 sau  $\sqrt{R}$ CSM  $\rightarrow$  ISO (selector meniu rapid)  $(\Box$ 69)  $\rightarrow$  Sensibilitate ISO

Cu cât sensibilitatea ISO este setată la o valoare mai mare, este necesară mai puţină lumină pentru fotografierea imaginilor.

Cu cât sensibilitatea ISO este setată la o valoare mai mare, subiectul a cărui fotografiere este posibilă poate fi mai întunecat. În plus, chiar şi în cazul subiectelor cu luminozitate similară, imaginile pot fi fotografiate cu timpi de expunere mai scurți, iar neclaritatea cauzată de tremuratul aparatului foto sau de mişcarea subiectului poate fi redusă.

• Setarea sensibilității ISO la un nivel ridicat își dovedește eficacitatea atunci când se fotografiază subiecte întunecate, când nu se foloseste blitul și se fotografiază cu zoomul în poziția de telefotografie și în alte situații asemănătoare, dar aspectul imaginilor poate fi uşor granulat.

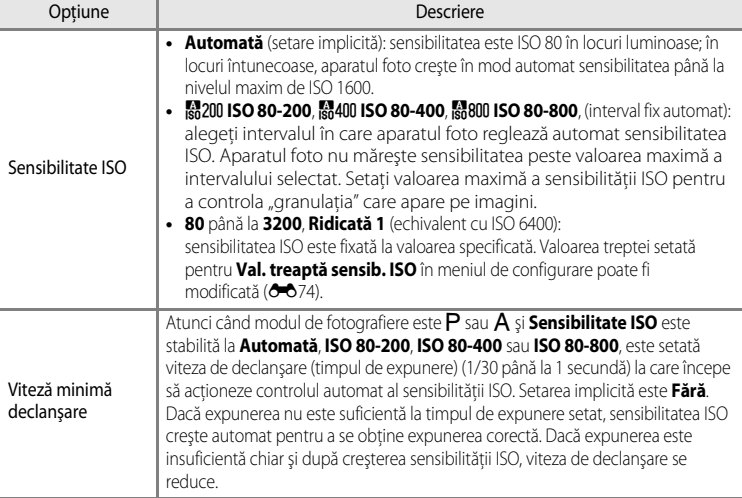

Pictograma pentru setarea curentă este afișată pe monitor ( $\Box$ 12).

- Atunci când este selectată opțiunea **Automată**, pictograma **[SO** nu se afișează la valoarea ISO 80, dar apare în cazul în care sensibilitatea ISO creşte automat la o valoare mai mare de 80.
- **•** Atunci când sunt selectate opţiunile **ISO 80-200**, **ISO 80-400** sau **ISO 80-800**, sunt afişate pictograma **B** și valoarea maximă a sensibilității ISO.

#### Meniul rapid

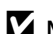

### **M** Note privind funcția Sensibilitate ISO

- **•** În modul D (manual), când sunt setate opţiunile **Automată**, **ISO 80-200**, **ISO 80-400** sau **ISO 80-800**, sensibilitatea ISO este fixată la valoarea ISO 80.
- Unele functii nu pot fi utilizate în combinatie cu anumite setări de meniu. Pentru mai multe informatii, consultati "[Funcţii care nu sunt disponibile simultan"](#page-96-0) ([A](#page-96-0)79).

### **M** Note privind setările Sensibilitate ISO în modul '果CSM (Setare personalizată film)

- **•** În modul **[E](#page-189-0)fecte speciale** nu se poate selecta Mod fotografiere (<sup>66</sup>58) din meniul Setare personalizată film.
- **• ISO 80-200**, **ISO 80-400**, **ISO 80-800**, **Ridicată 1** şi **Viteză minimă declanşare** nu pot fi selectate.
- **•** Când **Mod fotografiere** este setat la **Prioritate diafrag. autom.** cu **Sensibilitate ISO** setată la **Automată**, sensibilitatea ISO este limitată la intervalul ISO 80 până la 3200. Când Mod fotografiere este setat la **Manual**, sensibilitatea ISO este fixată la ISO 80.

# <span id="page-164-1"></span><span id="page-164-0"></span>c **Balans de alb (reglarea nuanţei)**

Rotiți selectorul de moduri la P, S, A, M, U1, U2, U3,  $\forall \nabla$  sau  $\nabla$  SSM  $\rightarrow$  WB (selector meniu rapid) ( $\Box$ 69)  $\rightarrow$  Balans de alb

Culoarea luminii reflectate de un obiect variază în functie de culoarea sursei de lumină. Creierul uman se poate adapta modificărilor de culoare ale sursei de lumină, percepând obiectele albe ca fiind albe indiferent dacă sunt văzute în umbră, în lumina directă a soarelui sau sub o sursă de iluminare incandescentă. Aparatele foto digitale pot mima această adaptare a ochiului uman prin prelucrarea imaginilor în funcție de culoarea sursei de lumină. Această caracteristică este cunoscută sub denumirea "balans de alb". Pentru obținerea unor culori naturale, înainte de a fotografia, alegeti o setare pentru balans de alb care se potriveste cu sursa de lumină.

Deşi setarea implicită **Automat (normal)** poate fi utilizată pentru cele mai multe tipuri de iluminare, puteţi aplica setarea balans de alb adecvată unei anumite surse de lumină pentru obtinerea celor mai reusite rezultate.

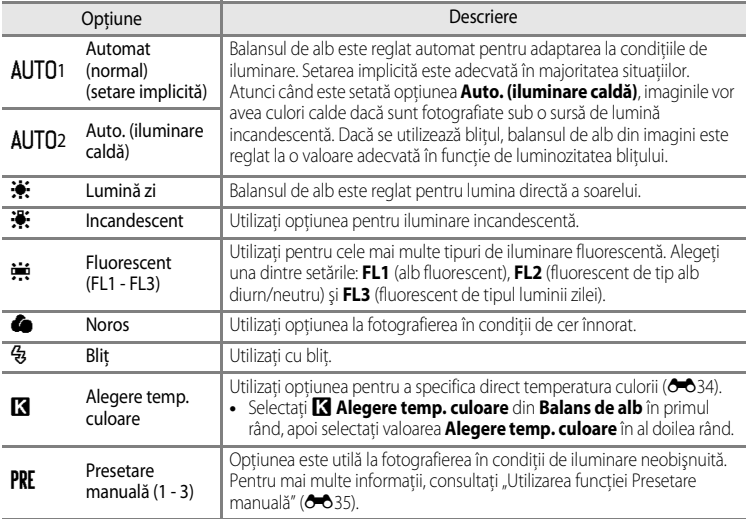

Pictograma corespunzătoare setării curente, exceptând setarea **Automat (normal)**, este afișată pe monitor (**Q12**).

#### **M** Note privind functia Balans de alb

- **•** Pentru setări ale balansului de alb diferite de **Automat (normal)**, **Auto. (iluminare caldă)** sau **Bliţ**, setaţi modul blit la  $\circledast$  (dezactivat) ( $\Box$ 56).
- **•** Unele funcţii nu pot fi utilizate în combinaţie cu anumite setări de meniu. Pentru mai multe informaţii, consultaţi "Funcții care nu sunt disponibile simultan" ( $\square$ 79).

#### Meniul rapid

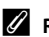

#### <span id="page-165-1"></span>C **Reglarea fină a valorilor Balans de alb**

Pentru reglarea fină a balansului de alb, selectaţi **Reglare fină** şi apăsaţi pe butonul OR.

Apăsați  $\blacktriangle$ ,  $\nabla$ ,  $\blacktriangleleft$  sau  $\blacktriangleright$  pe selectorul multiplu pentru a seta valoarea de reglare fină.

- **•** Cele patru direcţii de reglare fină sunt A (chihlimbar), B (albastru), G (verde) şi M (magenta); reglarea poate fi realizată pe şase niveluri în toate direcţiile.
- Atunci când butonul **m** este apăsat, valoarea de reglare fină este readusă în centru (coordonatele 0, 0).
- Rotiti selectorul secundar de comandă pentru a reveni la ecranul anterior.

Culoarea afișată pe ecranul Reglare fină a balansului de alb reprezintă culoarea aproximată în directia temperaturii culorii. Este posibil ca o culoare setată în ecranul de reglare fină să nu fie reprodusă identic în imagine. De exemplu, atunci când balansul de alb este setat la **Incandescent**, imaginea nu va reda o culoare albastră intensă, chiar dacă reglarea fină se efectuează în directia B (albastru).

### <span id="page-165-0"></span>C **Temperatura culorii**

Culoarea percepută a unei surse de lumină variază în funcţie de privitor şi de alte condiţii. Temperatura culorii este o metodă obiectivă de măsurare a culorii emise de o sursă de lumină, definită în raport cu temperatura la care un obiect ar trebui să fie încălzit pentru a radia lumină în aceeaşi lungime de undă. Sursele de lumină cu o temperatură a culorii încadrată în intervalul de 5.000–5.500 K par albe, în timp ce sursele de lumină cu o temperatură mai redusă a culorii, de exemplu becurile electrice incandescente, au o nuanţă uşoară de galben sau roșu. Sursele de lumină cu o temperatură mai ridicată a culorii par să aibă o nuantă albastră. Optiunile aparatului foto pentru balansul de alb sunt adaptate la următoarele temperaturi ale culorii.

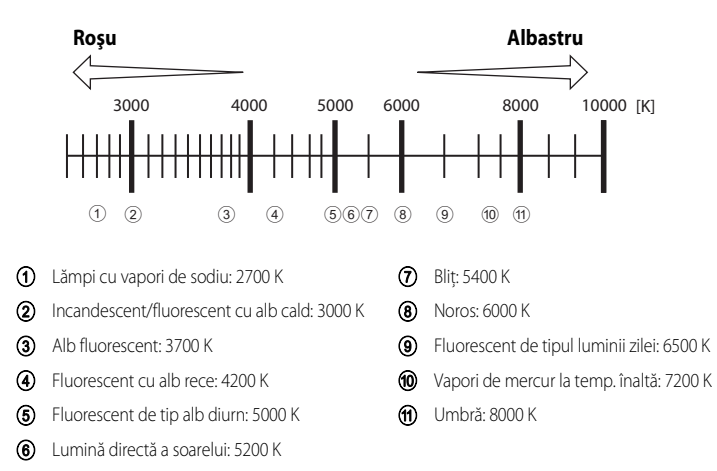

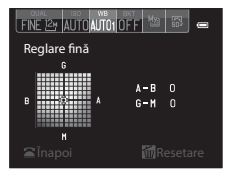

# <span id="page-166-0"></span>**Utilizarea funcţiei Presetare manuală**

Utilizaţi această setare atunci când doriţi ca imaginile fotografiate în condiţii de iluminare neobişnuită (de exemplu lămpi cu lumină roşiatică) să arate ca şi cum ar fi fost fotografiate în lumină normală.

Folosiți procedura de mai jos pentru a fotografia după măsurarea valorii balansului de alb sub lumina de fotografiere.

- **•** Pot fi salvate până la 3 valori presetate: PRE1, PRE2 şi PRE3.
- **1** Amplasaţi un obiect de referinţă alb sau gri sub sursa de iluminare care va fi folosită în timpul fotografierii.

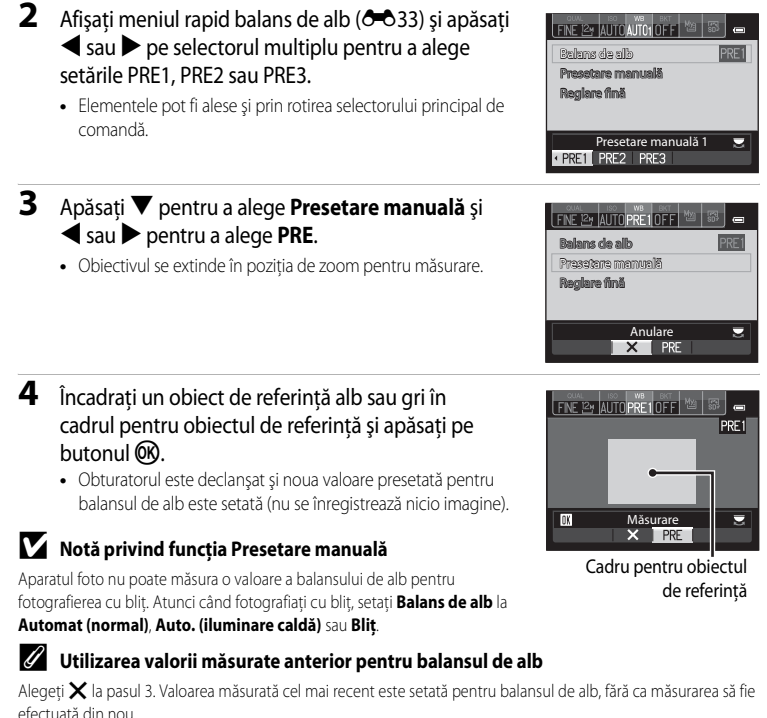

# C **Ajustarea fină a valorii măsurate pentru balansul de alb**

După selectarea presetărilor PRE1, PRE2 sau PRE3, selectati **Reglare fină** și apăsați pe butonul C<sub>B</sub> pentru a ajusta fin balansul de alb  $(6-834)$ .

# d **Bracketing (declanşarea continuă cu modificarea expunerii şi a balansului de alb)**

Rotiti selectorul de moduri la P, S, [A](#page-86-0), M, U1, U2 sau U3  $\rightarrow$  BKT (selector meniu rapid) ( $\Box$ 69)  $\rightarrow$  Bracketing automat

Declanşarea continuă se poate realiza în timpul schimbării automate a expunerii (luminozitate) simultan cu modificarea timpului de expunere (Tv), a valorii diafragmei ori a sensibilității ISO (Sv) sau mai multe imagini pot fi înregistrate cu diferite setări pentru balansul de alb (WB). Această caracteristică este eficientă atunci când ajustarea luminozității unei imagini se dovedeşte dificilă sau când există mai multe surse de lumină amestecate şi balansul de alb este greu de stabilit.

- **1** Apăsați ◀ sau ▶ pe selectorul multiplu pentru alegerea tipului de bracketing (6637), apoi apăsati ▼.
	- **•** Elementele pot fi alese şi prin rotirea selectorului principal de comandă.

**2** Alegeți numărul de fotografii de realizat și apăsați ▼.

**•** Pot fi alese 3 sau 5 fotografii.

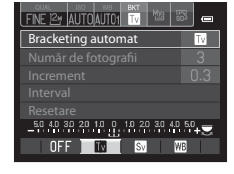

FIVE 12 AUTO AUTO 1 Număr de fotografii B 6

# **3** Alegeţi gama de incremente pentru corecţie.

- Pentru **IV** (bracketing expunere (Tv)), **AV** (bracketing expunere (Av)) sau **SV** (bracketing expunere (Sv)), alegeți **0.3, 0.7** sau 1.0.
- Pentru **B** (bracketing balans de alb), alegeti **1, 2** sau **3**. Pentru a seta intervalul de bracketing, apăsați pe butonul ▼ și selectați **Interval**.

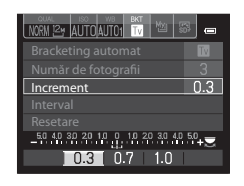

# **4** Apăsați pe butonul meniu rapid sau pe butonul  $\omega$ .

- **•** Afişajul monitorului revine la ecranul de fotografiere.
- Pentru a readuce valorile la setarea implicită, selectați **Resetare** și apăsați pe butonul **OB**.

### C **Informaţii suplimentare**

Pentru mai multe informații, consultați ["Inversare indicatoare](#page-221-0)" (<sup>66</sup>90).

<span id="page-168-0"></span>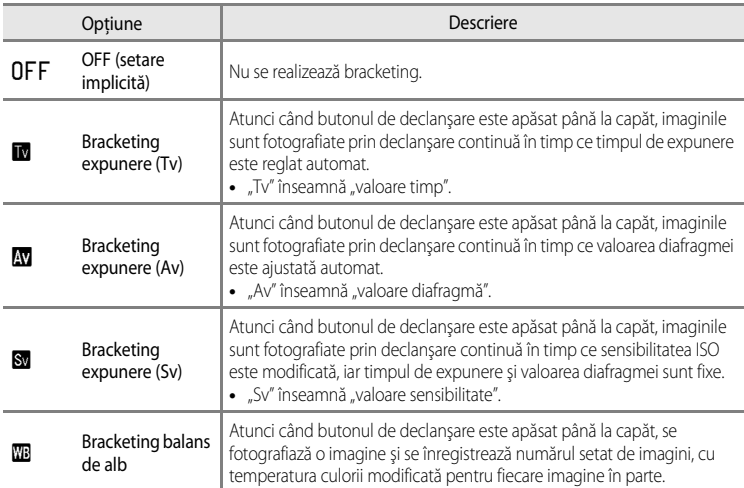

Pictograma corespunzătoare setării curente, exceptând setarea **OFF**, este afişată pe monitor  $(2112)$ .

În functie de modul de fotografiere utilizat, se pot seta diverse tipuri de bracketing.

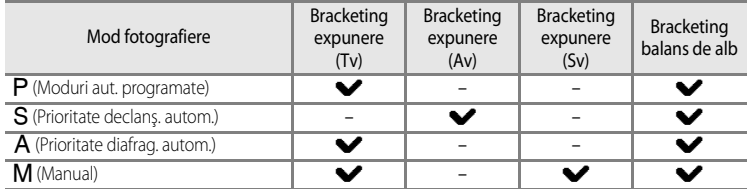

# **M** Note privind funcția Bracketing automat

- **•** Atunci când compensarea expunerii ([A](#page-83-0)66) este setată cu **Bracketing expunere automată (Tv)**, **Bracketing expunere automată (Av)** sau **Bracketing expunere automată (Sv)** selectate simultan, se aplică o compensare combinată a expunerii. Noua valoare a compensării expunerii actualizează punctul de referintă care urmează să fie afișat pe indicator.
- **•** În cazul setării opţiunii **Bracketing balans de alb**, se efectuează numai compensarea pentru temperatura culorii (pe direcție orizontală de la A (chihlimbar) la B (albastru)). Compensarea pe direcție verticală de la G (verde) la M (magenta) nu este realizată.
- **•** Unele funcţii nu pot fi utilizate în combinaţie cu anumite setări de meniu. Pentru mai multe informaţii, consultaţi "Funcții care nu sunt disponibile simultan" ( $\square$ 79).

# <span id="page-169-0"></span>a **Picture Control (COOLPIX Picture Control) (modificarea setărilor pentru înregistrarea imaginilor)**

Rotiti selectorul de moduri la P, S, A, M, U1, U2, U3 sau  $\sqrt{R}$ CSM  $\rightarrow$  K<sup>3</sup> (selector meniu rapid)  $(\Box$ 69)

Modificaţi setările pentru înregistrarea imaginilor în funcţie de scena de fotografiere sau de preferinţele dvs. Claritatea, contrastul şi saturaţia pot fi reglate în detaliu.

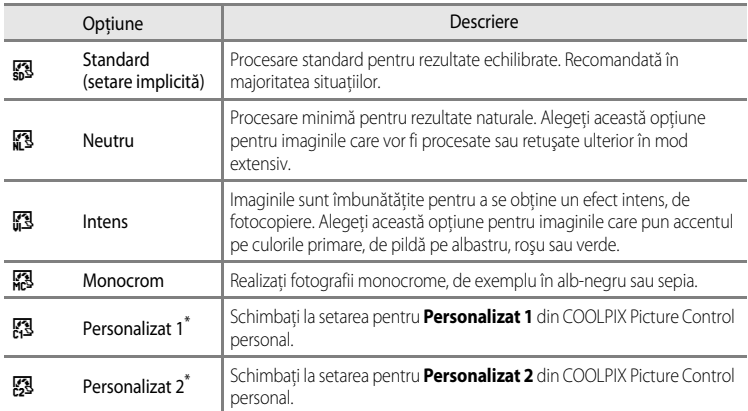

\* Se afișează doar dacă setarea personalizată în *Picture Control personal. (<sup>66</sup>42*) a fost înregistrată.

Pictograma corespunzătoare setării curente, exceptând setarea **Standard**, este afişată pe monitor  $(\Box 12)$ .

# **COOLPIX Picture Control**

- **•** Funcţia COOLPIX Picture Control a aparatului foto COOLPIX P7700 nu poate fi folosită cu alte mărci de aparate foto, cu Capture NX, Capture NX 2 şi cu funcţia Picture Control din ViewNX 2.
- În modul **\** (setare personalizată film), funcția Picture Control nu poate fi selectată atunci când Mod fotografiere (<sup>66</sup>58) din meniul Setare personalizată film este setat la [E](#page-189-0)fecte speciale.
- **•** Unele funcţii nu pot fi utilizate în combinaţie cu anumite setări de meniu. Pentru mai multe informaţii, consultaţi "Functii care nu sunt disponibile simultan" (CC)79).

#### <span id="page-170-0"></span>**Personalizarea configuraţiilor COOLPIX Picture Control existente: funcţia Reglare rapidă şi reglarea manuală**

Configuratia COOLPIX Picture Control poate fi personalizată utilizând functia Reglare rapidă, prin care claritatea, contrastul, saturatia și alte componente de editare a imaginii sunt reglate echilibrat, sau reglarea manuală care permite ajustarea individuală în detaliu a componentelor respective.

### **1** Folositi selectorul multiplu pentru a alege tipul de COOLPIX Picture Control și apăsați pe butonul  $\omega$ .

- **•** Elementele pot fi alese şi prin rotirea selectorului principal de comandă.
- <span id="page-170-1"></span>**2** Apăsați ▲ sau ▼ pentru a evidenția setarea dorită  $(6-640)$ , apoi apăsați  $\blacktriangleleft$  sau  $\blacktriangleright$  pentru a alege o valoare.
	- Apăsați pe butonul **OO** pentru a seta valoarea.
	- Atunci când configuratiile COOLPIX Picture Control sunt setate la alte valori decât cele implicite, după opţiunile din meniul de setare Picture Control este afişat un asterisc (\*).
	- **•** Pentru a readuce valorile la setarea implicită, selectaţi **Resetare** și apăsați pe butonul  $\omega$ .

### C **Afişajul Vizualiz. matrice al COOLPIX Picture Control**

Atunci când controlul zoomului este rotit spre  $T (Q)$  în timp ce este afișat ecranul de la pasul 1 al procedurii descrise mai sus, contrastul şi saturaţia sunt afişate într-o matrice. Axa verticală indică nivelul contrasului, iar axa orizontală indică saturația. Rotiți din nou controlul zoomului spre  $\mathsf{T}(\mathsf{Q})$ pentru a reveni la ecranul anterior.

Matricea de COOLPIX Picture Control afişează setările curente şi implicite în raport cu alte configuratii COOLPIX Picture Control.

- Rotiti selectorul multiplu pentru a accesa alte configuratii COOLPIX Picture **Control**
- Apăsați pe butonul <sup>n</sup> pentru a afișa ecranul de setare COOLPIX Picture Control (pasul 2 de mai sus).
- **•** Pentru setarea **Monocrom**, matricea este afişată doar cu valorile pentru contrast.
- **•** Matricea este afişată şi atunci când se ajustează setările **Contrast** sau **Saturaţie** prin reglare manuală.

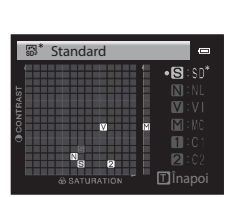

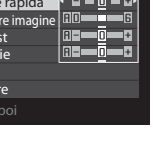

**T**Vizualiz. matrice

Monocrom Intens Neutru Standard

题

NE 12 AUTO AUTO OFF

Reset. MENU în

Satura Contra Clarifica Reglare Standard

Secţiunea de referinţe

Secțiunea de referințe

# <span id="page-171-0"></span>**Tipuri de Reglare rapidă şi reglare manuală**

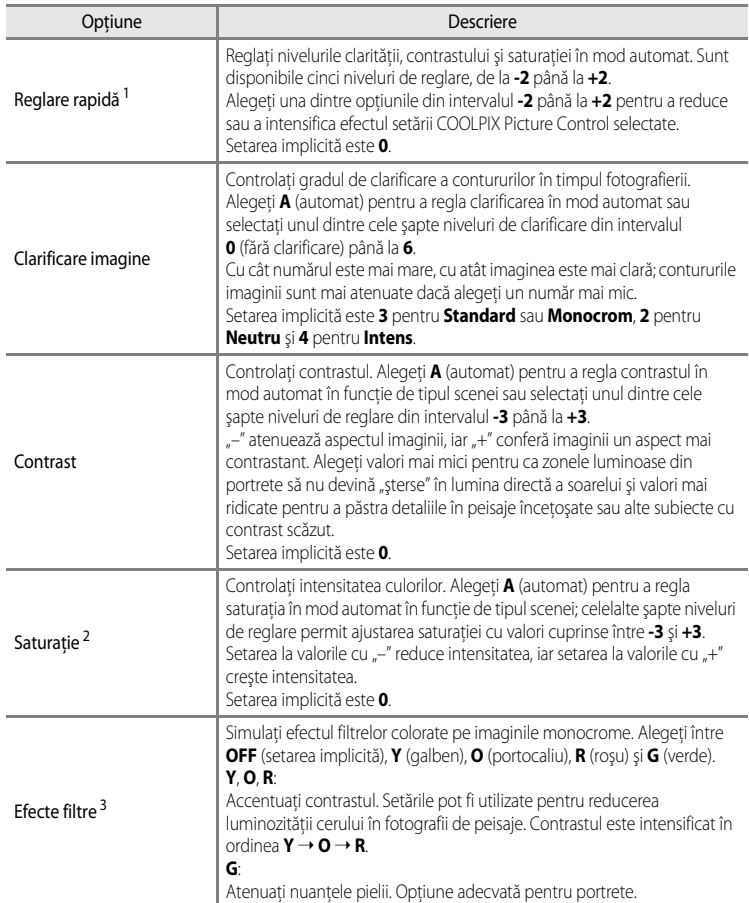

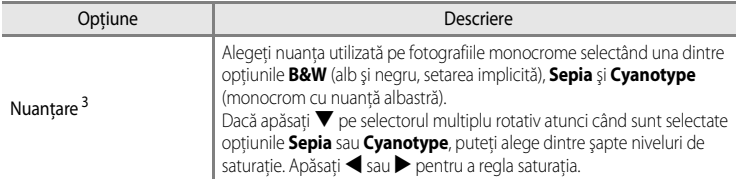

- 1 Reglarea rapidă nu poate fi folosită la setările **Neutru**, **Monocrom**, **Personalizat 1** şi **Personalizat 2**. Valorile setate manual sunt dezactivate dacă reglarea rapidă este folosită după setarea manuală.
- 2 Nu se afişează pentru **Monocrom**.
- 3 Se afişează doar pentru **Monocrom**.

#### **M** Note privind optiunea Clarificare imagine

- **•** Efectele opţiunii **Clarificare imagine** nu pot fi examinate pe monitor în timpul fotografierii. Verificaţi rezultatele în modul de redare.
- La folosirea modului **"** CSM (setare personalizată film), efectul de clarificare a imaginii este fixat la **A** (automat).

### **M** Notă referitoare la Contrast

Atunci când setarea pentru **D-Lighting activ (^**653) este alta decât **Dezactivat**, pictograma 时 este afișată pentru **Contrast**, care nu poate fi reglat.

### **EX** Contrast, Saturatie și A (automat)

- Rezultatele ajustării contrastului și a saturației variază în funcție de expunere și de poziția, respectiv dimensiunea subiectului din cadru.
- **•** Setarea pentru COOLPIX Picture Control cu opţiunea **A** (automat) selectată pentru **Contrast** sau **Saturaţie** este afişată cu culoarea verde în matricea COOLPIX Picture Control.

#### **C** Optiuni care pot fi reglate în Personalizat 1 și Personalizat 2

Aceeași opțiune ca cea a configurației originale COOLPIX Picture Control poate fi ajustată dacă Personalizat 1 sau **Personalizat 2** sunt selectate.

# **Meniul fotografiere (modurile P, S, A sau M)**

# <span id="page-173-0"></span>**Picture Control personalizat (COOLPIX Picture Control personalizat)**

Rotiti selectorul de moduri la P, S, A, M, U1, U2 sau U3  $\rightarrow$  butonul MENU  $\rightarrow$  filele P, S, A sau  $M(\square$ 10)  $\rightarrow$  Picture Control personal.

Opţiunile de editare a imaginilor create prin personalizarea configuraţiilor COOLPIX Picture Control personal. pot fi înregistrate (maximum 2 opţiuni). Opţiunile înregistrate pot fi afişate sub forma configuraţiilor **Personalizat 1** şi **Personalizat 2** în COOLPIX Picture Control personal.

### <span id="page-173-1"></span>**Crearea configuraţiilor COOLPIX Picture Control personalizat**

**1** Folosiţi selectorul multiplu pentru a alege **Editare şi**  salvare și apăsați pe butonul  $\omega$ .

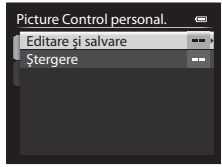

- **2** Alegeți configurația COOLPIX Picture Control originală (<sup>66</sup>39) pe care doriți să o editati și apăsați pe butonul  $\omega$ .
- **3** Apăsați ▲ sau ▼ pentru a evidenția setarea dorită și apăsați ◀ sau ▶ pentru a alege o valoare  $(2-639)$ .
	- Optiunile sunt identice cu cele folosite pentru reglarea COOLPIX Picture Control.
	- **•** Apăsati pe butonul  $\circledR$  pentru a afișa ecranul **Salvare ca**.
	- Pentru resetarea valorilor la setările implicite, selectati **Resetare** și apăsați pe butonul **®**.
- **4** Alegeţi destinaţia pentru înregistrare şi apăsaţi pe butonul OR.
	- Configuratia COOLPIX Picture Control personal. este înregistrată.
	- **• Personalizat 1** sau **Personalizat 2** pot fi selectate din ecranele de selecţie **Picture Control** şi **Picture Control personal.** după înregistrare.

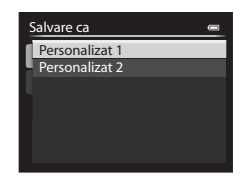

### **Stergerea configuratiilor COOLPIX Picture Control personalizat**

Selectați **Ștergere** la pasul 1 al procedurii "Crearea configurațiilor COOLPIX Picture Control personalizat" pentru a şterge o configuraţie Picture Control personal. înregistrată.

# **Măsurare**

Rotiti selectorul de moduri la P, S, A, M, U1, U2 sau U3  $\rightarrow$  butonul MENU  $\rightarrow$  filele P, S, A sau  $M$  ( $\Box$ 10)  $\rightarrow$  Măsurare

Procesul de măsurare a luminozităţii subiectului pentru determinarea expunerii este cunoscut sub denumirea "măsurare".

Utilizaţi această opţiune pentru a alege modul în care aparatul foto măsoară expunerea.

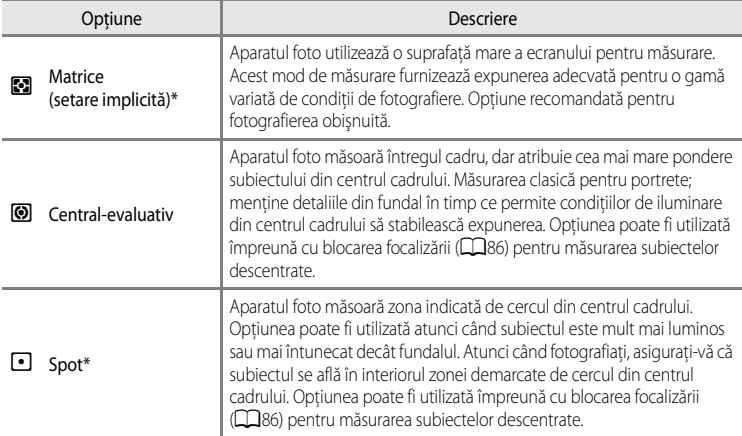

\* Când **Măsur. zonă focalizată** este setată la **Activată** şi **Mod zonă AF** ([E](#page-178-0)47) este setat la **Manual**, luminozitatea subiectului este măsurată acordând prioritate zonei de focalizare. Pentru mai multe informații, consultați ["Măsurare zonă focalizată"](#page-186-0) (CO55).

### **M** Note privind functia Măsurare

- **•** Atunci când zoomul digital este aplicat, funcţia **Măsurare** este setată la **Central-evaluativ** sau **Spot**, în funcţie de nivelul de mărire.
- **•** Unele funcţii nu pot fi utilizate în combinaţie cu anumite setări de meniu. Pentru mai multe informaţii, consultaţi "Funcții care nu sunt disponibile simultan" ( $\square$ 79).

### C **Zona de măsurare**

- **•** Atunci când **Central-evaluativ** sau **Spot** sunt selectate pentru **Măsurare**, se afişează ghidul intervalului de măsurare ([A](#page-29-0)12) (exceptând cazul în care se foloseşte zoomul digital).
- **•** Atunci când **Mãsur. zonã focalizatã** este setată la **Activatã** (setare implicită), ghidul intervalului de măsurare pentru **Spot** nu este afişat.

# **Declanşarea continuă**

Rotiți selectorul de moduri la P, S, A, M, U1, U2 sau U3  $\rightarrow$  butonul MENU  $\rightarrow$  filele P, S, A sau  $M(\Box 10) \rightarrow$  Continuu

Modificaţi setările pentru declanşare continuă şi BSS (Selector cea mai bună fotografiere).

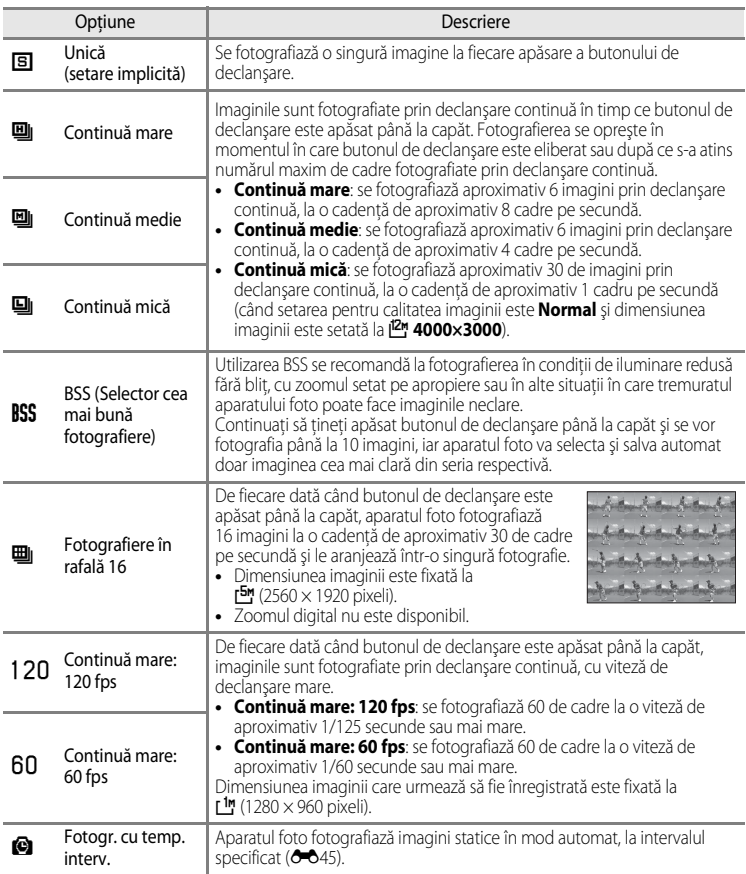

Pictograma corespunzătoare setării curente, exceptând setarea **Unică**, este afişată pe monitor  $(\Box 12)$ .

### **Note privind modul de declanşare continuă**

- **•** Focalizarea, expunerea şi balansul de alb sunt fixate la valorile stabilite pentru prima fotografie din fiecare serie.
- **•** Cadenţa cadrelor poate scădea, în funcţie de calitatea şi dimensiunea imaginii, de tipul cardului de memorie sau de conditiile de fotografiere.
- **•** Unele funcţii nu pot fi utilizate în combinaţie cu anumite setări de meniu. Pentru mai multe informaţii, consultaţi "[Funcţii care nu sunt disponibile simultan"](#page-96-0) ([A](#page-96-0)79).

# **M** Notă privind BSS

**BSS** este adecvat pentru fotografierea subiectelor stationare. Este posibil ca BSS să nu producă rezultatele așteptate dacă subiectul se mișcă sau compoziția se modifică.

# B **Notă referitoare la Fotografiere în rafală 16**

Pe imaginile fotografiate sub surse de lumină care clipesc rapid, de exemplu lumină fluorescentă sau lămpi cu vapori de mercur sau sodiu, pot apărea treceri vizibile de la o nuanţă la alta (banding) sau variaţii de luminozitate ori nuantă.

### B **Note privind opţiunea Continuă mare**

- **•** După fotografiere, salvarea imaginilor poate dura mai mult. Timpul necesar pentru salvarea imaginilor fotografiate depinde de numărul de imagini, de viteza de scriere a cardului de memorie etc.
- **•** Atunci când sensibilitatea ISO creşte, în imaginile fotografiate poate apărea zgomot.
- **•** Pe imaginile fotografiate sub surse de lumină care clipesc rapid, de exemplu lumină fluorescentă sau lămpi cu vapori de mercur sau sodiu, pot apărea treceri vizibile de la o nuanță la alta (banding) sau variații de luminozitate ori nuantă.

### <span id="page-176-0"></span>**Fotografiere cu temporizator de interval**

Rotiți selectorul de moduri la P, S, A, M, U1, U2 sau U3  $\rightarrow$  butonul MENU  $\rightarrow$  filele P, S, A sau  $M \cap \Box$ 10)  $\rightarrow$  Continuu

Alegeţi între **30 sec.**, **1 min.**, **5 min.** sau **10 min.**.

**1** Folositi selectorul multiplu pentru a selecta X **Fotogr. cu temp. interv.** pentru setarea **Continuu**, apoi apăsați pe butonul  $\omega$ .

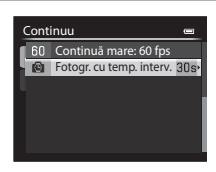

# **2** Alegeţi intervalul dintre fotografii şi apăsaţi pe butonul OR.

- **•** Numărul maxim de cadre ce pot fi fotografiate în timpul fotografierii cu temporizator de interval variază în funcție de intervalul selectat.
	- **30 sec.**: 600 de imagini
	- **1 min.**: 300 de imagini
	- **5 min.**: 60 de imagini
	- **10 min.**: 30 de imagini

# **3** Apăsati butonul MENU.

**•** Aparatul foto revine la ecranul de fotografiere.

- $\overline{P}$  $^{\circledR}$  $\Box$ MROT **OBDS** 囫  $\square$ 1/250 F5.6 (1,900
- **4** Apăsaţi butonul de declanşare până la capăt pentru a fotografia prima imagine şi a porni fotografierea cu temporizator de interval.
	- **•** Monitorul este oprit, iar indicatorul luminos aparat pornit clipeşte între declanşări.
	- **•** Monitorul se reactivează automat cu puţin timp înainte de fotografierea imaginii următoare.
- **5** Apăsaţi din nou butonul de declanşare până la capăt pentru a încheia fotografierea.
	- **•** Fotografierea se opreşte automat dacă spaţiul din memoria internă sau de pe cardul de memorie se epuizează sau dacă numărul de cadre fotografiate atinge limita superioară.

### **M** Note privind funcția Fotografiere cu temporizator de interval

- **•** Pentru a împiedica oprirea neaşteptată a aparatului foto în timpul fotografierii, folosiţi un acumulator complet încărcat.
- Dacă se utilizează adaptorul la reteaua electrică [E](#page-234-0)H-5b și conectorul de alimentare EP-5A (<sup>20</sup>0103) (disponibile separat), aparatul foto COOLPIX P7700 poate fi alimentat de la o priză electrică. Nu utilizati, în nicio circumstantă, un alt adaptor la reţeaua electrică decât EH-5b sau un alt conector de alimentare decât EP-5A. Nerespectarea acestei prevederi poate duce la supraîncălzirea sau deteriorarea aparatului foto.
- **•** Nu rotiţi selectorul de moduri la o altă setare în timp ce se fotografiază cu temporizator de interval.

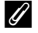

#### C **Informaţii suplimentare**

Pentru mai multe informatii, consultati "Numele fișierelor și folderelor" (<sup>66</sup>100).

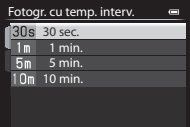

# <span id="page-178-0"></span>**Mod zonă AF**

Rotiti selectorul de moduri la P, S, A, M, U1, U2, U3 sau EFFECTS → butonul MENU  $\rightarrow$  filele P, S, [A](#page-27-0), M sau  $\mathcal{O}_4$  ( $\Box$ 10)  $\rightarrow$  Mod zonă AF

Puteţi seta modul în care se stabileşte zona de focalizare pentru focalizare automată.

- Modul zonă AF poate fi selectat și prin apăsarea  $\blacktriangleright$  (H) pe selectorul multiplu  $(D55, 6081)$ .
- La utilizarea modurilor  $P$ , S, A sau M, setarea implicită este Centrală (normal).
- La utilizarea modului **EFFECTS**, setarea implicită este **Automat**.

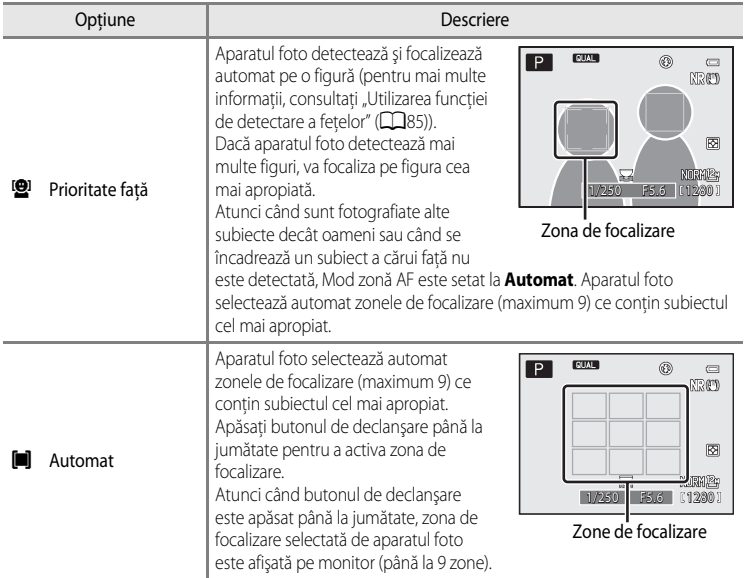

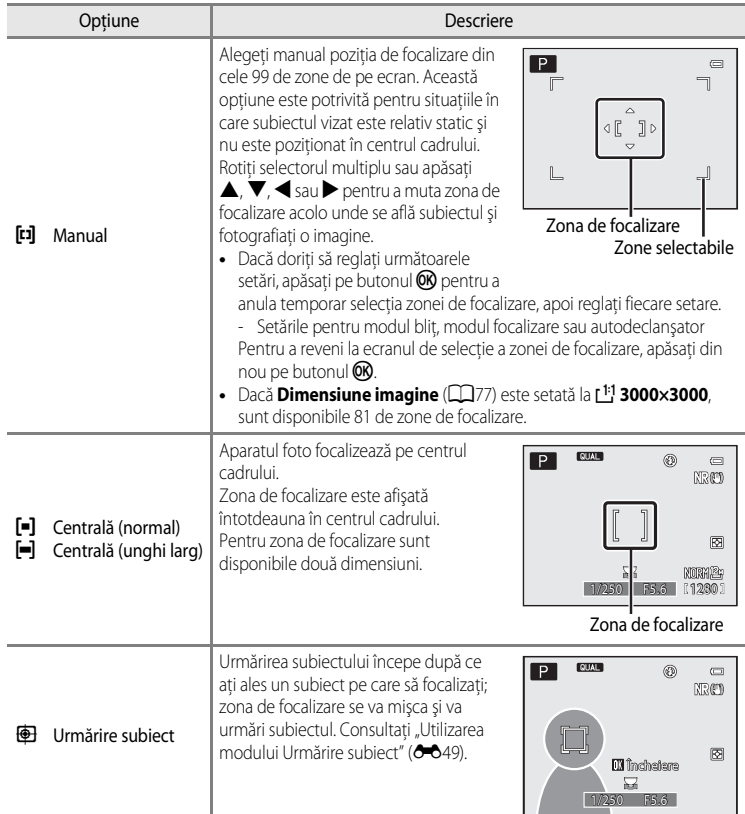
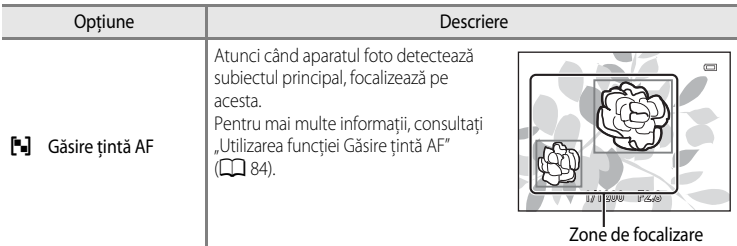

## **M** Note privind Mod zonă AF

- **•** Atunci când zoomul digital este activat, aparatul foto focalizează pe subiectul din centrul cadrului, indiferent de opţiunea aplicată pentru **Mod zonă AF**.
- În cazuri rare, când se fotografiază subiecte la care focalizarea automată nu actionează conform asteptărilor ([A](#page-103-0)86), este posibil ca subiectul să nu se afle în zona de focalizare.
- **•** Unele funcţii nu pot fi utilizate în combinaţie cu anumite setări de meniu. Pentru mai multe informaţii, consultaţi "Funcții care nu sunt disponibile simultan" ( $\Box$ 79).
- În modul Efecte speciale, opțiunile  $\bigoplus$  (urmărire subiect) și  $\big[\blacksquare\big]$  (găsire țintă AF) nu pot fi utilizate. Pentru **Expunere zoom**, setarea este fixată la **Centrală (normal)**.
- **•** Dacă aparatul foto nu focalizează pe subiectul dorit când se utilizează o funcţie care permite selectarea şi focalizarea subiectului (de exemplu Găsire ţintă AF), setaţi **Mod zonă AF** la **Manual**, **Centrală (normal)** sau **Centrală (unghi larg)** şi aliniaţi zona de focalizare cu subiectul dorit. De asemenea, puteţi încerca să utilizaţi blocarea focalizării ( $\Box$ 86).

#### **Utilizarea modului Urmărire subiect**

Rotiți selectorul de moduri la P, S, A, M, U1, U2 sau U3  $\rightarrow$  butonul MENU  $\rightarrow$  filele P, S, A sau  $M$  ( $\Box$ 10)  $\rightarrow$  Mod zonă [A](#page-27-0)F

Alegeti acest mod pentru a fotografia subiecti în mișcare. Urmărirea subiectului începe după ce ati ales un subiect pe care să focalizați; zona de focalizare se va mișca și va urmări subiectul.

## **1** Rotiţi selectorul multiplu pentru a selecta **E** Urmărire subiect și apăsați pe butonul  $\omega$ .

• Apăsați pe butonul **MENU** după modificarea setărilor și reveniți la ecranul de fotografiere.

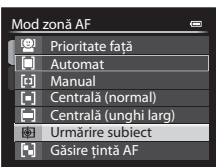

## **2** Încadrati subiectul în centrul chenarului și apăsați pe butonul OR.

- **•** Subiectul este înregistrat.
- **•** Atunci când aparatul foto nu poate focaliza pe subiect, chenarul își schimbă culoarea în roșu. Modificați compoziția și încercaţi din nou.
- **•** După ce subiectul a fost înregistrat, este încadrat cu un afişaj de culoare galbenă al zonei de focalizare şi începe urmărirea subiectului.
- Apăsați pe butonul **OO** pentru a anula înregistrarea subiectului.
- Dacă subiectul iese din raza de actiune a aparatului foto, afişajul zonei de focalizare dispare; înregistrati subiectul din nou.
- **3** Apăsați pe butonul de declanșare până la capăt pentru a fotografia.
	- **•** Dacă aparatul foto focalizează pe zona de focalizare atunci când butonul de declanşare este apăsat până la jumătate, afişajul zonei de focalizare se aprinde în culoarea verde şi focalizarea este blocată.
	- **•** Dacă butonul de declanşare este apăsat până la jumătate în timp ce zona de focalizare nu este afişată, aparatul foto focalizează pe subiectul din centrul cadrului.

# B **Note privind modul Urmărire subiect**

- **•** Zoomul digital nu este disponibil.
- **•** Setaţi poziţia zoomului, modul bliţ, modul focalizare sau setările meniului înainte de înregistrarea subiectului. Dacă oricare dintre aceste setări este modificată după înregistrarea subiectului, subiectul va fi anulat.
- **•** În anumite condiţii, de exemplu atunci când subiectul se mişcă rapid, tremuratul aparatului foto se manifestă puternic sau când există mai mulţi subiecţi asemănători, este posibil ca aparatul foto să nu poată înregistra sau urmări un subiect ori să urmărească un alt subiect. În plus, este posibil ca subiectul să nu fie urmărit corect, în funcție de anumiți factori, cum ar fi dimensiunea și luminozitatea subiectului.
- **•** Când aparatul foto intră în modul de veghe ([A](#page-40-0)23), înregistrarea subiectului este anulată. Pentru a evita această situație, se recomandă setarea unei durate mai mari de timp pentru funcția Oprire automată (<sup>66</sup>78).
- Unele funcții nu pot fi utilizate în combinație cu anumite setări de meniu. Pentru mai multe informații, consultați "Funcții care nu sunt disponibile simultan" ( $\square$ 79).

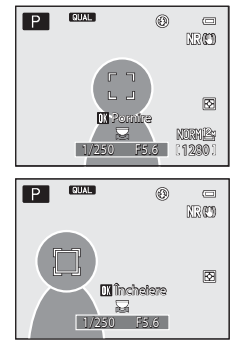

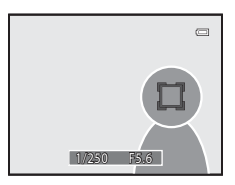

## **Mod focalizare automată**

Rotiți selectorul de moduri la P, S, A, M, U1, U2 sau U3  $\rightarrow$  butonul MENU  $\rightarrow$  filele P, S, A sau  $M \cap \mathbb{R}$  10)  $\rightarrow$  Mod focalizare autom.

Alegeti modul în care aparatul foto focalizează.

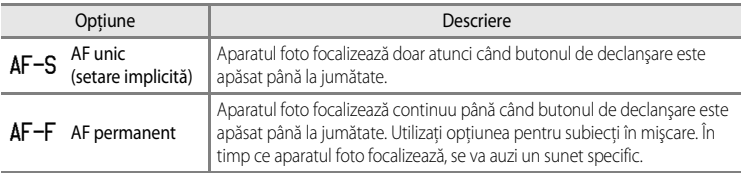

#### B **Notă privind Modul focalizare autom.**

Unele functii nu pot fi utilizate în combinatie cu anumite setări de meniu. Pentru mai multe informatii, consultati "Funcții care nu sunt disponibile simultan" ( $\Box$ 79).

#### C **Modul focalizare autom. pentru înregistrarea filmelor**

Modul de focalizare automată pentru înregistrarea filmelor poate fi setat cu **Mod focalizare autom. (O-6**59) în meniul Film sau în meniul Setare personalizată film.

## <span id="page-182-0"></span>**Compensare expunere bliţ**

Rotiți selectorul de moduri la P, S, A, M, U1, U2 sau U3  $\rightarrow$  butonul MENU  $\rightarrow$  filele P, S, A sau  $M(\Box 10) \rightarrow$  Compens. expunere blit

Opţiunea **Compens. expunere bliţ** este utilizată pentru a regla puterea bliţului.

Utilizaţi această opţiune când lumina proiectată de bliţ este prea intensă sau prea slabă.

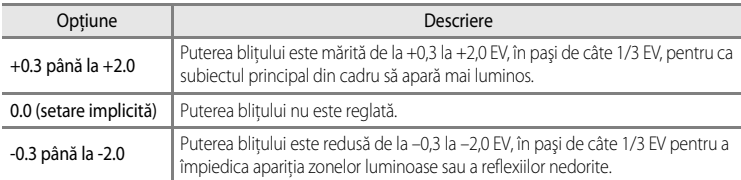

Pictograma corespunzătoare setării curente, exceptând setarea **0.0**, este afişată pe monitor  $(2112)$ .

#### B **Notă privind opţiunea Compensare expunere bliţ**

Atunci când compensarea expunerii bliţului a fost setată la unitatea bliţ opţională, valorile de compensare ale aparatului foto şi ale unităţii Speedlight sunt cumulate.

## **Filtru reducere zgomot**

Rotiți selectorul de moduri la P, S, A, M, U1, U2 sau U3  $\rightarrow$  butonul MENU  $\rightarrow$  filele P, S, [A](#page-27-0) sau  $M$  ( $\Box$ 10)  $\rightarrow$  Filtru reducere zgmot

Setati intensitatea functiei de reducere a zgomotului aplicată de obicei la înregistrarea imaginii.

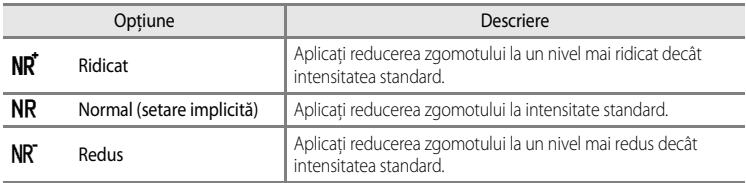

Setarea pentru Filtru reducere zgomot poate fi confirmată pe monitor la înregistrarea unei imagini  $(\Box 12)$ .

## <span id="page-183-0"></span>**Filtru ND încorporat**

Rotiți selectorul de moduri la P, S, A, M, U1, U2 sau U3  $\rightarrow$  butonul MENU  $\rightarrow$  filele P, S, A sau  $M$  ( $\Box$ 10)  $\rightarrow$  Filtru ND încorporat

Atunci când se foloseşte filtrul ND încorporat al aparatului foto, cantitatea de lumină care pătrunde în aparatul foto în timpul fotografierii poate fi redusă cu aproximativ o optime (echivalentul unei reduceri în trei pași a valorii expunerii). Utilizați această funcție spre exemplu când supraexpunerea este cauzată de un subiect prea luminos.

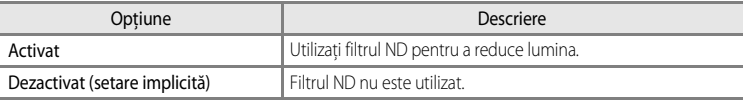

Pictograma corespunzătoare setării curente, exceptând setarea **Dezactivat**, este afişată pe monitor  $(\Box$ 12).

#### C **Efectele funcţiei Filtru ND încorporat**

Utilizarea filtrului poate facilita fotografierea subiectelor prea luminoase fără supraexpunerea imaginii. De asemenea, filtrul poate fi folosit în anumite situații speciale, de pildă atunci când doriți să măriți timpul de expunere la o valoare mică a diafragmei.

De exemplu, la un timp de expunere de 1/2000 secunde cu expunere corectă, dacă filtrul ND este utilizat pentru reducerea luminii cu trei trepte, timpul poate fi modificat la 1/250 secunde fără schimbarea valorii diafragmei.

# **Control distorsiune**

Rotiți selectorul de moduri la P, S, A, M, U1, U2 sau U3  $\rightarrow$  butonul MENU  $\rightarrow$  filele P, S, A sau  $M \cap \{10\}$   $\rightarrow$  Control distorsiune

Specificati dacă doriti corectarea distorsiunii periferice care apare datorită caracteristicilor intrinsece ale obiectivelor.

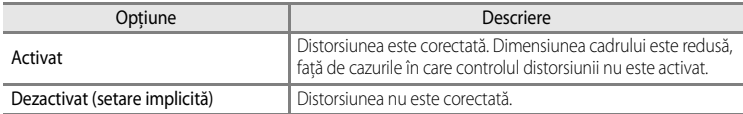

[A](#page-29-0)tunci când este selectată optiunea **Activat**, pe monitor ( $\Box$ 12) se afișează o pictogramă corespunzătoare.

# <span id="page-184-0"></span>**D-Lighting activ**

Rotiți selectorul de moduri la P, S, A, M, U1, U2 sau U3  $\rightarrow$  butonul MENU  $\rightarrow$  filele P, S, A sau  $M(\Box 10) \rightarrow D$ -Lighting activ

"D-Lighting activ" păstrează detaliile din zonele luminoase şi umbrite, creând fotografii cu contrast natural. Imaginea fotografiată reproduce efectul de contrast care se vede cu ochiul liber. Funcția este eficientă mai ales în cazul fotografierii scenelor cu contrast ridicat, cum ar fi fotografierea dintr-o încăpere întunecoasă a unui peisaj în aer liber puternic iluminat sau fotografierea unor subiecte umbrite pe o plajă însorită.

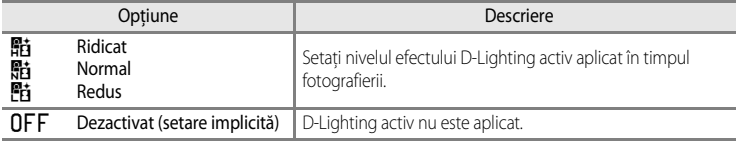

Pictograma corespunzătoare setării curente, exceptând setarea **Dezactivat**, este afişată pe monitor  $(\Box$ 12).

## **M** Note privind D-Lighting activ

- Atunci când se fotografiază cu funcția D-Lighting activ, înregistrarea imaginilor durează mai mult.
- **•** Expunerea este redusă faţă de fotografierea cu funcţia D-Lighting activ setată la **Dezactivat**. Pentru ca gradaţia să fie adecvată, reglările aplicate zonelor luminoase, umbrite şi semitonurilor se realizează înainte de înregistrare.
- Unele funcții nu pot fi utilizate în combinație cu anumite setări de meniu. Pentru mai multe informații, consultați "Funcții care nu sunt disponibile simultan" ( $\Box$ 79).

## **B** D-Lighting activ comparativ cu D-Lighting

Optiunea **D-Lighting activ** din meniul de fotografiere reduce expunerea înainte de fotografiere pentru a optimiza raza dinamică. Opțiunea **D-Lighting** ( $\overline{O}$ -612) din meniul de redare optimizează raza dinamică în imaginile fotografiate.

# **Memorie zoom**

Rotiți selectorul de moduri la P, S, A, M, U1, U2 sau U3  $\rightarrow$  butonul MENU  $\rightarrow$  filele P, S, A sau  $M \cap \mathbb{R}$ 10)  $\rightarrow$  Memorie zoom

Atunci când controlul zoomului este actionat în timp ce se apasă butonul  $\text{F}$ 1, aparatul foto comută gradual la distanța focală setată anterior (echivalentă cu formatul 35 mm [135] al unghiului de câmp) a obiectivului zoom. Sunt disponibile următoarele setări: **28 mm**, **35 mm**,

#### **50 mm**, **85 mm**, **105 mm**, **135 mm** şi **200 mm**.

- Alegeți distanța focală cu ajutorul selectorului multiplu, apoi apăsați pe butonul **<sup>00</sup>** pentru a seta caseta de validare la Activat [V] sau Dezactivat.
- Pot fi alese mai multe distante focale.
- Setarea implicită este Activat [V] pentru toate casetele de validare.
- Pentru a încheia setarea, apăsați **>** pe selectorul multiplu.
- Distanța focală setată în **Poziție zoom la pornire** este setată automat la Activat [ $\blacktriangledown$ ].

#### **M** Note privind actionarea zoomului

- Acționați controlul zoomului în timp ce apăsați butonul  $\mathsf{F} \eta$ 1 pentru a comuta la distanța focală pentru care memoria zoomului este setată la "activat".
- **•** Distanţa focală modificată este cea mai apropiată de cea setată înainte de acţionarea controlului zoomului. Pentru a comuta la următorul nivel al distanței focale, eliberați controlul zoomului, apoi acționați-l din nou.
- Luati degetul de pe butonul  $Fn1$  atunci când utilizati zoomul digital.

# **Poziţie zoom la pornire**

Rotiți selectorul de moduri la P, S, A, M, U1, U2 sau U3  $\rightarrow$  butonul MENU  $\rightarrow$  filele P, S, A sau  $M(\square$ 10)  $\rightarrow$  Poziție zoom la pornire

Când aparatul foto este pornit, poziţia zoomului avansează la distanţa focală setată anterior (echivalentă cu formatul 35 mm [135] al unghiului de câmp) a obiectivului zoom.

Sunt disponibile următoarele setări: **28 mm** (setare implicită), **35 mm**, **50 mm**, **85 mm**, **105 mm**, **135 mm** şi **200 mm**.

## **Examinare expunere M**

Rotiți selectorul de moduri la P, S, A, M, U1, U2 sau U3  $\rightarrow$  butonul MENU  $\rightarrow$  filele P, S, A sau  $M \left( \Box \Box 10 \right) \rightarrow$  Examinare expunere M

Când combinatia între timpul de expunere și valoarea diafragmei este schimbată în modul M (manual), luminozitatea ecranului de fotografiere va fi setată în mod corespunzător. Când setarea este **Activată**, luminozitatea ecranului de fotografiere se modifică.

**•** Setarea implicită este **Dezactivată**.

# **Măsurare zonă focalizată**

Rotiți selectorul de moduri la P, S, A, M, U1, U2 sau U3  $\rightarrow$  butonul MENU  $\rightarrow$  filele P, S, A sau  $M(\square$ 10)  $\rightarrow$  Măsur. zonă focalizată

Setaţi dacă luminozitatea se măsoară acordând prioritate zonei de focalizare când **Mod zonă**  AF ( $O=847$ ) este setat la **Manual**.

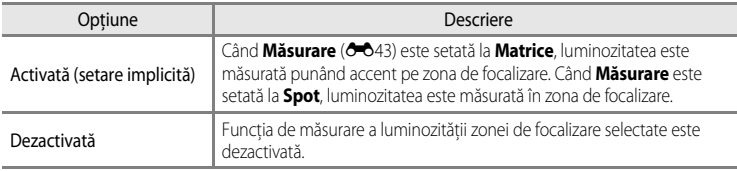

# <span id="page-187-0"></span>**Mod bliţ principal comandă**

Rotiți selectorul de moduri la P, S, A, M, U1, U2 sau U3  $\rightarrow$  butonul MENU  $\rightarrow$  filele P, S, A sau  $M(\Box 10) \rightarrow$  Mod blit princ. comandă

Setati cum se declansează unitatea blit optională controlată fără fir atunci când modul blit  $(D, 56)$  este setat la  $(CD, 6)$  (mod blit principal de comandă).

**•** Modul bliţ principal de comandă poate fi folosit numai când setarea de grup pentru unitatea bliț cu control la distanță este "Grup A" și canalul este setat la "3 CH".

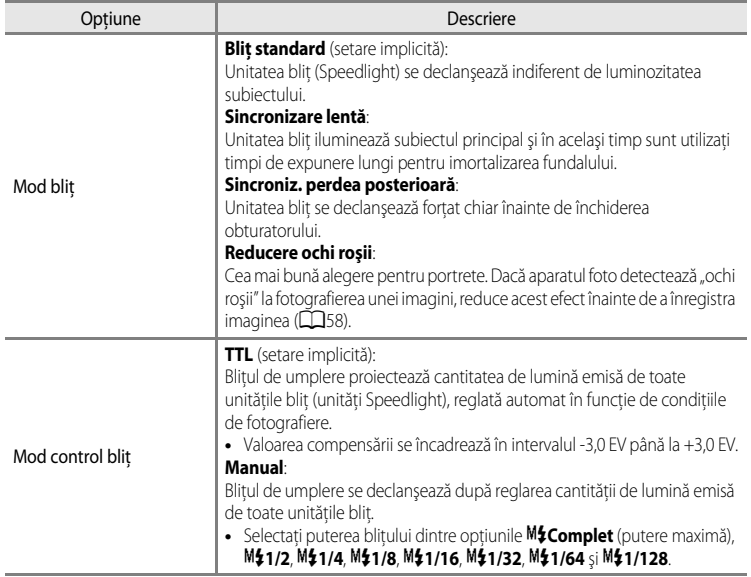

#### C **Informaţii suplimentare**

- Pentru mai multe informatii, consultati "Utilizarea modului blit principal de comandă" (<sup>66</sup>57).
- Pentru mai multe informații, consultați "Unități Speedlight (unități bliț externe)" ( $\Box$ 87).

## <span id="page-188-0"></span>**Utilizarea modului bliţ principal de comandă**

Când modul bliț (CCL57) este setat la 4CMD (mod bliț principal de comandă), aveți posibilitatea să controlaţi fără fir o unitate bliţ opţională externă.

- **•** Stabiliţi setările de grup şi canal pentru unitatea bliţ cu control la distanţă la "Grup A", respectiv "3 CH".
- **•** Amplasaţi unitatea bliţ în limita de distanţă indicată în diagrama de mai jos.
- Îndreptati unitatea blit cu control la distantă spre aparatul foto pentru a vă asigura că lumina projectată de blitul încorporat va pătrunde în fereastra senzorului de control la distantă fără fir a unității blit. Așezați unitatea blit cu control la distanță într-o poziție mai apropiată de subiect decât aparatul foto.

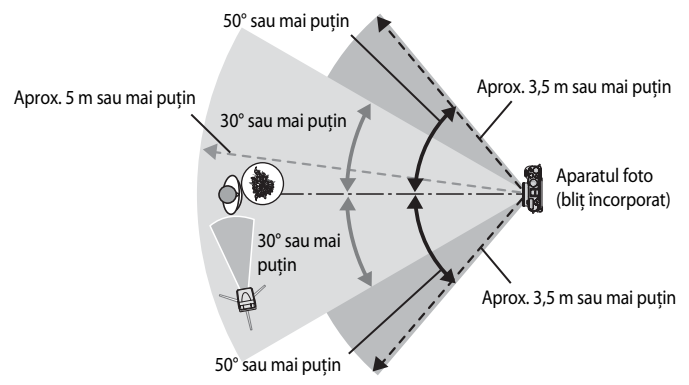

• Distanțele indicate în diagrama de mai sus pot fi diferite în funcție de mediul înconjurător.

#### B **Note privind utilizarea Modului bliţ princ. comandă**

- Când se foloseste modul blit principal de comandă, blitul încorporat al aparatului foto emite blituri la intensitate redusă pentru a controla unitatea blit. Din acest motiv, blitul încorporat trebuie să fie întotdeauna ridicat atunci când se utilizează modul bliţ principal de comandă. Unitatea bliţ cu control la distanţă se declanşează conform opțiunilor setate pentru Mod bliț princ. comandă (<sup>66</sup>56).
- **•** Bliţul încorporat nu poate fi folosit când este setat la modul bliţ principal de comandă.
- **•** Asiguraţi-vă că lumina care vine direct de unitatea bliţ sau reflexiile puternice nu ajung la obiectivul aparatului foto. Dacă acest lucru se întâmplă, este posibil să nu se obţină expunerea corectă.
- **•** Dacă lumina bliţului cu control la distanţă ricoşează şi nu luminează direct subiectul, setaţi **Mod control bliţ** din **Mod blit princ. comandă** ( $\bigcirc$ 656) la **Manual** pentru a regla puterea blitului.
- În afară de pre-bliturile de monitorizare, blitul încorporat al aparatului foto emite blituri la intensitate redusă în timpul fotografierii pentru a coordona unitatea blit. Dacă se fotografiază un subiect de la distantă mică, aceste blituri la intensitate redusă pot fi captate în imagine. Pentru a împiedica apariția acestor efecte adverse, folosiți o sensibilitate ISO mai mică sau o valoare mai mare a diafragmei ( $\square$ 49).
- Consultati manualul cu instructiuni al unității Speedlight pentru informații suplimentare referitoare la setările unității blit.

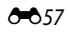

# **Meniul specializat pentru U1, U2 sau U3**

Pentru a seta meniul specializat pentru  $U1$ ,  $U2$  si  $U3$  (filele  $U1$ ,  $U2$  si  $U3$ ), consultati .U1. U2 și U3 [\(modurile User Settings \(Setări utilizator\)\)"](#page-69-0) (CQ52) și "Meniul specializat [disponibil pentru](#page-90-0)  $U1$ ,  $U2$  sau  $U3$ " ( $\Box$ 73).

# **Meniurile film şi setare personalizată film**

# **Mod fotografiere (doar modul Setare personalizată film)**

Rotiti selectorul de moduri la  $\sqrt{\pi}$ CSM → butonul MENU → fila  $\frac{1}{\sqrt{2}}$  (Setare personalizată film) ( $\Box$ 107)  $\rightarrow$  Mod fotografiere

Setați modul de fotografiere standard folosit în timpul modului <sup>N</sup> CSM (setare personalizată film).

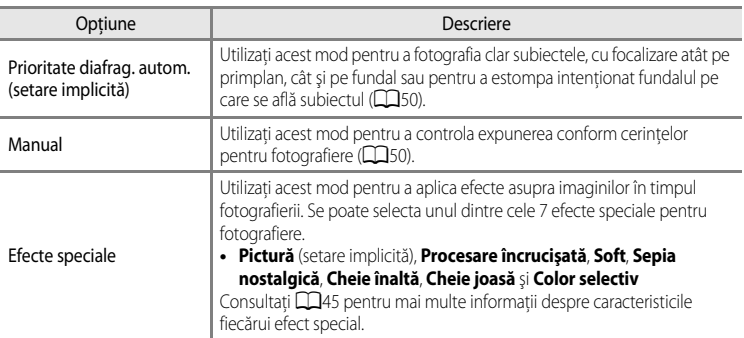

#### C **Notă referitoare la Mod fotografiere**

Unele funcții nu pot fi utilizate în combinație cu anumite setări de meniu. Pentru mai multe informații, consultați "Functii care nu sunt disponibile simultan" ( $\Box$ 79).

# **Picture Control personalizat (doar modul Setare personalizată film)**

Pentru a seta Picture Control personal., consultați "Picture Control personalizat (COOLPIX [Picture Control personalizat\)"](#page-173-0) (CO42).

## <span id="page-190-0"></span>**Mod focalizare automată**

Rotiti selectorul de moduri la  $\overline{\mathcal{R}}$  sau  $\overline{\mathcal{R}}$ CSM  $\rightarrow$  butonul MENU  $\rightarrow$  fila  $\overline{\mathcal{R}}$  (Film) sau  $\overline{c_{\mathbf{S}}}$  (Setare personalizată film) ( $\Box$ 107)  $\rightarrow$  Mod focalizare autom.

Selectaţi cum focalizează aparatul foto atunci când se înregistrează filme la viteză normală  $(228)$ .

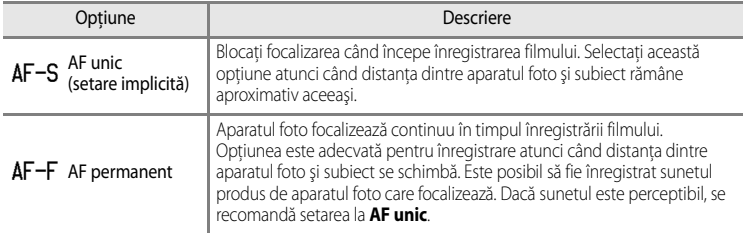

#### B **Notă privind Modul focalizare autom.**

Unele functii nu pot fi utilizate în combinație cu anumite setări de meniu. Pentru mai multe informații, consultați "Functii care nu sunt disponibile simultan" (CCL79).

# **Filtru ND încorporat (doar modul Setare personalizată film)**

Pentru a seta filtrul ND încorporat, consultați "[Filtru ND încorporat"](#page-183-0) (<sup>66</sup>52).

## **Reducere zgomot vânt**

Rotiți selectorul de moduri la <sup>→</sup> m sau → mCSM → butonul MENU → fila 闸 (Film) sau Z (Setare personalizată film) (□107) → Reducere zgomot vânt

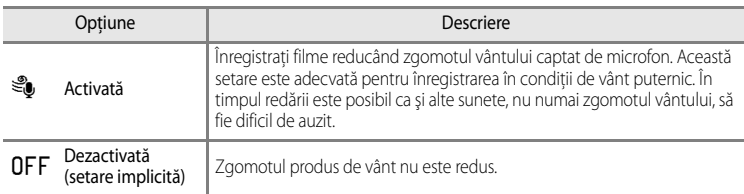

[A](#page-29-0)tunci când este selectată optiunea **Activată**, pe monitor ( $\Box$ 12) se afisează o pictogramă corespunzătoare.

# **Meniul redare**

Pentru mai multe informatii despre functiile de editare a imaginilor (**Retusare rapidă**, **D-Lighting**, **Estompare piele**, **Efecte filtre**, **Imagine mică**, **Chenar negru**, **Îndreptare** şi **Procesare NRW (RAW)**), consultati "[Editarea imaginilor statice"](#page-141-0) ( $O$ <sup>-6</sup>10).

# <span id="page-191-0"></span>a **Ordine imprimare (crearea unei ordini de imprimare DPOF)**

#### [A](#page-27-0)păsați butonul  $\blacktriangleright$  (Mod redare)  $\rightarrow$  butonul MENU ( $\Box$ 10)  $\rightarrow$   $\triangleq$  Ordine imprimare

Dacă alegeti una dintre următoarele metode pentru imprimarea imaginilor stocate pe un card de memorie, imaginile care urmează să fie imprimate şi numărul de copii pot fi setate anticipat pe cardul de memorie.

- Imprimare cu o imprimantă compatibilă DPO[F](#page-254-0) ( $\ddot{\triangle}$ 17), dotată cu fantă pentru card.
- **•** Ordonarea imprimărilor la un laborator foto digital cu serviciu DPOF.
- Imprimare prin conectarea aparatului foto la o imprimantă compatibilă PictBridge ( $\ddot{\triangle}$ 17) ([E](#page-152-0)21). (Atunci când cardul de memorie este scos din aparatul foto, setarea ordinii de imprimare poate fi aplicată şi imaginilor stocate în memoria internă.)
- **1** Utilizaţi selectorul multiplu pentru a alege **Selectare imagini** și apăsați pe butonul  $\omega$ .

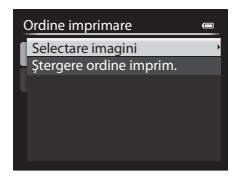

**1 1 2 3**

Înapoi

Selectie imp

## **2** Alegeţi imaginile (maximum 99) şi numărul de copii (până la 9 copii pentru fiecare imagine).

- Rotiți selectorul multiplu sau apăsați < ori > pentru a alege imaginile, apoi apăsați ▲ sau ▼ pentru a seta numărul de copii pentru fiecare imagine.
- **•** Imaginile selectate pentru imprimare pot fi recunoscute după pictograma bifă şi cifra care indică numărul de copii de imprimat. Dacă nu s-au specificat copii pentru imagini, selecţia este anulată.
- Rotiți controlul zoomului spre **T** (**Q**) pentru a comuta la modul de redare cadru întreg sau spre  $\mathbf{W}$  ( $\blacksquare$ ) pentru a comuta la afișajul cu 12 miniaturi.
- Apăsați pe butonul <sup>OO</sup> după ce finalizați setarea.

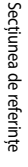

Secţiunea de referinţe

Secțiunea de referințe

# **3** Decideţi dacă doriţi sau nu să imprimaţi şi data fotografierii și informatiile despre fotografiere.

- Alegeti **Dată** și apăsați pe butonul **60** pentru a imprima data fotografierii pe toate imaginile din ordinea de imprimare.
- Alegeti **Informatii** și apăsați pe butonul **60** pentru a imprima informatiile despre fotografiere (timpul de expunere si valoarea diafragmei) pe toate imaginile din ordinea de imprimare.
- Alegeți **Efectuat** și apăsați pe butonul <sup>(OR</sup>) pentru a finaliza ordinea de imprimare.
- **•** Imaginile cu ordine de imprimare sunt recunoscute după pictograma w afişată în modul de redare  $(D14)$ .

## <span id="page-192-0"></span>**12** Note privind imprimarea datei și a informațiilor despre fotografiere

Dacă opţiunile **Dată** şi **Informaţii** sunt activate în meniul Ordine imprimare, data fotografierii şi informaţiile despre fotografiere pot fi imprimate pe imagini atunci când se utilizează o imprimantă compatibilă DPO[F](#page-254-0) ( $\ddot{\phi}$ -17) ce permite tipărirea acestor informații.

- **•** Informaţiile despre fotografiere nu pot fi imprimate atunci când aparatul foto este conectat direct la o imprimantă, prin intermediul cablului USB inclus în pachet, pentru imprimare DPOF ( $\bigcirc$ 024).
- **•** Opţiunile **Dată** şi **Informaţii** sunt resetate la fiecare afişare a meniului **Ordine imprimare**.
- **•** Data imprimată pe imagine este aceeaşi cu cea setată pe aparatul foto în momentul fotografierii imaginii. Data imprimată cu această optiune nu se schimbă dacă setarea **Fus orar şi dată** a aparatului foto este modificată din meniul de configurare după fotografierea imaginilor.

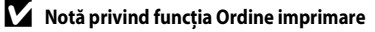

Imaginile NRW (RAW) nu pot fi setate pentru imprimare. Creaţi o imagine JPEG utilizând **Procesare NRW (RAW)** (<sup>6-6</sup>16), apoi setați această imagine JP[E](#page-147-0)G pentru imprimare.

#### C **Ştergerea tuturor ordinilor de imprimare**

La pasul 1 al procedurii de stabilire a ordinii de imprimare (<sup>60</sup>60), alegeți **Ștergere ordine imprim.** și apăsați pe butonul <sup>6</sup> pentru a șterge ordinile de imprimare pentru toate imaginile.

## C **Imprimare dată**

Data şi ora fotografierii pot fi imprimate pe imagini în momentul fotografierii utilizând opţiunea **Imprimare dată** ([E](#page-203-0)72) din meniul de configurare. Aceste informaţii pot fi imprimate chiar şi cu imprimante care nu acceptă functia de imprimare a datei. Pe imagini se imprimă numai data setată la optiunea Imprimare dată, chiar dacă functia **Ordine imprimare** este activată și optiunea Dată este selectată în ecranul Ordine imprimare.

#### C **Informaţii suplimentare**

Consultati ["Imprimarea imaginilor la dimensiunea 1:1](#page-95-0)" ( $\Box$ 78) pentru mai multe informatii.

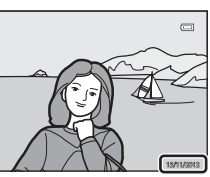

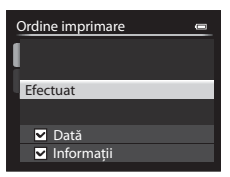

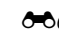

# $\Box$  Prezentare diapozitive

[A](#page-27-0)păsați butonul  $\blacktriangleright$  (Mod redare)  $\rightarrow$  butonul MENU ( $\Box$ 10)  $\rightarrow \blacksquare$ I Prezentare diapozitive

Vizualizaţi imaginile stocate în memoria internă sau pe cardul de memorie într-o prezentare automată de diapozitive.

**1** Folosiţi selectorul multiplu pentru a alege **Pornire** şi apăsați pe butonul OR.

- **•** Pentru a schimba intervalul dintre imagini, alegeţi **Interv. între**  cadre și apăsați pe butonul **(0)**, apoi selectați intervalul de timp dorit înainte de a alege **Pornire**.
- **•** Pentru a repeta prezentarea diapozitivelor în mod automat, activați **Redare ciclică** și apăsați pe butonul ® înainte de a alege **Pornire**. Bifa ( $\blacktriangleright$ ) este adăugată la optiunea Redare ciclică atunci când aceasta este activată.

# **2** Prezentarea diapozitivelor începe.

- Apăsați **E** pe selectorul multiplu pentru a afișa următoarea  $i$ imagine sau  $\blacktriangleleft$  pentru a afișa imaginea anterioară. Apăsați și tineti apăsat  $\blacktriangleright$  pentru a avansa rapid sau  $\blacktriangleleft$  pentru a derula.
- Pentru a jeși parțial din prezentare sau a o întrerupe temporar, apăsați pe butonul OR.

# **3** Alegeţi încheierea sau repornirea prezentării.

**•** După redarea ultimului cadru sau în timpul întreruperii temporare a redării, se afişează ecranul prezentat în imaginea din dreapta. Alegeți  $\Box$  și apăsați pe butonul  $\circledR$  pentru a reveni la pasul 1. Alegeți  $\Box$  pentru a reda din nou prezentarea de diapozitive.

#### B **Note privind prezentările de diapozitive**

- Este afișat doar primul cadrul al filmelor ( $\Box$ 109) incluse în prezentările de diapozitive.
- **•** Pentru secvenţele ([E](#page-139-0)8) ale căror opţiuni de afişare sunt setate la **Numai o imagine importantă**, este afişată numai imaginea importantă.
- **•** Imaginile fotografiate cu setarea Panoramă simplă sunt afişate în cadru întreg atunci când sunt redate în cadrul unei prezentări de diapozitive. Ele nu pot fi derulate.
- Prezentările de diapozitive sunt redate pentru maximum 30 de minute, chiar dacă este selectată optiunea **Redare ciclică** ( $O$ <sup>678</sup>).

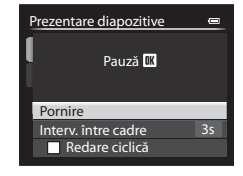

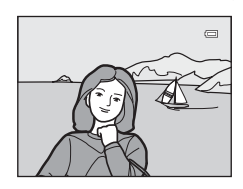

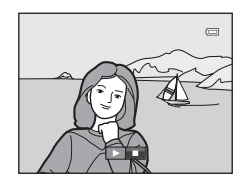

# c **Ştergere**

#### [A](#page-27-0)păsați butonul i (Mod redare) → butonul MENU (Q10) → fi Stergere

Ştergeţi o imagine. Se pot şterge şi mai multe imagini simultan. Selectați o imagine de șters în ecranul de selecție a imaginilor. Pentru mai multe informații, consultați ["Folosirea ecranului pentru selectarea imaginilor"](#page-112-0) ( $\Box$ 95).

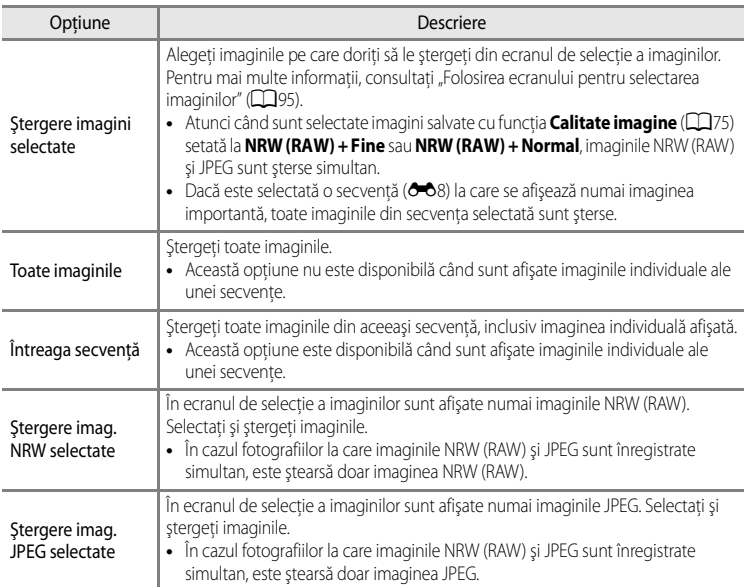

# **M** Note privind funcția Ștergere

- Imaginile sterse nu pot fi recuperate. Transferati imaginile importante pe un computer înainte de a le sterge.
- Imaginile marcate cu pictograma @ sunt protejate și nu pot fi șterse (<sup>36</sup>064).
- **•** În cazul fotografiilor la care imaginile NRW (RAW) şi JPEG sunt înregistrate simultan, în ecranul de selecţie a imaginilor este afișată pictograma

# <span id="page-195-0"></span>d**Protejare**

#### [A](#page-27-0)păsați butonul  $\blacktriangleright$  (Mod redare)  $\rightarrow$  butonul MENU ( $\Box$ 10)  $\rightarrow$  On Protejare

Imaginile selectate sunt protejate împotriva ştergerii accidentale.

Alegeţi o imagine în ecranul de selecţie şi setaţi sau anulaţi funcţia de protejare. Pentru mai multe informații, consultați ["Folosirea ecranului pentru selectarea imaginilor](#page-112-0)" ( $\Box$ 95). Totuşi, reţineţi că formatarea memoriei interne a aparatului foto sau a cardului de memorie ( $-$ 679) șterge definitiv fișierele protejate.

Imaginile protejate pot fi recunoscute după pictograma  $\mathcal{Q}_{\overline{u}}$  afișată în modul redare ( $\Box$ 15).

# <span id="page-195-1"></span>f **Rotire imagine**

```
Apăsați butonul ▶ (Mod redare) → butonul MENU (Q) 10) → 白 Rotire imagine
```
Modificati orientarea imaginilor redate pe monitorul aparatului foto după fotografiere. Imaginile statice pot fi rotite cu 90° în sensul acelor de ceasornic sau în sensul invers al acelor de ceasornic.

Imaginile înregistrate cu orientarea "pe înalt" pot fi rotite cu până la 180° în orice directie. Selectati o imagine în ecranul de selectie a imaginilor ( $\Box$ 95) pentru a afișa ecranul de rotire a imaginii. Rotiti selectorul multiplu sau apăsati ◀ ori ▶ pentru a roti imaginea la 90°.

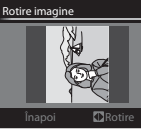

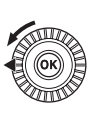

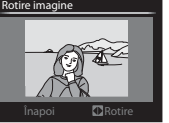

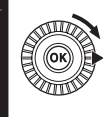

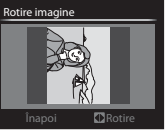

Rotită la 90° în sensul acelor de ceasornic

Rotită la 90° în sensul invers al acelor de ceasornic

Apăsați pe butonul  $\circledR$  pentru a seta orientarea afișată și a salva datele de orientare împreună cu imaginea.

## **M** Note privind functia Rotire imagine

- **•** Imaginile fotografiate cu funcţia Fotografiere 3D nu pot fi rotite.
- În timp ce este afisată numai imaginea importantă a unei secvente, imaginile nu pot fi rotite. Aplicati setarea după afișarea imaginilor individuale (<sup>66</sup>8, <sup>66</sup>67).

# <span id="page-196-0"></span>E **Notă vocală**

#### [A](#page-27-0)păsați butonul i (Mod redare) → selectați o imagine → butonul MENU ( $\Box$ 10) → i Notă vocală

Folosiţi microfonul aparatului foto pentru înregistrarea notelor vocale pentru imagini.

**•** Pentru o imagine fără notă vocală se afişează ecranul de înregistrare, iar pentru o imagine cu notă vocală (marcată cu PD) în modul de redare cadru întreg) apare ecranul de redare.

#### **Înregistrarea notelor vocale**

- **•** Notele vocale pot fi înregistrate timp de aproximativ 20 de secunde în timp ce butonul **OD** este apăsat.
- **•** Nu atingeţi microfonul în timpul înregistrării.
- În timpul înregistrării, **REG** și **[3]** clipesc pe monitor.
- **•** În momentul în care înregistrarea se încheie, se afişează ecranul de redare a notei vocale.

#### **Redarea notelor vocale**

- Apăsati pe butonul CR pentru a reda o notă vocală. Apăsați din nou pe butonul CR pentru a încheia redarea.
- Rotiti controlul zoomului spre **T** sau **W** în timpul redării pentru a regla volumul de redare.
- Apăsați < pe selectorul multiplu înainte sau după redarea notei vocale pentru a reveni la meniul de redare. Apăsati pe butonul MENU pentru a ieşi din meniul de redare.

#### **Ştergerea notelor vocale**

Apăsați pe butonul  $\widehat{\mathbf{m}}$  în ecranul de redare a notei vocale. Apăsați **A** sau  $\nabla$  pe selectorul multiplu pentru a selecta **Da**, apoi apăsați pe butonul <sup>00</sup> pentru a șterge doar nota vocală.

# **REC** 17s

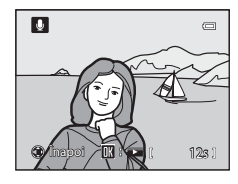

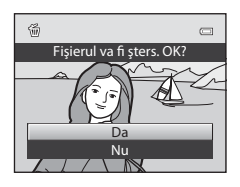

# **M** Note privind notele vocale

- **•** Când o imagine cu notă vocală ataşată este ştearsă, atât imaginea, cât şi nota vocală sunt şterse.
- **•** Nu se pot înregistra note vocale pentru o imagine care are deja ataşată o notă vocală. Nota vocală curentă trebuie să fie stearsă înainte de înregistrarea unei note vocale noi.
- **•** Notele vocale nu pot fi ataşate imaginilor fotografiate cu alte aparate foto decât COOLPIX P7700.
- Notele vocale ale imaginilor cu setarea **Protejare** ( $\sigma$ 64) nu pot fi şterse.
- **•** Notele vocale nu pot fi ataşate la imaginile fotografiate cu setarea Panoramă simplă.

#### C **Informaţii suplimentare**

Pentru mai multe informații, consultați "Numele fișierelor și folderelor" (<sup>66</sup>100).

# h**Copiere (copierea din memoria internă pe cardul de memorie şi invers)**

[A](#page-27-0)păsați butonul D (Mod redare) → butonul MENU (Q10) → CD Copiere

Copiati imagini sau filme din memoria internă pe un card de memorie și invers.

**1** Folosiţi selectorul multiplu pentru a selecta o opţiune din ecranul de copiere şi apăsaţi pe butonul <sub>60</sub>.

- **• De pe aparat pe card**: copiaţi imaginile din memoria internă pe cardul de memorie.
- **• De pe card pe aparat**: copiaţi imaginile de pe cardul de memorie în memoria internă.
- **2** Selectaţi o opţiune de copiere şi apăsaţi pe butonul <sub>60</sub>.
	- **•** Imagini selectate: copiati imaginile selectate din ecranul de selectie a imaginii ( $\Box$ 95). Dacă este selectată o secventă la care se afișează numai imaginea importantă (<sup>66</sup>8), toate imaginile din secventa selectată sunt copiate.
	- **• Toate imaginile**: copiaţi toate imaginile. Dacă este selectată o imagine aparţinând unei secvenţe, această opţiune nu este afişată.
	- **• Secvenţă curentă**: această opţiune este afişată atunci când o imagine dintr-o secvenţă a fost selectată înainte de afisarea meniului de redare. Sunt copiate toate imaginile din secventa curentă.

#### **M** Note privind copierea imaginilor

- **•** Pot fi copiate fişiere în format JPEG, NRW, MOV, WAV şi MPO. Fişierele înregistrate în oricare alt format nu pot fi copiate.
- **•** O **Notă vocală** (<sup>6–6</sup>65) atașată la imagine și setarea **Protejare** (6–664) sunt de asemenea copiate împreună cu imaginea.
- **•** [A](#page-92-0)tunci când sunt alese imagini salvate cu funcția **Calitate imagine** ( $\Box$ 75) setată la **NRW (RAW) + Fine** sau **NRW (RAW) + Normal**, imaginile NRW (RAW) şi JPEG sunt copiate simultan.
- **•** Imaginile înregistrate cu o altă marcă sau model de aparat foto sau care au fost modificate pe un computer nu pot fi copiate.
- Setările **Ordine imprimare** (<sup>66</sup>060) nu sunt copiate împreună cu imaginile.
- Dacă Opțiuni afișare secvență (<sup>66</sup>67) este setată la **Numai o imagine importantă** și o imagine din secventă este selectată, apoi se apasă pe butonul  $\circledR$  pentru afișarea imaginilor individuale ( $\bullet$ 8), este disponibilă numai copierea **De pe card pe aparat** a imaginilor.

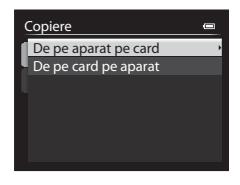

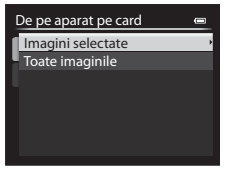

Secţiunea de referinţe

Secțiunea de referințe

#### **Mesajul:** "Memoria nu conține nicio imagine."

Dacă nu există imagini stocate pe cardul de memorie atunci când este selectat modul de redare, se afişează mesajul Memoria nu conține nicio imagine.. Apăsați pe butonul MENU și selectați Copiere din meniul de redare pentru a copia pe cardul de memorie imaginile stocate în memoria internă a aparatului foto.

#### C **Informaţii suplimentare**

Pentru mai multe informatii, consultati "Numele fisierelor si folderelor" (<sup>66</sup>0100).

# <span id="page-198-0"></span>C**Opţiuni afişare secvenţă**

```
Apăsați butonul i (Mod redare) → butonul MENU (Q10) → Q Opțiuni afișare secvență
```
[A](#page-49-0)legeți metoda utilizată pentru afișarea în modurile redare cadru întreg ( $\Box$ 32) sau redare miniaturi ( $\Box$ 92) a unei serii de imagini fotografiate prin declanșare continuă  $(secvent\ddot{a}, \ddot{o}\dot{o}8).$ 

Setările sunt aplicate tuturor secvenţelor şi setarea rămâne salvată în memoria aparatului foto chiar şi după oprirea acestuia.

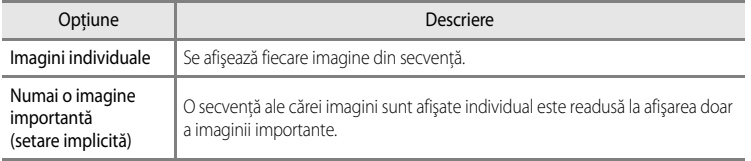

# x **Alegere imagine importantă**

[A](#page-27-0)păsați butonul  $\blacktriangleright$  (Mod redare)  $\blacktriangleright$  selectați secvența dorită  $\blacktriangleright$  butonul MENU ( $\Box$ 10)

 $\rightarrow \mathbb{G}$  Alegere imag. importantă

Atunci când **Opţiuni afişare secvenţă** este setată la **Numai o imagine importantă**, imaginea importantă afișată în modul de redare cadru întreg  $\left(\Box\right)$ 32) sau în modul de redare a miniaturilor ( $\Box$ 92) poate fi setată pentru fiecare secvență de imagini.

- Atunci când modificați această setare, înainte de a apăsa pe butonul **MENU**, selectați mai întâi secventa dorită în modurile redare cadru întreg sau redare miniaturi.
- Atunci când se afișează ecranul de selectie a imaginii importante, selectati o imagine. Pentru mai multe informații, consultați "Folosirea ecranului pentru selectarea [imaginilor"](#page-112-0) ( $\Box$ 95).

# **Ecran de întâmpinare**

#### [A](#page-27-0)păsați butonul MENU → fila ¥ (□10) → Ecran de întâmpinare

Selectați dacă doriți ca pe monitor să se afișeze ecranul de întâmpinare atunci când porniți aparatul foto.

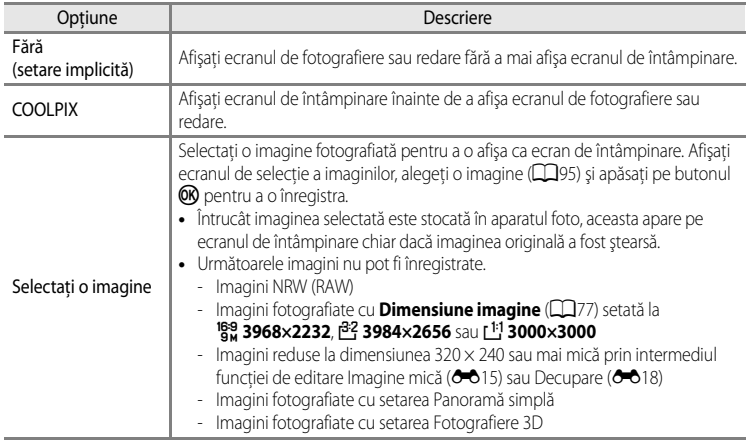

# <span id="page-200-0"></span>**Fus orar şi dată**

[A](#page-27-0)păsați butonul MENU → fila ¥ (□10) → Fus orar și dată

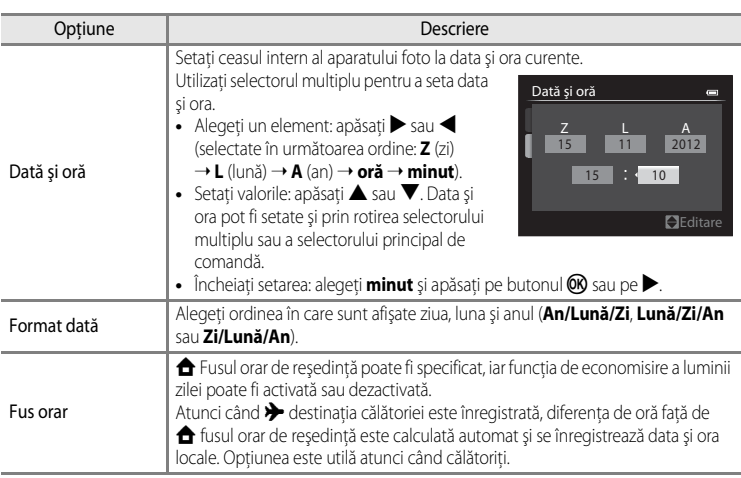

## **Setarea fusului orar pentru destinaţia călătoriei**

**1** Folosiţi selectorul multiplu pentru a alege **Fus orar** Fus orar și dată  $\equiv$ şi apăsaţi pe butonul k. 15/11/2012 15:30 **•** Se afişează ecranul **Fus orar**. London, Casablanca Dată şi oră Format dată **D/M/Y** Fus orar  $\bullet$ 2 Alegeti > Destinație călătorie și apăsați pe Fus orar  $\equiv$ butonul OR. Tokyo, Seoul • Data și ora afișate pe monitor se modifică în funcție de regiunea selectată curent. 16/11/2012 0:30 Fus orar reședință Destinaţie călătorie Ⅲ:> 3 Apăsați<sup>></sup>. Fus orar  $\blacksquare$ **•** Se afişează ecranul de selecţie a fusului orar. Tokyo, Seoul 16/11/2012 0:30 Fus orar reşedinţă Destinaţie călătorie  $D: \mathfrak{S}$ 

## **4** Apăsați ◀ sau ▶ pentru a alege destinația călătoriei (Fus orar).

- Se afișează diferenta dintre ora locală și ora destinației.
- În regiunile unde ora de vară este în vigoare, apăsati **A** pentru a activa funcția de economisire a luminii zilei. Când această funcție este activată, pictograma  $\mathbb{Q}_k$  va fi afișată în partea superioară a monitorului şi ceasul intern al aparatului foto se setează înainte cu o oră. Pentru a dezactiva funcția de economisire a luminii zilei, apăsați $\blacktriangledown$ .
- Dacă diferenta de oră nu poate fi selectată, setati ora corectă cu ajutorul opţiunii **Dată şi oră**.
- Apăsati pe butonul CO pentru a înregistra fusul orar al destinației călătoriei.
- **•** Dacă fusul orar al destinaţiei călătoriei este selectat, pictograma  $\frac{1}{2}$  este afișată pe monitor când aparatul foto este în modul de fotografiere.

## **Z A** Fus orar reședință

- Pentru a comuta la fusul orar de reședință, alegeți **în Fus orar reședință** la pasul 2 și apăsați pe butonul  $\omega$ .
- Dacă doriți să modificați fusul orar de reședință, alegeți **î Fus orar reședință** la pasul 2 și efectuați aceeași procedură ca pentru **» Destinație călătorie** pentru a seta fusul orar de reședință.

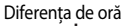

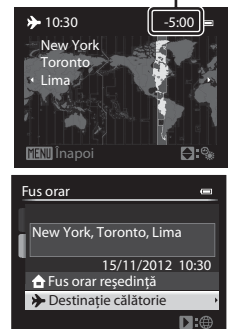

Secţiunea de referinţe

Secțiunea de referințe

# **Setări monitor**

[A](#page-27-0)păsați butonul MENU → fila ¥ (□10) → Setări monitor

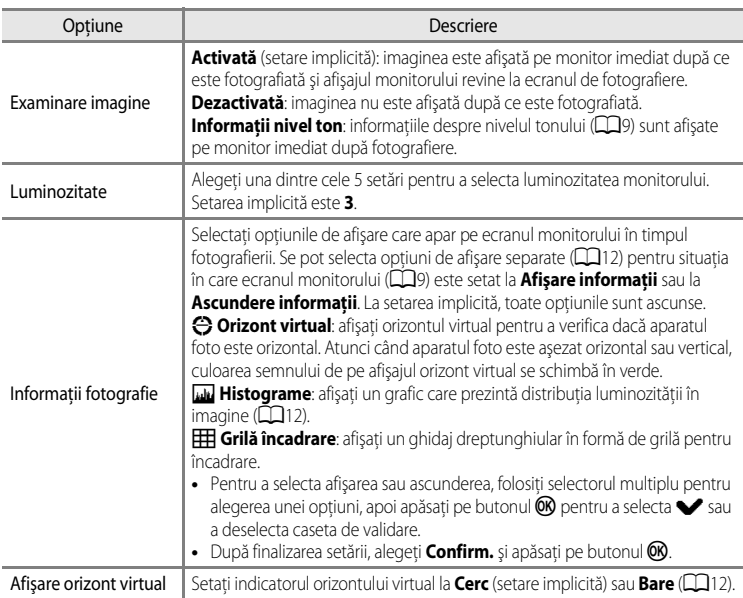

## **M** Note privind optiunea Informatii fotografie

- **•** Histograma nu este afişată în timpul înregistrării filmelor. Orizontul virtual este afişat numai înainte de pornirea înregistrării.
- **•** Orizontul virtual nu este afişat în următoarele moduri scenă. **Selector aut. scene**, **Portret**, **Portret de noapte**, **Mâncare**, **Panoramă**, **Portret animal de casă şi Fotografiere 3D**
- **•** Este posibil ca orizontul virtual şi histograma să nu se afişeze la fotografierea cu unele setări pentru **Cronometru zâmbet** sau **Mod zonă AF**. Pentru mai multe informaţii, consultaţi [A](#page-98-0)81.
- În modurile de fotografiere **U1, U2** și **U3**, functia **Informații fotografie** nu poate fi setată din meniul de configurare. Selectați filele U1, U2 sau U3 și setați *Informații fotografie* în meniurile specializate pentru  $U1$ ,  $U2$  și  $U3$  ( $\Box$ 73).

# <span id="page-203-0"></span>**Imprimare dată (imprimarea datei şi orei pe imagini)**

#### [A](#page-27-0)păsați butonul MENU  $\rightarrow$  fila  $\dot{\mathbf{Y}}$  ( $\square$ 10)  $\rightarrow$  Imprimare dată

Data şi ora fotografierii pot fi imprimate pe imagini în momentul fotografierii. Aceste informatii pot fi imprimate chiar și cu imprimante care nu acceptă funcția de imprimare a datei  $(6 - 661)$ .

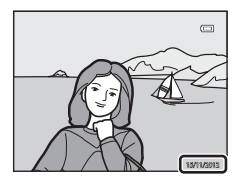

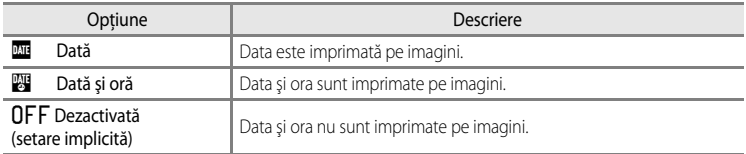

Pictograma corespunzătoare setării curente, exceptând setarea **Dezactivată**, este afişată pe monitor  $(\Box 12)$ .

#### **Note privind functia Imprimare dată**

- **•** Data şi ora imprimate nu pot fi şterse de pe imagine; de asemenea, data şi ora nu pot fi imprimate după fotografierea imaginii.
- **•** Data şi ora nu pot fi imprimate în următoarele situaţii.
	- Când modul scenă este setat la **Panoramă simplă**, **Asistenţă panoramă** sau **Fotografiere 3D**
	- Când **Calitate imagine** ([A](#page-92-0)75) este setată la **NRW (RAW)**, **NRW (RAW) + Fine** sau **NRW (RAW) + Normal**
	- Când **Continuă mare: 120 fps** sau **Continuă mare: 60 fps** sunt selectate pentru Continuu (<sup>66</sup>44)
	- În timpul înregistrării filmelor
- Datele imprimate cu **Dimensiune imagine** ( $\Box$ 77) setată la <sup>vek</sup> 640×480 se pot dovedi dificil de citit. Setați dimensiunea imaginii la <sup>2</sup> 1600×1200 sau la o valoare mai mare.
- Data este înregistrată în formatul selectat la optiunea **Fus orar și dată** (**QQ**24, <sup>8669</sup>) din meniul de configurare.

#### C **Imprimare dată şi Ordine imprimare**

La imprimarea cu imprimante compatibile DPOF ce acceptă imprimarea datei și a informatiilor despre fotografiere, data și informațiile respective pot fi tipărite pe imagini fără ca data și ora să fie imprimate pe acestea cu funcția **Imprimare dată**, utilizând opțiunile din meniul **Ordine imprimare** ( $\bigcirc$ 660).

# **Autodeclanşator: după declanşare**

#### [A](#page-27-0)păsați butonul MENU  $\rightarrow$  fila  $\gamma$  ( $\Box$ 10)  $\rightarrow$  Autodecl.: după decl.

Specificați dacă doriți să anulați modul autodeclanșator ( $\Box$ 59) sau modul telecomandă cu activare în 10, 2 sau 1 secundă ( $\bigodot$ ) 104) după fotografierea imaginilor.

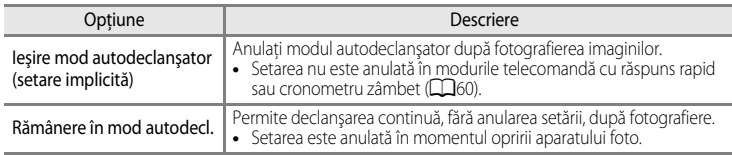

## <span id="page-204-0"></span>**Reducere vibraţii**

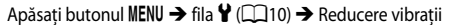

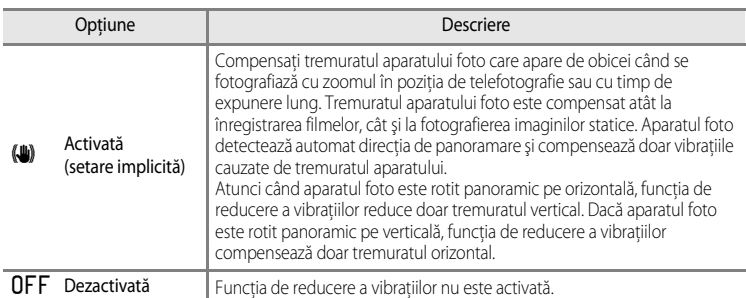

**•** Dacă utilizaţi un trepied pentru stabilizarea aparatului foto, setaţi funcţia Reducere vibraţii la **Dezactivată**.

[A](#page-29-0)tunci când este selectată opțiunea **Activată**, pe monitor ( $\Box$ 12) se afișează o pictogramă corespunzătoare.

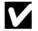

#### **M** Note privind funcția Reducere vibrații

- **•** După ce aparatul foto este pornit sau atunci când intră în modul de fotografiere din modul redare, aşteptaţi ca ecranul monitorului să se stabilizeze înainte de a fotografia.
- Datorită caracteristicilor funcției de reducere a vibrațiilor, imaginile afișate pe ecranul monitorului imediat după fotografiere pot apărea neclare.
- **•** Este posibil ca reducerea vibraţiilor să nu poată elimina complet efectele tremuratului aparatului foto în anumite situatii.
- **•** Când modul scenă **Peisaj noapte** este setat la **Trepied** sau funcţiile **Expunere zoom** ori **Defocalizare la expunere** sunt selectate în modul efecte speciale, reducerea vibrațiilor nu este aplicată, chiar dacă funcția **Reducere vibraţii** este setată la **Activată**.

# **Asistenţă AF**

[A](#page-27-0)păsați butonul MENU → fila ¥ (□10) → Asistență AF

Activați sau dezactivați dispozitivul de iluminare pentru asistență AF care susține focalizarea automată atunci când lumina este slabă.

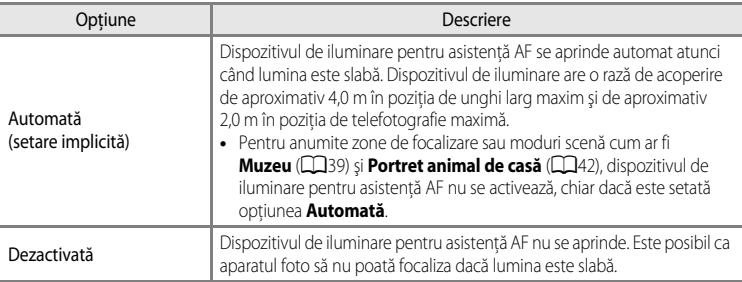

#### B **Notă privind dispozitivul de iluminare pentru asistenţă AF**

În modurile de fotografiere **U. F. U. P. și U. S.** funcția **Asistență AF** nu poate fi setată din meniul de configurare. Selectați filele U1, U2 sau U3 și setați [A](#page-90-0)sistență AF în meniurile specializate pentru U1, U2 și U3 (CD73).

# **Valoare treaptă sensibilitate ISO**

[A](#page-27-0)păsați butonul MENU  $\rightarrow$  fila  $\dot{\mathbf{Y}}$  ( $\Box$ 10)  $\rightarrow$  Val. treaptă sensib. ISO

Modificaţi valoarea treptei de sensibilitate care urmează să fie setată pentru funcţia Sensibilitate ISO (<sup>3-6</sup>31) din meniul rapid.

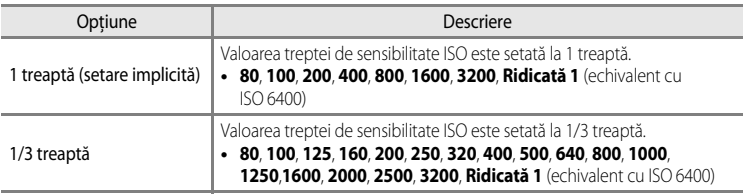

# **Zoom digital**

#### [A](#page-27-0)păsați butonul MENU  $\rightarrow$  fila  $\dot{\mathbf{Y}}$  ( $\Box$ 10)  $\rightarrow$  Zoom digital

Activaţi sau dezactivaţi zoomul digital.

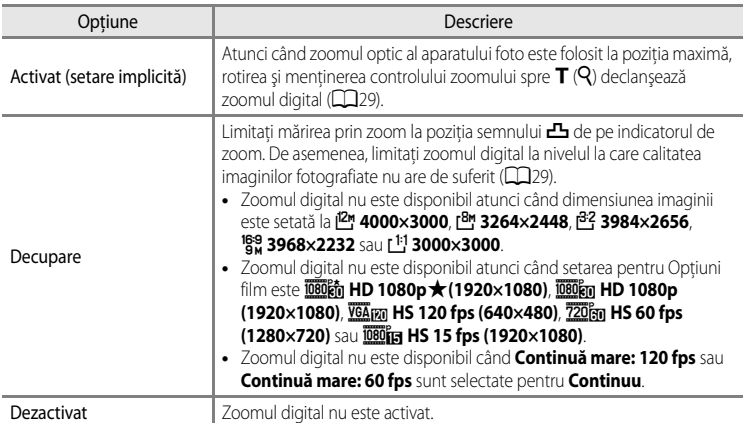

#### **M** Note privind funcția Zoom digital

- **•** Când zoomul digital este folosit, focalizarea se va face pe centrul cadrului.
- **•** Zoomul digital nu poate fi utilizat atunci când **Selector aut. scene**, **Portret**, **Portret de noapte**, **Panoramă simplă** din **Panoramă**, **Portret animal de casă** sau **Fotografiere 3D** sunt selectate în modul scenă.
- **•** Zoomul digital nu poate fi utilizat atunci când opţiunea **Expunere zoom** este selectată în modul Efecte speciale.
- **•** Unele funcţii nu pot fi utilizate în combinaţie cu anumite setări de meniu. Pentru mai multe informaţii, consultaţi "Funcții care nu sunt disponibile simultan" ( $\Box$ 79).
- **•** Atunci când zoomul digital este aplicat, funcţia **Măsurare** ([E](#page-174-0)43) este setată la **Central-evaluativ** sau **Spot**, în funcţie de nivelul de mărire.

## **Viteză zoom**

#### [A](#page-27-0)păsați butonul MENU → fila ¥ (□10) → Viteză zoom

Setați viteza de funcționare a zoomului. Diminuați viteza zoomului pentru a reduce la minimum înregistrarea zgomotului produs la funcţionarea zoomului în timpul înregistrării filmelor.

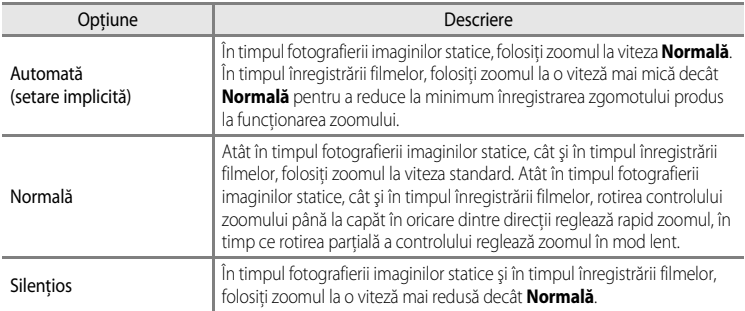

Pictograma corespunzătoare setării curente, exceptând setarea **Automată**, este afişată pe monitor  $(\Box 12)$ .

# **Diafragmă fixă**

[A](#page-27-0)păsați butonul MENU → fila ¥ (□10) → Diafragmă fixă

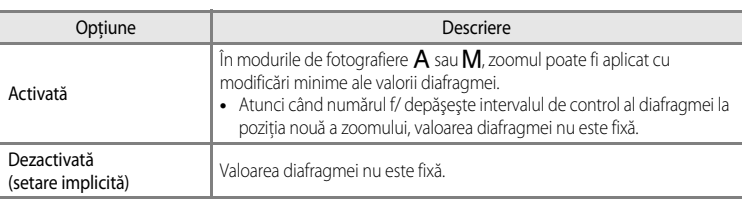

## C **Informaţii suplimentare**

Pentru mai multe informații, consultați "Valoarea diafragmei (numărul f/) și zoomul" ( $\Box$ 49).

# **Setări sunet**

#### [A](#page-27-0)păsați butonul MENU → fila ¥ (□10) → Setări sunet

Reglaţi următoarele setări pentru sunet.

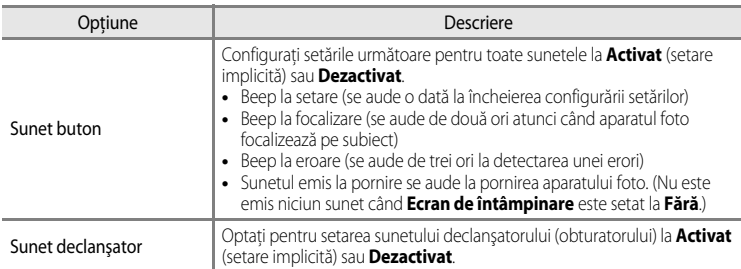

#### **M** Note privind functia Setări sunet

- **•** În modul scenă **Portret animal de casă**, Sunet buton şi Sunet declanşator sunt dezactivate, chiar dacă este setată optiunea **Activat**.
- **•** Chiar dacă este setată opţiunea **Activat**, funcţia Sunet declanşator este dezactivată în timpul înregistrării filmelor.
- **•** Unele funcţii nu pot fi utilizate în combinaţie cu anumite setări de meniu. Pentru mai multe informaţii, consultaţi "Funcții care nu sunt disponibile simultan" ( $\square$ 79).

## **Orientare înregistrare**

[A](#page-27-0)păsați butonul MENU → fila ¥ (□10) → Orientare înregistrare

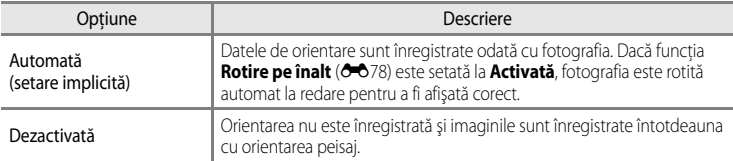

• Datele de orientare pot fi modificate după fotografiere folosind functia **Rotire imagine** din meniul redare  $(6-64)$ .

#### **M** Note privind înregistrarea datelor de orientare

- **•** În modurile **Continuu** sau **Bracketing automat**, toate imaginile sunt înregistrate cu aceleaşi date de orientare ca prima imagine din serie.
- **•** Este posibil să nu se obţină date de orientare corecte în cazul imaginilor înregistrate cu aparatul foto îndreptat în sus sau în jos.

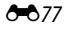

# <span id="page-209-1"></span>**Rotire** "pe înalt"

[A](#page-27-0)păsați butonul MENU  $\rightarrow$  fila  $\gamma$  ( $\Box$ 10)  $\rightarrow$  Rotire pe înalt

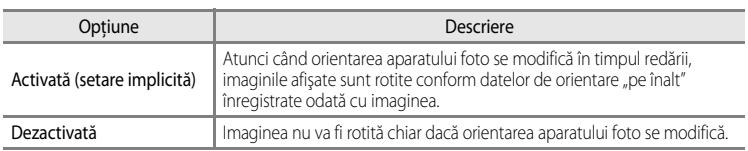

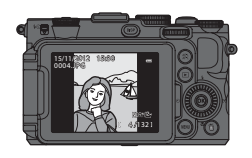

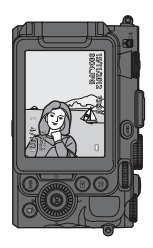

# <span id="page-209-0"></span>**Oprire automată**

[A](#page-27-0)păsați butonul MENU  $\rightarrow$  fila  $\gamma$  ( $\Box$ 10)  $\rightarrow$  Oprire automată

Dacă nu se efectuează nicio operaţiune într-o anumită perioadă în timp ce aparatul foto este pornit, monitorul este oprit pentru a economisi energie şi aparatul foto intră în modul de veghe  $(D23)$ .

Setați în acest meniu perioada de timp care trece înainte ca aparatul foto să intre în modul de veghe.

Alegeţi între **30 sec.**, **1 min.** (setare implicită), **5 min.** şi **30 min.**.

## C **Setarea pentru Oprire automată**

- **•** În următoarele situaţii, perioada de timp care trece înainte ca aparatul foto să intre în modul de veghe este fixată.
	- Când se afişează meniurile: 3 minute (dacă funcţia Oprire automată este setată la **30 sec.** sau **1 min.**)
	- În timpul redării unei prezentări de diapozitive: maximum 30 de minute
	- Când adaptorul la reţeaua electrică EH-5b este conectat: 30 de minute
- **•** Aparatul foto nu intră în modul de veghe atunci când se transferă imagini prin intermediul cardului Eye-Fi.

# <span id="page-210-0"></span>**Formatare memorie/Formatare card**

[A](#page-27-0)păsați butonul MENU → fila ¥ (□10) → Formatare memorie/Formatare card

Formatați memoria internă sau un card de memorie.

#### **Formatarea şterge definitiv toate datele din memoria internă sau de pe cardul de**

**memorie.** Datele şterse nu pot fi recuperate. Asiguraţi-vă că aţi transferat imaginile importante pe un computer înainte de formatare.

#### **Formatarea memoriei interne**

Pentru a formata memoria internă, scoateţi cardul de memorie din aparatul foto. În meniul de configurare se afişează opţiunea **Formatare memorie**.

#### **Formatarea cardurilor de memorie**

Cardul de memorie poate fi formatat după ce a fost introdus în aparatul foto. În meniul de configurare se afişează opţiunea **Formatare card**.

#### **12** Formatarea memoriei interne și a cardului de memorie

- **•** Nu opriţi aparatul foto şi nu deschideţi capacul camerei acumulatorului/fantei cardului de memorie în timpul formatării.
- Prima dată când introduceti în acest aparat foto un card de memorie care a fost utilizat în alt dispozitiv, asigurativă că îl formataţi utilizând acest aparat foto.

# **Limba/Language**

[A](#page-27-0)păsați butonul MENU  $\rightarrow$  fila  $\gamma$  ( $\Box$ 10)  $\rightarrow$  Limba/Language

Alegeţi una dintre cele 31 de limbi pentru afişarea meniurilor şi a mesajelor aparatului foto.

Norvegiană

Portugheză

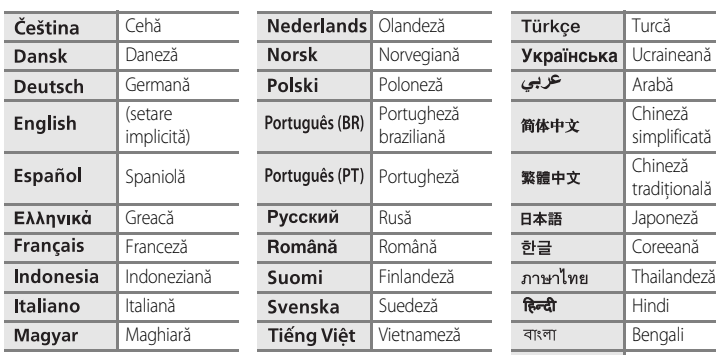

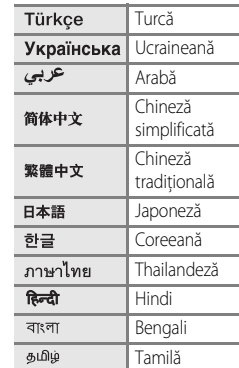

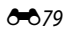

# **Setări TV**

[A](#page-27-0)păsați butonul MENU → fila ¥ (□10) → Setări TV

Reglați setările pentru conectarea la un televizor.

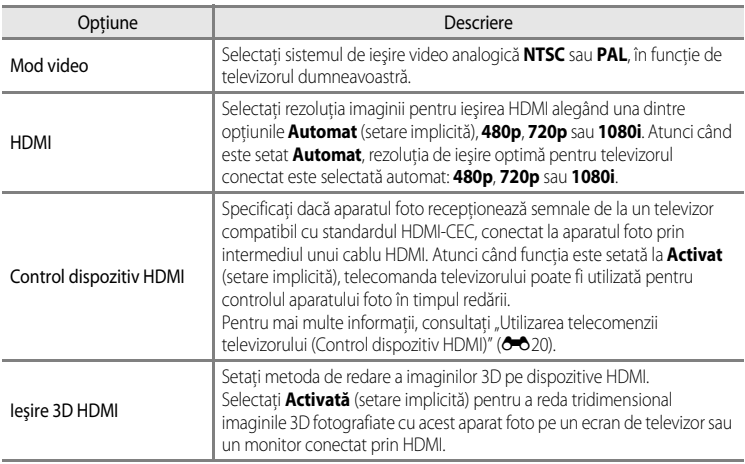

# **Sensibilitate microfon extern**

[A](#page-27-0)păsați butonul MENU → fila ♥ (□10) → Sensibilitate mic. extern

Setaţi sensibilitatea microfonului extern la **Automată** (setare implicită), **Ridicată**, **Medie** sau **Redusă** pentru înregistrarea filmelor.

Dacă funcţia este setată la **Automată**, aparatul foto reglează sensibilitatea microfonului în mod automat.

# **Personalizare selectoare comandă**

[A](#page-27-0)păsați butonul MENU  $\rightarrow$  fila  $\Psi$  ( $\square$ 10)  $\rightarrow$  Personaliz. selectoare com.

Comutati funcționalitatea selectorului principal de comandă la cea a selectorului secundar de  $comandă (148)$ .

• Această optiune este disponibilă numai când modul de fotografiere este setat la **P**, **S**, **A**, **M, U1, U2** sau U3 sau în timpul folosirii modului setare personalizată film (când **Mod fotografiere** este setat la **Prioritate diafrag. autom.** sau **Manual**).

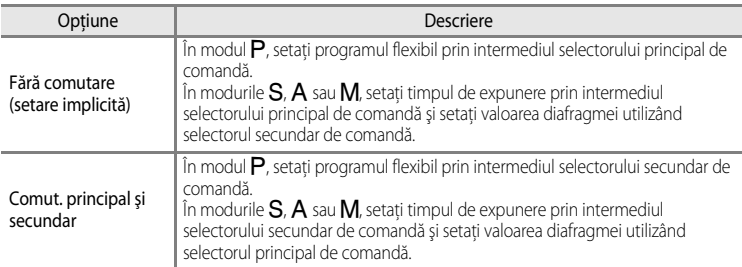

# **Rotire selector de comandă**

```
Apăsați butonul MENU → fila ¥ (□10) → Rotire sel. de comandă
```
Schimbati direcția de acționare când selectorul de comandă este rotit în timpul fotografierii.

- **•** De exemplu, atunci când opţiunea **Rotire standard** (setare implicită) este setată în modul B, timpul de expunere este setat la zona de viteză redusă dacă selectorul principal de comandă este rotit în sensul invers al acelor de ceasornic. Când este setată opţiunea **Rotire inversă**, timpul de expunere este setat la zona de viteză mare dacă selectorul principal de comandă este rotit în sensul invers al acelor de ceasornic.
- Această optiune este disponibilă numai când modul de fotografiere este setat la P, S, A, **M, U1, U2** sau U3 sau în timpul folosirii modului setare personalizată film (când **Mod fotografiere** este setat la **Prioritate diafrag. autom.** sau **Manual**).

# **Apăsare dreapta selector multiplu**

[A](#page-27-0)păsati butonul MENU → fila ♥ (□10) → Apăsare dreapta sel. mult.

Setați la **Dezactivat** dacă nu doriți să afișați setarea pentru modul zonă AF (<sup>66</sup>47) la  $apăsarea$  pe selectorul multiplu.

**•** Setarea implicită este **Mod zonă AF**.

# **Opţiuni buton Ştergere**

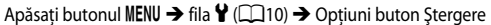

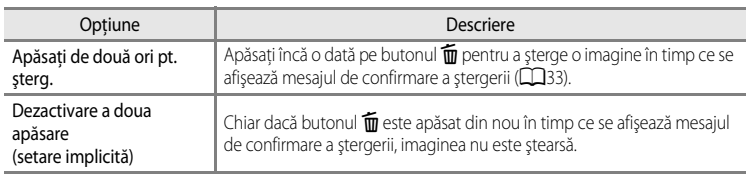

# **Buton blocare AE/AF**

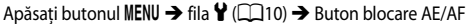

Selectați funcția care urmează să fie efectuată atunci când butonul [A](#page-21-0)E-L/AE-L) (CQ4) este apăsat în timpul fotografierii.

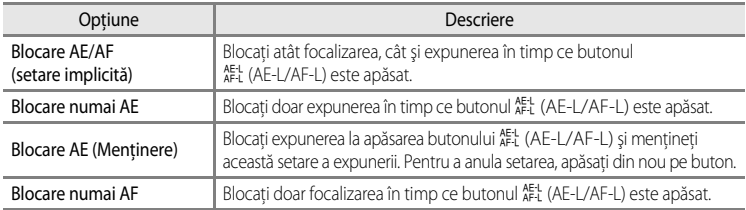

Setarea pentru butonul [A](#page-29-0)E-L (AE-L/AF-L) este afișată pe monitor în timpul fotografierii ( $\Box$ 12).

• Consultați "Focalizarea și expunerea în timpul înregistrării filmelor" (**Q**102) pentru mai multe informatii despre functionare la apăsarea butonului  $A_{\text{FL}}^{\text{EL}}$  (AE-L/AF-L) în timpul înregistrării filmelor.

#### **M** Note privind setarea funcției Buton blocare AE/AF

- Când modul scenă este **Selector aut. scene**, AF-L (blocarea focalizării) utilizând butonul <sup>AE-</sup>I (AE-L/AF-L) este dezactivat. Când modul scenă utilizat este Foc de artificii, butonul <sup>AE-L</sup> (AE-L/AF-L) nu poate fi folosit.
- AE-L (blocarea expunerii) nu poate fi utilizat atunci când modul de fotografiere este setat la **M**.
- [A](#page-79-0)F-L (blocarea focalizării) nu poate fi utilizat atunci când modul de focalizare ( $\square$ 62) este setat la **MF** (focalizare manuală).

#### C **Informaţii suplimentare**

Pentru mai multe informatii, consultați ["Blocarea focalizării](#page-103-1)" ( $\Box$ B6).

# **Fn1 + buton declanşator**

#### [A](#page-27-0)păsați butonul MENU  $\rightarrow$  fila  $\gamma$  ( $\Box$ 10)  $\rightarrow$  Fn1 + buton declanșator

Setați funcția care urmează să fie activată atunci când butonul de declanșare este apăsat concomitent cu butonul  $Fn1$  (funcție 1) ( $\Box$ 4) în timpul fotografierii.

• Se poate utiliza când modul de fotografiere ales este P, S, A, M, U1, U2 sau U3.

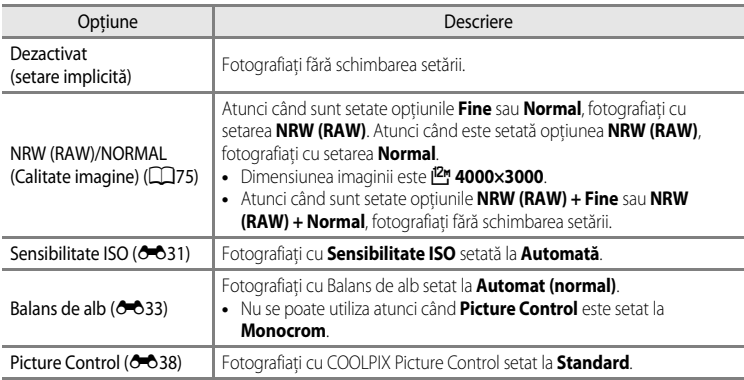

# **Fn1 + selector de comandă/Fn1 + selector rotativ**

[A](#page-27-0)păsați butonul MENU  $\rightarrow$  fila  $\dot{\mathbf{Y}}$  ( $\Box$ 10)  $\rightarrow$  Fn1 + selector de comandă/Fn1 + selector rotativ

Setați funcția care urmează să fie activată atunci când selectorul de comandă sau selectorul multiplu sunt rotite concomitent cu apăsarea butonului  $F_{11}$  (funcție 1) în timpul fotografierii.

- **•** Operarea selectorului de comandă este activată prin rotirea selectorului principal sau secundar de comandă.
- Această opțiune este disponibilă dacă modul de fotografiere ales este **P**, **S**, **A**, **M**, **U1**, U2, U3 sau modul setare personalizată film.

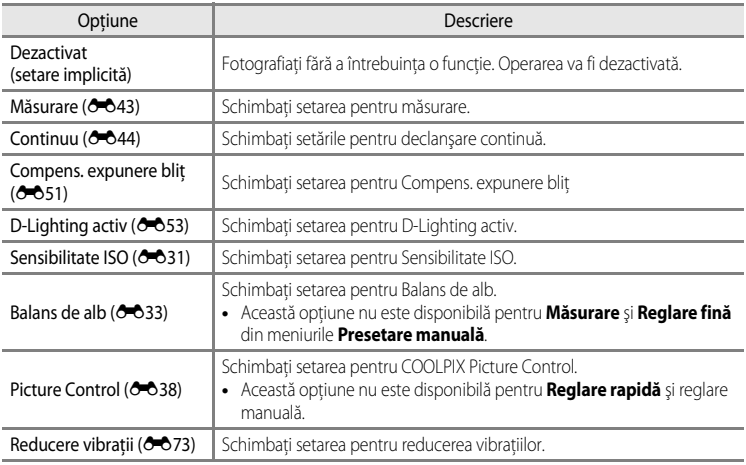

#### B **Notă privind funcţiile Fn1 + selector de comandă/Fn1 + selector rotativ**

Funcţionarea este dezactivată când AE sau AF sunt blocate.
# <span id="page-216-0"></span>**Afişare ghid Fn1**

[A](#page-27-0)păsați butonul MENU → fila ¥ (□10) → Afișare ghid Fn1

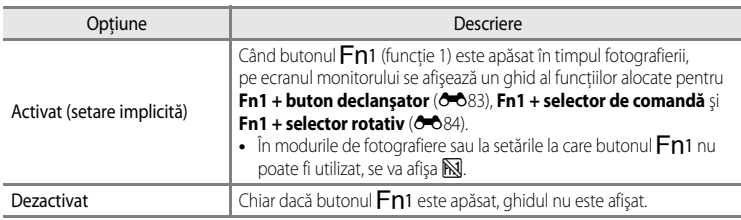

### <span id="page-216-1"></span>**Buton Fn2**

[A](#page-27-0)păsați butonul MENU → fila ¥ (□10) → Buton Fn2

[A](#page-21-0)legeți funcția care urmează să fie efectuată atunci când butonul  $Fn$ 2 ( $\Box$ 4) este apăsat în timpul fotografierii.

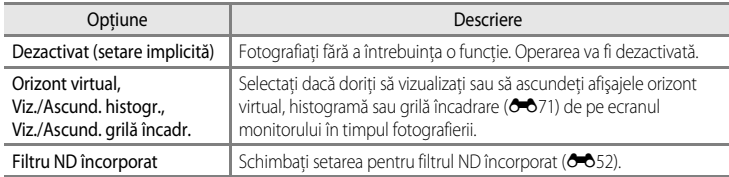

# <span id="page-217-1"></span><span id="page-217-0"></span>**Personalizare Meniul meu**

#### [A](#page-27-0)păsați butonul MENU → fila ¥ (□10) → Personaliz. Meniul meu

Înregistraţi în Meniul meu elementele din meniu frecvent utilizate (maximum 5). Meniul meu înregistrat poate fi afişat atunci când selectorul meniu rapid este setat la **MY**a, permitând verificarea sau modificarea rapidă a setărilor (doar când modul de fotografiere este setat la  $P$ , S, A, M, U1, U2 sau U3). Pot fi înregistrate următoarele elemente.

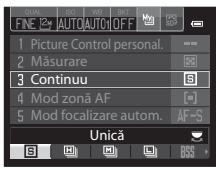

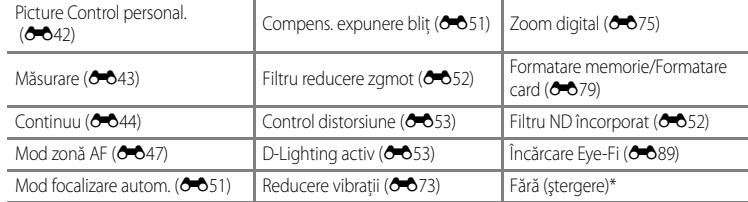

Alegeti pentru a sterge un element din Meniul meu.

### **Înregistrarea elementelor în Meniul meu**

- **1** Folositi selectorul multiplu pentru a alege elementul din meniu și apăsați pe butonul  $\mathbb{R}$ .
	- **•** Se afişează ecranul de selecţie a elementelor din meniu.

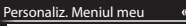

- <sup>1</sup> <sup>2</sup> Picture Control personal.<sup>\*</sup>
- 2<sup>2</sup> Măsurare
- 4 H Mod zonă AF 3 回 Continuu
- 5 DN Mod focalizare autom.

### **2** Alegeţi elementul din meniu pe care doriţi să-l înregistrați și apăsați pe butonul  $\omega$ .

- **•** Elementul ales din meniu este înregistrat.
- Pentru a încheia setarea, apăsati < pe selectorul multiplu.

#### Personaliz. Meniul meu : 1

- Picture Control personal.
	- Măsurare
	- Continuu
- Mod zonă AF m
- $\mathbb{R}$ Mod focalizare autom. Compens. expunere bliţ  $\frac{1}{2}$
- Filtru reducere zgmot

# <span id="page-218-2"></span>**Resetare numerotare fişiere**

#### [A](#page-27-0)păsati butonul MENU → fila ¥ (□10) → Reset. numerot. fișiere

Dacă este selectat **Da**, numărătoarea continuă a fișierelor este resetată (<sup>6–6</sup>100). După resetare este creat un folder nou şi numărul fişierului pentru următoarea imagine fotografiată începe de  $a$   $.0001''$ .

### B **Notă privind funcţia Resetare numerotare fişiere**

Funcţia **Reset. numerot. fişiere** nu poate fi aplicată atunci când numărul folderului ajunge la 999 şi în folder există imagini. Introduceți un card de memorie nou sau formatați memoria internă/cardul de memorie (<sup>66</sup>79).

# <span id="page-218-0"></span>**Opţiuni GPS**

[A](#page-27-0)păsați butonul MENU → fila ¥ (□10) → Optiuni GPS

Setați această opțiune atunci când este conectat dispozitivul GPS (disponibil separat).

Această setare este activată dacă dispozitivul GPS (disponibil separat) (<sup>66</sup>0102) este conectat la terminalul pentru accesorii  $(\Box 2)$ .

<span id="page-218-1"></span>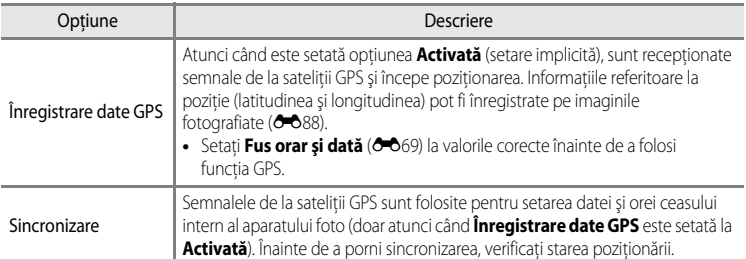

### **M** Note privind opțiunea Sincronizare

- Reglarea datei/orei prin **Sincronizare** se face în functie de fusul orar setat la optiunea **Fus orar și dată** ([A](#page-41-0)24,[E](#page-200-0)69) din meniul de configurare. Verificaţi fusul orar înainte de a seta **Sincronizare**.
- Data/ora setate prin intermediul optiunii **Sincronizare** nu sunt la fel de precise ca cele setate cu ceasuri controlate prin radio. Folosiţi opţiunea **Fus orar şi dată** din meniul de configurare pentru a seta ora dacă opţiunea **Sincronizare** nu asigură precizia necesară.

### <span id="page-219-1"></span><span id="page-219-0"></span>**Înregistrarea datelor GPS pe imagini**

Când dispozitivul GPS (disponibil separat) este conectat, sunt receptionate semnale de la satelitii GPS și informațiile curente referitoare la poziție (latitudinea și longitudinea) pot fi calculate şi înregistrate pe imaginile fotografiate.

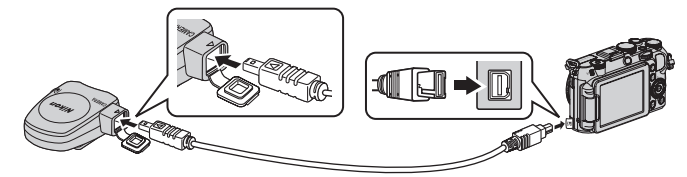

- Asigurati-vă că introduceti fișa în direcția corecță. Introducerea fișei în direcția greșită poate deteriora fişa sau conectorul.
- Pentru a putea utiliza blitul încorporat, nu montati dispozitivul GPS la cupla de accesorii.
- Pentru a porni înregistrarea informatiilor privind locația, setați **înregistrare date GPS** din meniul **Opțiuni GPS** la **Activată** (setare implicită) ( $\overset{\frown}{\bullet}$ 87).
- **•** Când începe recepţionarea semnalelor de la sateliţii GPS, folosiţi aparatul foto într-o zonă în aer liber.

### C **Indicatorul de recepţie GPS**

Receptia GPS poate fi verificată pe ecranul de fotografiere.

- $\frac{1}{2}$ : semnalele sunt receptionate de la patru sau mai multi sateliti și determină poziţia. Informaţiile referitoare la poziţie sunt înregistrate pe imagine.
- B&: semnalele sunt recepționate de la trei sateliți și determină poziția. Informatiile referitoare la pozitie sunt înregistrate pe imagine.
- $\frac{1}{2}$ : semnalele sunt receptionate de la satelit, dar pozitionarea nu este posibilă. Ultimele informații înregistrate referitoare la poziție sunt înregistrate pe imagine.
- **2**: semnalele nu pot fi recepționate de la satelit și poziționarea nu este posibilă. Informaţiile referitoare la poziţie nu sunt înregistrate pe imagine.

### C **Imaginile cu informaţii înregistrate, referitoare la poziţie**

- Pictograma & se afișează în timpul redării imaginilor pentru care s-au înregistrat informații referitoare la pozitie  $(D14)$ .
- **•** Informaţiile referitoare la poziţie, înregistrate pe o imagine, pot fi verificate pe o hartă prin intermediul softwareului ViewNX 2 după ce imaginea este transferată la un computer ( $\Box$ 97).
- Locatia de fotografiere reală poate fi diferită de informațiile GPS înregistrate pe fișierele imagine din cauza preciziei informatiilor obtinute și a sistemelor geodezice diferite.

# **Note privind functia GPS**

- **•** Atunci când determinaţi poziţia, ţineţi cont de împrejurimi.
- **•** Data şi ora ceasului intern al aparatului foto sunt înregistrate în timpul fotografierii şi afişate la indicatoarele de dată și oră a înregistrării, care apar pe aparatul foto în timpul redării. Ora obținută de dispozitivul GPS și înregistrată pe imagini nu va fi afişată pe aparatul foto.
- **•** Informaţiile referitoare la poziţie vor fi înregistrate pe primul cadru al imaginilor fotografiate în modul de declanşare continuă.

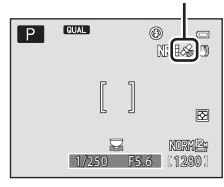

Recepţie GPS

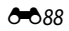

#### B **Notă privind imaginile cu informaţii înregistrate, referitoare la poziţie**

Din imaginile statice înregistrate cu informatii privind locatia se poate stabili identitatea unei persoane. Procedati cu atentie atunci când transferati unei terte persoane imagini statice înregistrate cu informatii privind locatia sau când le încărcați într-o rețea, de exemplu pe internet, unde pot fi vizualizate de oricine.

# <span id="page-220-0"></span>**Încărcare Eye-Fi**

#### [A](#page-27-0)păsați butonul MENU  $\rightarrow$  fila  $\gamma$  ( $\Box$ 10)  $\rightarrow$  Încărcare Eye-Fi

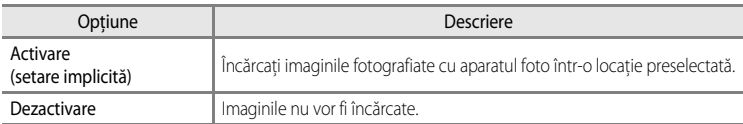

### **M** Note privind cardurile Eye-Fi

- **•** Reţineţi că imaginile nu vor fi încărcate dacă intensitatea semnalului este insuficientă, chiar dacă opţiunea **Activare** este selectată.
- **•** Selectaţi **Dezactivare** în locaţiile unde folosirea dispozitivelor fără fir este interzisă.
- Consultati manualul cu instructiuni de utilizare a cardului Eve-Fi pentru mai multe informatii. În cazul functionării defectuoase, contactați producătorul cardului.
- **•** Aparatul foto poate fi utilizat pentru activarea şi dezactivarea cardurilor Eye-Fi, dar este posibil să nu accepte alte functii Eve-Fi.
- Aparatul foto nu este compatibil cu functia endless memory (memorie nelimitată). Dacă această functie este setată pe un computer, dezactivati-o. Dacă funcția endless memory (memorie nelimitată) este activată, este posibil ca numărul de imagini fotografiate să nu fie afişat corect.
- Cardurile Eye-Fi trebuie folosite doar în tara în care au fost achizitionate. Respectati toate reglementările locale privind dispozitivele fără fir.
- **•** Dacă opţiunea **Activare** rămâne setată, acumulatorul se va descărca într-o perioadă mai scurtă de timp.

### **C** Indicatorul de comunicare Eve-Fi

Starea comunicării cardului Eye-Fi introdus în aparatul foto poate fi confirmată pe monitor ( $\Box$ 12).

- **•** w: **Încărcare Eye-Fi** este setată la **Dezactivare**.
- <sup>令</sup> (aprins): încărcarea Eye-Fi este activată; se așteaptă inițierea încărcării.
- <sup>令</sup> (clipește): încărcarea Eye-Fi este activată; se încarcă date.
- $\hat{\mathbb{R}}$ : a survenit o eroare. Aparatul foto nu poate controla cardul Eye-Fi.

# <span id="page-221-0"></span>**Unităţi indicator distanţă FM**

```
Apăsați butonul MENU → fila ¥ (□10) → Unități indicat. distanță FM
```
Setaţi unitatea de măsură **m** (metri) (setare implicită) sau **ft** (picioare) pentru indicatorul afişat când modul de focalizare este setat la focalizare manuală  $(2 - 2)$ .

### <span id="page-221-1"></span>**Inversare indicatoare**

```
Apăsați butonul MENU → fila ¥ (Q)10) → Inversare indicatoare
```
Modificati directia de afisare +/- a indicatorului de expunere ( $\Box$ 50) care apare în modul de fotografiere  $M$  și a indicatorului afișat pentru setarea bracketing-ului ( $\sim$ 36).

La setarea implicită, zona "-" a indicatoarelor este în partea stângă, iar zona "+" este în partea dreaptă.

# <span id="page-221-2"></span>**Control bliţ**

#### [A](#page-27-0)păsați butonul MENU → fila ¥ (QQ10) → Control bliț

Aveti posibilitatea să comutați la blitul pe care doriti să-l utilizați.

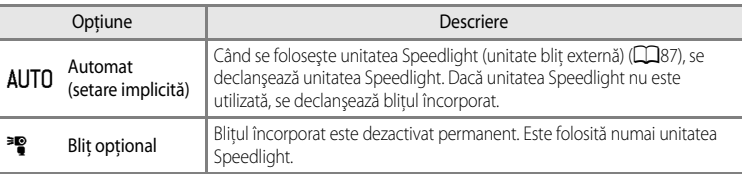

### **Motă privind functia Control blit**

Unele functii nu pot fi utilizate în combinatie cu anumite setări de meniu. Pentru mai multe informatii, consultati "[Funcţii care nu sunt disponibile simultan](#page-96-0)" ([A](#page-96-0)79).

# <span id="page-222-0"></span>**Resetare totală**

### [A](#page-27-0)păsați butonul MENU  $\rightarrow$  fila  $\dot{\mathbf{Y}}$  ( $\square$ 10)  $\rightarrow$  Resetare totală

Atunci când este selectată funcţia **Resetare**, setările aparatului foto sunt restabilite la valorile implicite.

#### **Meniul pop-up**

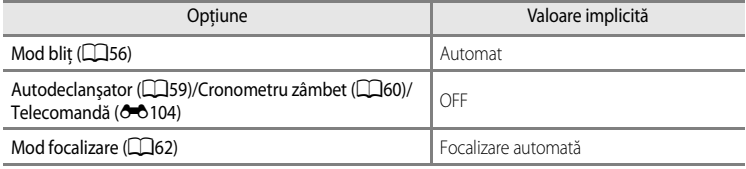

### **Fotografierea în modul scenă**

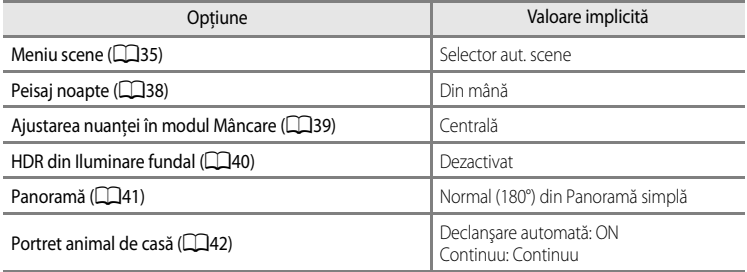

### **Meniul Efecte speciale**

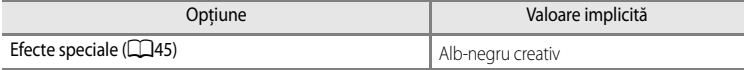

#### **Meniul Film/Setare personalizată film**

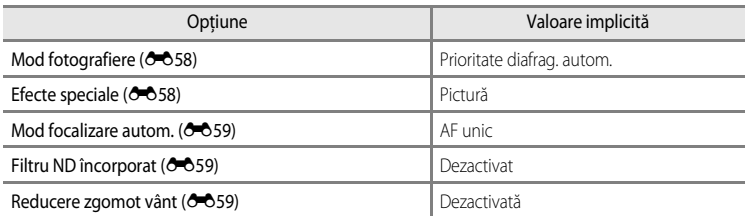

### **Meniul rapid**

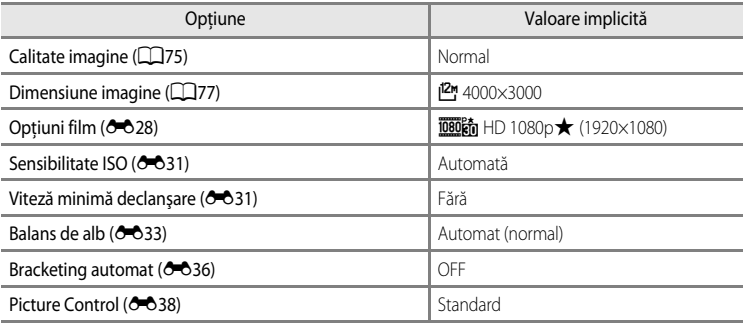

### **Meniul fotografiere**

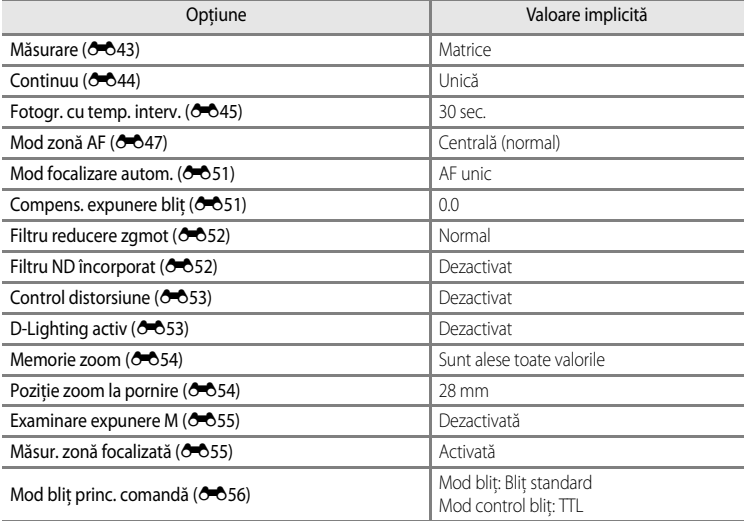

### **Meniul configurare**

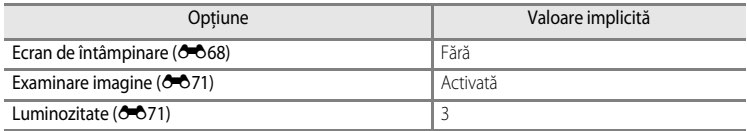

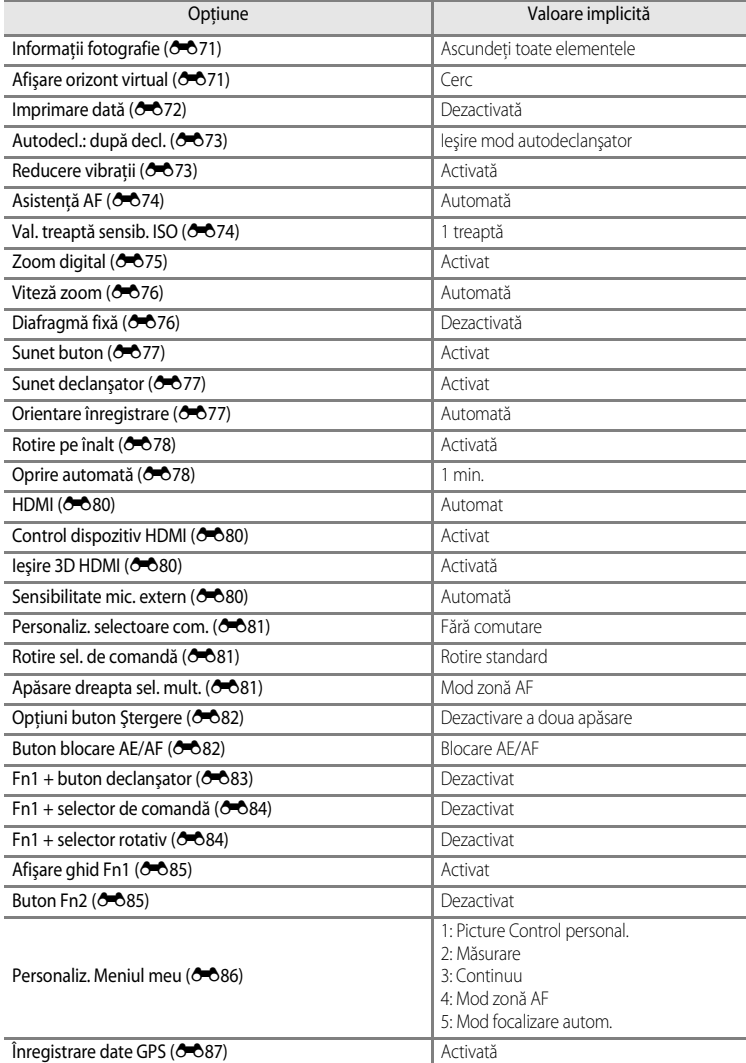

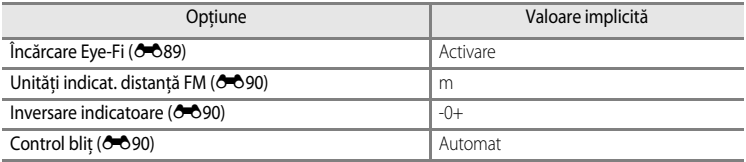

#### **Altele**

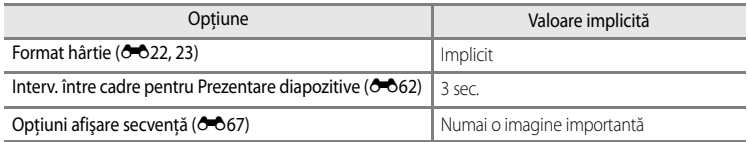

- Selectarea functiei **Resetare totală** șterge și numărul fișierului curent (<sup>e+</sup>0100) din memorie. După resetare, numărătoarea continuă de la cel mai mic număr disponibil în memoria internă sau pe cardul de memorie. Dacă operațiunea **Resetare totală** este efectuată după ştergerea tuturor imaginilor din memoria internă sau de pe cardul de memorie ([E](#page-194-0)63), numerele alocate fişierelor pentru următoarele imagini fotografiate încep de la "0001".
- Următoarele setări nu sunt afectate chiar în cazul efectuării operatiunii **Resetare totală**. **Meniu rapid**: datele de presetare manuală pentru **Balans de alb** (<sup>66</sup>35) **Meniu fotografiere**: înregistrarea **Picture Control personal.** ( $O$ <sup>-042)</sup> **Meniu configurare**: **Fus orar şi dată** ([E](#page-200-0)69), **Limba/Language** ([E](#page-210-1)79) şi **Mod video** ([E](#page-211-4)80) din **Setări TV**
- **•** User settings (Setări utilizator) care au fost salvate pentru selectorul de moduri U1, U2 și U3 nu sunt resetate la setările implicite atunci când se efectuează operatiunea **Resetare totală**. Pentru a readuce aceste setări la valorile implicite, utilizati **Resetare user settings** ( $\Box$ 73).

### **Versiune firmware**

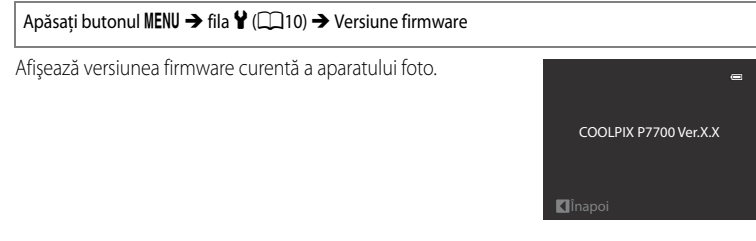

# <span id="page-226-0"></span>**Mesaje de eroare**

Următorul tabel conţine mesajele de eroare şi alte avertismente afişate pe monitor, precum şi soluţiile pentru acestea.

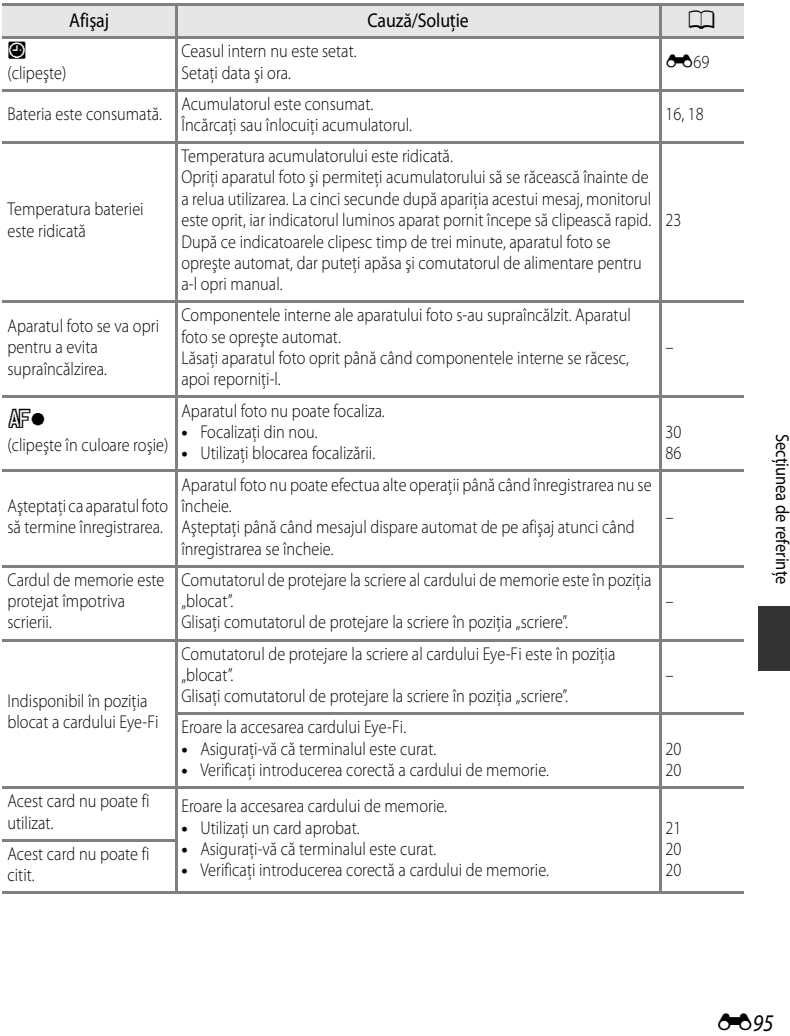

### Mesaje de eroare

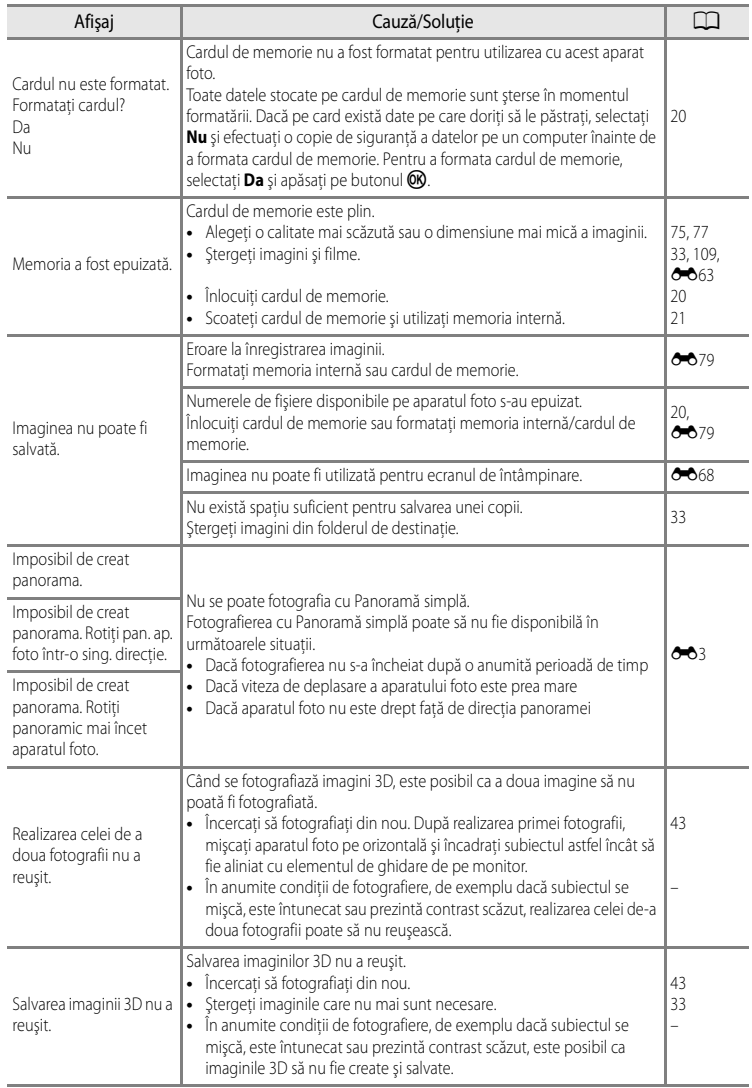

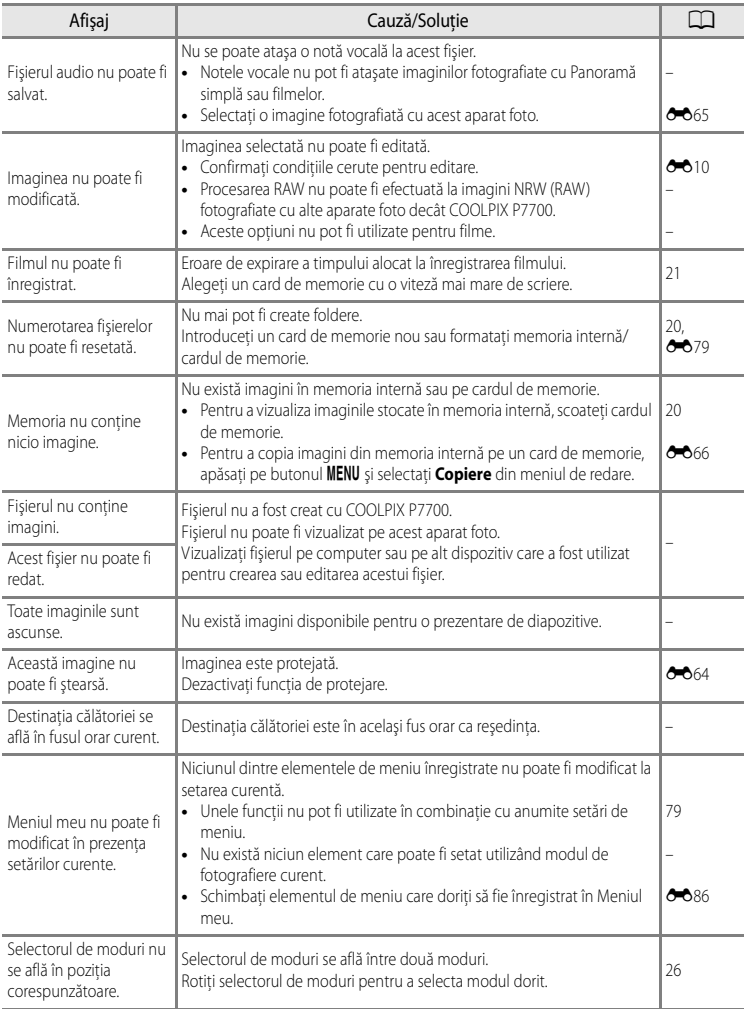

### Mesaje de eroare

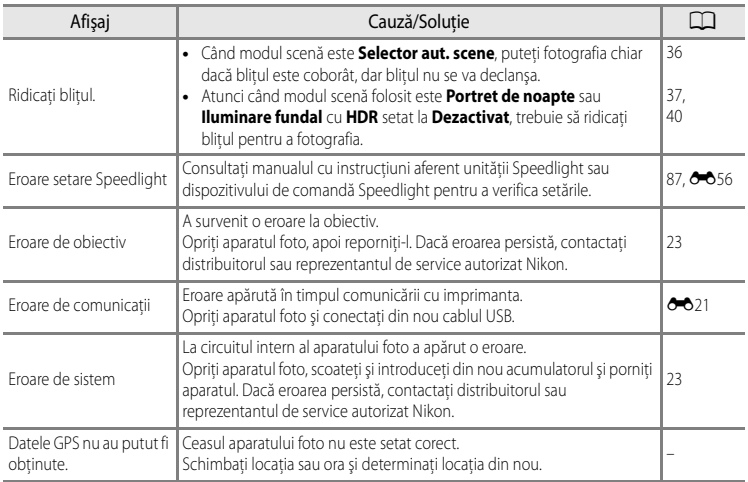

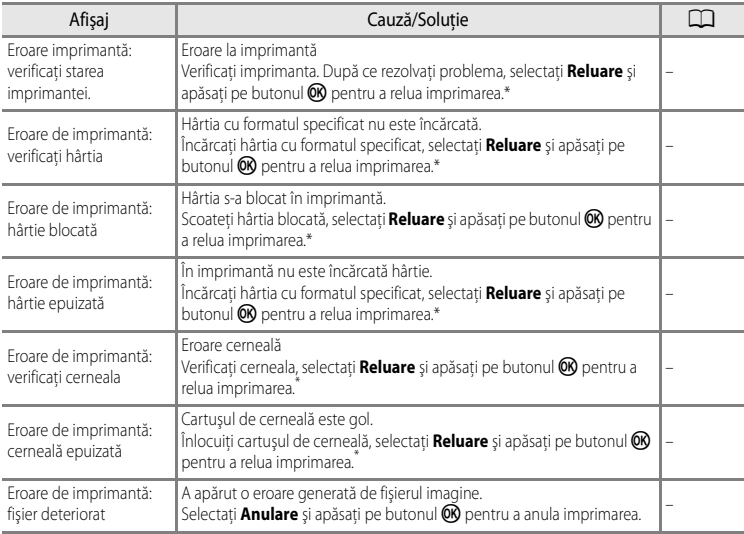

\* Pentru ajutor şi informaţii suplimentare, consultaţi manualul cu instrucţiuni care însoţeşte imprimanta.

# <span id="page-231-0"></span>**Numele fişierelor şi folderelor**

Imaginilor, filmelor şi notelor vocale le sunt alocate nume de fişiere după cum urmează.

# **Numele fişierului:** DSCN0001.JPG<br>(1) (2) (3)

 $(1) (2)$ 

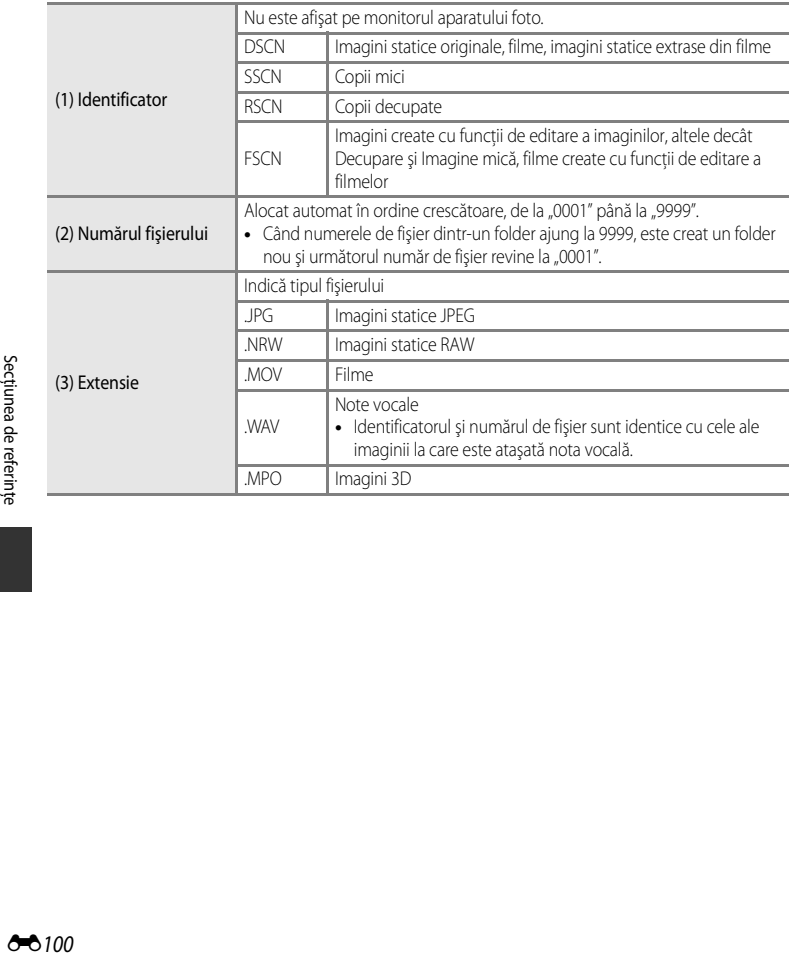

### **Numele folderului: 100NIKON**

 $(1)$   $(2)$ 

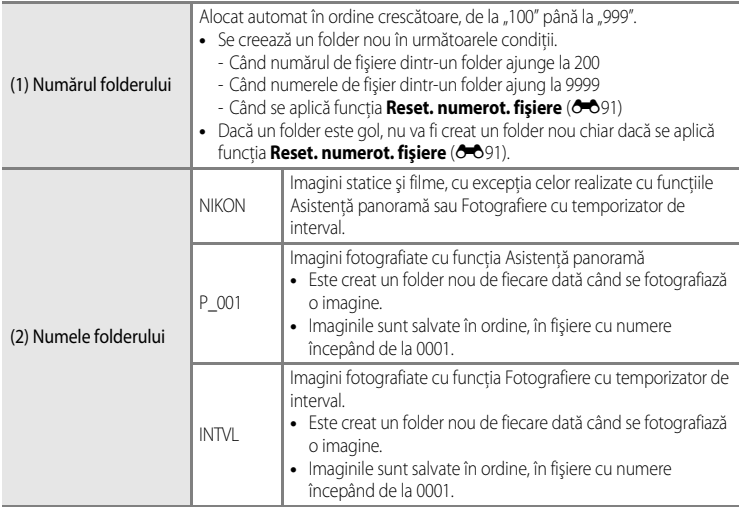

# **M** Note

- **•** Atunci când imaginile sunt fotografiate cu **Calitate imagine** ([A](#page-92-0)75) setată la **NRW (RAW) + Fine** sau **NRW (RAW) + Normal**, imaginilor NRW (RAW) şi JPEG înregistrate simultan le sunt alocate acelaşi identificator şi acelaşi număr de fişier. Perechea de imagini este salvată în acelaşi folder şi este contorizată ca un singur fişier.
- **•** Atunci când fişierele imagine sau fişierele vocale sunt copiate din memoria internă pe un card de memorie sau invers ( $\bigcirc$ 066), conventiile de denumire a fișierelor sunt următoarele:
	- Imaginile selectate:

Fişierele copiate cu opţiunea Imagini selectate sunt copiate în folderul curent (sau în folderul utilizat pentru imaginile următoare), unde le sunt alocate numere de fişier în ordine crescătoare, după cel mai mare număr de fişier din memorie.

- Toate imaginile:

Fisierele copiate cu optiunea Toate imaginile, împreună cu folderele asociate, sunt copiate împreună. Numerele folderelor sunt alocate în ordine crescătoare, după cel mai mare număr de folder de pe mediul de destinatie.

Numele fişierelor nu sunt schimbate.

**•** Dacă folderul curent are numărul 999 şi conţine 200 de fişiere sau un fişier are numărul 9999, nicio altă imagine nu poate fi fotografiată până la formatarea memoriei interne sau a cardului de memorie ( $\bigcirc$ 079) ori până la introducerea unui nou card de memorie.

# <span id="page-233-1"></span><span id="page-233-0"></span>**Accesorii opţionale**

Consultati site-urile web sau cataloagele de produse pentru cele mai recente informatii privind accesoriile pentru COOLPIX P7700.

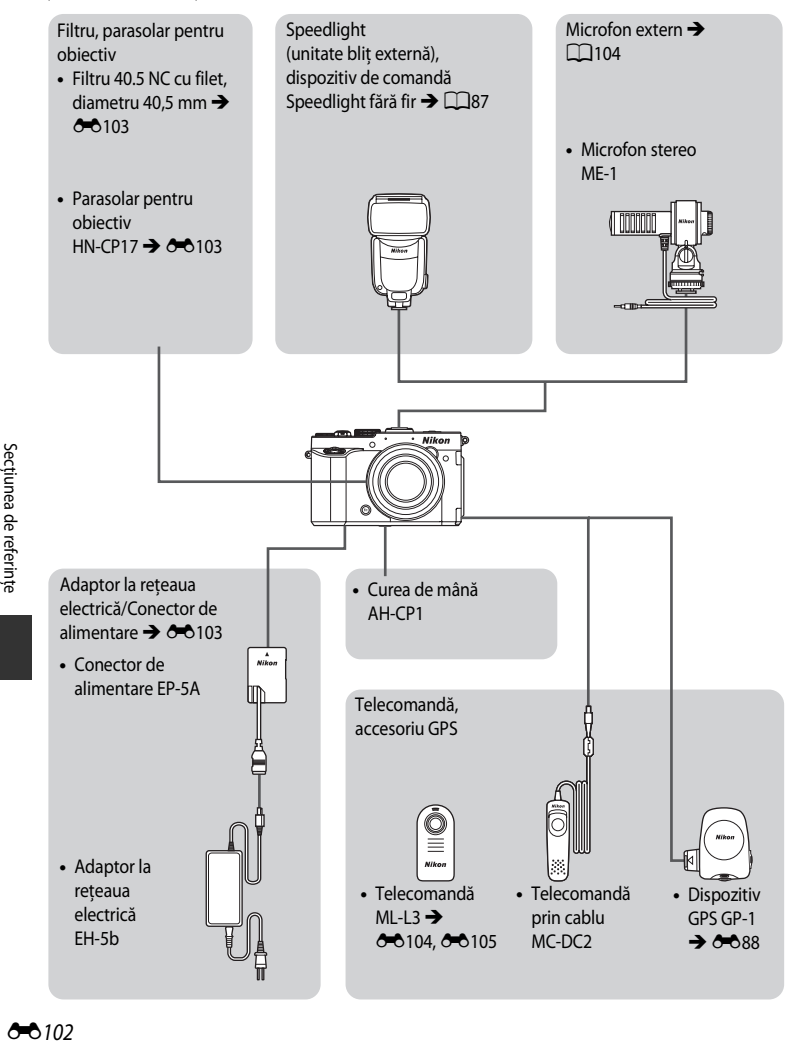

### <span id="page-234-2"></span>**Ataşarea adaptorului la reţeaua electrică EH-5b şi a conectorului de alimentare EP-5A**

Atunci când conectorul de alimentare este introdus în aparatul foto și adaptorul la rețeaua electrică este conectat, aparatul foto poate fi alimentat de la o priză electrică.

Adaptorul la rețeaua electrică și conectorul de alimentare sunt disponibile separat.

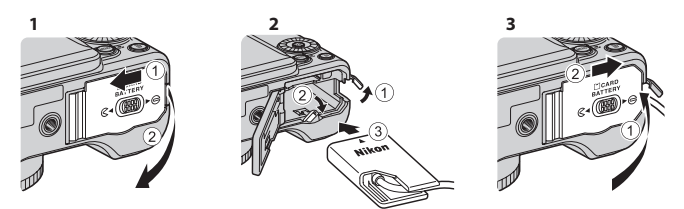

Înainte de a închide capacul camerei acumulatorului/fantei cardului de memorie, introduceţi complet cablul conectorului de alimentare în fanta din camera acumulatorului. Dacă o portiune a cablului iese din caneluri, capacul sau cablul se pot deteriora în momentul închiderii capacului.

Introduceţi fişa pentru curent continuu a adaptorului la reţeaua electrică EH-5b în mufa pentru curent continuu a conectorului de alimentare EP-5A.

### <span id="page-234-0"></span>**Filtrul**

Se poate monta un filtru 40.5 NC cu filet, cu diametru de 40,5 mm.

### <span id="page-234-1"></span>**Parasolarul pentru obiectiv**

Dacă parasolarul pentru obiectiv HN-CP17 (disponibil separat) este montat, lumina cu efect negativ asupra imaginii este eliminată. Parasolarul are și rolul de a proteja suprafața obiectivului.

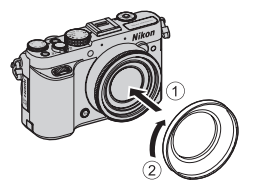

La parasolarul pentru obiectiv se poate monta un filtru cu filet, cu diametru de 58 mm.

#### B **Notă privind utilizarea unui inel (disponibil în comerţ) care permite montarea accesoriilor cu diametru mai mare**

Dacă utilizaţi un inel (disponibil în comerţ) care permite folosirea accesoriilor cu diametru mai mare, scoateţi inelul pentru obiectiv ( $\Box$ 1). Nerespectarea acestei precautii poate cauza probleme.

**•** Parasolarul pentru obiectiv HN-CP17 poate fi folosit fără a se scoate inelul pentru obiectiv.

# <span id="page-235-1"></span><span id="page-235-0"></span>**Fotografierea cu telecomanda ML-L3**

Utilizati telecomanda ML-L3 (disponibilă separat) (<sup>60</sup>0102) pentru a declansa obturatorul. Telecomanda este utilă pentru realizarea fotografiilor de grup în care apăreți și dumneavoastră şi elimină în mod eficient neclaritatea cauzată de tremuratul aparatului foto, care apare în momentul apăsării butonului de declanşare.

Se recomandă folosirea unui trepied atunci când se fotografiază cu telecomandă. Setati **Reducere vibratii (** $\rightarrow$ 73) la **Dezactivată** în meniul de configurare atunci când utilizati un trepied pentru stabilizarea aparatului foto.

- **1** Apăsați  $\blacktriangleleft$  ( $\circlearrowright$ ) autodeclanșator) pe selectorul multiplu rotativ.
- **2** Selectaţi modul Telecomandă prin intermediul selectorului multiplu și apăsați pentru afișarea setării.
	- Selectați setarea pentru telecomandă și apăsați pe butonul **OD**.
	- **Î**: apăsati pe butonul de transmitere de pe telecomandă pentru a fotografia instantaneu (telecomandă cu răspuns rapid).
	- $\hat{a}$  **10s** (10 secunde),  $\hat{a}$  2s (2 secunde) și  $\hat{a}$  1s (1 secundă): apăsati pe butonul de transmitere de pe telecomandă pentru a fotografia cu întârzierea corespunzătoare secundelor selectate (telecomandă cu autodeclanşator).
	- **•** Pictograma pentru modul telecomandă selectat este afişată.
	- Dacă butonul **60** nu este apăsat în decurs de câteva secunde, selecția va fi anulată.
- **3** Încadraţi imaginea.

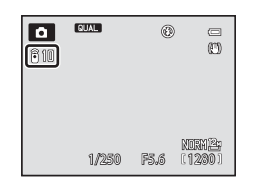

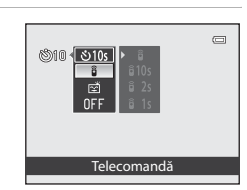

Sectiunea de referințe

### **4** Îndreptaţi emiţătorul către receptorul infraroşu de pe partea din față a aparațului foto ( $\Box$ 1) și apăsați pe butonul de transmitere.

- **•** Apăsaţi pe butonul de transmitere de la o distanţă de 5 m sau mai mică.
- **•** În modul telecomandă cu răspuns rapid, obturatorul este declanşat imediat ce subiectul este focalizat.
- Dacă timpul pentru autodeclansator este setat la  $\overline{a}$  **10s** (10 secunde) sau **ĝ 2s** (2 secunde), indicatorul luminos al autodeclansatorului clipeste în momentul în care subiectul este focalizat; aproximativ cu o secundă înainte de declansarea obturatorului, indicatorul luminos încetează să clipească și rămâne aprins. Pentru a opri autodeclanşatorul înainte de fotografiere, apăsaţi din nou pe butonul de transmitere.
- În modul telecomandă cu autodeclanșator, modul telecomandă este setat la  $\frac{2}{9}$  (telecomandă cu răspuns rapid) în momentul declanşării obturatorului.

# <span id="page-236-0"></span>**Înlocuirea bateriei telecomenzii ML-L3 (baterie cu litiu de 3 V CR2025)**

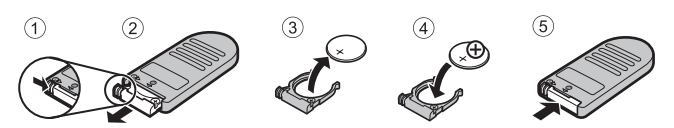

- **•** Atunci când înlocuiţi bateria telecomenzii, asiguraţi-vă că bornele pozitivă (+) şi negativă (-) sunt orientate corect.
- Cititi și respectati avertismentele din sectiunile "Pentru siguranta dumneavoastră" ( $\Box$ vi) și ["Acumulatorul](#page-247-0)"  $(Q + 10)$ .

### **Note privind modul Telecomandă**

- **•** Este posibil ca telecomanda să nu funcţioneze chiar de la o distanţă de 5 m sau mai mică atunci când se fotografiază în condiții de fundal iluminat.
- **•** Unele funcţii nu pot fi utilizate în combinaţie cu anumite setări de meniu. Pentru mai multe informaţii, consultaţi "Funcții care nu sunt disponibile simultan" ( $\square$ 79).

# C **Informaţii suplimentare**

Pentru mai multe informații, consultați "Autodeclanșator: după declanșare" (<sup>66</sup>73).

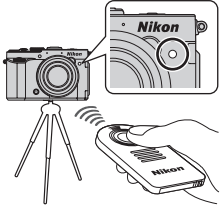

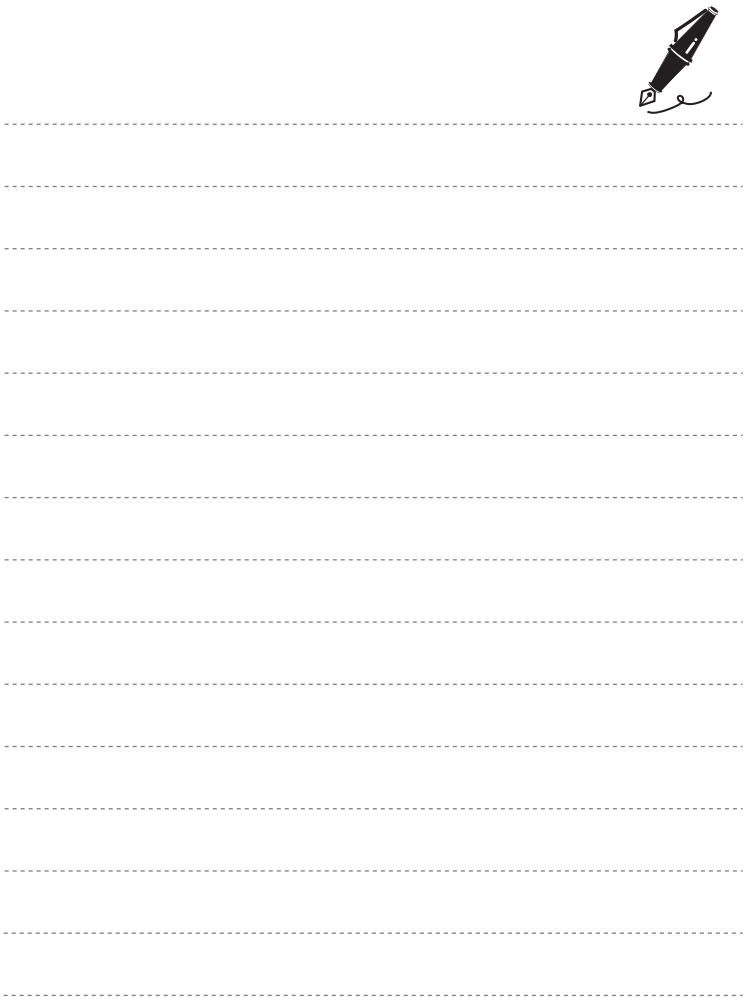

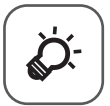

# Note tehnice și index

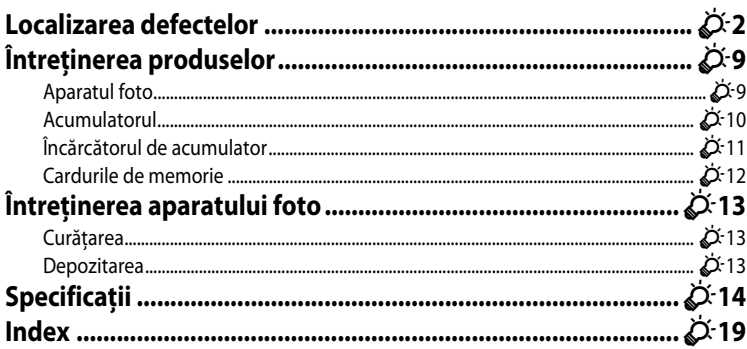

# <span id="page-239-0"></span>**Localizarea defectelor**

Dacă aparatul foto nu functionează conform asteptărilor, verificati lista de probleme generale de mai jos înainte de a consulta distribuitorul sau reprezentantul de service autorizat Nikon. Pentru mai multe informatii, consultați paginile cu numerele indicate în ultima coloană din dreapta.

• Pentru mai multe informații, consultați "[Mesaje de eroare"](#page-226-0) (<sup>66</sup>095).

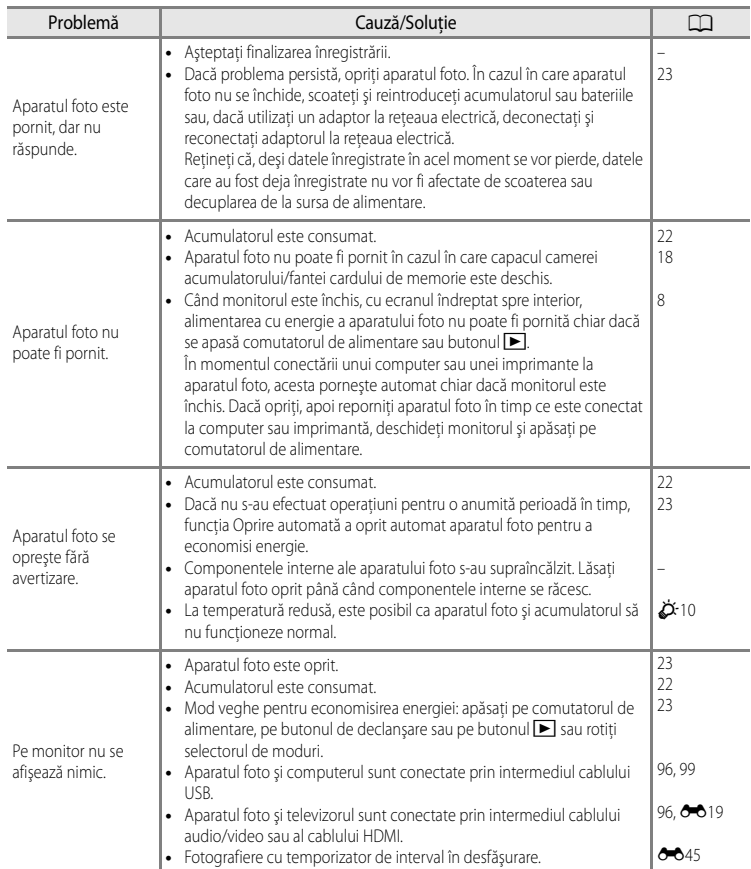

### **Probleme legate de alimentare, afişaje, setări**

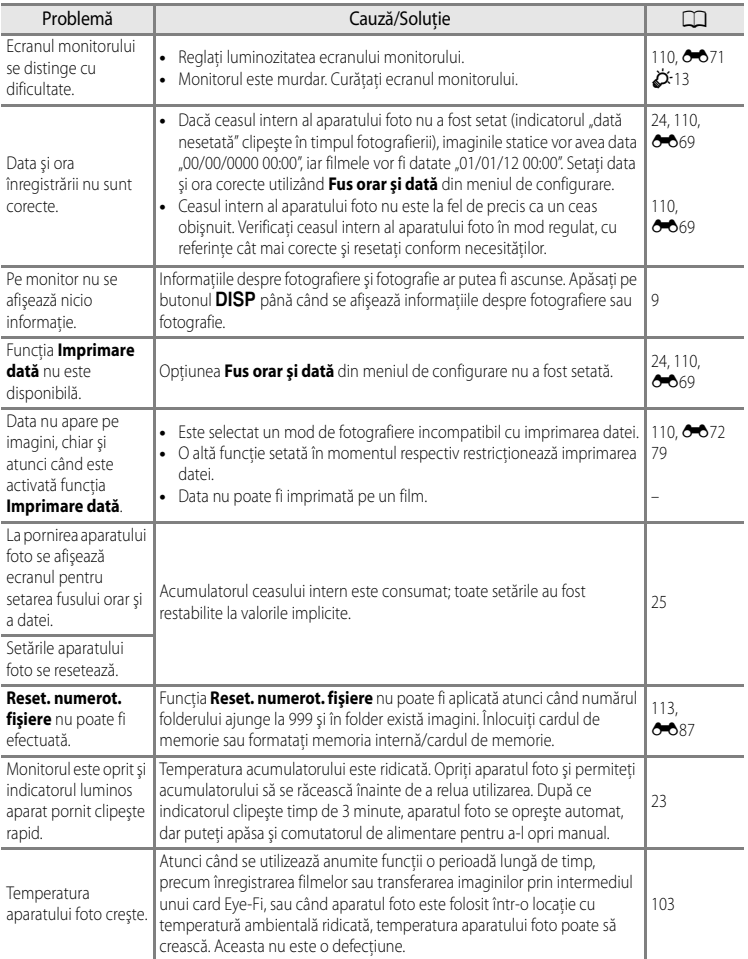

# **Probleme legate de fotografiere**

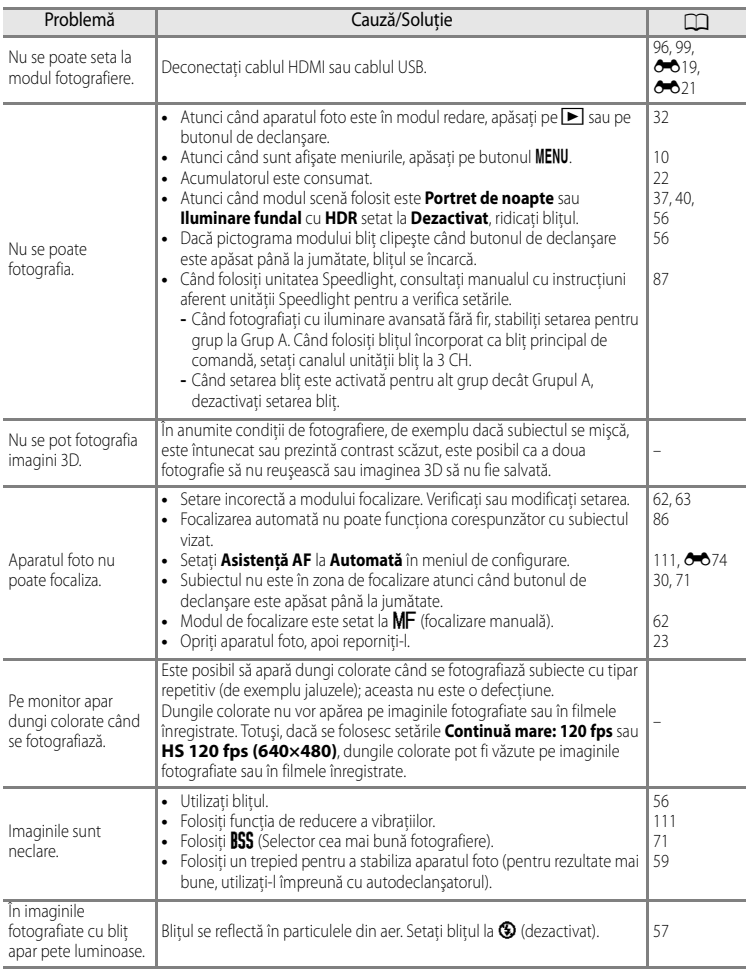

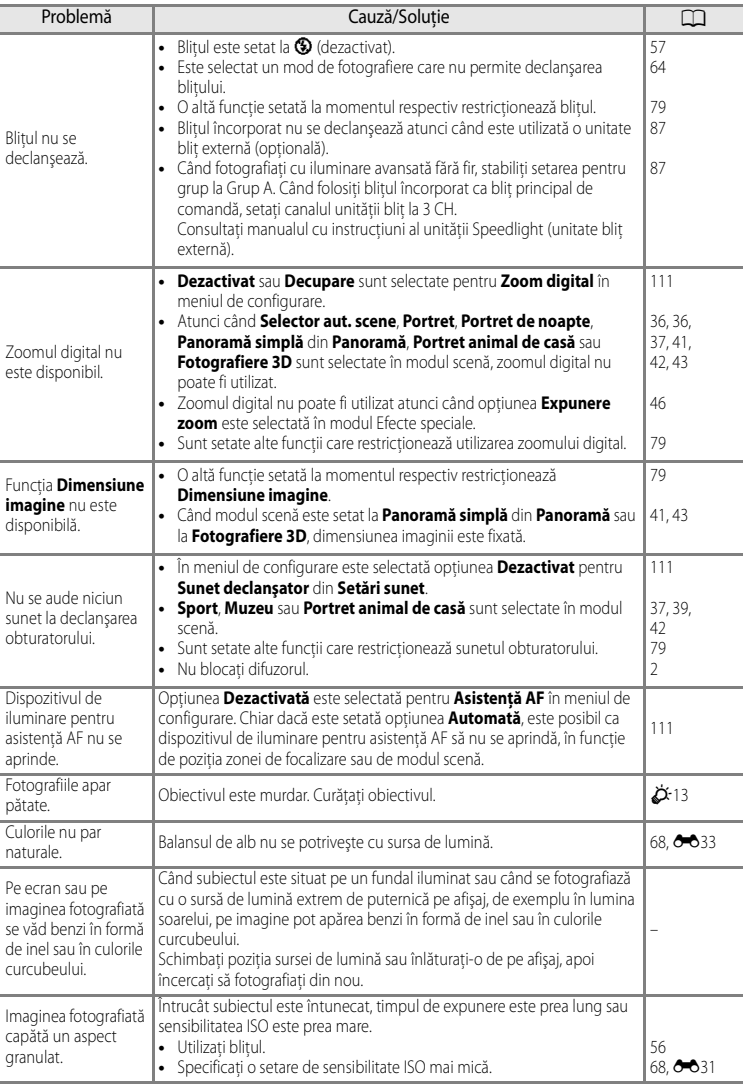

### Localizarea defectelor

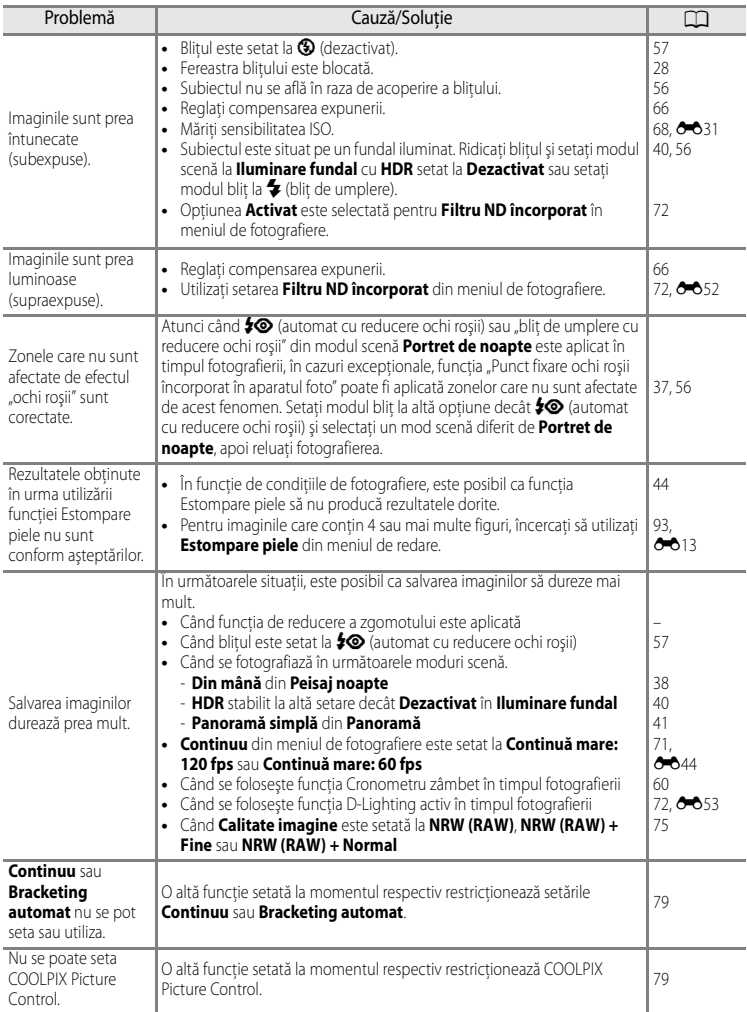

### **Probleme legate de redare**

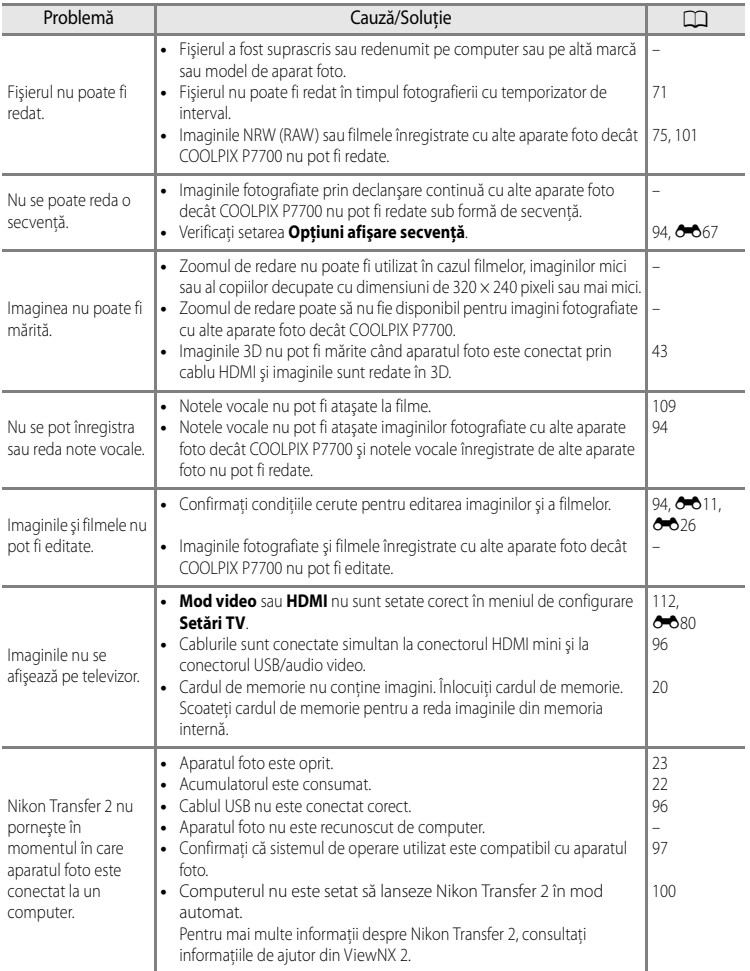

### Localizarea defectelor

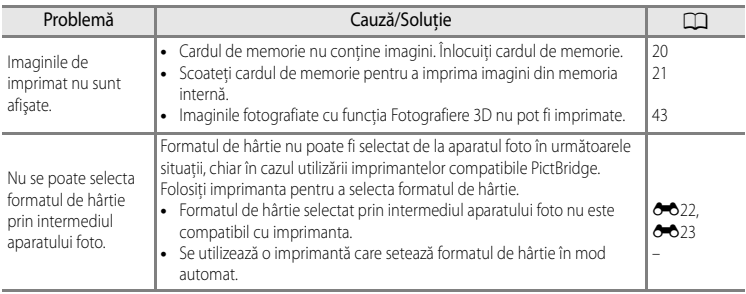

# <span id="page-246-2"></span><span id="page-246-0"></span>**Întreţinerea produselor**

# <span id="page-246-1"></span>**Aparatul foto**

Pentru a vă asigura că vă veți bucura mereu de acest produs Nikon, respectați următoarele precauții când utilizați sau depozitați dispozitivul.

Înainte de a folosi produsele, asigurați-vă că citiți și respectați în totalitate avertismentele din secțiunea "Pentru siguranța dumneavoastră" ( $\Box$ vi până la  $\Box$ viii).

# B **Păstraţi uscat**

Dispozitivul va fi deteriorat dacă este introdus în apă sau dacă este supus la umiditate ridicată.

# B **Nu scăpaţi**

Produsul poate prezenta defecţiuni dacă este supus unor şocuri sau vibraţii puternice.

### **Manevrați cu grijă obiectivul și toate piesele în mișcare**

Nu fortati obiectivul, capacul acestuia, monitorul, fanta cardului de memorie sau camera acumulatorului. Aceste părți se pot defecta ușor. Forțarea capacului obiectivului poate duce la funcționare defectuoasă a aparatului foto sau la deteriorarea obiectivului. În cazul în care monitorul se sparge, aveți grijă să evitați rănirea provocată de geamul spart și să preveniti contactul cristalelor lichide cu pielea sau intrarea lor în ochi sau în gură.

### **M** Nu expuneti obiectivul la surse puternice de lumină pentru perioade extinse de timp

Evitati expunerea obiectivului la soare sau alte surse puternice de lumină pentru perioade extinse de timp când utilizati sau depozitati aparatul foto. Lumina intensă poate deteriora senzorul de imagine, producând un efect de estompare de culoare albă pe fotografii.

### B **Păstraţi la distanţă de câmpuri magnetice puternice**

Nu utilizati și nu depozitati acest dispozitiv în vecinătatea echipamentului care generează radiații electromagnetice sau câmpuri magnetice puternice. Sarcina statică puternică sau câmpurile magnetice generate de echipamente precum emitătoarele radio pot produce interferente cu monitorul, pot distruge datele salvate pe cardul de memorie sau pot afecta circuitele interne ale produsului.

### B **Evitaţi modificările bruşte de temperatură**

Modificările bruşte de temperatură, ca atunci când intraţi sau ieşiţi dintr-o clădire încălzită într-o zi rece, pot provoca formarea condensului în interiorul dispozitivului. Pentru a preveni formarea condensului, plasaţi dispozitivul într-o husă sau o pungă de plastic înainte de a-l expune la modificări bruşte de temperatură.

#### **12** Opriți produsul înainte de scoaterea sau deconectarea sursei de alimentare sau **a cardului de memorie**

Nu scoateti acumulatorul în timp ce produsul este pornit sau în timp ce imaginile sunt salvate sau sterse. Oprirea fortată a alimentării în aceste circumstante poate duce la pierderea de date sau la deteriorarea memoriei produsului sau a circuitelor interne.

#### Întreţinerea produselor

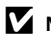

### $\mathbf{M}$  Notă privind monitoarele și vizoarele electronice

- Monitoarele și vizoarele electronice sunt construite cu o precizie extrem de mare; cel putin 99,99% dintre pixeli sunt funcţionali şi nu mai mult de 0,01% lipsesc sau sunt defecţi. Prin urmare, chiar dacă aceste afişaje pot contine pixeli care sunt întotdeauna aprinși (albi, roșii, albaștri sau verzi) sau întotdeauna stinși (negri) aceasta nu este o defecţiune şi nu are niciun efect asupra imaginilor înregistrate cu dispozitivul.
- **•** Este posibil ca imaginile de pe monitor să fie dificil de distins sub lumină strălucitoare.
- **•** Monitorul este iluminat în fundal de un LED. În cazul în care monitorul începe să se întunece sau să clipească, contactaţi reprezentantul autorizat de service Nikon.

# <span id="page-247-1"></span><span id="page-247-0"></span>**Acumulatorul**

- Înainte de a folosi acumulatorul, asigurati-vă că cititi și respectati în totalitate avertismentele din secțiunea "Pentru siguranța dumneavoastră" ( $\Box$ vi până la  $\Box$ viii).
- **•** Verificaţi nivelul de încărcare a acumulatorului înainte de a folosi aparatul foto şi înlocuiţi sau încărcați acumulatorul dacă este necesar. Nu continuați încărcarea după ce acumulatorul s-a încărcat complet, deoarece aceasta va duce la o functionare sub parametrii normali. Ori de câte ori este posibil, luati cu dumneavoastră un acumulator de rezervă complet încărcat când faceţi fotografii la ocazii importante.
- Nu utilizati acumulatorul la temperaturi ambientale sub 0°C sau peste 40°C.
- **•** Încărcaţi acumulatorul în interior, la o temperatură ambientală de 5°C până la 35°C înainte de a-l utiliza.
- **•** Dacă temperatura acumulatorului este între 0°C şi 10°C sau 45°C şi 60°C, capacitatea de încărcare se poate reduce.
- **•** Acumulatorul nu se încarcă la o temperatură ambientală sub 0°C sau peste 60°C.
- Retineti că acumulatorul poate deveni fierbinte în timpul utilizării; înainte de a-l încărca, așteptați să se răcească. Nerespectarea acestor măsuri de precauție poate avea ca rezultate deteriorarea acumulatorului, reducerea randamentului sau dificultăți la încărcare.
- **•** În zilele friguroase, capacitatea acumulatorilor tinde să se reducă. Înainte de a ieşi să fotografiați pe vreme rece, asigurați-vă că acumulatorul este complet încărcat. Păstrați acumulatorii de rezervă într-un loc cald și înlocuiti când este cazul. După ce se încălzește, un acumulator rece îşi poate recupera o parte din sarcină.
- **•** Murdăria acumulată pe bornele acumulatorului poate împiedica funcţionarea aparatului foto. Dacă bornele acumulatorului se murdăresc, ştergeţi-le cu o cârpă curată şi uscată înainte de utilizare.
- **•** Dacă acumulatorul nu va fi folosit pentru o perioadă mai lungă de timp, introduceţi-l în aparatul foto şi utilizaţi-l până la golire înainte de a-l scoate pentru depozitare. Acumulatorul trebuie depozitat într-o încăpere răcoroasă, cu temperatura ambientală cuprinsă între 15°C și 25°C. Nu depozitati acumulatorul în locuri prea calde sau prea reci.
- **•** Scoateţi întotdeauna acumulatorul din aparatul foto sau din încărcătorul de acumulator atunci când nu este utilizat. Dacă rămâne introdus, acumulatorul pierde cantități minuscule de curent chiar şi atunci când nu este folosit. Din acest motiv, se poate descărca excesiv, pierzându-si complet capacitatea de funcţionare. Pornirea şi oprirea aparatului foto atunci când acumulatorul este consumat poate reduce durata de functionare a acumulatorului. Dacă nivelul de încărcare a acumulatorului este scăzut, încărcaţi-l înainte de utilizare.
- Reîncărcați acumulatorul cel puțin o dată la fiecare șase luni și uțilizați-l până când se descarcă complet înainte de a-l depozita din nou.
- După ce scoateti acumulatorul din aparatul foto sau din încărcătorul de acumulator, fixati capacul pentru terminal pe acumulator şi depozitaţi-l într-un loc răcoros.
- O scădere semnificativă a timpului în care un acumulator încărcat complet retine sarcina atunci când este utilizat la temperatura camerei indică faptul că acumulatorul trebuie să fie înlocuit. Cumpărați un acumulator EN-EL14 nou.
- Înlocuiti acumulatorul când este complet descărcat. Acumulatoarele uzate sunt o resursă valoroasă. Reciclaţi acumulatoarele uzate în conformitate cu reglementările locale.

# <span id="page-248-0"></span>**Încărcătorul de acumulator**

- Înainte de a folosi încărcătorul de acumulator, asigurati-vă că cititi și respectați în totalitate avertismentele din secțiunea "Pentru siguranța dumneavoastră" ( $\Box$ vi -  $\Box$ viii).
- **•** Încărcătorul de acumulator inclus în pachet trebuie să fie utilizat numai cu un acumulator li-ion FN-FL14.
- **•** MH-24 este compatibil cu prize electrice de curent alternativ de 100-240 V, 50/60 Hz. Atunci când se utilizează în alte ţări, dacă este cazul, folosiţi un adaptor de priză disponibil în comerţ.

Pentru mai multe informatii despre adaptoarele de priză, consultați agenția de voiaj.

# <span id="page-249-0"></span>**Cardurile de memorie**

- Utilizati doar carduri de memorie Secure Digital. Consultati sectiunea "Carduri de memorie [aprobate"](#page-38-0)  $(2)$ 21).
- Atunci când folositi cardul de memorie, asigurati-vă că respectati măsurile de precautie descrise în documentația însoțitoare.
- Nu lipiti etichete sau abtibilduri pe cardul de memorie.
- **•** Nu formataţi cardul de memorie prin intermediul computerului.
- Atunci când utilizati pentru prima dată un card de memorie care a fost folosit în alt dispozitiv, asigurați-vă că îl formatați cu acest aparat foto. Atunci când utilizati un card de memorie nou, se recomandă să îl formatati mai întâi cu acest aparat foto.
- Formatarea șterge definitiv toate datele de pe cardul de memorie. Asigurati-vă că ati transferat fotografiile importante pe un computer înainte de formatare.
- Dacă se afisează mesajul de eroare "Cardul nu este formatat. Formatati cardul?" în momentul introducerii unui card de memorie în acest aparat foto, se impune formatarea cardului de memorie. Dacă pe cardul se memorie există imagini pe care doriți să le păstrați, selectati **Nu** și salvati acele imagini pe computer înainte de a formata cardul. Pentru a formata cardul, selectați **Da** și apăsați pe butonul **00**.
- Nu efectuati următoarele operații în timpul formatării, al scrierii sau ștergerii datelor de pe card ori în timpul transferării datelor la un computer. Nerespectarea acestei prevederi poate duce la pierderea datelor sau la deteriorarea cardului de memorie:
	- deschiderea capacului camerei acumulatorului/fantei cardului de memorie în vederea scoaterii acumulatorului sau a cardului de memorie.
	- oprirea aparatului foto
	- deconectarea adaptorului la reteaua electrică

# <span id="page-250-0"></span>**Întreţinerea aparatului foto**

# <span id="page-250-1"></span>**Curăţarea**

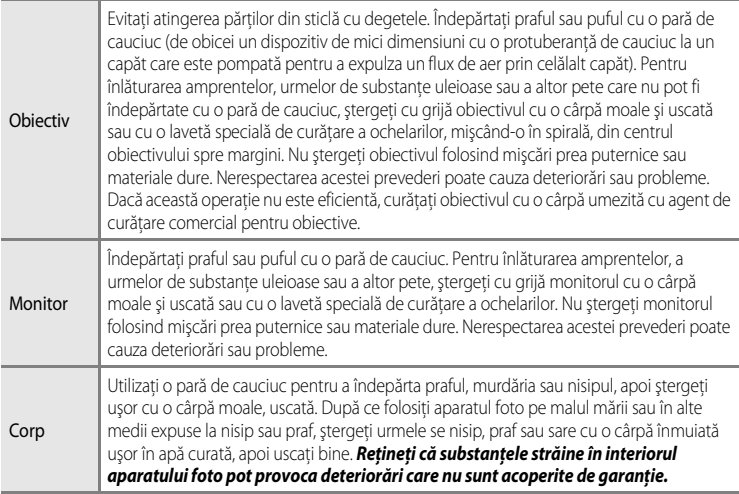

Nu utilizaţi solvenţi organici volatili, de exemplu alcool sau diluant, detergenţi chimici, agenţi anticorozivi sau agenţi anticondens.

# <span id="page-250-2"></span>**Depozitarea**

Scoateti acumulatorul dacă aparatul foto nu va fi utilizat o perioadă lungă de timp. Nu depozitaţi aparatul foto cu naftalină sau granule din camfor împotriva moliilor sau în oricare dintre următoarele locații:

- **•** Lângă echipamente care generează câmpuri electromagnetice intense, precum televizoare sau aparate radio
- **•** Expus la temperaturi de sub –10°C sau peste 50°C
- **•** Locuri insuficient ventilate sau cu umiditate care depăşeşte 60%

Pentru a preveni formarea de mucegai, scoateți aparatul din spațiul de depozitare cel puțin o dată pe lună. Porniţi aparatul foto şi acţionaţi declanşatorul de câteva ori înainte de a depozita din nou aparatul foto.

Pentru a depozita în siguranță acumulatorul, citiți și respectați avertismentele descrise în secțiunea "[Acumulatorul](#page-247-1)" ( $\cancel{\bullet}$ 10) din capitolul "Întreținerea produselor".

# <span id="page-251-0"></span>**Specificaţii**

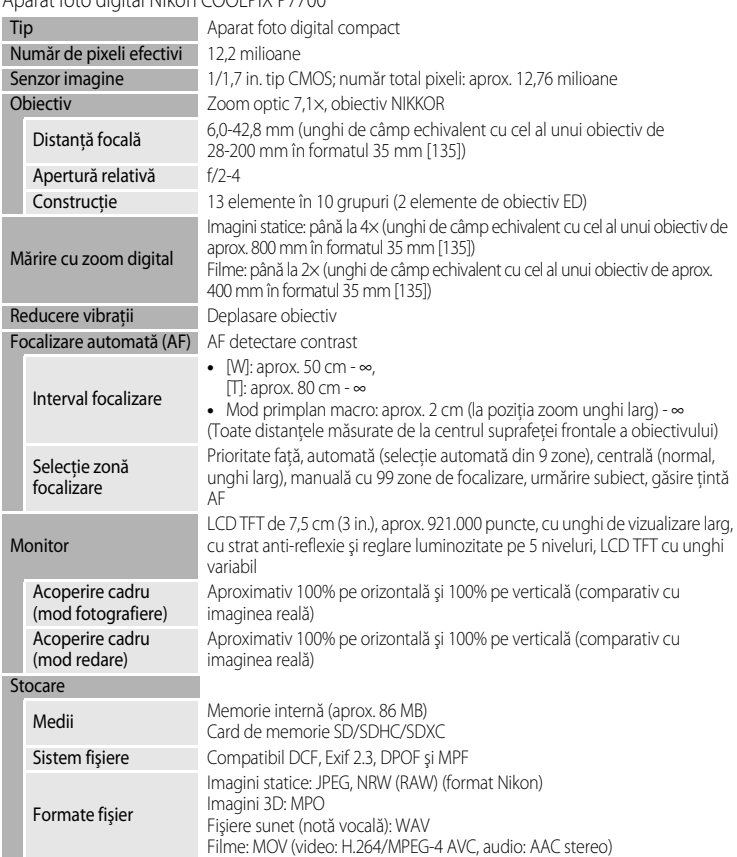

Aparat foto digital Nikon COOLPIX P7700
<span id="page-252-0"></span>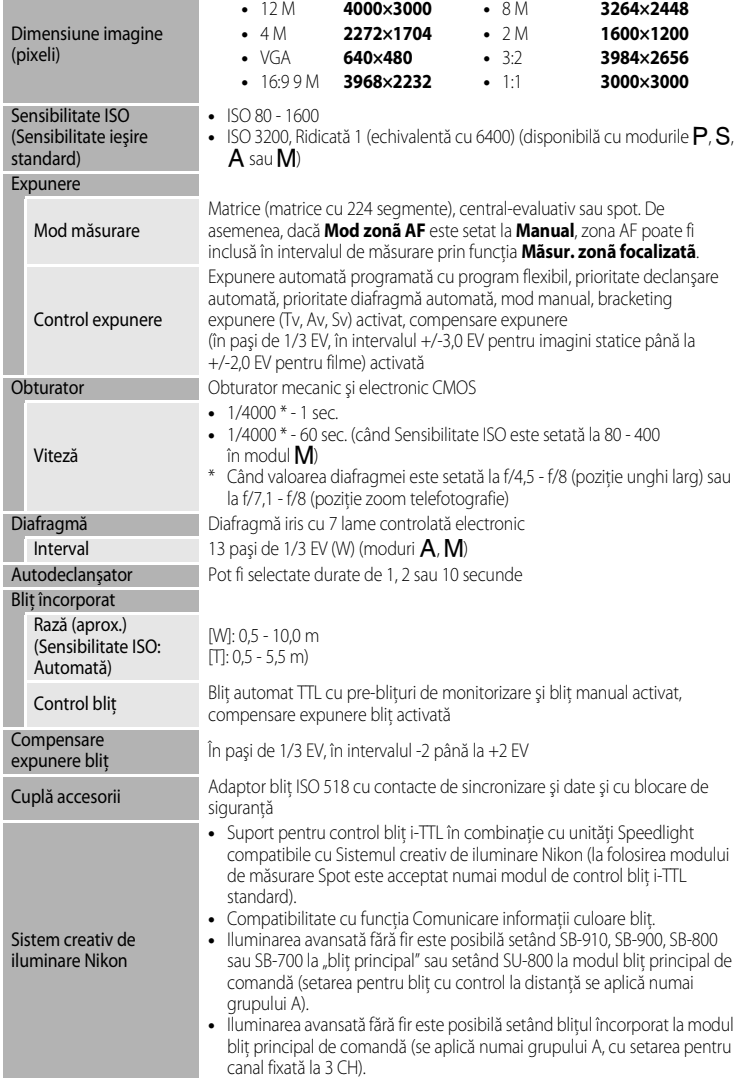

the control of the control of the con-

#### Specificaţii

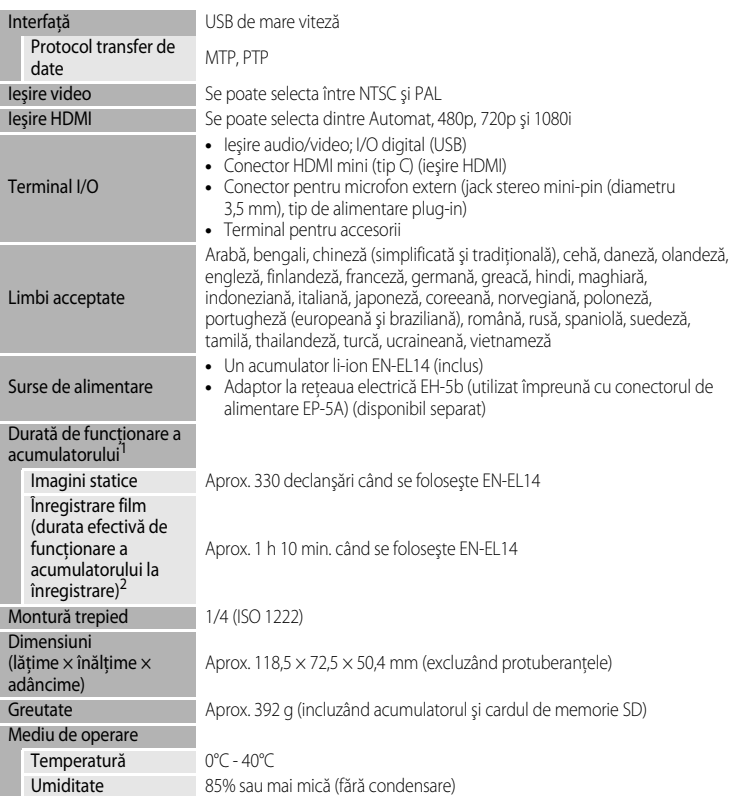

- **•** Dacă nu se menţionează altceva, toate valorile presupun un acumulator complet încărcat şi o temperatură ambientală de 23 ±3°C, conform specificaţiilor CIPA (Camera and Imaging Products Association - Asociaţia pentru camere foto şi produse de realizare de imagini).
- <sup>1</sup> Valori bazate pe standarde CIPA (Camera and Imaging Products Association Asociaţia pentru camere foto şi produse de realizare de imagini) pentru măsurarea duratei de viaţă a acumulatorilor de aparate foto. Capacitatea pentru imagini statice este măsurată în următoarele condiţii de testare: **Normal** selectat pentru Calitate imagine, <sup>12</sup> 4000×3000 selectat pentru Dimensiune imagine, zoom reglat la fiecare fotografie şi bliţ declanşat la fiecare a doua fotografie. Pentru durata de înregistrare a filmului se presupune că **DDD 1080p★ (1920×1080)** este selectat pentru Opțiuni film. Valorile pot varia în funcție de condițiile de operare, cum ar fi intervalul dintre fotografii și durata de afișare a meniurilor și a imaginilor.<br>Fișierele film individuale nu depășesc mărimea de 4 GB și durata de 29 de minute. Înregistrarea se poate
- încheia înainte de atingerea acestei limite dacă temperatura aparatului foto creşte.

## **Acumulator li-ion EN-EL14**

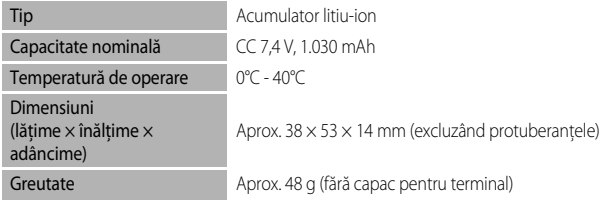

# **Încărcător de acumulator MH-24**

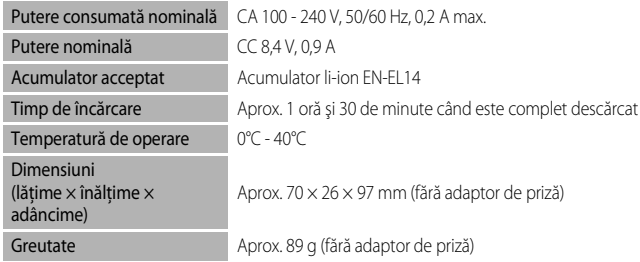

# **M** Specificatii

- **•** Nikon nu va fi responsabil pentru erorile care pot apărea în acest manual.
- Aspectul și specificatiile acestui produs pot fi modificate fără notificare.

# **Standarde acceptate**

- **• DCF:** Regulă aranjare sistem fişiere aparat foto este un standard utilizat pe scară largă în industria aparatelor foto digitale în scopul asigurării compatibilităţii între diferite mărci de aparate foto.
- **• DPOF:** Digital Print Order Format este un standard larg răspândit în domeniu, care permite imprimarea imaginilor din ordinile de imprimare stocate pe cardul de memorie la un laborator foto digital sau prin intermediul unei imprimante obişnuite.
- **• Exif versiunea 2.3:** acest aparat este compatibil cu Exif (Format fişier imagine interschimbabil pentru aparate foto digitale) versiunea 2.3, un standard care permite informatiilor stocate împreună cu fotografiile să fie utilizate pentru reproducerea optimă a culorilor atunci când imaginile sunt imprimate cu imprimante compatibile Exif. Pentru mai multe detalii, consultati manualul cu instructiuni al imprimantei.
- <span id="page-254-0"></span>**• PictBridge:** un standard creat în cooperare de industria producătoare de aparate foto digitale şi cea producătoare de imprimante, ce permite imprimarea fotografiilor direct la o imprimantă, fără conectarea aparatului foto la un computer.

### Specificaţii

## **AVC Patent Portfolio License**

Acest produs este licenţiat pe baza AVC Patent Portfolio License pentru utilizarea personală, în scopuri nelucrative de către un client pentru (i) codificarea materialelor video în conformitate cu standardul AVC ("AVC video") şi/sau (ii) decodificarea materialelor video AVC codificate de un client angajat într-o activitate personală, fără scop lucrativ şi/sau care a fost obţinut de la un furnizor de materiale video licenţiat pentru furnizarea materialelor video AVC. Nicio licenţă nu este acordată sau implicată pentru alte utilizări. Puteţi beneficia de informaţii suplimentare de la MPEG LA, L.L.C.

Vizitaţi **http://www.mpegla.com**.

# **Licenţă FreeType (FreeType2)**

Drepturile de autor asupra unor portiuni din acest software apartin The FreeType Project (c) 2012 ("www.freetype.org"). Toate drepturile rezervate.

# **Licenţă MIT (Harfbuzz)**

Drepturile de autor asupra unor porţiuni din acest software aparţin The Harfbuzz Project (c) 2012 ("http://www.freedesktop.org/wiki/Software/HarfBuzz"). Toate drepturile rezervate.

# **Informaţii privind mărcile comerciale**

- **•** Microsoft, Windows şi Windows Vista sunt mărci comerciale înregistrate sau mărci înregistrate ale Microsoft Corporation în Statele Unite și/sau alte tări.
- **•** Macintosh, Mac OS şi QuickTime sunt mărci comerciale ale Apple Inc. înregistrate în S.U.A. şi în alte tări.
- **•** Adobe şi Acrobat sunt mărci comerciale înregistrate ale Adobe Systems Inc.
- **•** Logo-urile SDXC, SDHC şi SD sunt mărci înregistrate ale SD-3C, LLC.
- **•** PictBridge este o marcă comercială.
- HDMI, logo-ul  $\blacksquare\blacksquare\blacksquare\blacksquare\blacksquare\blacksquare$ și High-Definition Multimedia Interface sunt mărci comerciale sau mărci comerciale înregistrate ale HDMI Licensing LLC.
- **•** Toate celelalte mărci din acest manual sau alte documente oferite împreună cu produsul dumneavoastră Nikon reprezintă mărci înregistrate ale proprietarilor acestora.

# **Index**

**Simboluri** AEAF-L [43](#page-60-0), 8-87 h Afişaj miniaturi [92](#page-109-0) n Autodeclanşator/Cronometru zâmbet/ Telecomandă [55](#page-72-0), [59](#page-76-0), [60](#page-77-0), <sup>66</sup>104 WB Balans de alb [67](#page-84-0), [68](#page-85-0), [105](#page-122-0), [106](#page-123-0), <sup>66</sup>33 BKT Bracketing automat  $67, 68, 6636$  $67, 68, 6636$  $67, 68, 6636$  $67, 68, 6636$ ÆL Buton AE-L/AF-L [4](#page-21-0) **DISP** Buton afişaj [9](#page-26-0) **[6](#page-23-0)8** Buton aplică selecția 6  $Fn1$  Buton funcție 1 [4](#page-21-1),  $A\rightarrow A$ 54,  $A\rightarrow B$ 83, **CO**84, COOS  $Fn<sub>2</sub>$  Buton funcție 2 [4](#page-21-2),  $\sim$ 85 **MENU** Buton meniu [10](#page-27-0), [70](#page-87-0), [93](#page-110-0), [107](#page-124-0), [110](#page-127-0)  $\triangleright$  Buton redare [5](#page-22-0), [32](#page-49-0)  $\overline{10}$  Buton ştergere [33](#page-50-0),  $\sigma$ 09,  $\sigma$ 065 **QUAL** Calitate imagine/Dimensiune imagine/ Opțiuni film [67](#page-84-2), [68](#page-85-2), [75](#page-92-0), [105](#page-122-1), <sup>66</sup>28 **↓ C** Control de ridicare a blițului [56](#page-73-0)  $W$  Larg [29](#page-46-0) Mag Meniul meu [67](#page-84-3), [68](#page-85-3), 6686 Mod automat [26](#page-43-0), [34](#page-51-0) **EFFECTS** Mod efecte speciale [45](#page-62-0)  $\clubsuit$  Mod blit [55](#page-72-1), [56](#page-73-1)  $\mathbf{\mathcal{R}}$  Mod film [101](#page-118-0) Mod focalizare [55](#page-72-2), [62](#page-79-0) M Mod manual [48](#page-65-0), [50](#page-67-0) B Mod prioritate declanşare automată [48](#page-65-1), [50](#page-67-1)  $\bigwedge$  Mod prioritate diafragmă automată [48](#page-65-2), [50](#page-67-2) **SCENE** Mod scenă [35](#page-52-0) •果CSM Mod setare personalizată film [101](#page-118-0) U1, U2 sau U3 Mod User settings (Setări utilizator) [52](#page-69-0)  $H$  Mod zonă AF [55](#page-72-3), [71](#page-88-0),  $O 47$ P Moduri automate programate [48](#page-65-3), [50](#page-67-3) **B** Picture Control [67](#page-84-4), [68](#page-85-4), [105](#page-122-2), [106](#page-123-1), 888 **ISO** Sensibilitate ISO [67](#page-84-5), [68](#page-85-5), [105](#page-122-3), [106](#page-123-2),  $6 - 31$ T Tele [29](#page-46-1) **Q** Zoom redare **[91](#page-108-0)**  $JPG$  $<sup>6</sup>0100$ </sup>

.MOV $\bigcirc$ 0100  $MPO$  $<sup>0</sup>$ 0100</sup> .NRW $0100$ .WAV  $\bigcirc$  100

# A

Accesorii opționale <sup>66</sup>102 Acumulator [16](#page-33-0), [18](#page-35-0) Acumulator li-ion [16](#page-33-1) Adaptor la rețeaua electrică [17](#page-34-0), <sup>66</sup>102, **60103** AF permanent [71](#page-88-1), [108](#page-125-0), 8651, 8659 AF unic [71](#page-88-1), [108](#page-125-0), 8-651, 8-659 Afişaj calendar [92](#page-109-0) Afişare ghid Fn1 [4](#page-21-1), [113](#page-130-0), <sup>66</sup>85 Afişare orizont virtual [110](#page-127-1), <sup>66</sup>71 Alegere imagine importantă [94](#page-111-0), 6 667 Alimentare [22](#page-39-0), [23](#page-40-0), [24](#page-41-0) Apăsare dreapta selector multiplu [112](#page-129-0),  $\sim$ 81 Apăsare până la jumătate [4](#page-21-3), [30](#page-47-0) Apus  $\cong$  [37](#page-54-0) Asistență AF [111](#page-128-0), <sup>86</sup>74 Asistență panoramă [41](#page-58-0), 6 66 Autodeclanşator [55](#page-72-0), [59](#page-76-0) Autodeclanşator: după declanşare [110](#page-127-2), **6073** Automat [57](#page-74-0) Automat cu reducere ochi roşii [57](#page-74-1), [58](#page-75-0) B Balans de alb [67](#page-84-6), [68](#page-85-0), [105](#page-122-4), [106](#page-123-0), 0033 Bliţ [55](#page-72-1), [56](#page-73-1) Bliţ de umplere [57](#page-74-2) Blocare focalizare [86](#page-103-0) Bracketing automat [67](#page-84-1), [68](#page-85-1), 0036, 0044 BSS [71](#page-88-2),  $6-644$ Buclă pentru curea aparat foto [7](#page-24-0) Buton blocare AE/AF [113](#page-130-1), 0082 Buton declanşare [4](#page-21-4), [6](#page-23-1), [30](#page-47-0) Buton Fn2 [113](#page-130-2), **885** C Cablu audio/video [96](#page-113-0), 8019

#### Index

Cablu AV  $96, 6019$  $96, 6019$ Cablu USB  $96, 6021$  $96, 6021$ Calitate imagine [75](#page-92-0) Capac cameră acumulator/fantă card de memorie [18](#page-35-0), [20](#page-37-0) Capac cuplă de accesorii [1](#page-18-0), [87](#page-104-0) Capac obiectiv [7](#page-24-0) Capacitate memorie [22](#page-39-1) Card memorie [20](#page-37-0), [21](#page-38-0) Chenar negru [94](#page-111-1),  $O 15$ Clarificare imagine  $O 40$ CLS [87](#page-104-1) Compensare expunere [66](#page-83-0) Compensare expunere blit [71](#page-88-3), <sup>66</sup>51 Computer [96](#page-113-2) Comutare între file [11](#page-28-0) Comutator alimentare/indicator luminos aparat pornit [2](#page-19-0), [23](#page-40-0) Conector alimentare  $17, 60102, 60103$  $17, 60102, 60103$ Conector HDMI mini [96](#page-113-3), 0019 Conector ieşire USB/audio/video [96](#page-113-3), 0019,  $6021$ Continuu [71](#page-88-2),  $6644$ Continuu cu viteză ridicată [71](#page-88-2), <sup>66</sup>44 Contrast **6040** Control blit  $114, 600$  $114, 600$ Control dispozitiv HDMI [112](#page-129-1), <sup>6-680</sup> Control distorsiune [72](#page-89-0), 0053 Control zoom [3](#page-20-0), [5](#page-22-1), [29](#page-46-1) COOLPIX Picture Control [67](#page-84-4), [68](#page-85-6), [105](#page-122-2), [106](#page-123-3),  $6 - 38$ COOLPIX Picture Control personalizat [71](#page-88-4), [107](#page-124-1),  $6 - 042$ Copie alb-negru  $\Box$  [39](#page-56-0) Copie imagine [94](#page-111-2), 0066 Crepuscul/Răsărit i [38](#page-55-0) Cronometru zâmbet [55](#page-72-0), [60](#page-77-0) Cuplă accesorii [1](#page-18-1), [87](#page-104-2) D

Dată și oră [24](#page-41-1), <sup>66</sup>69 Decupare  $6-618$ Detectare feţe [85](#page-102-0)

Dezactivat [57](#page-74-3) Diafragmă fixă [111](#page-128-1), <sup>66</sup>76 Diferență de oră <sup>86</sup>070 Dimensiune imagine [75](#page-92-1), [77](#page-94-0) Dispozitiv GPS 0088, 00102 Distanță focală [72](#page-89-1), <sup>66</sup>54, C+14 D-Lighting [93](#page-110-1), <sup>6-6</sup>12 D-Lighting activ  $72, 6053$  $72, 6053$ **DSCN 6-6100** Durată film [101](#page-118-1), 88

# E

Ecran de întâmpinare [110](#page-127-3), 0068 Editare filme **8-626** Editare imagini $\sim$ 010 Efecte filtre  $93, 6014, 60040$  $93, 6014, 60040$ Estompare piele  $44, 93, 6613$  $44, 93, 6613$  $44, 93, 6613$  $44, 93, 6613$ Examinare expunere M  $72, 6655$  $72, 6655$ Extensie **86100** Extragere imagini statice [109](#page-126-0), <sup>66</sup>27 F

Fantă card de memorie [20](#page-37-0) Film HS [104](#page-121-0),  $0.29, 0.30$ Filme cu redare rapidă [104](#page-121-0), <sup>66</sup>30 Filtru ND încorporat  $72$ ,  $108$ ,  $0052$ Filtru reducere zgomot [71](#page-88-5), <sup>66</sup>52 Fn1 + buton declanșator  $4, 113, 6683$  $4, 113, 6683$  $4, 113, 6683$  $4, 113, 6683$  $Fn1 + selector$  de comandă [4](#page-21-1), [113](#page-130-4),  $\bigcirc$  84 Fn1 + selector rotativ  $4, 113, 6684$  $4, 113, 6684$  $4, 113, 6684$  $4, 113, 6684$ Foc de artificii <a> [39](#page-56-1) Focalizare [30](#page-47-0), 8647, 8651, 8659 Focalizare manuală [63](#page-80-0), <sup>66</sup>2 Format hârtie  $e$ <sup>6</sup>25 Formatare [20](#page-37-1), [112](#page-129-2),  $0 - 079$ Formatare card de memorie [20](#page-37-1), [112](#page-129-2), <sup>66</sup>79 Formatare memorie internă [112](#page-129-2), <sup>66</sup>79 Fotografiere [26](#page-43-1) Fotografiere 3D3D [43](#page-60-1) Fotografiere cu temporizator de interval [71](#page-88-2),  $6 - 644, 6 - 645$ Fotografiere în rafală 16 [71](#page-88-2), <sup>66</sup>44  $FSCN$  $<sup>6</sup>$ 0100</sup> Funcții care nu sunt disponibile simultan [79](#page-96-0)

Fus orar [24](#page-41-2), 8070 Fus orar și dată  $24$ ,  $110$ ,  $00069$ G Găsire țintă AF [71](#page-88-0), [84](#page-101-0), <sup>66</sup>49 Grilă încadrare [12](#page-29-0), [110](#page-127-1), <sup>66</sup>71 H HDMI [112](#page-129-1),  $0 - 0.19$ ,  $0 - 0.80$ H<sub>DR</sub> [40](#page-57-0) Histogramă [15](#page-32-0), [110](#page-127-1), 8871 I Identificator  $6-6100$ lesire 3D HDMI<sup>6</sup>080 Iluminare fundal  $40$ Imagine mică  $93, 6015$  $93, 6015$ Imagini NRW (RAW) [76](#page-93-0), <sup>6-6</sup>16 Imprimantă [96](#page-113-3), 8821 Imprimare  $0.21, 0.022, 0.023$ Imprimare dată [110](#page-127-5), 88 Imprimare directă [96](#page-113-1), <sup>66</sup>21 Imprimare DPOF 0024 Indicator încărcare acumulator [22](#page-39-2) Indicator luminos AF/acces [30](#page-47-0) Indicator luminos autodeclanşator [59](#page-76-1) Indicator memorie internă [22](#page-39-3) Inel obiectiv  $1, 000103$  $1, 000103$ Infinit [63](#page-80-1) Informaţii despre data fotografierii [9](#page-26-0), [12](#page-29-1) Informații fotografie [110](#page-127-1), <sup>86</sup>71 Informatii nivel ton  $9, 14, 20$  $9, 14, 20$  $9, 14, 20$  $9, 14, 20$ Inversare indicatoare [114](#page-131-1), <sup>6-690</sup> Î Încărcare Eye-Fi [114](#page-131-2), <sup>6-689</sup> Încărcător [16](#page-33-1) Încărcător acumulator [16](#page-33-1) Indreptare [94](#page-111-3), 8016 Înregistrare film [101](#page-118-0) Înregistrare filme cu redare încetinită [104](#page-121-0),  $6630$ 

#### J

Jack intrare audio/video [96](#page-113-3), 0019

# L

Larg [29](#page-46-0) Limba/Language  $112, 20079$  $112, 20079$ Luminozitate monitor [110](#page-127-1), 0071

#### M

Manual [57](#page-74-4) Măsurare  $71, 6643$  $71, 6643$ Măsurare zonă focalizată [72](#page-89-5), <sup>66</sup>55 Mâncare **11 [39](#page-56-2)** Memorie zoom  $72.$  $72.$   $0.654$ Meniu configurare [110](#page-127-0) Meniu film [107](#page-124-0) Meniu fotografiere [70](#page-87-0) Meniu rapid [67](#page-84-7), [105](#page-122-5) Meniu redare [93](#page-110-0) Meniul meu [68](#page-85-3), [113](#page-130-6), 0086 Microfon  $101, 0065$  $101, 0065$ Microfon extern [104](#page-121-1), <sup>6-6</sup>102 Mod AF [71](#page-88-1), [108](#page-125-0), 8651, 8659 Mod blit **[55](#page-72-1), [56](#page-73-1)** Mod blit principal comandă [57](#page-74-5), [72](#page-89-6), <sup>66</sup>56 Mod efecte speciale [45](#page-62-0) Mod expunere [48](#page-65-4) Mod film [101](#page-118-0) Mod focalizare [55](#page-72-2), [62](#page-79-0) Mod focalizare automată [63](#page-80-2), [71](#page-88-1), [108](#page-125-0), 0651,  $6659$ Mod fotografiere [27](#page-44-0), [108](#page-125-2), 0058 Mod manual [48](#page-65-0), [50](#page-67-0) Mod prioritate declanşare automată [48](#page-65-1), [50](#page-67-1) Mod prioritate diafragmă automată [48](#page-65-2), [50](#page-67-2) Mod redare [32](#page-49-0) Mod scenă [35](#page-52-0) Mod setare personalizată film [101](#page-118-0) Mod video  $112, 6680$  $112, 6680$ Mod zonă AF [55](#page-72-3), [71](#page-88-0), <sup>66</sup>47 Moduri automate programate [48](#page-65-3), [50](#page-67-3) Moduri User settings (Setări utilizator) [52](#page-69-0) Monitor [8](#page-25-0), [9](#page-26-0), [12](#page-29-1),  $\overleftrightarrow{Q}$  13 Muzeu  $\bar{m}$  [39](#page-56-3)

# N

Nivel ton [15](#page-32-1)

#### Index

Notă vocală [94](#page-111-4), <sup>66</sup>65 Nuanțare **6-641** Numai zonă apropiată [63](#page-80-3) Număr de expuneri rămase [22](#page-39-1), [78](#page-95-0) Nume fişier **6-0100** Nume folder  $6-6100$ 

# O

Obiectiv  $\cancel{\mathcal{O}}$  13,  $\cancel{\mathcal{O}}$  14 Oprire automată [23](#page-40-1), [112](#page-129-4), <sup>66</sup>78 Opțiune dată ordine imprimare <sup>66</sup>1 Opțiuni afișare secvență [94](#page-111-5), <sup>66</sup>67 Opțiuni buton Ştergere [112](#page-129-5), <sup>6682</sup> Optiuni film [106](#page-123-4), 0028 Optiuni GPS [114](#page-131-3), 887 Ordine imprimare [93](#page-110-5), <sup>66</sup>60 Orientare înregistrare [111](#page-128-2), <sup>66</sup>77 Orizont virtual [12](#page-29-1), [110](#page-127-1), <sup>66</sup>71

# P

Panoramă  $\Box$  [41](#page-58-1) Panoramă simplă [41](#page-58-2), <sup>66</sup>3 Parasolarul pentru obiectiv <sup>6-6</sup>103 Peisaj [37](#page-54-1) Peisaj noapte **[38](#page-55-1)** Personalizare Meniul meu [113](#page-130-6), <sup>66</sup>86 Personalizare selectoare comandă [112](#page-129-6), <sup>66</sup>81 Petrecere/Interior **[37](#page-54-2)** 37 PictBridge [96](#page-113-1), 8021,  $\ddot{Q}$ -17 Picture Control [67](#page-84-4), [68](#page-85-4), [105](#page-122-2), [106](#page-123-1), <sup>66</sup>38 Picture Control personalizat [71](#page-88-4), [107](#page-124-1), <sup>66</sup>42 Plajă  $\mathbf{\mathcal{D}}$  [37](#page-54-3) Portret animal de casă # [42](#page-59-0) Portret **多 [36](#page-53-0)** Portret de noapte  $\mathbf{P}$  [37](#page-54-4) Poziție zoom la pornire [72](#page-89-7), <sup>66</sup>54 Presetare manuală 6-635 Prezentare diapozitive [93](#page-110-6), <sup>66</sup>62 Prim-plan **i** [38](#page-55-2) Primplan macro [63](#page-80-3) Prioritate față [71](#page-88-0), <sup>66</sup>47 Procesare NRW (RAW) [94](#page-111-6), <sup>6-6</sup>16 Protejare [93](#page-110-7), 6<sup>6</sup>64

# R

Redare [32](#page-49-1), [109](#page-126-0), 0065 Redare cadru întreg [32](#page-49-1) Redare film [109](#page-126-0) Redare miniaturi [92](#page-109-0) Reducere vibratii [111](#page-128-3), <sup>6-6</sup>73 Reducere zgomot vânt [108](#page-125-3), 0059 Reglare rapidă <sup>66</sup>40 Resetare numerotare fişiere [113](#page-130-7), <sup>66</sup>87 Resetare totală [114](#page-131-4), <sup>66</sup>91 Resetare user settings [54](#page-71-0) Retusare rapidă [93](#page-110-8), <sup>66</sup>12 Rotire "pe înalt"  $111, 6078$  $111, 6078$ Rotire imagine [93](#page-110-9), 0064 Rotire selector de comandă [112](#page-129-7), <sup>66</sup>81  $RSCN$  $<sup>4</sup>0100$ </sup>

# S

Salvare user settings <sup>6-8</sup>52 Saturatie **6040** Secvență [32](#page-49-2), 88 Selectare imagini [95](#page-112-0) Selector automat scene x [36](#page-53-1) Selector cea mai bună fotografiere [39](#page-56-4), [71](#page-88-2),  $6-644$ Selector compensare expunere [66](#page-83-0) Selector de comandă [3](#page-20-1), [5](#page-22-2), [48](#page-65-4) Selector meniu rapid [67](#page-84-7), [105](#page-122-5) Selector moduri [26](#page-43-2) Selector multiplu [3](#page-20-2), [5](#page-22-3), [55](#page-72-4) Selector multiplu rotativ [3](#page-20-2), [5](#page-22-3), [55](#page-72-4) Selector principal de comandă [3](#page-20-1), [5](#page-22-2), [48](#page-65-5) Selector secundar de comandă [3](#page-20-3), [5](#page-22-4), [48](#page-65-4) Sensibilitate ISO [67](#page-84-5), [68](#page-85-5), [105](#page-122-3), [106](#page-123-2), <sup>66</sup>31 Sensibilitate microfon extern [112](#page-129-8), <sup>6-6</sup>80 Setări monitor [110](#page-127-1), <sup>6-6</sup>71 Setări sunet [111](#page-128-5), <sup>66</sup>77 Setări TV [112](#page-129-1), <sup>66</sup>80 Sincronizare lentă [57](#page-74-6) Sincronizare perdea posterioară [57](#page-74-7) Sistem creativ de iluminare Nikon [87](#page-104-1),  $\overleftrightarrow{Q}$ -15 Speedlight [87](#page-104-1), <sup>6-6</sup>102 Sport  $\sqrt{3}$  [37](#page-54-5)

# $SSCN$   $6-6100$

Sunet buton  $111, 6077$  $111, 6077$ Sunet declanșator [111](#page-128-5), <sup>66</sup>77

# Ş

\$tergere [33](#page-50-1), [109](#page-126-1), 809, 8063, 8065 T

#### Tele [29](#page-46-1)

Telecomandă [55](#page-72-0), 880104, 880105 Telecomandă prin cablu <sup>6-6</sup>102 Temperatură culoare <sup>66</sup>34 Terminal pentru accesorii [2](#page-19-1), 0088 Timp de expunere [48](#page-65-6), [82](#page-99-0) Timp economisire lumină zi [24](#page-41-2), <sup>66</sup>70

# U

Unică [71](#page-88-2), 8844

Unitate blit externă [87](#page-104-1), <sup>66</sup>56, <sup>66</sup>102 Unități indicator distanță FM [114](#page-131-5), <sup>66</sup>90 Urmărire subiect [71](#page-88-0), <sup>66</sup>48, <sup>66</sup>49

# V

Valoare diafragmă [48](#page-65-7) Valoare treaptă sensibilitate ISO [111](#page-128-6), <sup>66</sup>74 Versiune firmware [114](#page-131-6), 0094 ViewNX 2 [97](#page-114-0) Viteză minimă declanșare [68](#page-85-5), [106](#page-123-2), <sup>66</sup>31 Viteză zoom [111](#page-128-7), <sup>66</sup>76 Vizor  $\cancel{\triangle}$  13 Vizualiz. matrice **6-639** Volum [109](#page-126-2)

# Z

Zăpadă <mark>(8)</mark> [37](#page-54-6) Zonă focalizare [31](#page-48-0), <sup>66</sup>47 Zoom [29](#page-46-1) Zoom digital [29](#page-46-2), [111](#page-128-8), <sup>6-6</sup>75 Zoom optic [29](#page-46-1) Zoom redare [91](#page-108-0)

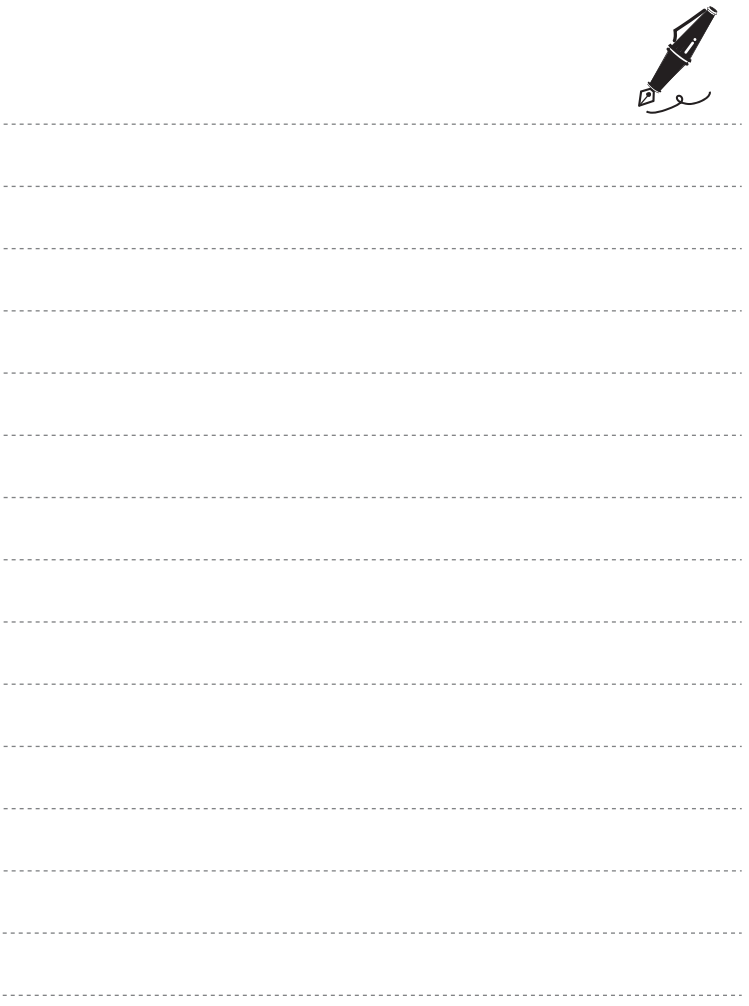

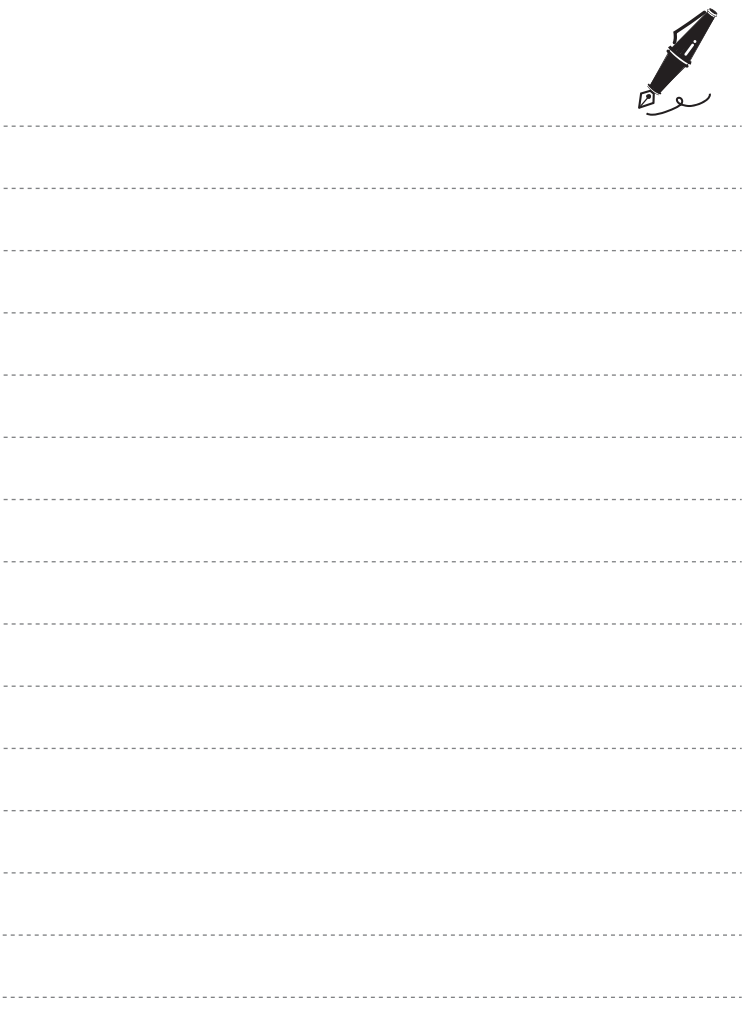

Acest manual nu poate fi reprodus sub nicio formă, în întregime sau parţial, fără autorizaţie scrisă din partea NIKON CORPORATION (excepţie făcând citarea critică în articole sau recenzii).

FX2H01(Y5) 6MNA68Y5-01

 $\mathcal{C}_{\mathbb{C}}$ 

#### **NIKON CORPORATION**

© 2012 Nikon Corporation